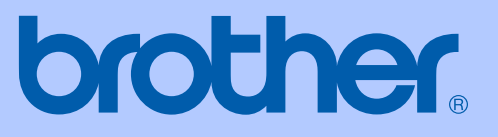

# GUÍA DEL USUARIO

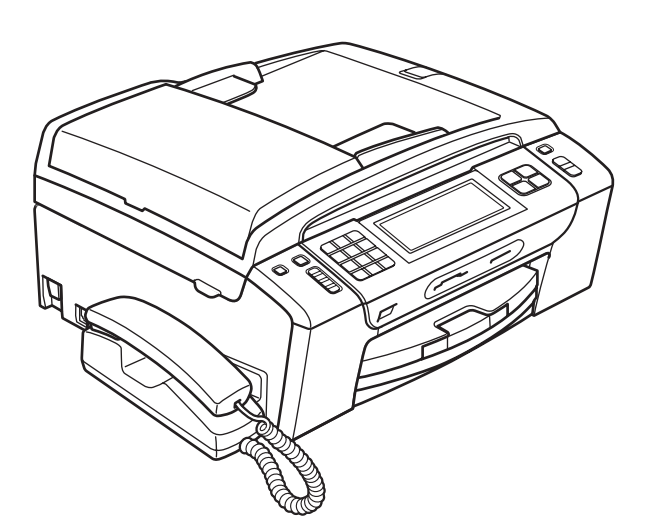

# MFC-795CW

Versión 0

USA-SPA

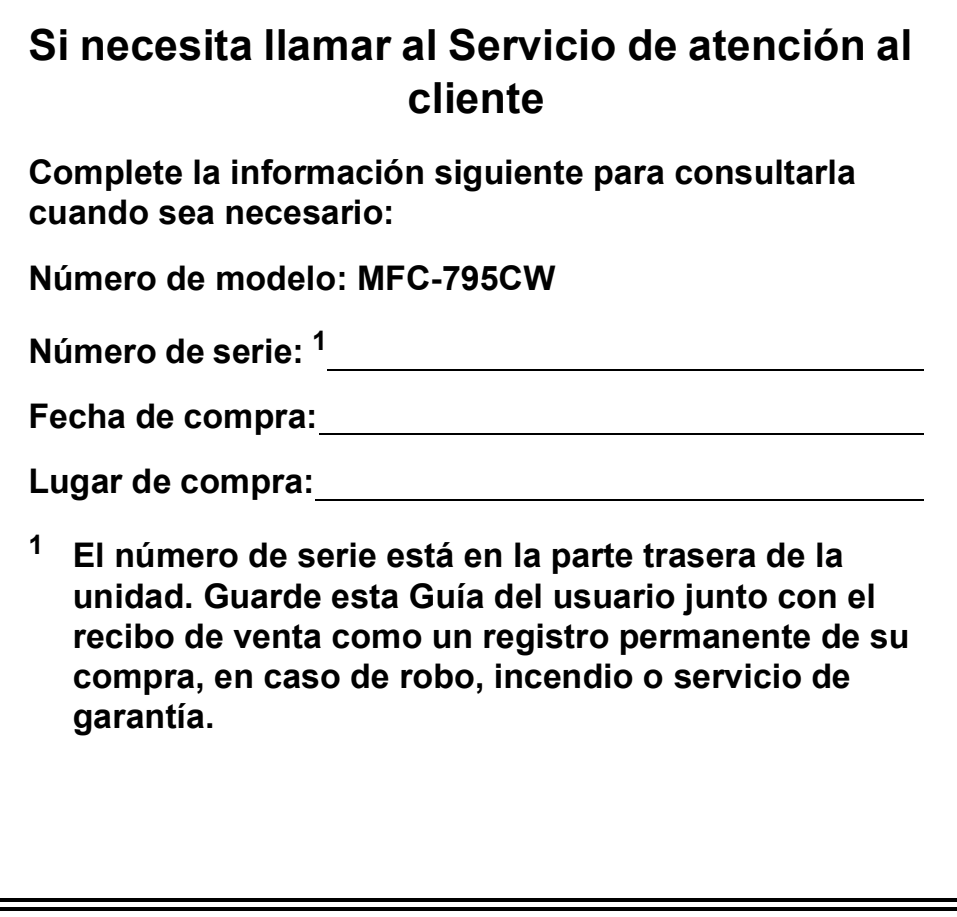

#### <span id="page-1-0"></span>**Registre su producto en línea en**

### **<http://www.brother.com/registration/>**

Al registrar su producto con Brother, quedará registrado como el propietario original del producto. Su registro con Brother:

- puede servirle como confirmación de la fecha de compra de su producto en caso de que pierda el recibo;
- puede servirle para secundar una reclamación al seguro en caso de que este cubra la pérdida del producto; y
- nos ayudará a notificarle las mejoras del producto y las ofertas especiales.

La manera más conveniente y eficaz de registrar su nuevo producto es hacerlo en línea a través de <http://www.brother.com/registration/>

© 2009 Brother Industries, Ltd.

## <span id="page-2-0"></span>**Números de Brother**

## **IMPORTANTE**

Para obtener ayuda técnica, debe llamar al país en el que compró el equipo. Las llamadas se deben realizar *desde dentro* de ese país.

## **Registro del producto**

Al registrar su producto con Brother International Corporation, quedará registrado como el propietario original del producto. Su registro con Brother:

- puede servirle como confirmación de la fecha de compra de su producto en caso de que pierda el recibo;
- puede servirle para secundar una reclamación al seguro en caso de que este cubra la pérdida del producto; y,
- nos ayudará a notificarle las mejoras del producto y las ofertas especiales.

Rellene y envíe por fax el registro de garantía y la hoja de prueba de Brother, o bien, si le resulta más cómodo y eficaz, registre su nuevo producto en línea en

### **<http://www.brother.com/registration/>**

## **Preguntas más frecuentes**

El Brother Solutions Center es nuestro recurso integral para todas las necesidades de equipos de fax y centros multifunción. Puede descargar lo último en documentos y utilidades de software, leer las preguntas más frecuentes y los consejos para la solución de problemas y aprender cómo sacar el mejor partido de su producto Brother.

### **<http://solutions.brother.com/>**

## **Nota**

- Aquí puede comprobar si hay actualizaciones de los controladores de Brother.
- Para mantener actualizado el rendimiento del equipo, compruebe aquí la última actualización de firmware (solamente para Windows<sup>®</sup>).

## **Para el Servicio de atención al cliente**

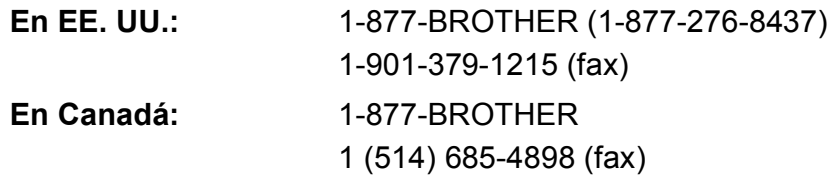

#### **Localizador de centros de servicio técnico (solamente EE. UU.)**

Si desea saber la ubicación de un centro de servicio técnico autorizado de Brother, llame al 1-877-BROTHER (1-877-276-8437).

#### **Ubicaciones de los centros de servicio técnico (solamente Canadá)**

Si desea saber la ubicación de un centro de servicio técnico autorizado de Brother, llame al 1-877-BROTHER.

## **Pedido de accesorios y suministros**

Para obtener resultados óptimos, utilice solamente accesorios originales de Brother, disponibles en la mayoría de los proveedores Brother. Si no puede encontrar el accesorio que necesita y tiene una tarjeta de crédito Visa, Mastercard, Discover o American Express, puede pedir los accesorios directamente desde Brother. (Consulte nuestra página en línea para acceder a la selección completa de accesorios y suministros de Brother disponibles).

## **Nota**

En Canadá solamente se aceptan Visa y Mastercard.

**En EE. UU.:** 1-877-552-MALL (1-877-552-6255)

1-800-947-1445 (fax)

### **<http://www.brothermall.com/>**

**En Canadá:** 1-877-BROTHER

**<http://www.brother.ca/>**

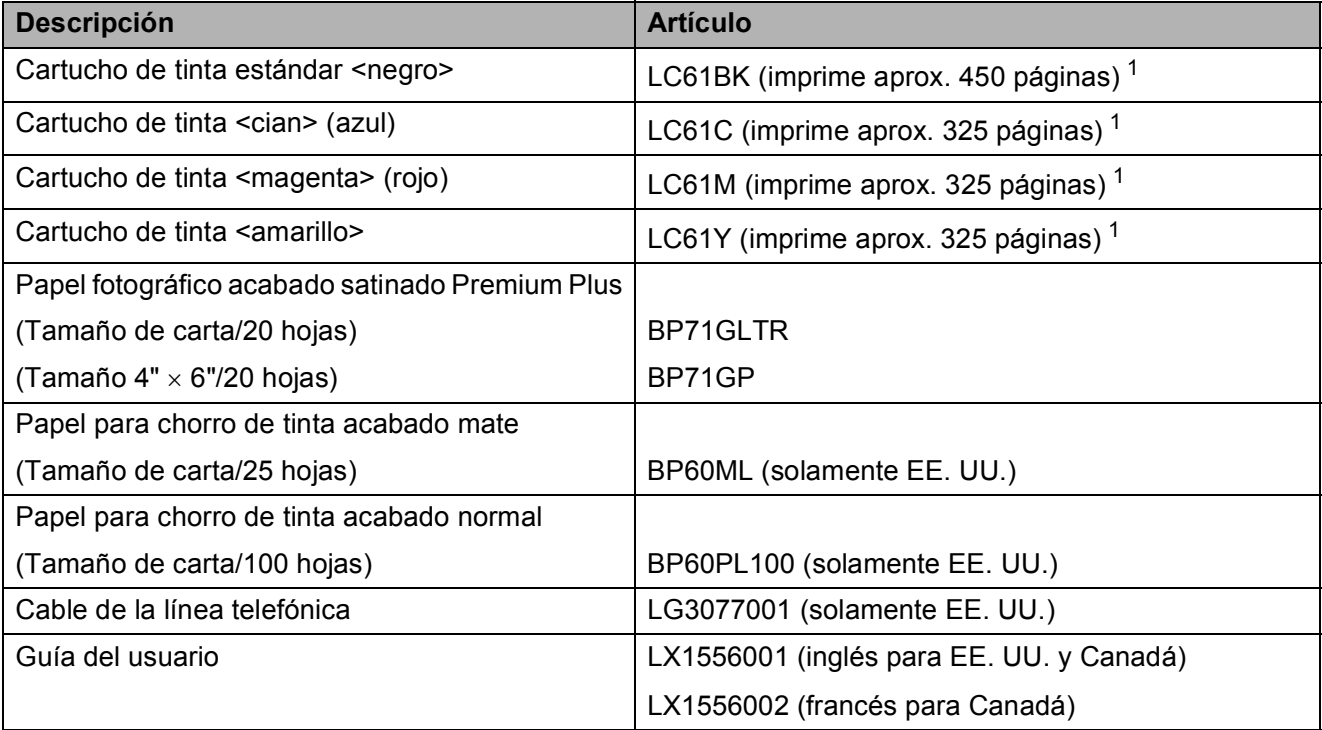

<span id="page-3-0"></span><sup>1</sup> Para obtener más información sobre la sustitución de consumibles, consulte [www.brother.com/pageyield.](http://www.brother.com/pageyield)

## **Aviso legal y exención de responsabilidad de garantías (EE. UU. y Canadá)**

EL OTORGANTE DE LICENCIA DE BROTHER, ASÍ COMO LOS DIRECTIVOS, EJECUTIVOS, EMPLEADOS O AGENTES (EN CONJUNTO, EL LICENCIANTE DE BROTHER) RECHAZAN CUALQUIER GARANTÍA, YA SEA EXPRESA O IMPLÍCITA, INCLUYENDO PERO SIN LIMITARSE A LAS GARANTÍAS IMPLÍCITAS DE COMERCIABILIDAD E IDONEIDAD PARA UN PROPÓSITO DETERMINADO, CON RESPECTO AL SOFTWARE. EL LICENCIANTE DE BROTHER NO ASEGURA, GARANTIZA NI REALIZA DECLARACIÓN ALGUNA CON RESPECTO AL USO O A LOS RESULTADOS DEL USO DEL SOFTWARE EN LO QUE SE REFIERE A SU CORRECCIÓN, EXACTITUD, CONFIABILIDAD, VALIDEZ U OTROS FACTORES. USTED ASUME TODO EL RIESGO COMO CONSECUENCIA DE LOS RESULTADOS Y EL FUNCIONAMIENTO DEL SOFTWARE. ALGUNOS ESTADOS DE EE. UU. Y ALGUNAS REGIONES DE CANADÁ NO PERMITEN LA EXCLUSIÓN DE GARANTÍAS IMPLÍCITAS. POR ELLO, ES POSIBLE QUE LA ANTERIOR EXCLUSIÓN NO SE APLIQUE EN SU CASO.

EL LICENCIANTE DE BROTHER NO SE HARÁ RESPONSABLE BAJO NINGUNA CIRCUNSTANCIA DE LOS DAÑOS ACCIDENTALES O INDIRECTOS (INCLUIDOS LOS DAÑOS POR PÉRDIDA DE BENEFICIOS, LA INTERRUPCIÓN DE NEGOCIOS, LA PÉRDIDA DE INFORMACIÓN DEL NEGOCIO Y DAÑOS SIMILARES) RESULTANTES DEL USO O DE LA INCAPACIDAD PARA USAR EL SOFTWARE, AUNQUE SE HAYA ADVERTIDO AL LICENCIANTE DE BROTHER ACERCA DE LA POSIBILIDAD DE DICHOS DAÑOS. ALGUNOS ESTADOS DE EE. UU. Y ALGUNAS REGIONES DE CANADÁ NO PERMITEN LA EXCLUSIÓN O LIMITACIÓN DE LA RESPONSABILIDAD POR DAÑOS CONSECUENTES O ACCIDENTALES, POR LO QUE ES POSIBLE QUE LAS LIMITACIONES ANTERIORES NO SE APLIQUEN EN SU CASO. EN CUALQUIER CASO, LA RESPONSABILIDAD DEL LICENCIANTE DE BROTHER CON RESPECTO A LOS DAÑOS REALES DERIVADOS POR CUALQUIER MOTIVO E INDEPENDIENTEMENTE DE LA FORMA DE ACCIÓN (YA SEA INCUMPLIMIENTO DE CONTRATO, AGRAVIO (INCLUIDA NEGLIGENCIA), RESPONSABILIDAD SOBRE EL PRODUCTO U OTROS SUPUESTOS), SE LIMITARÁ A 50 \$.

## **Compilación e información sobre esta publicación**

Este manual ha sido compilado y publicado bajo la supervisión de Brother Industries, Ltd. y contiene información referente a las descripciones de los productos más recientes y sus especificaciones.

El contenido de este manual y las especificaciones descritas sobre este producto están sujetos a cambios sin previo aviso.

Brother se reserva el derecho de hacer cambios sin previo aviso en las especificaciones y los materiales descritos y no se hará responsable de ningún daño que pudiera tener lugar (incluido el consecuente) a causa del contenido presentado, por ejemplo, errores tipográficos u otros relacionados con esta publicación.

### **Garantía limitada de un año y servicio de sustitución de Brother® (solamente en Estados Unidos)**

#### **Quien está cubierto:**

- Esta garantía limitada ("garantía") se extiende exclusivamente al comprador minorista o usuario final original (referido en esta garantía como "Comprador original") del producto, consumibles o accesorios a los que acompaña (referidos colectivamente en esta garantía como "este producto").
- Si ha adquirido un producto en algún lugar que no sea un distribuidor autorizado de Brother en Estados Unidos o si ha adquirido un producto usado (incluyendo, entre otros, modelos de piso o productos reconstruidos), usted no es el Comprador original y es posible que esta garantía no cubra el producto adquirido por usted.

#### **Que está cubierto:**

- $\blacksquare$  Este producto incluye un equipo, consumibles y accesorios. Los consumibles y accesorios incluyen, entre otros, cabezales de impresión, tóner, tambores, cartuchos de tinta, cartuchos de impresión, batería del teléfono inalámbrico, recargas de cinta de impresión, papel térmico PLUS y papel térmico.
- Salvo que se disponga lo contrario en esta garantía, Brother garantiza que el equipo y los consumibles y accesorios que lo acompañan se encuentran libres de defectos en materiales y fabricación, en condiciones normales de uso.
- Esta garantía solo se aplica a los productos adquiridos y utilizados en Estados Unidos. En el caso de productos adquiridos en Estados Unidos pero utilizados en otro país, esta garantía solo cubre el servicio de garantía dentro de Estados Unidos (y no incluye el envío fuera de Estados Unidos).

#### **Duración del período de garantía:**

- Equipos: un año a partir de la fecha de compra original.
- Consumibles y accesorios que lo acompañan: 90 días a partir de la fecha de compra original o bien la vida útil estimada del consumible, lo que suceda primero.

#### **Que no está cubierto:**

Esta garantía no cubre:

- 1 Daños físicos a este Producto.
- 2 Daños causados por instalación inadecuada, uso incorrecto o anormal, uso erróneo, negligencia o accidente (incluyendo, entre otros, el transporte de este producto sin el embalaje y/o la preparación adecuados).
- 3 Daños causados por el uso de otro dispositivo o software con este producto (incluyendo, entre otros, los daños derivados del uso de piezas, consumibles y accesorios no originales de Brother<sup>®</sup>).
- 4 Consumibles y accesorios cuya vida útil estimada haya transcurrido.
- 5 Problemas que no tengan su origen en defectos en los materiales o la fabricación.
- 6 Elementos de mantenimiento periódico normales como el kit de alimentación de papel, la unidad de fusión y las unidades láser.

Esta garantía limitada quedará ANULADA si este producto es alterado o modificado de algún modo (incluyendo, entre otros, los intentos de reparación efectuados sin autorización de Brother y/o la alteración/eliminación del número de serie).

#### **Que hacer si considera que su Producto es elegible para servicio de garantía:**

Comunique su problema al Departamento de Servicio al Cliente, llamando al número 1-877- BROTHER (1-877-276-8437), o a un Centro de Servicio Autorizado Brother **dentro del período de garantía aplicable**. Proporcione a Brother o al Centro de Servicio Autorizado Brother una copia de la factura de compra que demuestre que este producto ha sido adquirido en Estados Unidos. Para localizar al Centro de Servicio Autorizado Brother más cercano, llame al 1-877-BROTHER (1- 877-276-8437) o visite [www.brother-usa.com.](http://www.brother-usa.com)

#### **Que le será requerido por Brother:**

Después de ponerse en contacto con Brother o con un Centro de Servico Autorizado Brother, es posible que se le solicite la entrega (personalmente, si lo prefiere) o el envío del producto correctamente embalado, con gastos de envíos prepagados, al Centro de Servico Autorizado Brother, junto con una fotocopia de la factura de compra. **Usted es responsable de los gastos de envío, material de embalaje y seguro (si desea asegurarlo). Usted también es responsable de la posible pérdida o daño del producto durante su envío.**

#### **Qué hará Brother:**

Si el problema reportado referente a su Máquina y/o Consumibles y Accesorios están cubiertos por esta garantía y si inicialmente reportó el problema a Brother o a un Centro de Servicio Autorizado dentro del período aplicable de garantía, Brother o el Centro de Servicio Autorizado Brother reparará o sustituirá el equipo y/o a los consumibles o accesorios que lo acompañan sin ningún cargo por las piezas o la mano de obra. La decisión de reparar o sustituir el equipo y/o los consumibles o accesorios que lo acompañan corresponde exclusivamente a Brother. Brother se reserva el derecho de suministrar como sustitución un equipo

### **Garantía limitada de un año y servicio de sustitución de Brother® (solamente en Estados Unidos)**

y/o consumibles o accesorios reconstruidos o remanufacturados, así como el derecho de utilizar piezas restauradas siempre y cuando tales piezas de sustitución cumplan las especificaciones del fabricante relativas a nuevos productos o piezas. El equipo y/o consumibles o accesorios restaurados o de sustitución le serán devueltos a usted con portes pagados o quedarán a su disposición para que pueda recogerlos en un centro de servicio técnico autorizado cercano.

Si esta garantía no cubre el equipo y/o los consumibles o accesorios que lo acompañan, usted deberá hacerse cargo de los gastos de envío del equipo y/o los consumibles o accesorios que lo acompañan, así como de la reparación y/o las piezas y productos de sustitución conforme a las tarifas de Brother vigentes en ese momento.

**Los mencionados son los únicos y exclusivos recursos de que usted dispondrá bajo esta garantía.**

#### **Si Brother decide sustituir el equipo:**

Si Brother autoriza el suministro de un equipo de sustitución y usted ha entregado el equipo a un centro de servicio técnico autorizado, éste le proporcionará un equipo de sustitución que previamente habrá recibido de Brother. Si trata directamente con el servicio de intercambio express de Brother, Brother le enviará un equipo de sustitución que recibirá en un período de dos días laborables habiendo acordado que, tras recibir el equipo de sustitución, suministrará la información de prueba de compra requerida, junto con el equipo que Brother acordó sustituir. Usted deberá entonces embalar el equipo que Brother acordó sustituir en el embalaje del equipo de sustitución y devolverlo a Brother, con la factura de portes pagados suministrada por Brother y conforme a las instrucciones de Brother. Debido a que estará en posesión de dos equipos, Brother le solicitará un número de una tarjeta de crédito reconocida y válida. Brother aplicará una retención en la cuenta de la tarjeta de crédito proporcionada hasta que Brother reciba el producto original y determine que la garantía cubre el producto original. La tarjeta de crédito se cargará con el coste de un nuevo producto solamente si: (i) no devuelve el producto original a Brother en un plazo de cinco (5) días laborables; (ii) los problemas del producto original no están cubiertos por la garantía limitada; (iii) no se han seguido las instrucciones relativas al correcto embalaje y, como consecuencia, se ha dañado el producto; o (iv) el período de garantía del producto original ha caducado o no ha sido suficientemente validado con una copia de la factura de compra. La duración de la garantía del equipo de sustitución

que reciba (incluso si ha sido restaurado o remanufacturado) se obtendrá de la suma del período restante de la garantía limitada del producto original más treinta (30) días adicionales. Usted conservará el equipo de sustitución que le sea enviado y su equipo original pasará a ser propiedad de Brother. **Conserve los accesorios originales y una copia de la factura de gastos de devolución firmada por el servicio de mensajería.**

#### **Limitaciones:**

Brother no asume ninguna responsabilidad por los daños o la pérdida de ningún equipo, soporte, programa o datos relacionados con el uso de este producto. Excepto en lo dispuesto anteriormente con respecto a la reparación o sustitución, Brother no será responsable de ningún daño directo, indirecto, fortuito o resultante, ni de ninguna compensación específica. Algunos estados no permiten la exclusión o limitación de responsabilidad por daños resultantes o fortuitos, por lo que es posible que lo anterior no se aplique en su caso.

ESTA GARANTÍA SUSTITUYE AL RESTO DE GARANTIAS, ESCRITAS U ORALES,<br>EXPRESADAS MEDIANTE AFIRMACIÓN. EXPRESADAS MEDIANTE PROMESA, DESCRIPCIÓN, DIBUJO, MODELO O MUESTRA. ESTA GARANTÍA EXCLUYE CUALQUIER OTRA GARANTÍA, EXPRESA O<br>IMPLÍCITA, INCLUIDAS LAS GARANTÍAS IMPLÍCITA, INCLUIDAS LAS GARANTÍAS COMERCIABILIDAD E IDONEIDAD PARA UN DETERMINADO FIN.

- Esta Garantía limitada es la única garantía que Brother proporciona para este producto. Es *la expresión final y la declaración única y exclusiva* de las obligaciones de Brother ante usted. Reemplaza a cualquier otro contrato o acuerdo que usted pueda haber suscrito con Brother o sus representantes.
- Esta garantía le otorga determinados derechos, aunque es posible que usted pueda disponer de otros derechos según el estado.
- Esta Garantía limitada (y la obligación de Brother ante usted) no puede modificarse de ningún modo, a menos que usted y Brother firmen un mismo papel donde (1) se haga referencia a este producto y a la fecha de la factura de compra, (2) se describa la modificación aplicada a esta garantía y (3) se acuerde efectuar tal modificación.

**Importante:** *Se recomienda que conserve todos los materiales de embalaje originales, por si tuviera que enviar este producto.*

## Tabla de contenido

## Sección I Especificaciones generales

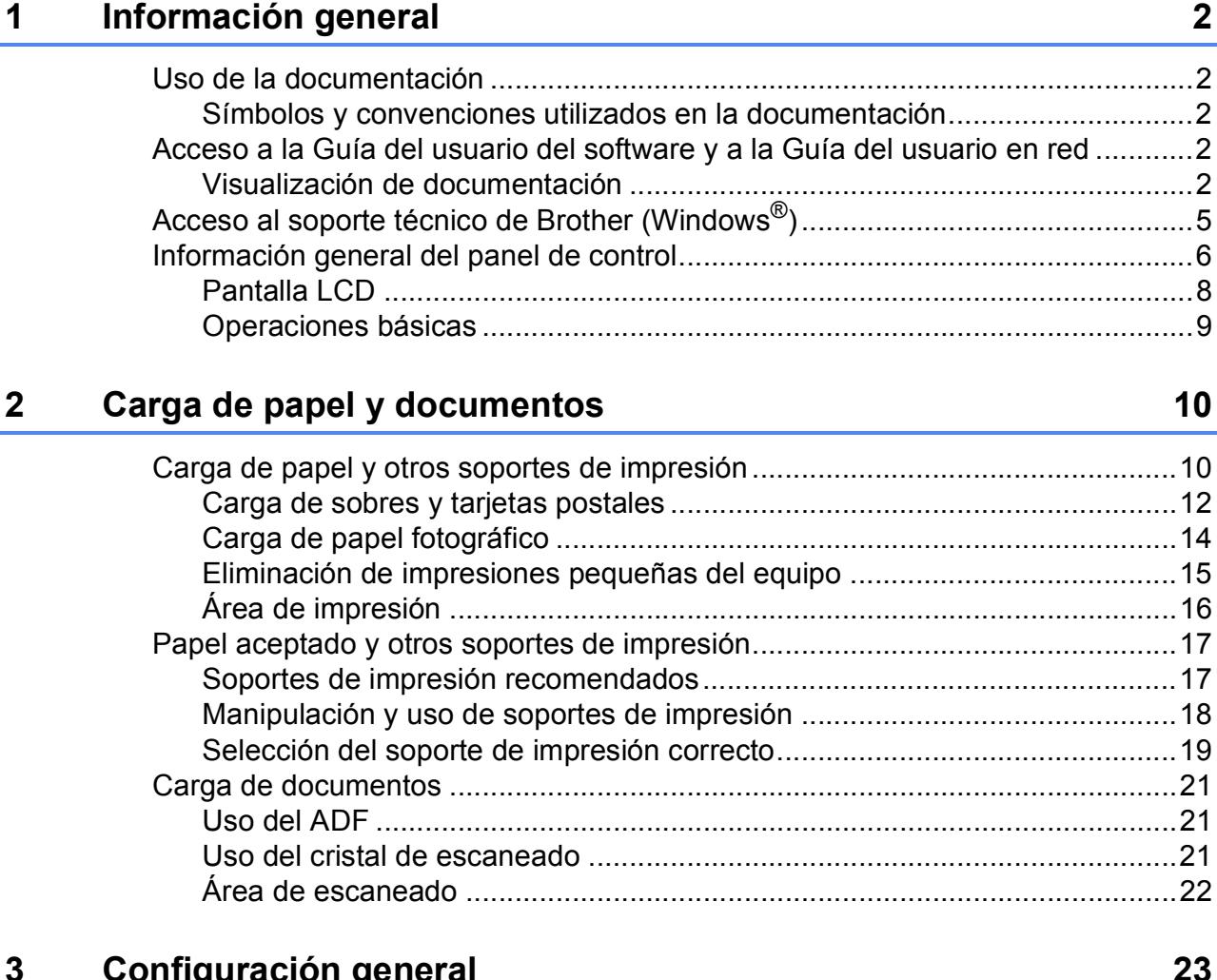

#### 3 Configuración general

Selección del volumen del auricular (para amplificación de volumen) .........27 

**vii**

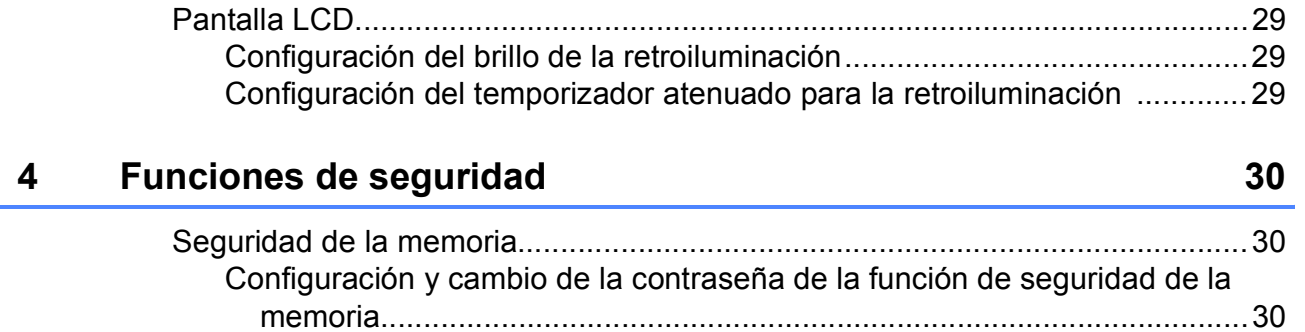

[Activación/desactivación de la función de seguridad de la memoria ............31](#page-46-0)

## **[Sección II Fax](#page-48-0)**

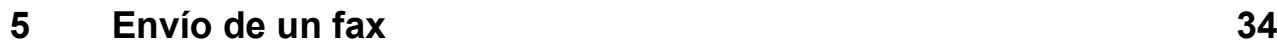

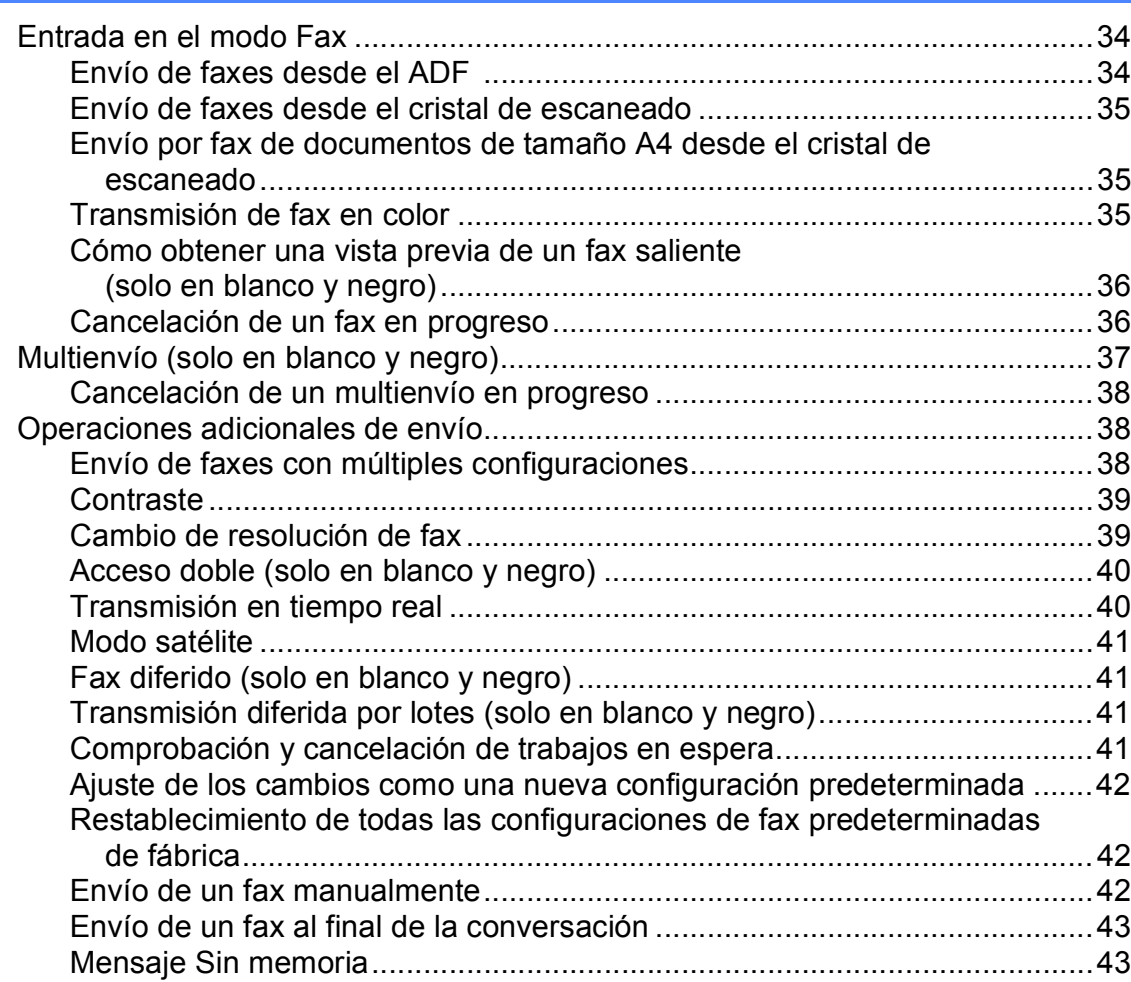

## **[6 Recepción de un fax 44](#page-59-0)**

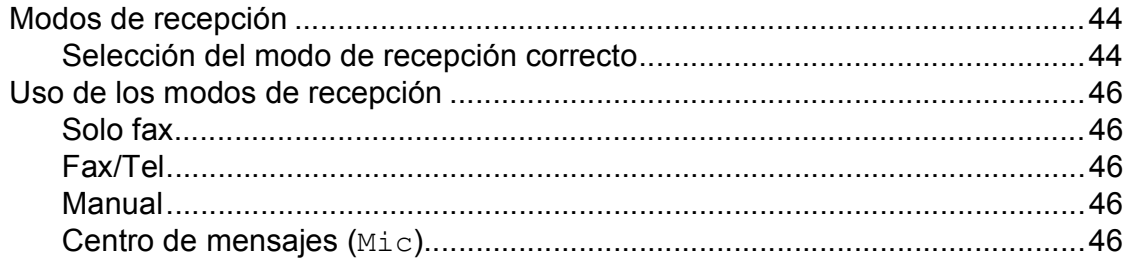

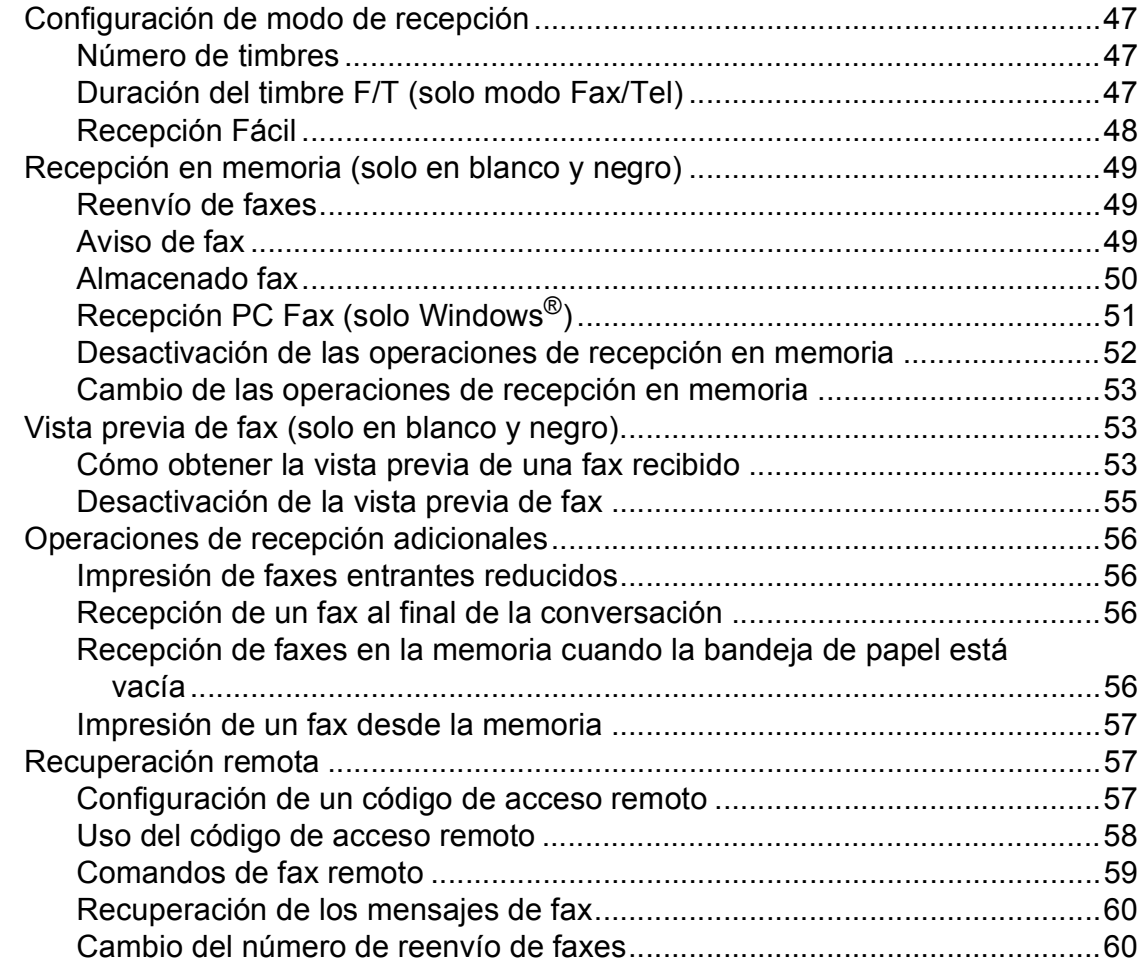

## **[7 Servicios telefónicos y dispositivos externos 61](#page-76-0)**

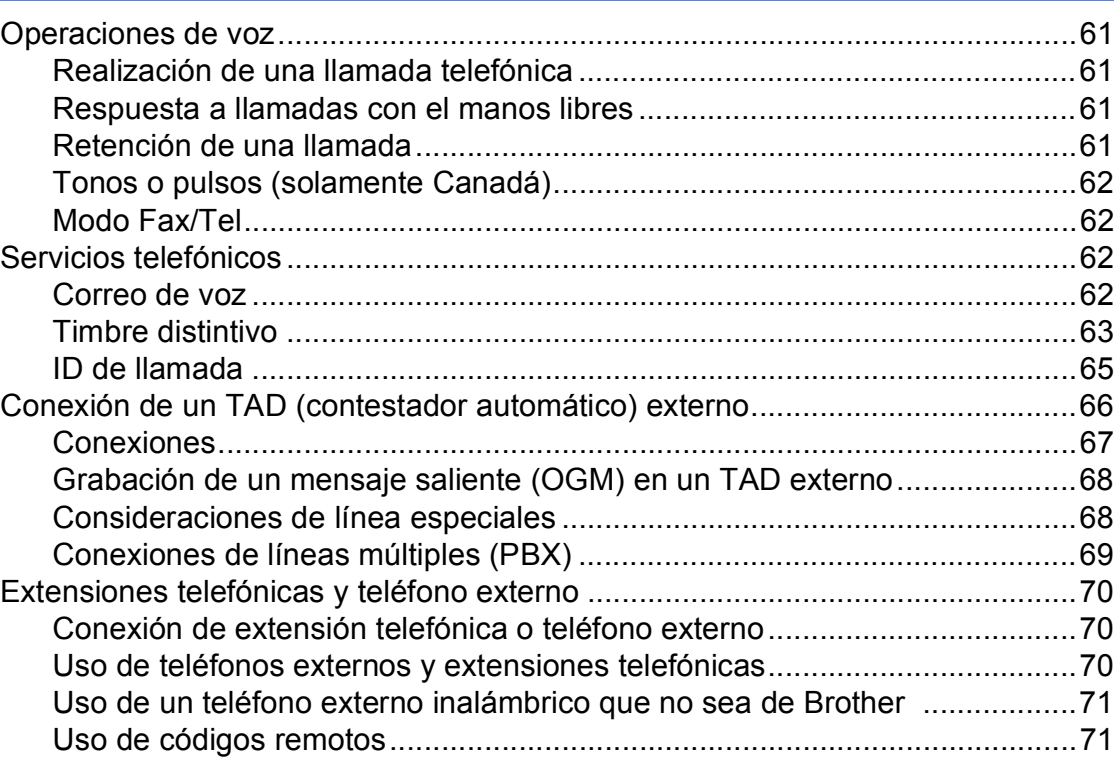

## **[8 Marcación y almacenamiento de números 73](#page-88-0)**

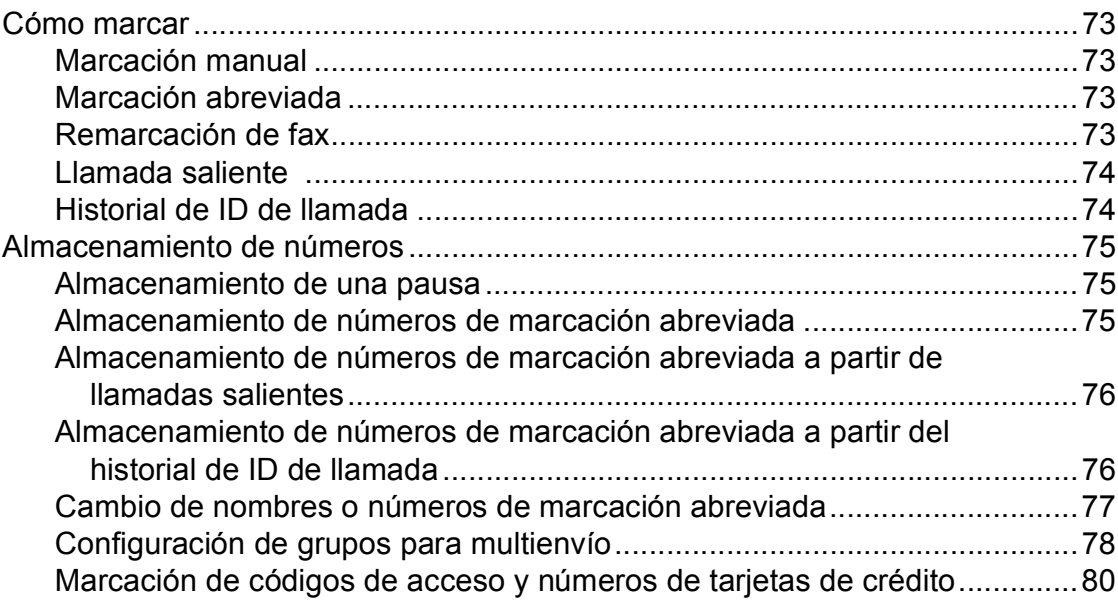

## **[9 Centro de mensajes 81](#page-96-0)**

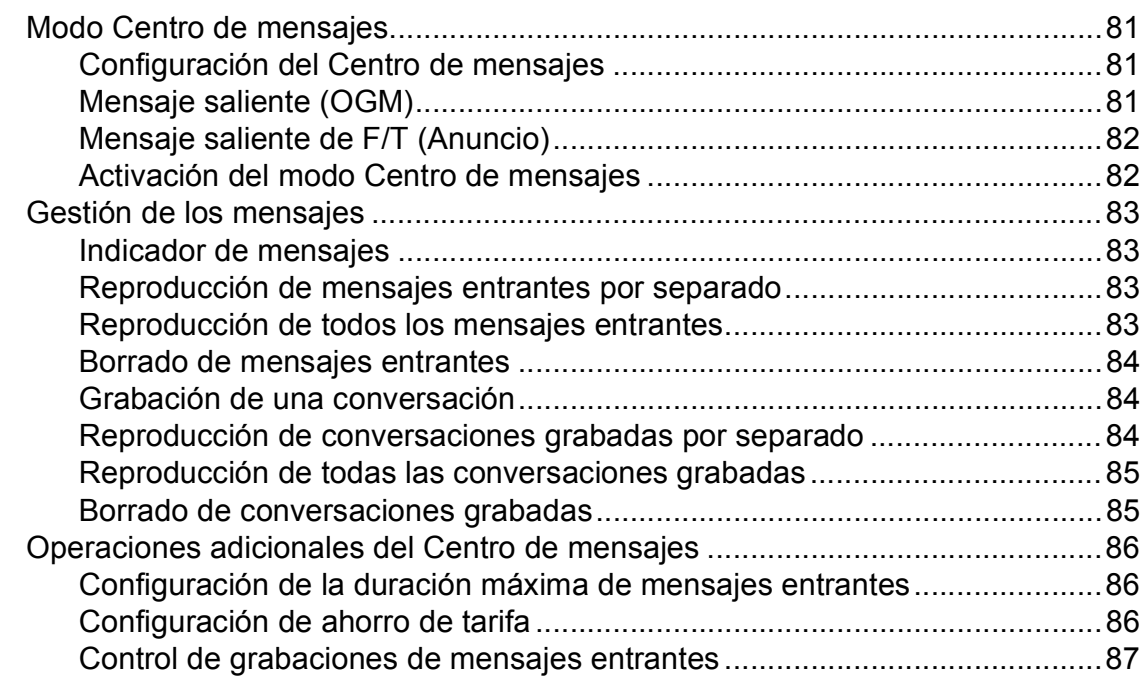

#### Impresión de informes 10

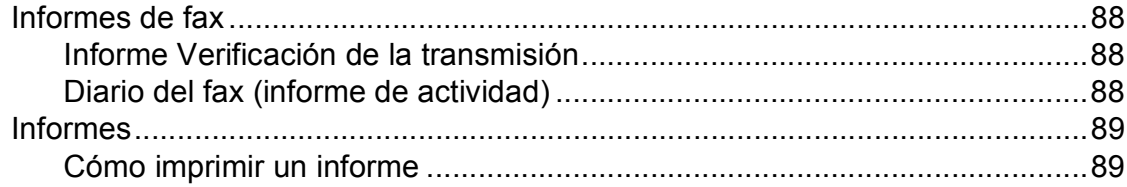

#### $11$ **Sondeo**

#### 90

94

88

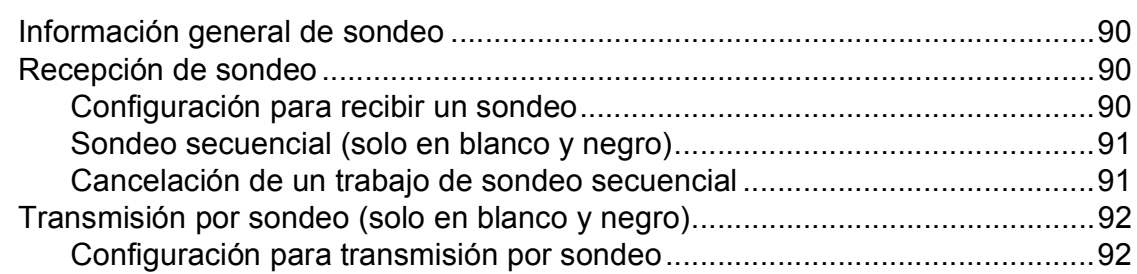

## Sección III Copia

#### $12$ Cómo hacer copias

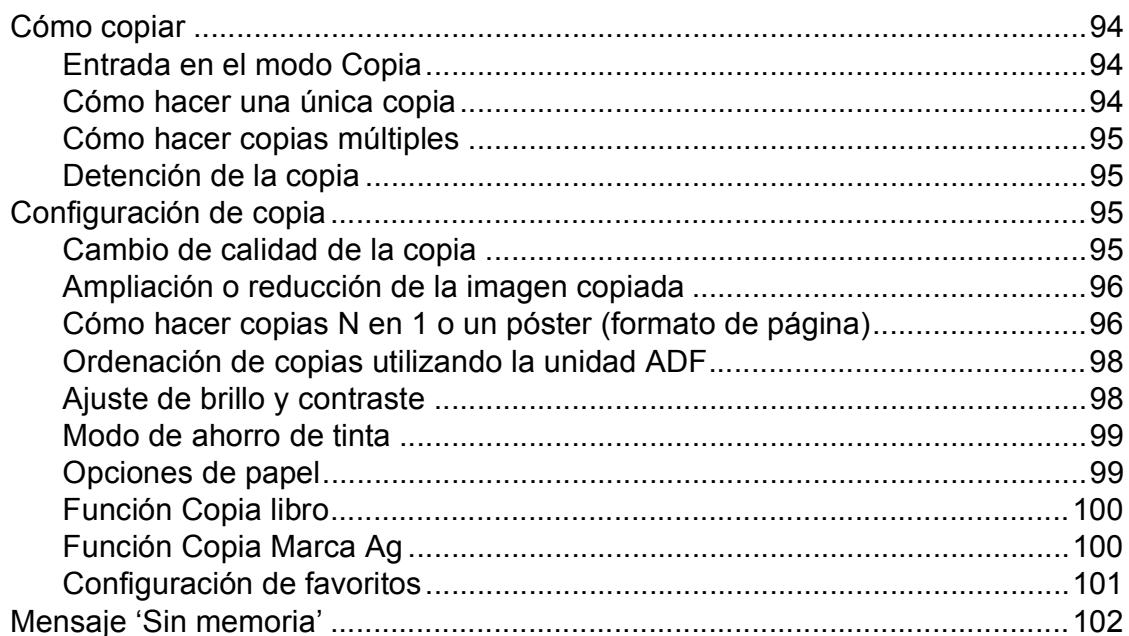

## **[Sección IV Impresión directa](#page-118-0)**

### **[13 PhotoCapture Center®: Impresión de fotografías desde](#page-119-0) una tarjeta de memoria o una unidad de memoria flash USB 104**

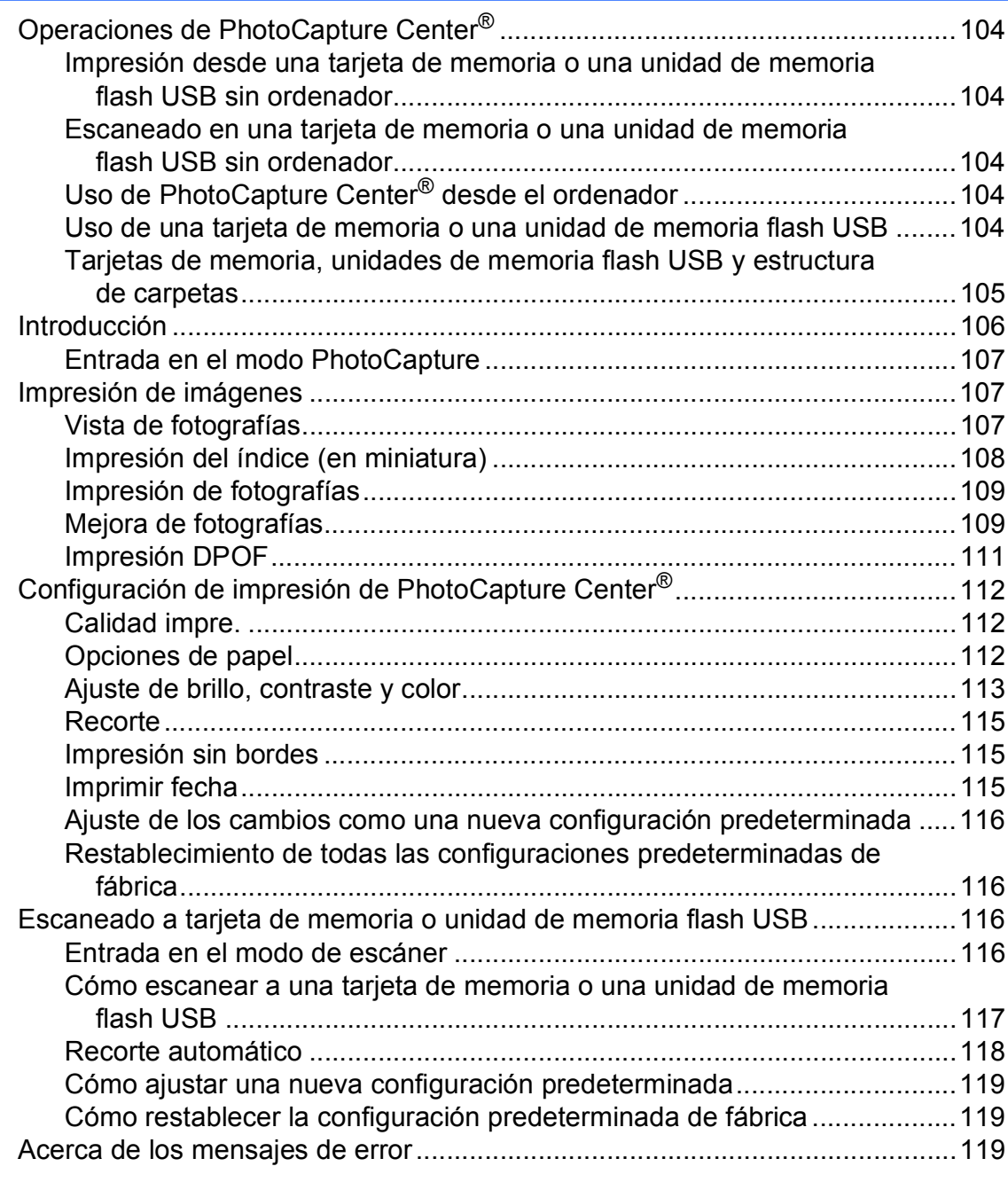

## **[14 Impresión de fotografías desde una cámara 120](#page-135-0)**

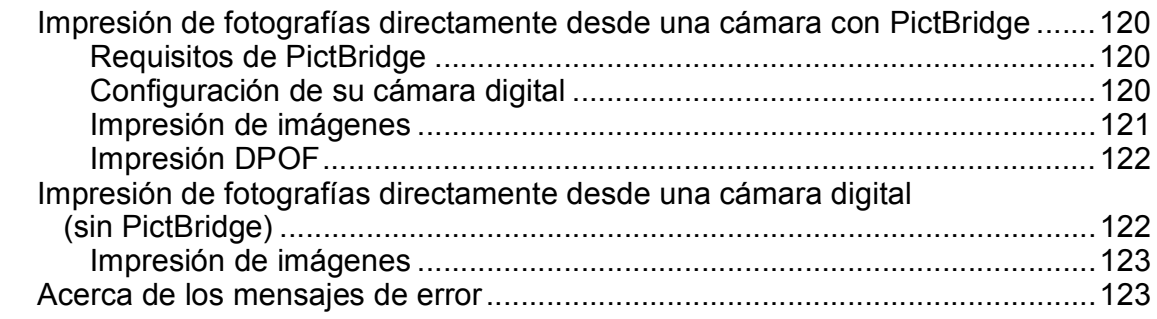

## **[Sección V Software](#page-140-0)**

### **[15 Funciones de software y red 126](#page-141-0)**

## **[Sección VI Apéndices](#page-142-0)**

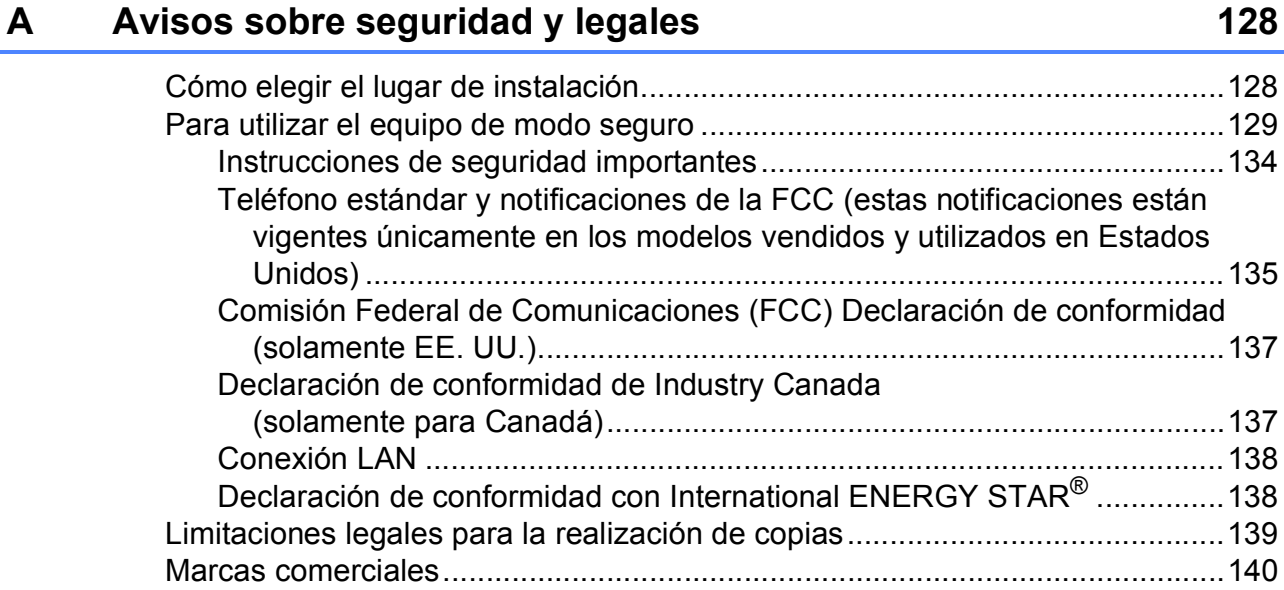

## **[B Solución de problemas y mantenimiento rutinario 141](#page-156-0)**

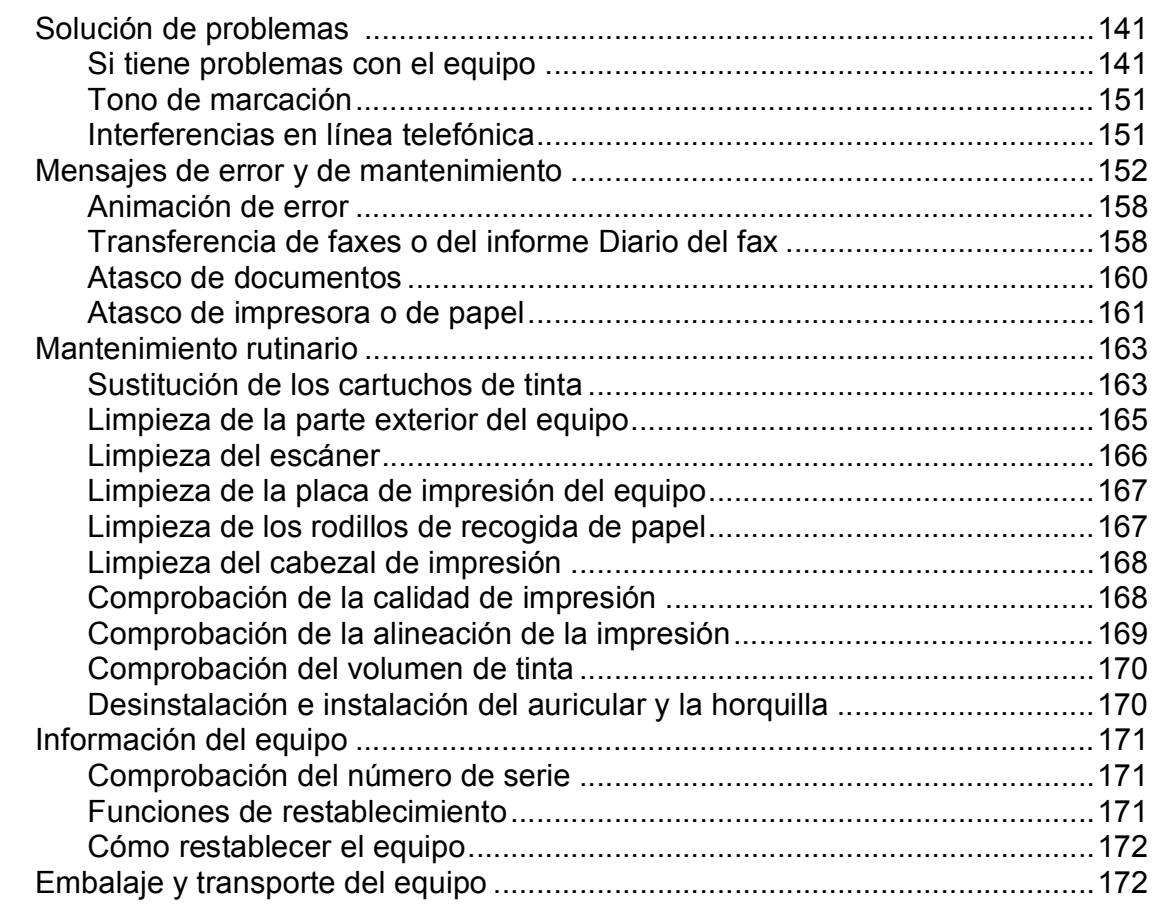

#### Menús y funciones  $\mathbf{C}$

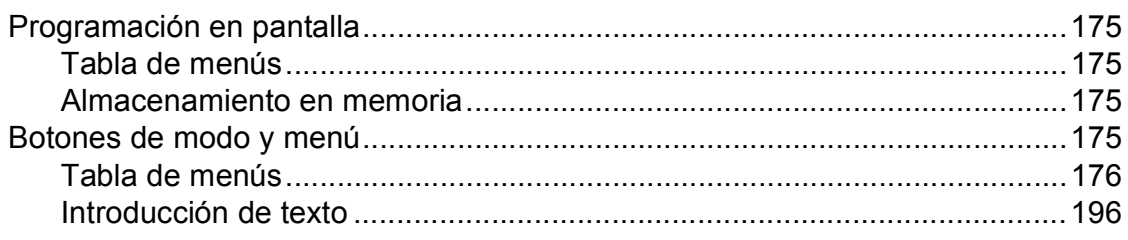

#### **Especificaciones** D

## 197

218

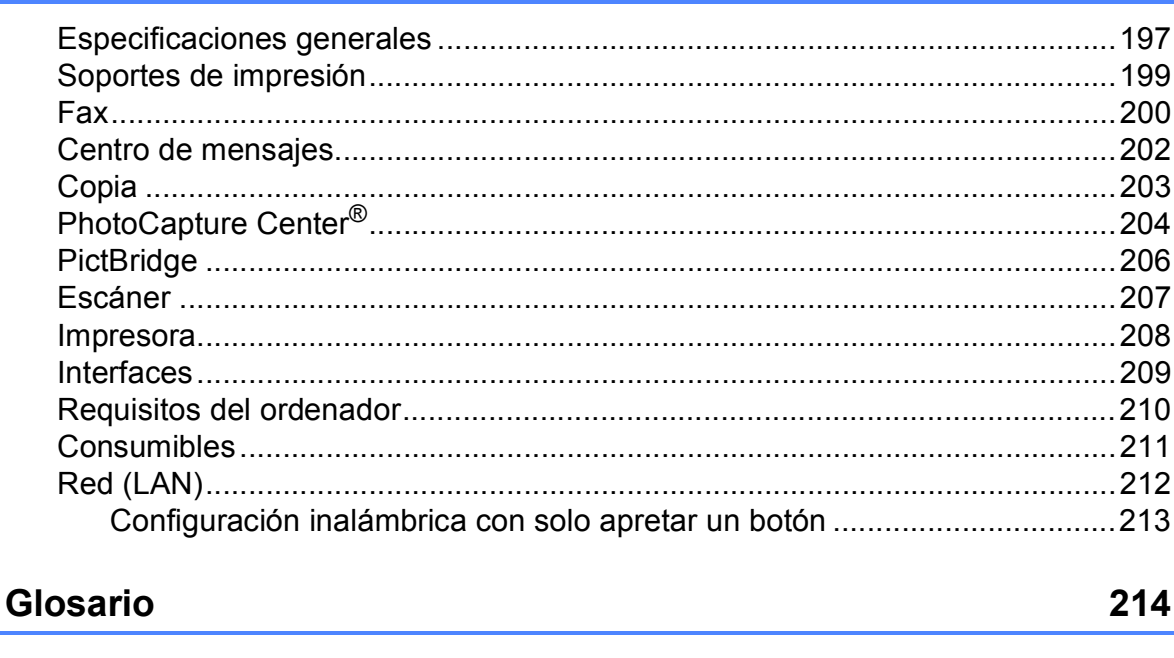

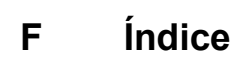

 $\mathsf{E}% _{T}$ 

### 175

## **Sección I**

<span id="page-16-0"></span>Especificaciones generales

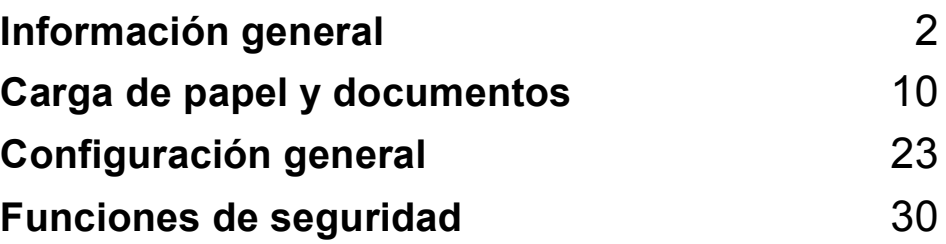

**1**

## <span id="page-17-0"></span>**Información general <sup>1</sup>**

## <span id="page-17-1"></span>**Uso de la documentación <sup>1</sup>**

¡Gracias por adquirir un equipo Brother! Haber leído la documentación le ayudará a sacar el máximo partido a su equipo.

## <span id="page-17-2"></span>**Símbolos y convenciones utilizados en la documentación <sup>1</sup>**

Los símbolos y convenciones siguientes se

- **Negrita** La tipografía en negrita identifica botones especiales del panel de control del equipo. *Cursiva* La tipografía en cursiva tiene por objeto destacar puntos importantes o derivarle a un
- tema afín. Courier New El texto en Courier New identifica los mensajes que aparecen en la pantalla LCD del equipo.

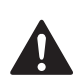

## **ADVERTENCIA**

Las llamadas de atención le informan sobre lo que debe hacer para evitar una posible lesión.

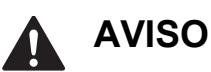

En los avisos se indican los procedimientos que se deben seguir para evitar posibles lesiones poco graves.

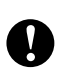

## **IMPORTANTE**

IMPORTANTE describe los procedimientos que se deben seguir para evitar posibles daños al equipo o a otros objetos.

Los iconos de peligro por descarga eléctrica le advierten de la posibilidad de que sufra una descarga eléctrica.

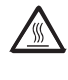

Los iconos de superficie caliente le alertan para que no toque partes del equipo que están calientes.

<span id="page-17-3"></span>

Las notas indican cómo responder ante situaciones que pueden presentarse, ofreciendo consejos sobre cómo funcionará la operación actual con otras funciones.

## emplean en toda la documentación. **Acceso a la Guía del usuario del software y a la Guía del usuario en red <sup>1</sup>**

Esta Guía del usuario no contiene toda la información acerca del equipo, como el uso de las funciones avanzadas de impresora, escáner, PC Fax y red. Cuando considere que está listo para aprender todos los detalles relativos a estas operaciones, lea la **Guía del usuario del software** y la **Guía del usuario en Red** del CD-ROM.

## <span id="page-17-4"></span>**Visualización de documentación <sup>1</sup>**

### **Visualización de documentación (Windows®) <sup>1</sup>**

Para ver la documentación, en el menú **Inicio**, seleccione **Brother**, **MFC-XXXX** (XXXX es el nombre del modelo) en el grupo de programas y, a continuación, haga clic en **Guías del usuario en formato HTML**.

Si no ha instalado el software, puede encontrar la documentación siguiendo las instrucciones que se indican a continuación:

a Encienda el ordenador. Introduzca el CD-ROM de Brother en la unidad de CD-ROM.

### **Nota**

Si la pantalla de Brother no aparece automáticamente, vaya a **Mi PC (Equipo)**, haga doble clic en el icono del CD-ROM y, a continuación, haga doble clic en **start.exe**.

- **2** Si aparece la pantalla del nombre del modelo, haga clic en el nombre del modelo que está utilizando.
- Si aparece la pantalla del idioma, haga clic en el idioma que prefiera. De este modo se abrirá el menú superior del CD-ROM.

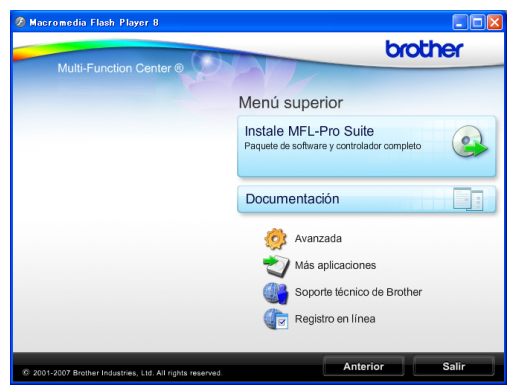

d Haga clic en **Documentación**.

Haga clic en la documentación que desee leer.

 **Documentos HTML**: **Guía del usuario del software** y **Guía del usuario en Red** en formato **HTML** 

Se recomienda este formato para visualizar esta información en el ordenador.

#### **Documentos PDF**:

**Guía del usuario** para operaciones independientes, **Guía del usuario del software** y **Guía del usuario en Red** en formato PDF.

Se recomienda este formato para imprimir los manuales. Haga clic para acceder a Brother Solutions Center, donde podrá ver o descargar los documentos PDF. (Se requiere acceso a Internet y software de PDF Reader).

#### **Cómo encontrar las instrucciones sobre escaneado <sup>1</sup>**

Hay varias maneras de escanear documentos. Puede encontrar las instrucciones de la siguiente manera:

#### **Guía del usuario del software**

 *Escaneado* (Windows® 2000 Professional/

Windows<sup>®</sup> XP y Windows Vista<sup>®</sup>)

- ControlCenter3 (Windows® 2000 Professional/ Windows<sup>®</sup> XP y Windows Vista<sup>®</sup>)
- *Escaneado en red* (Windows® 2000 Professional/ Windows<sup>®</sup> XP y Windows Vista<sup>®</sup>)

**Guías de uso de ScanSoft™ PaperPort™ 11SE con OCR**

Puede ver las quías de uso completas de ScanSoft™ PaperPort™ 11SE con OCR desde la Ayuda de la aplicación ScanSoft™ PaperPort™ 11SE.

### **Cómo encontrar las instrucciones de configuración de red <sup>1</sup>**

El equipo se puede conectar a una red inalámbrica o con cables. Puede encontrar instrucciones de configuración básica en la Guía de configuración rápida. Si su punto de acceso inalámbrico es compatible con SecureEasySetup™, Wi-Fi Protected Setup o AOSS™, siga los pasos que se describen en la Guía de configuración rápida. Para obtener más información sobre la configuración de red, consulte la *Guía del usuario en Red*.

#### **Visualización de documentación (Macintosh) <sup>1</sup>**

Encienda su equipo Macintosh. Introduzca el CD-ROM de Brother en la unidad de CD-ROM. A continuación se abrirá la siguiente ventana.

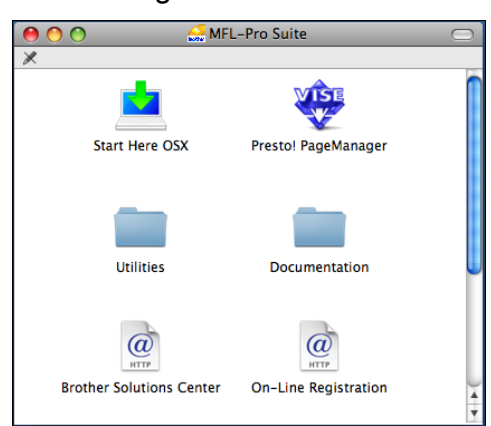

- **2** Haga doble clic en el icono **Documentation**.
- 

**3** Haga doble clic en la carpeta de idioma.

d Haga doble clic en **top.html** para ver la **Guía del usuario del software** y la **Guía del usuario en Red** en formato HTML.

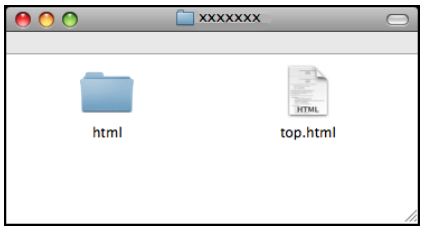

- **5** Haga clic en la documentación que desee leer:
	- **Guía del usuario del software**
	- **Guía del usuario en Red**

#### **Cómo encontrar las instrucciones sobre escaneado <sup>1</sup>**

Hay varias maneras de escanear documentos. Puede encontrar las instrucciones de la siguiente manera:

#### **Guía del usuario del software**

- *Escaneado* (Mac OS X 10.3.9 - 10.5.x)
- *ControlCenter2* (Mac OS X 10.3.9 - 10.5.x)
- *Escaneado en red* (Mac OS X 10.3.9 - 10.5.x)

#### **Guía del usuario de Presto! PageManager**

■ La Guía del usuario completa de Presto! PageManager puede visualizarse a partir de la selección de Ayuda en la aplicación Presto! PageManager.

#### **Cómo encontrar las instrucciones de configuración de red <sup>1</sup>**

El equipo se puede conectar a una red inalámbrica o con cables. Puede encontrar instrucciones de configuración básica en la Guía de configuración rápida. Si su punto de acceso inalámbrico es compatible con SecureEasySetup™, Wi-Fi Protected Setup o AOSS™, siga los pasos que se describen en la Guía de configuración rápida. Para obtener más información sobre la configuración de red, consulte la *Guía del usuario en Red*.

## <span id="page-20-0"></span>**Acceso al soporte técnico de Brother (Windows®) <sup>1</sup>**

Puede encontrar toda la información de contacto que necesite, por ejemplo el soporte técnico de la web (Brother Solutions Center), el Servicio de atención al cliente y los centros de servicio técnico autorizados de Brother en *[Números de Brother](#page-2-0)* en la página i y en el CD-ROM de Brother.

■ Haga clic en **Soporte técnico de Brother** en el menú superior. A continuación se abrirá la siguiente pantalla:

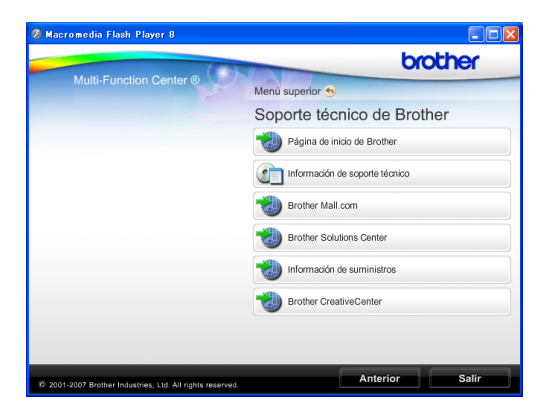

- Para acceder a nuestro sitio web (<http://www.brother.com>), haga clic en **Página de inicio de Brother**.
- Para ver todos los números de Brother, incluidos los números del Servicio de atención al cliente para EE. UU. y Canadá, haga clic **Información de soporte técnico**.
- Para acceder al centro comercial de compras en línea de Brother de EE. UU. (<http://www.brothermall.com>) para obtener información adicional de productos y servicios, haga clic en **Brother Mall.com**.
- Para obtener información sobre las noticias más recientes y la compatibilidad de productos ([http://solutions.brother.com\)](http://solutions.brother.com), haga clic en **Brother Solutions Center**.
- $\blacksquare$  Para visitar nuestro sitio web para obtener suministros de Brother originales/genuinos ([http://www.brother.com/original/\)](http://www.brother.com/original/), haga clic en **Información de suministros**.
- Para acceder al Brother CreativeCenter (<http://www.brother.com/creativecenter/>) para realizar descargas GRATUITAS de impresiones y proyectos de fotografías, haga clic en **Brother CreativeCenter**.
- Para volver al menú superior, haga clic en **Anterior** o, si ha terminado, haga clic en **Salir**.

## <span id="page-21-0"></span>**Información general del panel de control <sup>1</sup>**

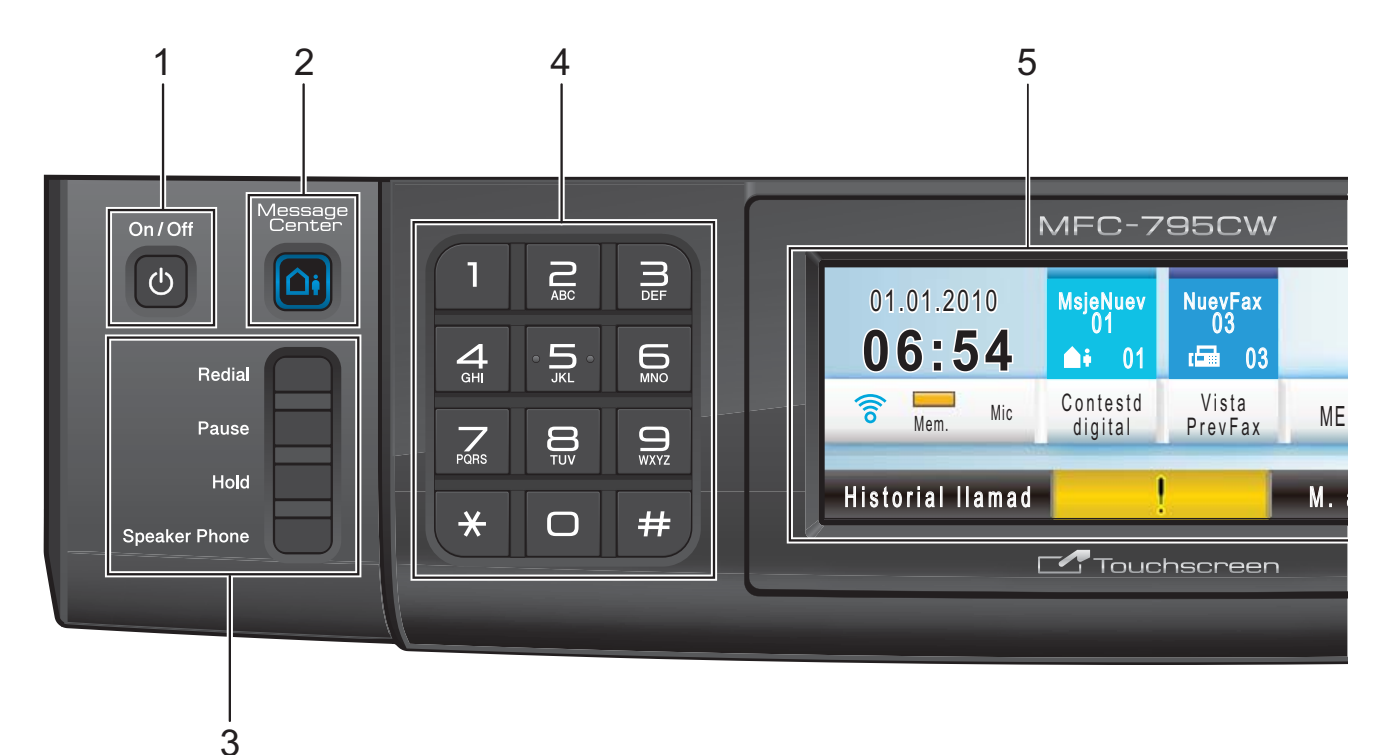

#### **1 On/Off**

Permite encender o apagar el equipo. Si apaga el equipo, seguirá limpiando periódicamente el cabezal de impresión. Para mantener la calidad de impresión, prolongar la vida útil del cabezal de impresión y ahorrar tinta del cartucho, debe mantener el equipo conectado a la alimentación eléctrica en todo momento.

#### **2 Message Center botón**

Activa o desactiva el Centro de mensajes. Parpadeará cuando reciba un nuevo mensaje de voz.

#### **3 Botones del fax y teléfono:**

**Redial**

Permite volver a marcar los 30 últimos números a los que se ha llamado.

**Pause**

Introduce una pausa al marcar números.

**Hold**

Permite poner llamadas telefónicas en espera.

#### ■ Speaker Phone

Activa o desactiva el manos libres.

#### **4 Teclado de marcación**

Utilice estos botones para marcar números de teléfono y de fax, así como para introducir información en el equipo. Esta función se transfiere a la pantalla táctil cuando guarda números de marcación rápida.

(Solamente Canadá) El botón **#** permite cambiar temporalmente el modo de marcación de Pulsos a Tonos durante una llamada telefónica.

#### **5 LCD (pantalla de cristal líquido)**

Ésta es una pantalla LCD táctil. Puede acceder a los menús y opciones pulsando los botones que aparecen en la pantalla.

Además, puede ajustar el ángulo de la pantalla levantándola.

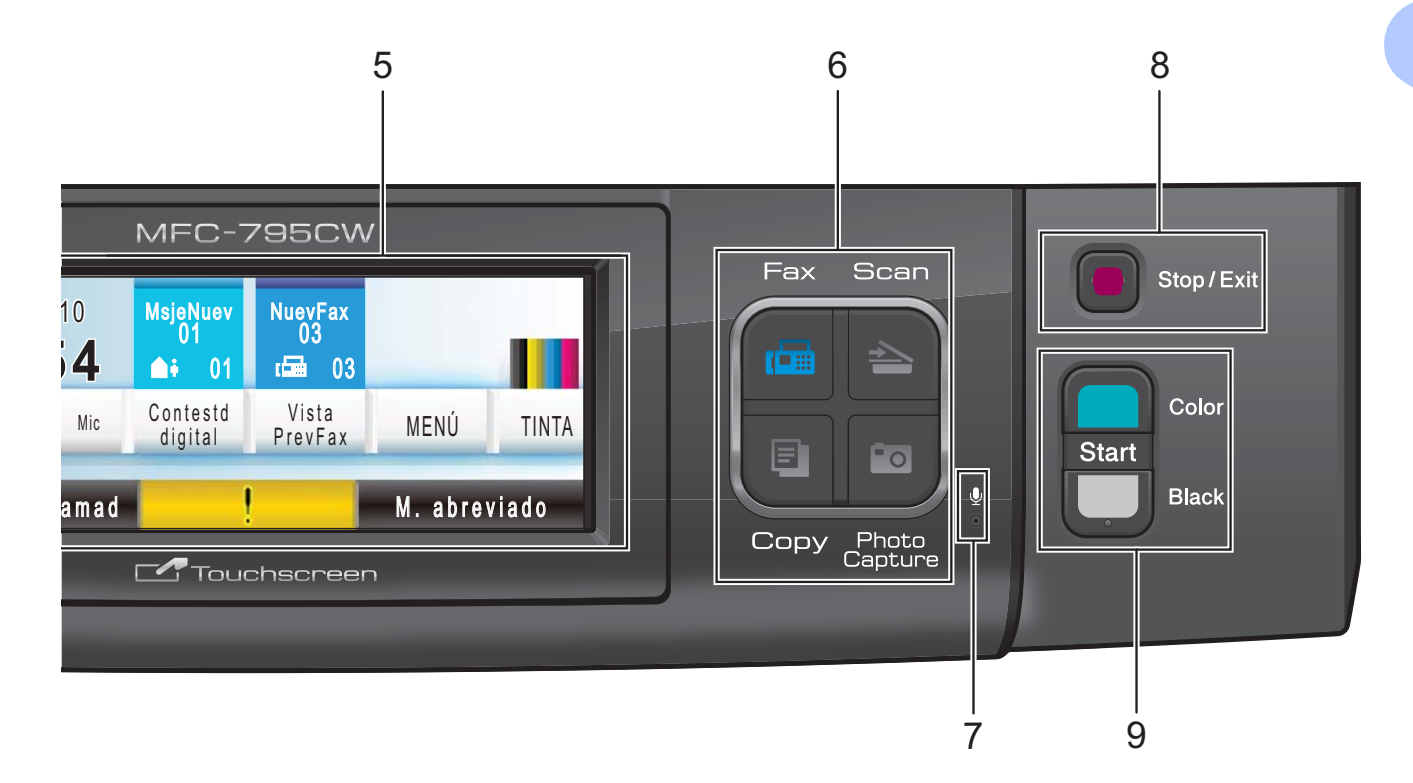

#### **6 Botones de modo:**

#### **Fax**

Permite acceder al modo Fax.

■ Scan

Permite acceder al modo Escáner.

**Copy**

Permite acceder al modo Copia.

■ Photo Capture

Permite acceder al modo PhotoCapture Center®.

#### **7 Micrófono**

Registra su voz cuando habla con otro interlocutor mediante **Speaker Phone**.

#### **8 Stop/Exit**

Detiene una operación o sale de un menú.

#### **9 Botones de inicio:**

#### ■ Color Start

Permite comenzar a enviar faxes o realizar copias a todo color. Asimismo, permite iniciar una operación de escaneado (en color o en blanco y negro, en función de la configuración de escaneado del software ControlCenter).

**Black Start**

Permite comenzar a enviar faxes o realizar copias en blanco y negro. Asimismo, permite iniciar una operación de escaneado (en color o en blanco y negro, en función de la configuración de escaneado del software ControlCenter).

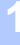

## <span id="page-23-0"></span>**Pantalla LCD**

La pantalla LCD muestra el estado actual del equipo cuando éste está inactivo.

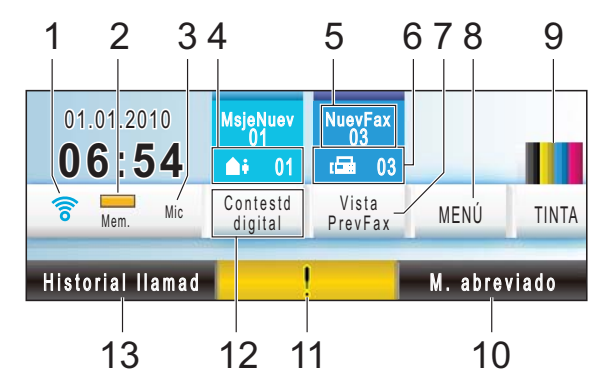

#### **1 Estado inalámbrico**

Un indicador de cuatro niveles muestra la intensidad de la señal inalámbrica actual si utiliza una conexión inalámbrica.

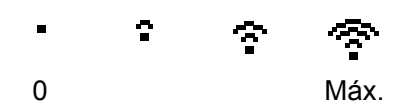

#### **2 Estado de la memoria**

Permite ver la cantidad de memoria disponible en el equipo.

#### **3 Modo de recepción actual**

Permite ver el modo de recepción actual.

- $\blacksquare$  Fax (solo fax)
- $\blacksquare$  F/T (Fax/Tel)
- Man (Manual)
- Mic (Centro Mens.)

#### **4 Los mensajes de voz en la memoria del equipo**

Muestra cuántos mensajes de voz recibidos hay en la memoria.

#### **5 Fax nuevo**

Cuando Vista pre. Fax se establece en Si, puede ver cuántos faxes nuevos ha recibido.

#### **6 Faxes en la memoria**

Muestra cuantos faxes recibidos están en la memoria.

#### **7 Vista previa de fax**

Permite obtener una vista previa de los faxes recibidos.

#### **8 MENÚ**

Permite acceder al menú principal.

#### **9 Indicador de tinta**

Permite ver el volumen de tinta disponible. Además, permite acceder al menú Tinta.

#### **10 Marcación abreviada**

Permite buscar el número al que desea enviar un fax o que desea marcar.

#### **11 Icono de advertencia**

Aparece cuando hay un mensaje de error o de mantenimiento; pulse el icono de advertencia para verlo y, a continuación, pulse **Stop/Exit** para volver a la pantalla Preparado.

#### **12 Centro de mensajes**

Permite escuchar y gestionar los mensajes de voz y conversaciones grabadas.

#### **13 Historial de llamadas**

Permite ver una lista de llamadas salientes y el historial de ID de llamada.

Además, permite enviar un fax o llamar al número seleccionado en las listas.

## <span id="page-24-0"></span>**Operaciones básicas <sup>1</sup>**

Para utilizar la pantalla táctil, use el dedo para pulsar MENÚ o el botón de opción directamente en la pantalla LCD. Para mostrar y acceder a todos los menús u opciones de pantalla de una configuración, pulse  $\triangle \blacktriangledown$  o  $\blacktriangle \blacktriangleright$  para desplazarse por ellos.

Pulse  $\rightarrow$  para volver al menú anterior.

## **IMPORTANTE**

NO pulse la pantalla táctil con un objeto afilado, como un bolígrafo o stylus, ya que podría dañar el equipo.

En los siguientes pasos se describe cómo cambiar una configuración en el equipo. En este ejemplo, la configuración de Modo espera se ha cambiado de 5 Mins a 10 Mins.

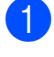

**1** Pulse MENÚ.

Pulse **A** o **▼** para mostrar

Config. gral.

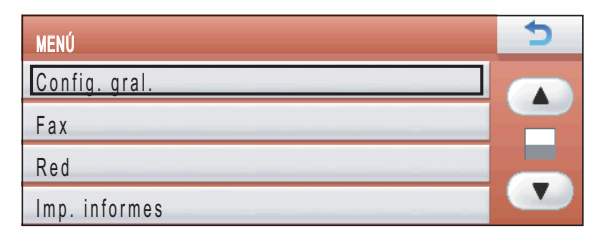

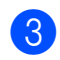

3 Pulse Config. gral.

#### 4 Pulse  $\triangle$  o  $\nabla$  para mostrar

Modo espera.

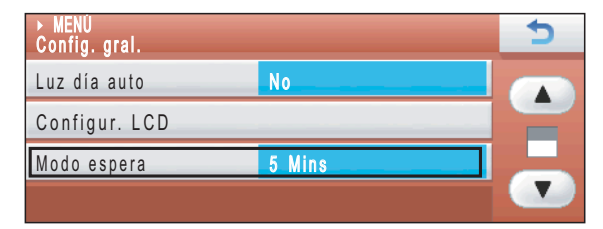

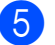

Pulse Modo espera.

 $\begin{bmatrix} 6 \\ 2 \end{bmatrix}$  Pulse 10 Mins.

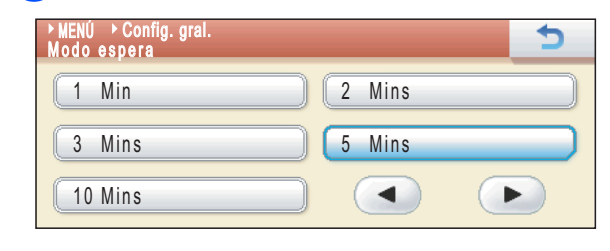

### g Pulse **Stop/Exit**.

**2**

## <span id="page-25-0"></span>**Carga de papel y documentos <sup>2</sup>**

## <span id="page-25-1"></span>**Carga de papel y otros soportes de impresión <sup>2</sup>**

## **Nota**

Para imprimir en papel Fotografía (4"  $\times$  6") o Fotografía L  $(3,5" \times 5")$ , debe utilizar la bandeja complementaria para fotografías. (Consulte *[Carga de papel fotográfico](#page-29-1)* [en la página 14\)](#page-29-1).

**a** Si la aleta de soporte del papel está abierta, ciérrela y, a continuación, cierre el soporte del papel. Tire de la bandeja de papel para sacarla por completo del equipo.

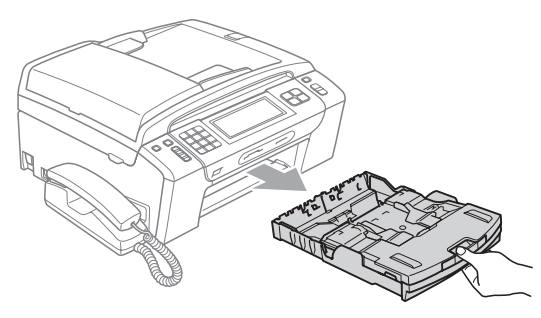

2 Levante la cubierta de la bandeja de salida del papel (1).

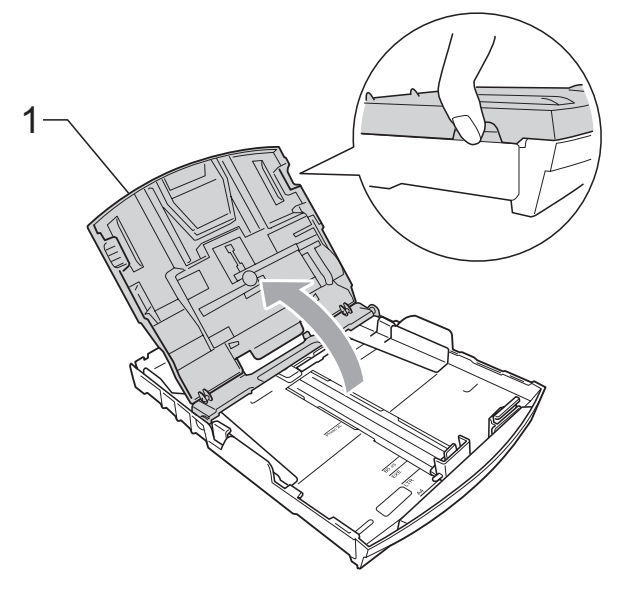

**3** Con las dos manos, pulse y deslice cuidadosamente las guías laterales del papel (1) y, a continuación, la guía de longitud del papel (2) para ajustarlas al tamaño de papel.

Asegúrese de que las marcas triangulares (3) en las guías laterales del papel (1) y en la guía de longitud del papel (2) están alineadas con las marcas del tamaño de papel que está utilizando.

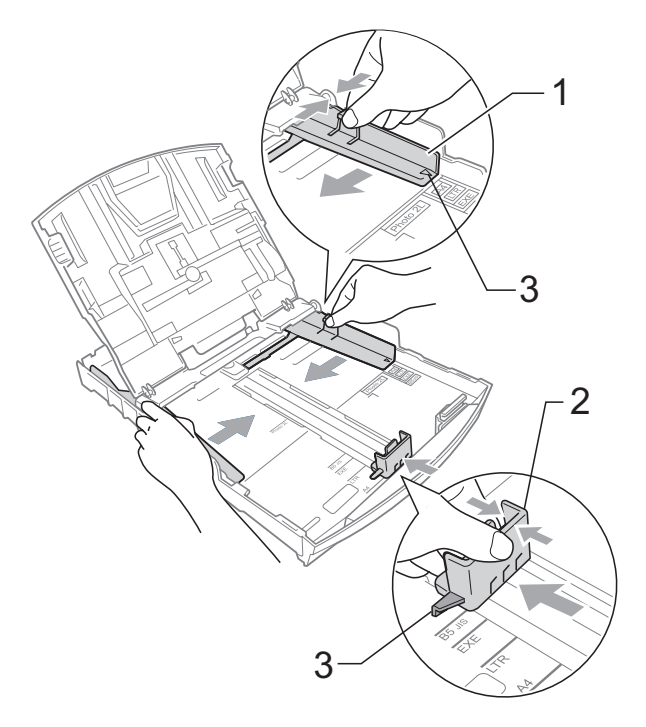

### **Nota**

Si está utilizando papel de tamaño Legal, pulse y mantenga pulsado el botón de liberación de la guía universal (1), mientras desliza la parte delantera de la bandeja de papel hacia el exterior.

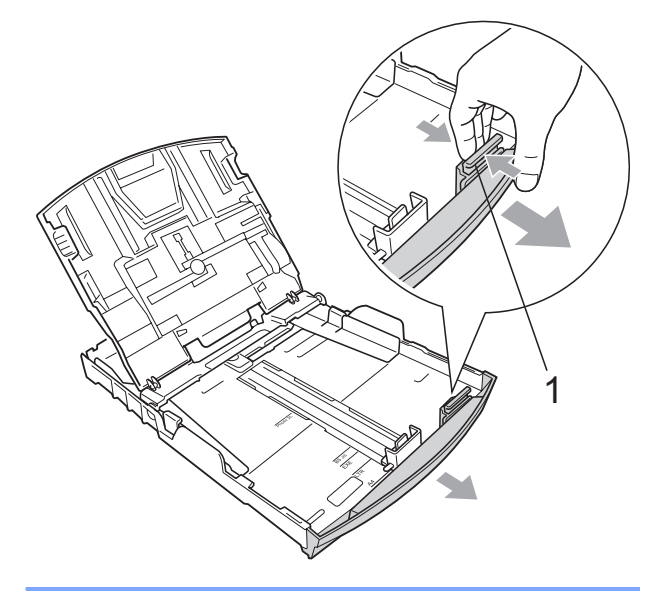

4. Airee bien la pila de papel para evitar que se produzcan atascos y problemas de alimentación de papel.

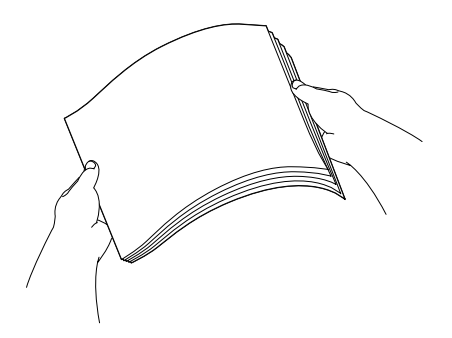

## **IMPORTANTE**

Asegúrese siempre de que el papel no esté curvado.

**b** Coloque el papel boca abajo en la bandeja cuidadosamente y por el borde superior en primer lugar. Compruebe que el papel esté plano en

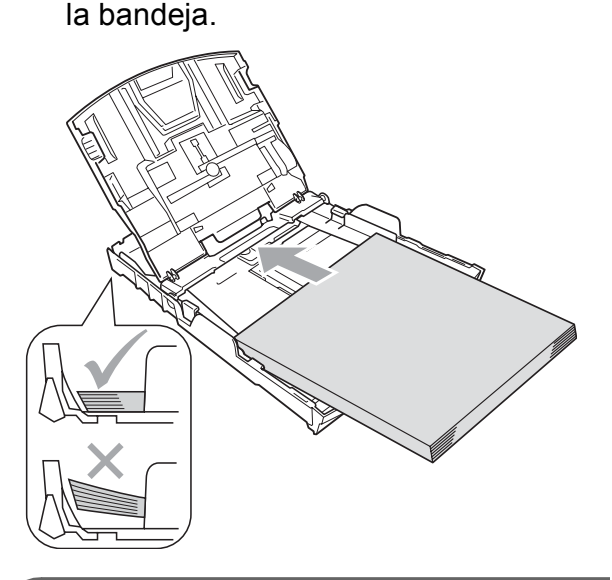

#### **IMPORTANTE**  $\bullet$

Evite empujar el papel demasiado; de lo contrario, se levantaría en la parte posterior de la bandeja y provocaría problemas de alimentación de papel.

Ajuste cuidadosamente las guías laterales (1) del papel con las dos manos para adaptarlas al tamaño de papel.

Compruebe que las guías laterales del papel tocan los bordes del papel.

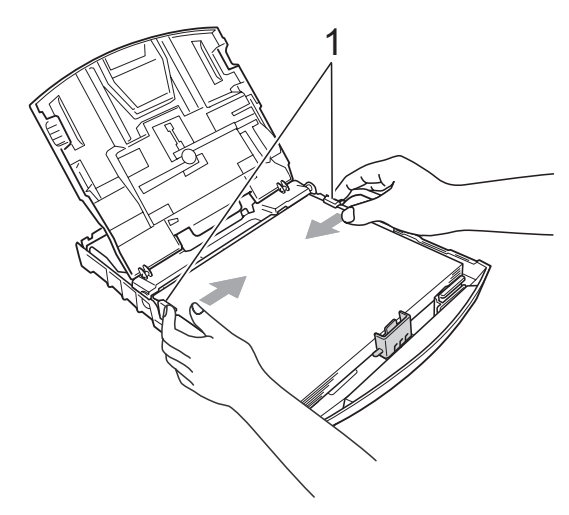

g Cierre la cubierta de la bandeja de salida del papel.

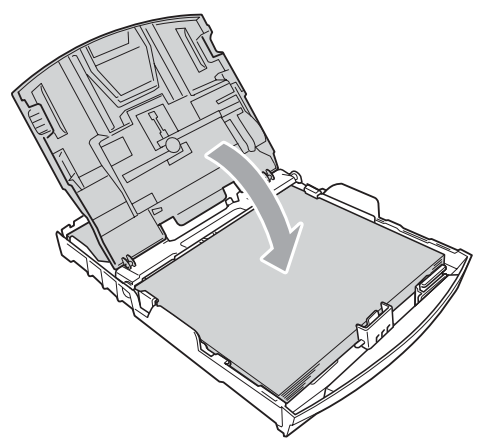

8) Vuelva a introducir, *con cuidado*, la bandeja de papel completamente en el equipo.

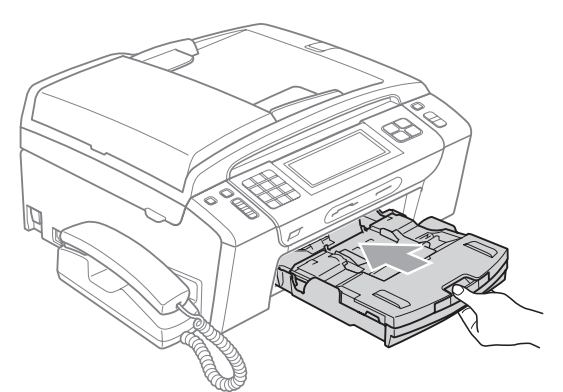

Mientras mantiene sujeta la bandeja de papel en su lugar, extraiga el soporte del papel  $($ 1)) hasta que se quede ajustado y, a continuación, despliegue la aleta de soporte del papel  $(2)$ ).

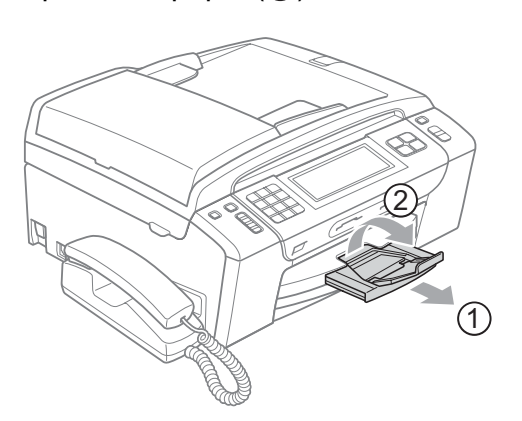

## **IMPORTANTE**

NO utilice la aleta de soporte de papel para papel de tamaño Legal.

## <span id="page-27-0"></span>**Carga de sobres y tarjetas postales <sup>2</sup>**

#### **Acerca de los sobres <sup>2</sup>**

- Utilice sobres que pesen entre 20 y 25 lb  $(80 \text{ y } 95 \text{ g/m}^2)$ .
- Para algunos sobres, es necesario configurar los márgenes en la aplicación. Asegúrese de realizar una impresión de prueba antes de imprimir muchos sobres.

## **IMPORTANTE**

NO utilice ninguno de los siguientes tipos de sobres, ya que podrían causar problemas de alimentación de papel:

- De estructura abombada.
- Grabados en relieve.
- Grapados.
- Previamente impresos en el interior.

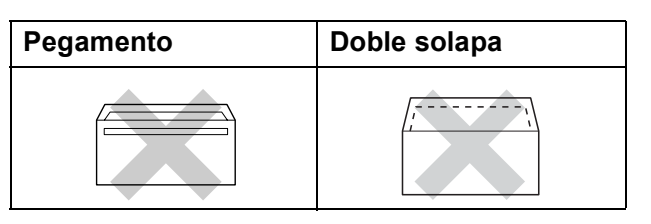

Es posible que en ocasiones ocurra algún problema de alimentación de papel causados por el grosor, el tamaño y la forma de la solapa de los sobres que está utilizando.

### **Carga de sobres y tarjetas postales <sup>2</sup>**

 $\Box$  Antes de cargarlos, aplaste las esquinas y los laterales de los sobres o tarjetas postales para alisarlos lo máximo posible.

#### **IMPORTANTE**  $\bullet$

Si los sobres o tarjetas postales son de "doble cara", coloque un solo sobre o una sola tarjeta postal en la bandeja de papel a la vez.

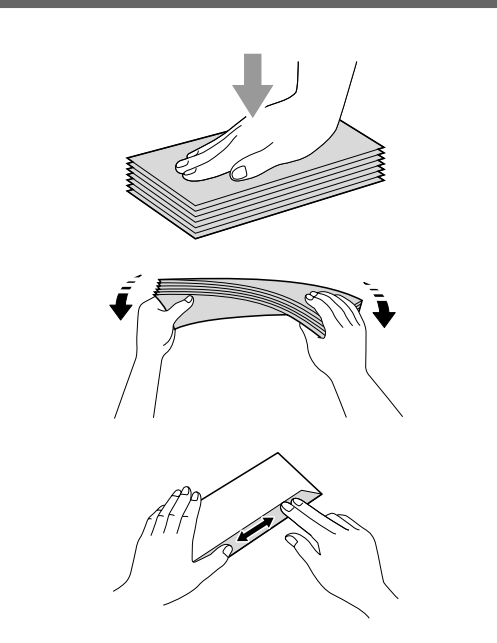

Coloque los sobres o tarjetas postales en la bandeja de papel con el espacio para la dirección hacia abajo, introduciendo primero el borde principal como se muestra en la ilustración. Con las dos manos, pulse y deslice cuidadosamente las guías laterales del papel (1) y la guía de longitud del papel (2) para ajustarlas al tamaño de los sobres o tarjetas postales.

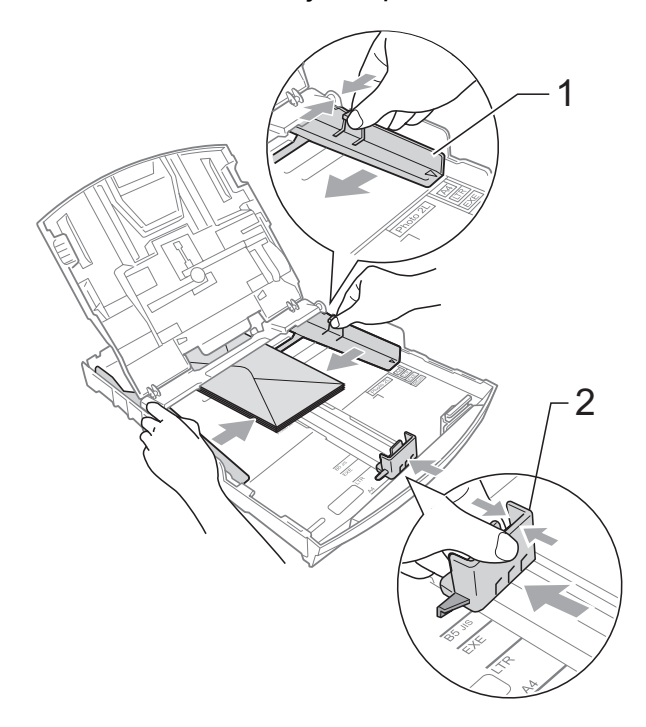

**Si se presentan problemas al imprimir sobres con la solapa en el borde corto, pruebe lo siguiente: <sup>2</sup>**

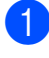

**a** Abra la solapa del sobre.

Coloque el sobre en la bandeja de papel con la dirección hacia abajo y la solapa como se muestra en la ilustración.

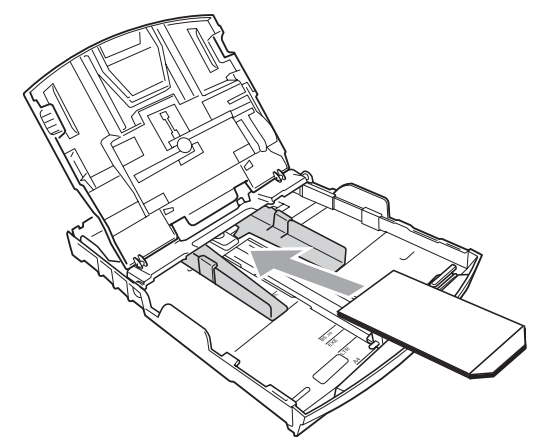

**3** Ajuste el tamaño y el margen en función de su aplicación.

## <span id="page-29-1"></span><span id="page-29-0"></span>**Carga de papel fotográfico <sup>2</sup>**

### **Nota**

En Canadá, la **bandeja complementaria para fotografías** se llama **bandeja de papel fotográfico**.

Utilice la bandeja complementaria para fotografías, que se encuentra en la parte superior de la cubierta de la bandeja de salida del papel para imprimir en papel Fotografía (4"  $\times$  6") y Fotografía L (3,5"  $\times$  5"). Al utilizar la bandeja complementaria para fotografías, no es necesario extraer el papel de la bandeja de debajo. Puede cargar hasta 20 fotografías en la bandeja. (Para obtener información sobre el número máximo de tarjetas fotográficas que puede cargar, consulte *[Gramaje, grosor y capacidad del](#page-35-0)  papel* [en la página 20](#page-35-0)).

a Apriete el botón azul de liberación de la bandeja complementaria para fotografías (1) con el dedo índice y el pulgar derecho, y empuje la bandeja complementaria para fotografías hacia adelante hasta que quede ajustada en la posición de impresión de fotografías (2).

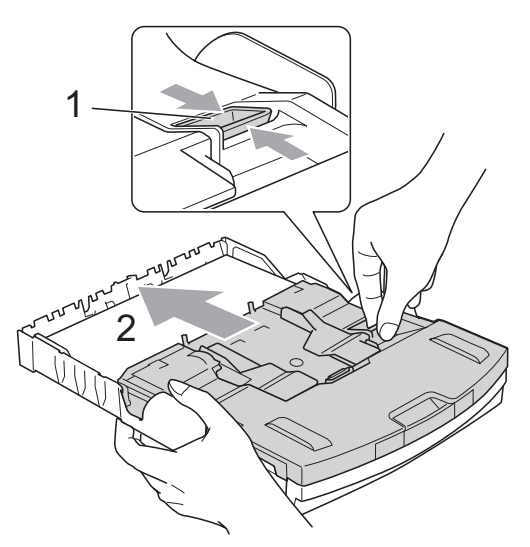

#### **Bandeja complementaria para fotografías**

Pulse y deslice las guías laterales del papel (1) y la guía de longitud del papel (2) para ajustarlas al tamaño de papel.

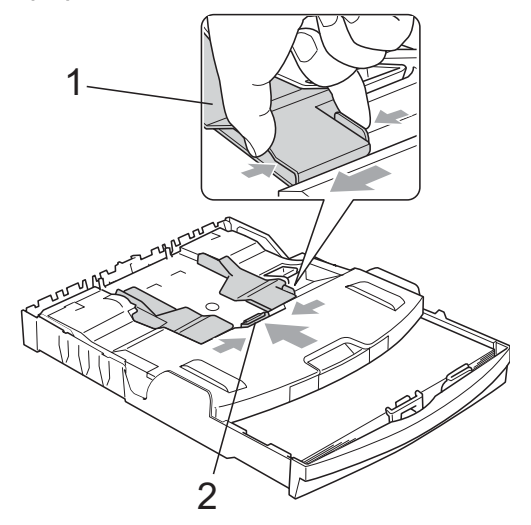

**6** Coloque el papel fotográfico en la bandeja complementaria para fotografías y ajuste cuidadosamente las guías laterales al tamaño del papel. Compruebe que las guías laterales del papel tocan los bordes del papel. Compruebe que el papel esté plano en la bandeja.

## **Nota**

- Evite empujar el papel demasiado; de lo contrario, se levantaría en la parte posterior de la bandeja y provocaría problemas de alimentación de papel.
- Asegúrese siempre de que el papel no esté curvado ni arrugado.
- Cuando haya terminado de imprimir fotografías, vuelva a colocar la bandeja complementaria para fotografías en la posición normal de impresión.

Apriete el botón azul de liberación de la bandeja complementaria para fotografías (1) con el dedo índice y el pulgar derecho, y tire de la bandeja complementaria para fotografías hacia atrás hasta que quede ajustada (2).

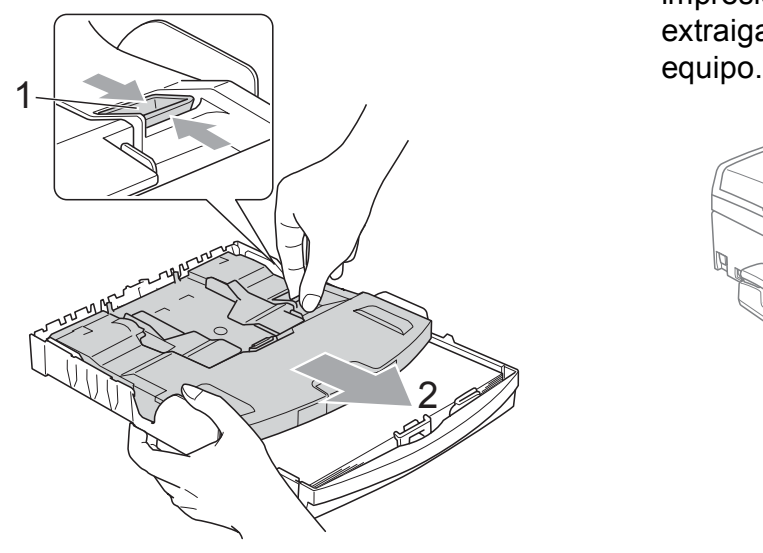

## *I* IMPORTANTE

Si una vez impresas las fotografías no devuelve la bandeja complementaria para fotografías a la posición normal, recibirá un mensaje de error Comprobar papel cuando utilice hojas sueltas de papel.

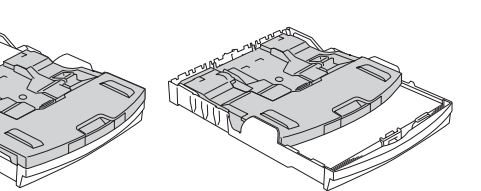

**Bandeja complementaria para fotografías en la posición de impresión** *normal* **Bandeja complementaria para fotografías en la posición de impresión** *de fotografías*

## <span id="page-30-0"></span>**Eliminación de impresiones pequeñas del equipo <sup>2</sup>**

Cuando el equipo expulsa papel pequeño en la cubierta de la bandeja de salida de papel, no podrá alcanzarlo. Asegúrese de que la impresión ha finalizado y, a continuación, extraiga completamente la bandeja del

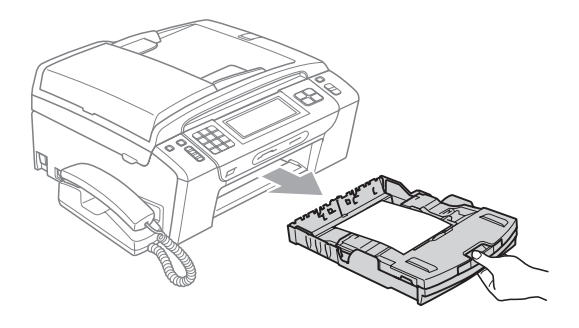

**2**

## <span id="page-31-0"></span>**Área de impresión <sup>2</sup>**

El área de impresión dependerá de la configuración de la aplicación utilizada. Los siguientes datos indican las áreas no imprimibles de hojas sueltas y sobres. El equipo solamente puede efectuar la impresión en las áreas sombreadas cuando la opción Sin bordes está disponible y activada. (Consulte *Impresión* para Windows® o *Impresión y envío de faxes* para Macintosh en la *Guía del usuario del software* del CD-ROM).

**Hojas sueltas de papel Sobres**

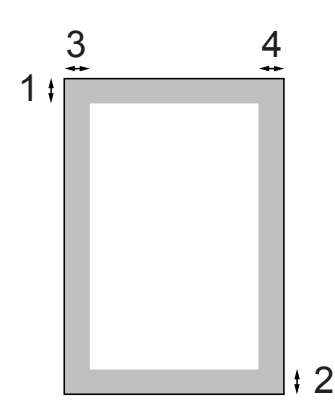

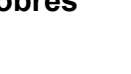

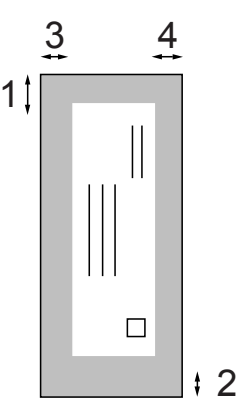

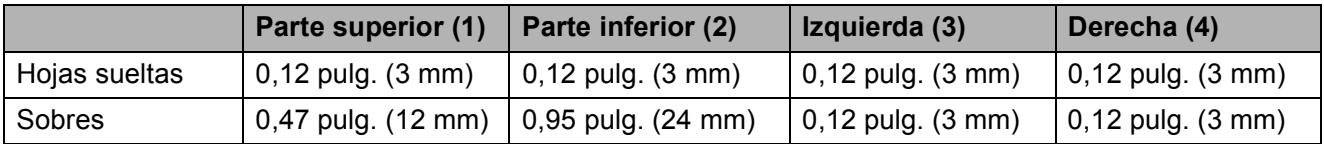

## **Nota**

La función Sin bordes no se encuentra disponible para los sobres.

**2**

## <span id="page-32-0"></span>**Papel aceptado y otros soportes de impresión <sup>2</sup>**

La calidad de impresión puede verse afectada por el tipo de papel que utilice en el equipo.

Para obtener una calidad de impresión óptima con las opciones de configuración especificadas, configure siempre la opción Tipo de papel en función del papel que utilice.

Puede utilizar papel normal, papel inkjet (papel estucado), papel satinado, transparencias y sobres.

Recomendamos probar distintos tipos de papel antes de adquirir grandes cantidades.

Para obtener resultados óptimos, utilice papel Brother.

- Al imprimir sobre papel inkjet (papel estucado), transparencias y papel fotográfico, asegúrese de seleccionar el tipo de soporte de impresión adecuado en la ficha "**Básica**" del controlador de impresora o en la configuración de Tipo de papel en el menú del equipo. (Consulte *Tipo de papel* [en la página 24\)](#page-39-1).
- Cuando imprima sobre papel fotográfico Brother, cargue una hoja adicional del mismo papel fotográfico en la bandeja de papel. Se ha incluido una hoja adicional al paquete de papel para esta finalidad.
- Si se están imprimiendo transparencias o papel fotográfico, retire cada hoja inmediatamente para evitar que la tinta se corra o que se produzcan atascos de papel.
- Evite tocar la superficie del papel inmediatamente después de la impresión, ya que es posible que la superficie no esté completamente seca, por lo que puede mancharse los dedos.

## <span id="page-32-1"></span>**Soportes de impresión recomendados <sup>2</sup>**

Para obtener una calidad óptima de impresión, le sugerimos que utilice papel Brother. (Consulte la tabla que aparece a continuación).

Le recomendamos utilizar 'Película de transparencias 3M' cuando imprima sobre transparencias.

#### **Papel Brother**

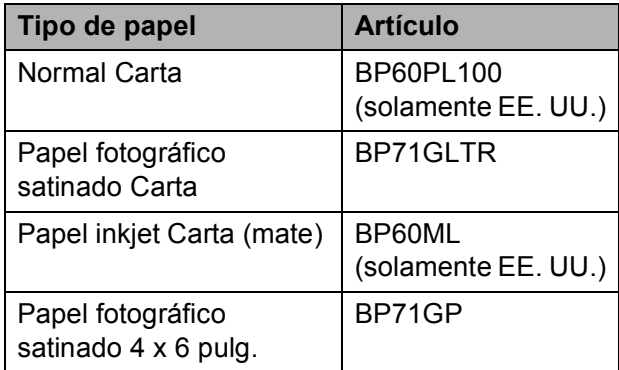

## <span id="page-33-0"></span>**Manipulación y uso de soportes de impresión <sup>2</sup>**

- Mantenga el papel guardado en su embalaje original y manténgalo cerrado. Mantenga el papel alisado y evite exponerlo a la humedad, la luz solar directa y cualquier fuente de calor.
- Evite tocar la cara brillante (estucada) del papel fotográfico. Cargue el papel fotográfico con la cara brillante hacia abajo.
- Evite tocar las transparencias (ambas caras), ya que absorben fácilmente el agua y el sudor, lo que puede provocar una disminución de la calidad del documento impreso. Las transparencias diseñadas para las impresoras/copiadoras láser pueden manchar el siguiente documento. Utilice solamente transparencias recomendadas para impresión de chorro de tinta.

## **IMPORTANTE**

NO utilice los siguientes tipos de papel:

• Papel dañado, curvado, arrugado o con forma irregular

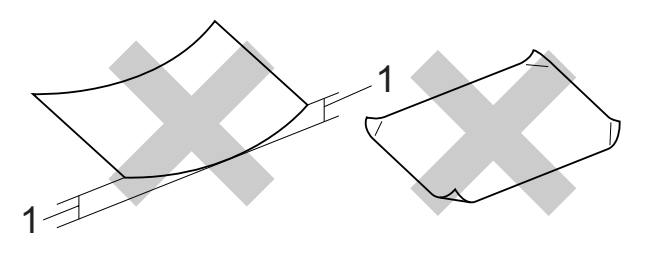

- **1 Una curva de 0,08 pulg. (2 mm) o mayor puede hacer que se produzcan atascos.**
- Papel extremadamente brillante o con mucha textura
- Papel que no se pueda apilar uniformemente
- Papel elaborado con fibra corta

### **Capacidad de papel de la cubierta de la bandeja de salida del papel <sup>2</sup>**

Hasta 50 hojas de papel Carta, Legal o A4 de 20 lb  $(80 \text{ q/m}^2)$ .

Las transparencias y el papel fotográfico deben retirarse hoja por hoja de la cubierta de la bandeja de salida del papel para evitar que se produzcan borrones de tinta.

## <span id="page-34-0"></span>**Selección del soporte de impresión correcto <sup>2</sup>**

## **Tipo de papel y tamaño para cada operación <sup>2</sup>**

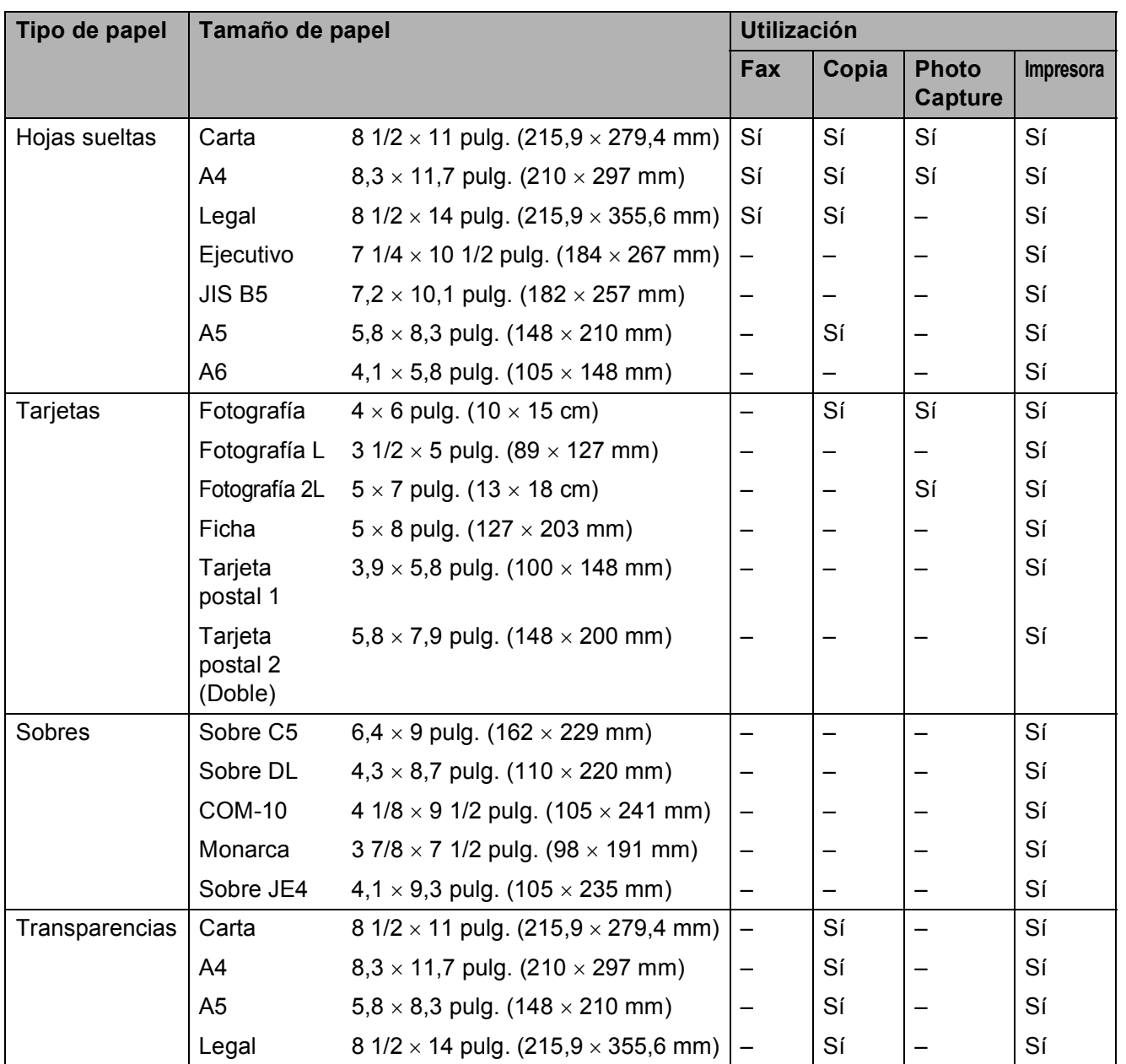

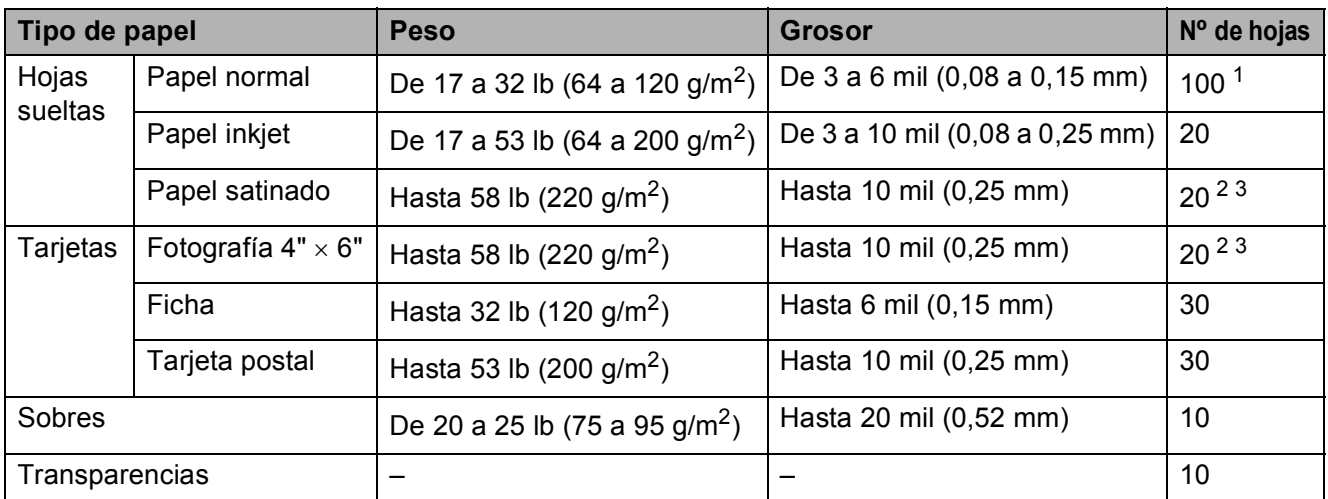

### <span id="page-35-0"></span>**Gramaje, grosor y capacidad del papel <sup>2</sup>**

<span id="page-35-1"></span><sup>1</sup> Hasta 100 hojas de papel normal de 20 lb (80 g/m<sup>2</sup>).

<span id="page-35-2"></span><sup>2</sup> Para papel Fotografía 4" × 6" y Fotografía L 3,5" × 5", utilice la bandeja complementaria para fotografías (en EE. UU.) o la bandeja de papel fotográfico (en Canadá). (Consulte *[Carga de papel fotográfico](#page-29-1)* en la página 14).

<span id="page-35-3"></span><sup>3</sup> El papel BP71 69 lb (260 g/m<sup>2</sup>) está especialmente diseñado para los equipos de inyección de tinta Brother.
# **Carga de documentos <sup>2</sup>**

Puede enviar un fax, realizar copias y escanear desde el ADF (alimentador automático de documentos) y el cristal de escaneado.

### <span id="page-36-0"></span>**Uso del ADF <sup>2</sup>**

La unidad ADF tiene capacidad para 15 páginas, que se alimentan una a una. Utilice papel estándar de 20 lb (80 g/m<sup>2</sup>) y siempre airee las páginas antes de cargarlas en el ADF.

#### **Entorno recomendado <sup>2</sup>**

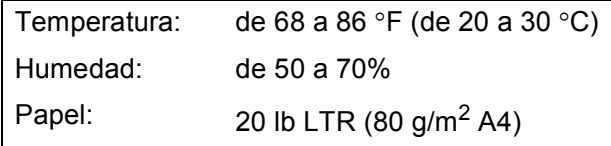

#### **Tamaños de documentos disponibles2**

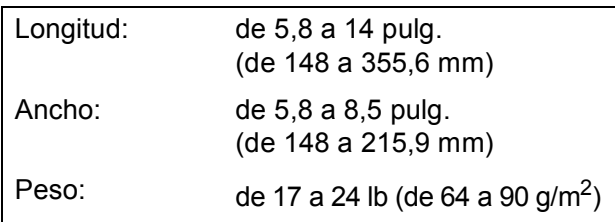

#### **Cómo cargar documentos <sup>2</sup>**

#### **IMPORTANTE**  $\bullet$

- NO tire del documento mientras se esté alimentando.
- NO utilice papel curvado, arrugado, doblado, roto, grapado, con clips, pegamento o cinta adhesiva.
- NO utilice cartulina, papel de periódico ni tela.

Asegúrese de que los documentos con tinta o corrector líquido estén completamente secos.

- **a Despliegue la aleta de soporte de salida** de documentos del ADF (1).
	- Airee bien las páginas.
- c Ajuste las guías del papel al ancho del documento.
- Asegúrese de colocar el documento boca abajo introduciendo primero el borde superior en el ADF debajo de las guías (2) hasta que note que toca los rodillos de alimentación y en la pantalla LCD aparezca ADF listo.

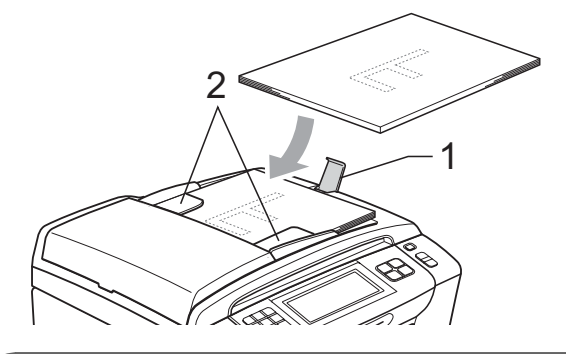

#### **IMPORTANTE**  $\bullet$

NO deje un documento grueso en el cristal de escaneado. Si lo hace, el ADF se podría atascar.

### <span id="page-36-1"></span>**Uso del cristal de escaneado <sup>2</sup>**

Puede utilizar el cristal de escaneado para enviar faxes, copiar o escanear varias páginas de un libro, o bien páginas de una en una.

#### **Tamaños de documentos disponibles2**

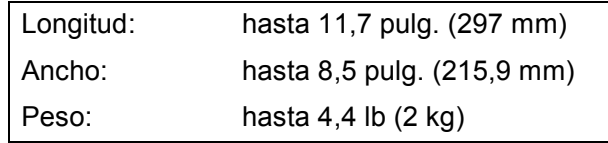

#### **Cómo cargar documentos <sup>2</sup>**

### **Nota**

Para utilizar el cristal de escaneado, el ADF debe estar vacío.

Levante la cubierta de documentos.

2 Utilizando las guías para documentos en la parte superior y a la izquierda, coloque el documento *boca abajo* en la esquina superior izquierda del cristal de escaneado.

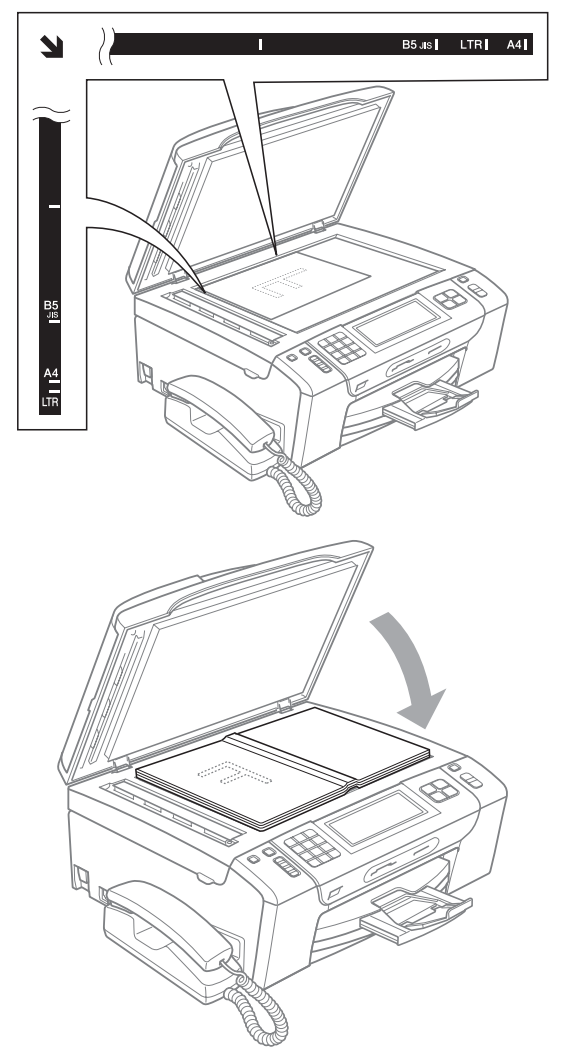

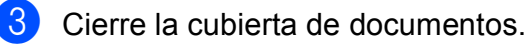

### **IMPORTANTE**

Si va a escanear un libro o un documento grueso, NO cierre la cubierta de golpe ni la presione.

### **Área de escaneado <sup>2</sup>**

El área de escaneado dependerá de la configuración de la aplicación utilizada. Las cifras siguientes muestran las áreas que no se pueden escanear.

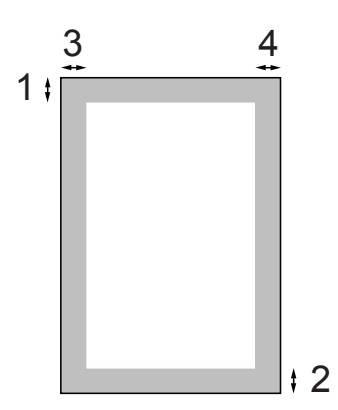

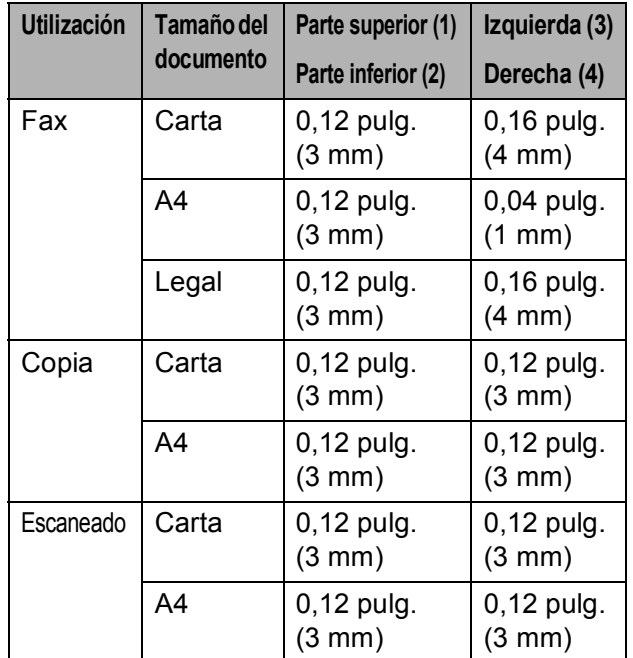

# **Configuración general <sup>3</sup>**

# **Botón On/Off <sup>3</sup>**

Puede encender y apagar el equipo pulsando el botón **On/Off**.

### **Nota**

Si ha conectado un teléfono externo o TAD, estará siempre disponible.

### **Cómo apagar el equipo <sup>3</sup>**

**1** Mantenga pulsado el botón On/Off hasta que en la pantalla LCD aparezca Apagando equipo. La pantalla LCD estará activa durante unos segundos antes de apagarse. No puede utilizar el auricular cuando el equipo está desactivado.

### **Cómo encender el equipo <sup>3</sup>**

**Pulse el botón On/Off.** 

# **Modo Temporizador <sup>3</sup>**

El equipo dispone de cuatro botones de modos temporales en el panel de control: **Fax**, **Scan**, **Copy** y **Photo Capture**. Se puede cambiar el tiempo que debe tardar el equipo para volver al modo Fax después de la última operación de escaneado, copia o PhotoCapture. Si selecciona No, el equipo se mantiene en el último modo seleccionado.

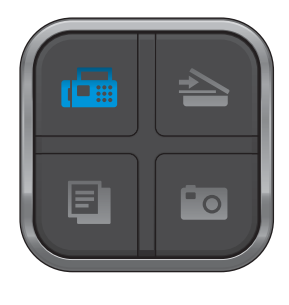

- **Pulse MENÚ.**
- **2** Pulse  $\triangle$  o  $\triangledown$  para mostrar Config. gral.
- Pulse Config. gral.
- 4 Pulse  $\triangle$  o  $\nabla$  para mostrar Temporiz. modo.
- 5 Pulse Temporiz. modo.
- 6 Pulse 0 Seg., 30 Segs, 1 Min, 2 Mins, 5 Mins o No.
- Pulse Stop/Exit.

# **Configuración del papel <sup>3</sup>**

### **Tipo de papel <sup>3</sup>**

Para obtener una calidad de impresión óptima, configure el equipo para el tipo de papel que esté utilizando.

- **1** Pulse MENÚ.
- **2** Pulse  $\triangle$  o  $\triangledown$  para mostrar Config. gral.
- 
- 3 Pulse Config. gral.
- 4 Pulse  $\triangle$  o  $\nabla$  para mostrar Tipo d papel.
- 
- **5** Pulse Tipo d papel.
- **6** Pulse Papel normal, Papel tinta, Brother BP71, Otro satinado o Transparencia.
	- g Pulse **Stop/Exit**.

### **Nota**

El papel sale con la cara impresa boca arriba en la bandeja de papel del equipo, situada en la parte delantera. Si se están imprimiendo transparencias o papel satinado, retire cada hoja inmediatamente para evitar que la tinta se corra o que se produzcan atascos de papel.

### <span id="page-39-0"></span>**Tamaño de papel <sup>3</sup>**

Puede utilizar hasta cinco tamaños de papel para las copias: Carta, Legal, A4, A5 y  $4 \times 6$  pulg. (10 x 15 cm), y tres tamaños para imprimir faxes: Carta, Legal y A4. Si cambia el tamaño del papel cargado en el equipo, tendrá que cambiar la configuración de tamaño de papel al mismo tiempo para que el equipo pueda ajustar un fax entrante a la página.

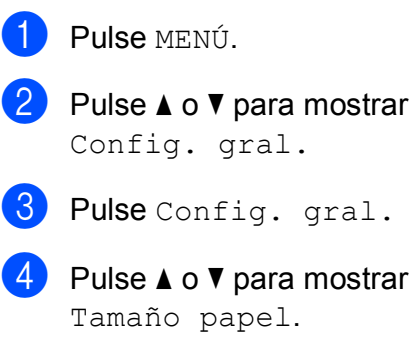

- Pulse Tamaño papel.
- Pulse Carta, Legal, A4, A5 o 4"x6".
- g Pulse **Stop/Exit**.

# **Configuración del volumen <sup>3</sup>**

### **Volumen del timbre <sup>3</sup>**

Puede seleccionar un intervalo de niveles de volumen de timbre, de Alto a No.

El equipo conservará la nueva configuración hasta que se cambie.

#### **Configuración del volumen del timbre desde el menú <sup>3</sup>**

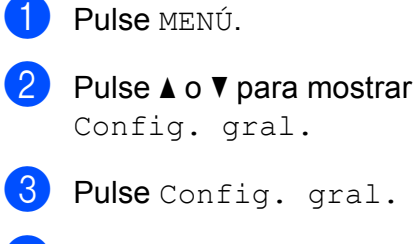

- 4 Pulse  $\blacktriangle$  o  $\nabla$  para mostrar Volumen.
- 5 Pulse Volumen.
- f Pulse <sup>a</sup> <sup>o</sup> <sup>b</sup> para mostrar Timbre.
- Pulse Timbre.
- 8 Pulse Bajo, Med, Alto o No.
- **9** Pulse Stop/Exit.

### **Volumen de la alarma <sup>3</sup>**

Cuando la alarma esté activada, el equipo emitirá un pitido cada vez que pulse un botón o cometa un error, así como al finalizar el envío o la recepción de un fax.

Puede seleccionar varios niveles de volumen, de Alto a No.

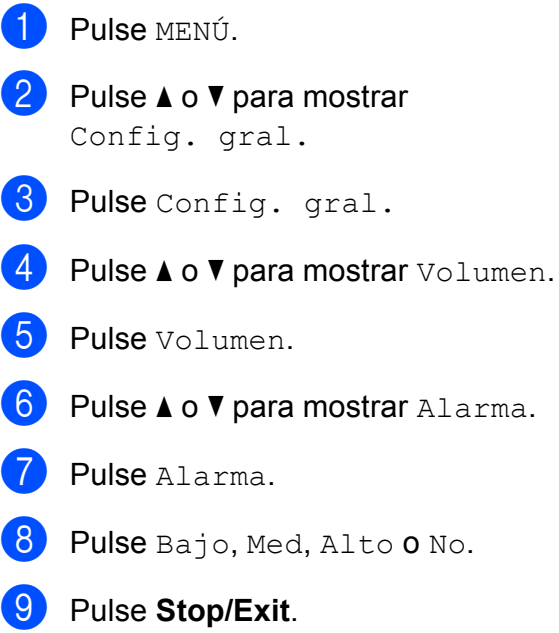

#### **Volumen del altavoz <sup>3</sup>**

Puede seleccionar varios niveles de volumen del altavoz, de Alto a No.

**1** Pulse MENÚ. **2** Pulse  $\triangle$  o  $\triangledown$  para mostrar Config. gral. **3** Pulse Config. gral. 4 Pulse  $\blacktriangle$  o  $\nabla$  para mostrar Volumen. 5 Pulse Volumen.  $\boxed{6}$  Pulse  $\blacktriangle$  o  $\nabla$  para mostrar Altavoz. 7 Pulse Altavoz.  $\left| \begin{smallmatrix} 8 \end{smallmatrix} \right|$  Pulse Bajo, Med, Alto **o** No. **9** Pulse Stop/Exit.

También puede ajustar el volumen del altavoz presionando **Speaker Phone**.

#### **A Pulse Speaker Phone.**

- 2 Pulse  $\triangleleft$  o  $\triangleright$  para mostrar Volumen.
- 8 Pulse Volumen.
- 4 Pulse  $\left(\blacksquare$ ) o  $\left(\blacksquare\right)$ . Esta configuración permanecerá tal como está hasta que la modifique.
- e Pulse **Speaker Phone**.

#### **Nota**

• También puede ajustar el volumen del altavoz mientras escucha el mensaje saliente (OGM) y los mensajes entrantes

 $(ICM)$  si pulsa  $\Box$  o  $\Box$ .

• Si desactiva el control de grabaciones entrante, el altavoz de filtrado de llamadas se deshabilita y no podrá oír a los interlocutores dejar los mensajes. El volumen para el resto de operaciones se puede controlar con  $\left(\begin{array}{c} \bullet \\ \bullet \end{array}\right)$  o  $\left(\begin{array}{c} \bullet \\ \bullet \end{array}\right)$ .

#### **Volumen del auricular 3**

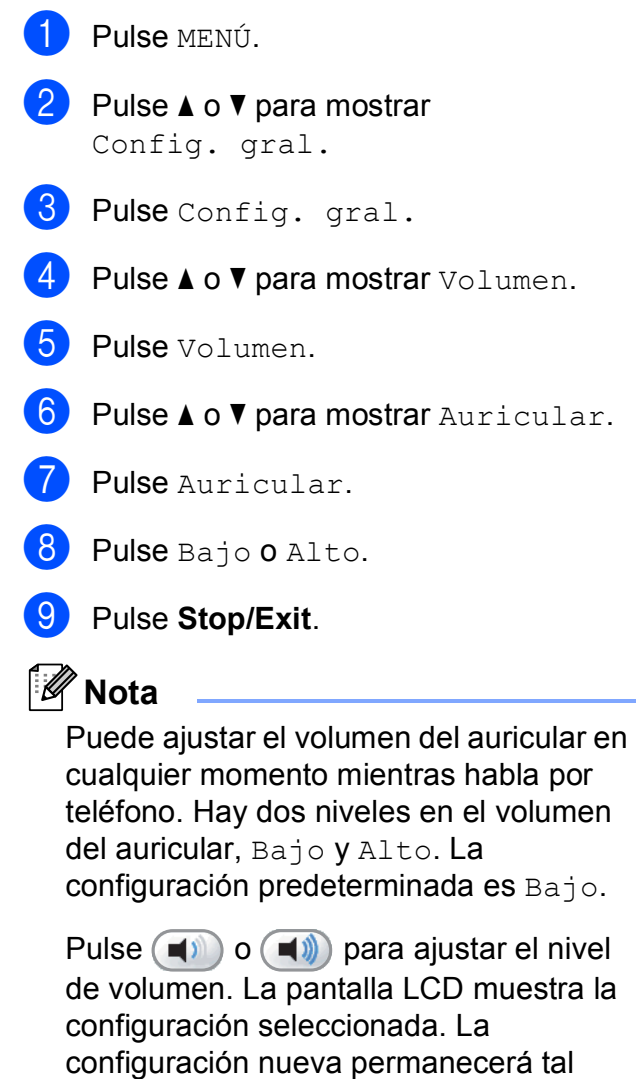

como está hasta que la modifique.

### <span id="page-42-0"></span>**Selección del volumen del auricular (para amplificación de volumen) 3**

Antes de utilizar el equipo, debe decidir si necesita configurar el volumen del auricular en Amplif. Vol.: On para un usuario con problemas de audición. El nivel del volumen de amplificación cumple con las normas de la FCC.

Amplif. Vol.: No

Esta configuración predeterminada es adecuada si *ninguno* de los usuarios tiene problemas de audición. Durante una conversación, los usuarios pueden pulsar

 $(\blacksquare)$  o  $(\blacksquare)$  en la pantalla LCD para ajustar el volumen en Bajo o Alto. Al colgar el auricular, el volumen del auricular permanecerá tal como está hasta que lo modifique.

Amplif. Vol.: On -Temporario

Esta configuración es adecuada si *alguno* de los usuarios tiene problemas de audición. Durante una conversación, los usuarios

pueden pulsar  $(\blacksquare)$  o  $(\blacksquare)$  en la pantalla LCD para ajustar el volumen en Bajo, Alto o Amplif. Al colgar el auricular, el volumen del auricular vuelve a la configuración predeterminada de Bajo.

Amplif. Vol.: On -Permamente

Seleccione Amplif. Vol.: On -Permamente si *todos* los usuarios tienen problemas de audición. Durante una conversación, los usuarios pueden pulsar

 $(\blacksquare)$  o  $(\blacksquare)$  en la pantalla LCD para ajustar el volumen en Bajo, Alto o Amplif. Al colgar el auricular, el volumen del auricular vuelve a la configuración predeterminada de Amplif.

#### **Nota**

Al pulsar  $(\Box)$  o  $(\Box)$  en el panel de control para ajustar el volumen, la pantalla LCD muestra la configuración seleccionada. Cada vez que pulse el botón se cambiará el volumen a la configuración siguiente.

### **ADVERTENCIA**

**Es importante que NO seleccione Permamente a menos que TODOS los usuarios tengan problemas de audición**. De lo contrario, la configuración predeterminada de Amplif. podría dañar el oído de algunos usuarios.

### **Configuración de amplificación de volumen <sup>3</sup>**

Lea detenidamente *[Selección del volumen](#page-42-0)  [del auricular \(para amplificación de volumen\)](#page-42-0)* [en la página 27.](#page-42-0)

- Pulse MENÚ.
- **2** Pulse **A** o **▼** para mostrar Config. gral.
- Pulse Config. gral.
- Pulse **A** o **V** para mostrar Volumen.
- Pulse Volumen.
- **6** Pulse **A** o ▼ para mostrar Amplif. Vol.
- Pulse Amplif. Vol.
- Realice una de las siguientes acciones:
	- Si ninguno de los usuarios tiene problemas de audición, pulse No. Vaya al paso  $\mathbf{0}$ .
	- Si alguno o todos los usuarios tienen problemas de audición, pulse On.
- Realice una de las siguientes acciones:
	- Si *todos* los usuarios tienen problemas de audición, pulse Permamente.
	- Si solamente *algunos* de los usuarios tienen problemas de audición, pulse Temporario.
- <span id="page-42-1"></span>Pulse Stop/Exit.

# **Horario de verano automático <sup>3</sup>**

Puede configurar el equipo para que cambie automáticamente al horario de verano. Con ello, el horario se adelanta una hora en primavera y se retrasa una hora en otoño. Asegúrese de haber configurado el día y la hora correctamente en la configuración de Fecha y hora.

La configuración predeterminada de fábrica es No, de modo que tendrá que activar el horario de verano automático de la siguiente manera.

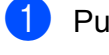

**D** Pulse MENÚ.

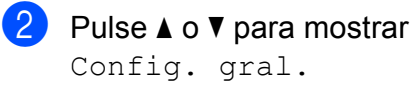

- **3** Pulse Config. gral.
- 4 Pulse  $\triangle$  o  $\triangledown$  para mostrar Luz día auto.

**5** Pulse Luz día auto.

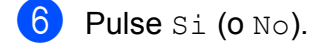

**7** Pulse Stop/Exit.

# **Modo espera <sup>3</sup>**

Puede seleccionar cuánto tiempo debe estar inactivo el equipo (de 1 a 60 minutos) antes de entrar en el modo de espera. El temporizador se reiniciará si se realiza cualquier operación en el equipo.

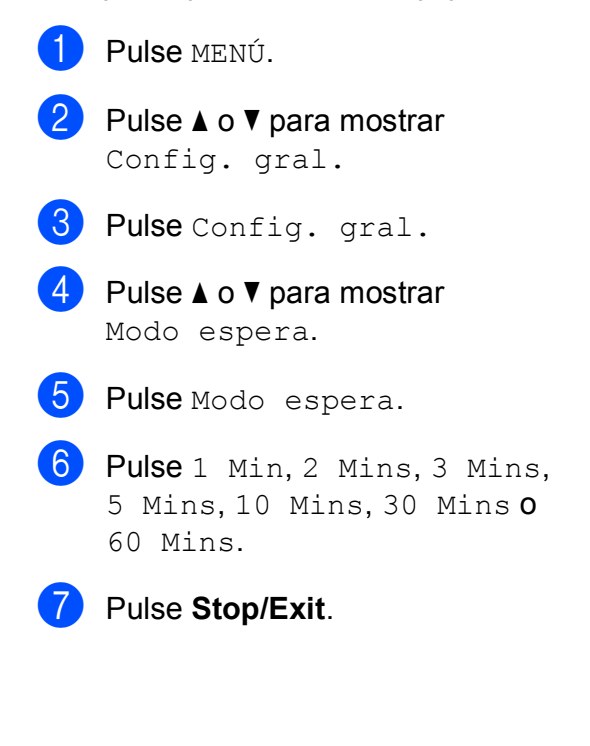

# **Pantalla LCD <sup>3</sup>**

#### **Configuración del brillo de la retroiluminación <sup>3</sup>**

Puede ajustar el brillo de la retroiluminación de la pantalla LCD. Si tiene problemas para leer la pantalla LCD, pruebe a cambiar la configuración del brillo.

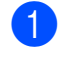

Pulse  $\triangle$  o  $\triangledown$  para mostrar Config. gral.

**3** Pulse Config. gral.

Pulse MENÚ.

- 4 Pulse  $\triangle$  o  $\nabla$  para mostrar Configur. LCD.
- **b** Pulse Configur. LCD.
- 6 Pulse Retroiluminac.
- Pulse Claro, Med o Oscuro.
- 8 Pulse Stop/Exit.

### **Configuración del temporizador atenuado para la retroiluminación 3**

Puede configurar cuánto tiempo permanece encendida la retroiluminación de la pantalla LCD después de volver a la pantalla Preparado.

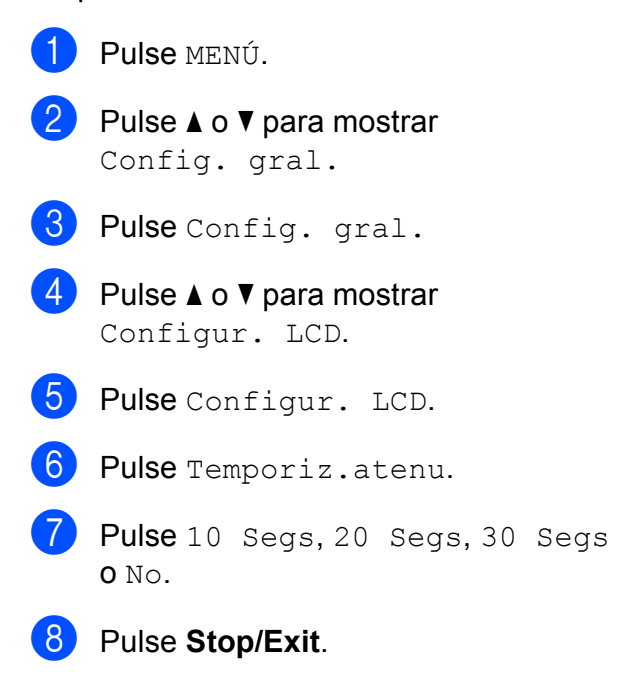

# **Funciones de seguridad <sup>4</sup>**

# **Seguridad de la memoria <sup>4</sup>**

La función de seguridad de la memoria le permite evitar el acceso no autorizado al equipo. No podrá continuar programando trabajos de sondeo o faxes diferidos. Sin embargo, todo fax diferido que haya sido programado previamente será enviado y no se perderá aunque usted active la opción de seguridad de la memoria.

Mientras la función de seguridad de la memoria esté activada, estarán disponibles las siguientes operaciones:

- Recepción de faxes en la memoria (limitada por la capacidad de la memoria)
- Reenvío de faxes (si la opción Reenvío de faxes estaba activa)
- Aviso de fax (si la opción Aviso de fax estaba activa)
- Recuperación remota (si la opción Almacenado fax estaba activa)

Mientras la función de seguridad de la memoria esté activada, NO estarán disponibles las siguientes operaciones:

- $\blacksquare$  Impresión de faxes recibidos
- $\blacksquare$  Envío de faxes
- Copia
- Impresión del ordenador
- Escaneado
- PhotoCapture
- Recepción PC Fax
- Funcionamiento del panel de control

### **Nota**

- Para imprimir los faxes almacenados en la memoria, desactive la función de seguridad de la memoria.
- Debe desactivar la opción Recibir PC Fax antes de activar la función de seguridad de la memoria.
- Si olvida la contraseña de la función de seguridad de la memoria, llame al Servicio de atención al cliente de Brother.

### **Configuración y cambio de la contraseña de la función de seguridad de la memoria <sup>4</sup>**

#### **Nota**

Si ya ha configurado la contraseña, no necesitará configurarlo de nuevo.

#### **Configuración de la contraseña por primera vez <sup>4</sup>**

- Pulse MENÚ.
- 
- Pulse  $\blacktriangle$  o  $\nabla$  para mostrar Fax.
- Pulse Fax.
- Pulse  $\triangle$  o  $\nabla$  para mostrar Varios.
- Pulse Varios.
- 6 Pulse Segur. memoria.
- Introduzca una contraseña de 4 dígitos con los botones de la pantalla LCD. Pulse OK.
- 8 Cuando la pantalla LCD muestre Verif clave:, vuelva a introducir la contraseña. Pulse OK.
- i Pulse **Stop/Exit**.

#### **Cambio de la contraseña de la función de seguridad de la memoria <sup>4</sup>**

- <sup>1</sup> Pulse MENÚ.
- **2** Pulse  $\triangle$  o  $\nabla$  para mostrar Fax.
- **6** Pulse Fax.
- 4. Pulse  $\blacktriangle$  o  $\nabla$  para mostrar  $Varios$ .
- **6** Pulse Varios.
- 6 Pulse Segur. memoria.
- 7 Pulse Configurar clave.
- **8** Introduzca los 4 dígitos registrados de la contraseña actual con los botones de la pantalla LCD. Pulse OK.
- **9** Introduzca una nueva contraseña de 4 dígitos con los botones de la pantalla LCD. Pulse OK.
- 10 Cuando en la pantalla LCD aparezca Verif clave:, vuelva a introducir la nueva contraseña con los botones de la pantalla LCD. Pulse OK.
- **k** Pulse Stop/Exit.

### **Activación/desactivación de la función de seguridad de la memoria <sup>4</sup>**

#### **Activación del bloqueo de la función de seguridad de la memoria <sup>4</sup>**

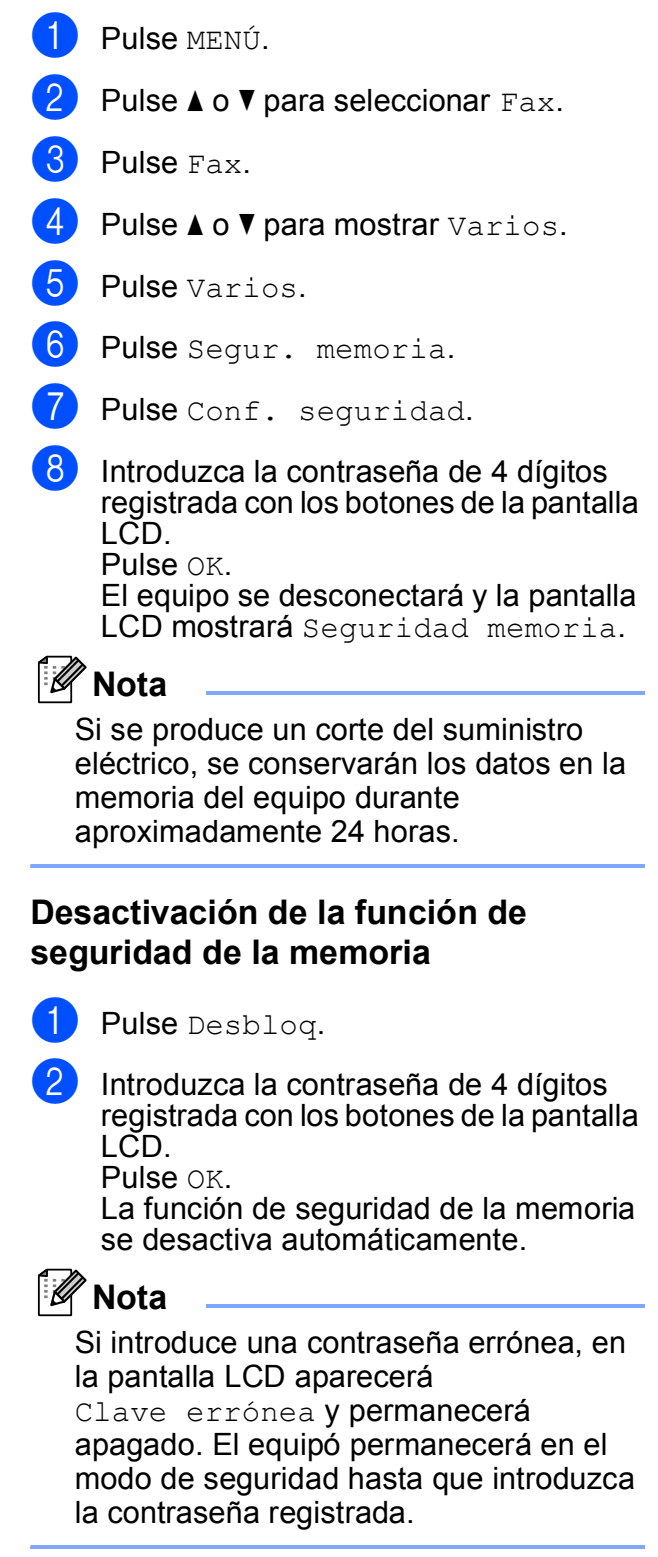

Capítulo 4

# **Sección II**

# **Fax II**

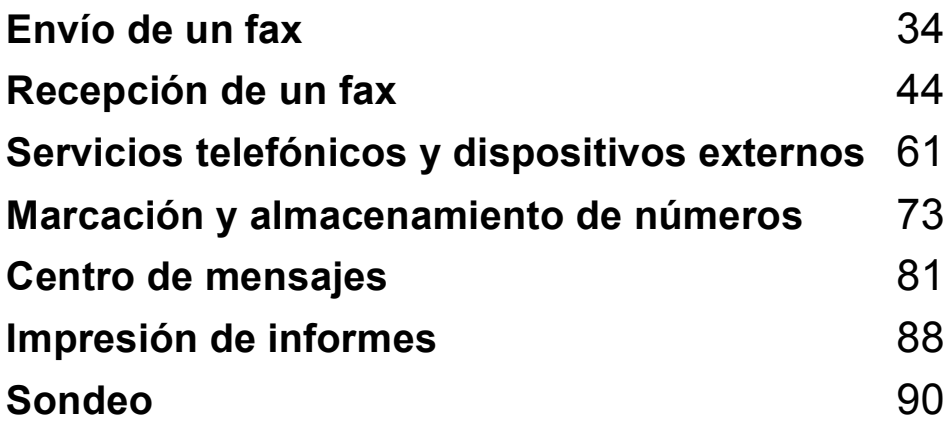

# <span id="page-49-0"></span>Envío de un fax

# **Entrada en el modo Fax**

Cuando el equipo está inactivo, la hora aparece en la pantalla LCD. Si desea enviar un fax o cambiar la configuración para enviar

o recibir faxes, pulse el botón (**Fax**) para que se ilumine en azul.

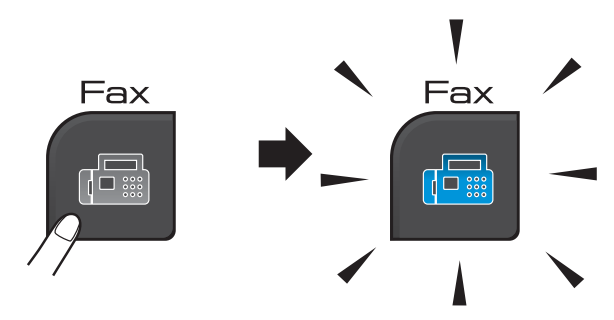

En la pantalla LCD aparecerá:

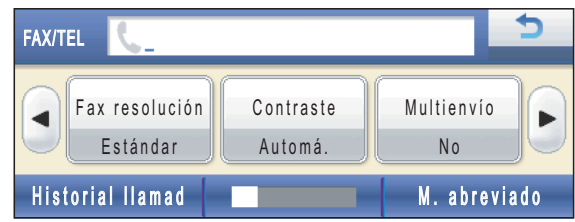

#### Pulse  $\triangleleft$  o  $\triangleright$  para desplazarse por las

opciones del botón **Fax**. Algunas funciones solo están disponibles al enviar faxes en blanco y negro.

- Fax resolución (Consulte [página 39](#page-54-0)).
- Contraste (Consulte [página 39](#page-54-1)).
- Multienvío (Consulte [página 37](#page-52-0)).
- Vista previa (Consulte [página 36](#page-51-0)).
- Horario (Consulte [página 41](#page-56-0)).
- Trans.diferida (Consulte [página 41](#page-56-1)).
- Trans.t.real (Consulte [página 40](#page-55-0)).
- Trans.sondeo (Consulte [página 92](#page-107-0)).
- Recep.sondeo (Consulte [página 90](#page-105-1)).
- Modo satélite (Consulte [página 41](#page-56-2)).
- Tmño area escan (Consulte [página 35](#page-50-0)).
- Ajustar nuevos predeterminados (Consulte [página 42](#page-57-0)).
- Rest.Predeterm. (Consulte [página 42](#page-57-1)). Pulse la opción que desee.

### **Envío de faxes desde el ADF 5**

- a Pulse (**Fax**).
- b Coloque el documento **boca abajo** en el ADF. (Consulte *[Uso del ADF](#page-36-0)* [en la página 21](#page-36-0)).
- **3** Introduzca el número de fax mediante el teclado de marcación. También puede introducir el número de fax pulsando M. abreviado. Pulse el número o nombre que desee y, a continuación, pulse Envíe un fax. (Para obtener información detallada, consulte *Cómo marcar* [en la página 73](#page-88-1)).

#### **Nota**

Puede obtener una vista previa de un mensaje de fax antes de enviarlo si configura Vista previa en Si. Para obtener información detallada, consulte *[Cómo obtener una vista previa](#page-51-0)  [de un fax saliente \(solo en blanco y negro\)](#page-51-0)* [en la página 36](#page-51-0).

#### **Pulse Black Start o Color Start.**

#### « **Nota**

- Para cancelar, pulse **Stop/Exit**.
- Si envía un fax en blanco y negro cuando la memoria esté llena, se enviará en tiempo real.

### **Envío de faxes desde el cristal de escaneado <sup>5</sup>**

Puede utilizar el cristal de escaneado para enviar por fax páginas de un libro, de una en una. El documento puede ser incluso de tamaño Carga o A4.

Para enviar faxes en color con varias páginas, utilice el ADF.

### **Nota**

Puesto que solamente se puede escanear una página a la vez, es más fácil utilizar el ADF para enviar un documento de varias páginas.

a Pulse (**Fax**).

- b Coloque el documento *boca abajo* en el cristal de escaneado. (Consulte *[Uso del](#page-36-1)  [cristal de escaneado](#page-36-1)* en la página 21).
- **6** Introduzca el número de fax mediante el teclado de marcación o M. abreviado.

#### **Nota**

Puede obtener una vista previa de un mensaje de fax antes de enviarlo si configura Vista previa en Si. Para obtener información detallada, consulte *[Cómo obtener una vista previa de un fax](#page-51-0)  saliente (solo en blanco y negro)* [en la página 36](#page-51-0).

#### **Pulse Black Start o Color Start.**

- Si pulsa **Black Start**, el equipo comienza a escanear la primera página. Vaya al paso  $\bigcirc$ .
- Si pulsa **Color Start**, el equipo comienza a enviar el documento.
- <span id="page-50-1"></span>Cuando la pantalla LCD pregunte Siguient página?, realice una de las siguientes acciones:
	- Para enviar una única página, pulse No (o pulse **Black Start** otra vez). El equipo comenzará a enviar el
	- Para enviar más de una página, pulse  $S_i$  y vaya al paso  $\odot$ .

documento.

<span id="page-50-2"></span>Coloque la siguiente página sobre el cristal de escaneado. Pulse **Black Start** o **Color Start**. El equipo comenzará a escanear la página. (R[e](#page-50-1)pita los pasos  $\bigcirc$  y  $\bigcirc$  para cada página adicional).

#### <span id="page-50-0"></span>**Envío por fax de documentos de tamaño A4 desde el cristal de escaneado <sup>5</sup>**

Si los documentos son de tamaño A4, es necesario configurar Tmño area escan en A4. En caso contrario, se perderá la parte inferior de los faxes.

- a Pulse (**Fax**).
- 

Pulse  $\triangleleft$  o  $\triangleright$  para mostrar Tmño area escan.

- Pulse Tmño area escan.
- Pulse A4.

#### **Nota**

Puede guardar la configuración más utilizada configurándola como predeterminada. (Consulte *[Ajuste de los](#page-57-0)  [cambios como una nueva configuración](#page-57-0)  predeterminada* [en la página 42\)](#page-57-0).

### **Transmisión de fax en color <sup>5</sup>**

El equipo puede enviar faxes en color a equipos que admitan esta función.

Los faxes en color no pueden almacenarse en la memoria del equipo. Al enviar un fax en color, el equipo lo enviará en tiempo real (incluso si Trans.t.real está configurado como No).

### <span id="page-51-0"></span>**Cómo obtener una vista previa de un fax saliente (solo en blanco y negro) <sup>5</sup>**

Puede obtener una vista previa de un mensaje de fax antes de enviarlo. Debe desactivar las funciones de transmisión en tiempo real y de recepción sondeo antes de utilizar esta función. (Consulte *[Transmisión](#page-55-0)  en tiempo real* [en la página 40](#page-55-0) y *[Recepción](#page-105-2)  de sondeo* [en la página 90\)](#page-105-2).

#### **Nota**

Para enviar un fax en color, no utilice la vista previa.

- **1** Pulse **<b>a** (Fax).
- **2** Pulse  $\triangle$  **Pulse 4** o **P** para mostrar Vista previa.
- Pulse Vista previa.
- Pulse Si.
- 5 Cargue el documento.
- 6 Introduzca el número de fax mediante el teclado de marcación. También puede introducir el número de fax pulsando M. abreviado. Pulse A o V para mostrar el número que desee, pulse en el número para seleccionarlo y, a continuación, pulse Envíe un fax.

#### g Pulse **Black Start**.

El equipo comienza a escanear el documento y el fax saliente aparece en la pantalla LCD.

Cuando se muestre el fax, pulse MENÚ y aparecerán los siguientes botones en la pantalla LCD. Pulse el botón que desee utilizar para realizar una operación.

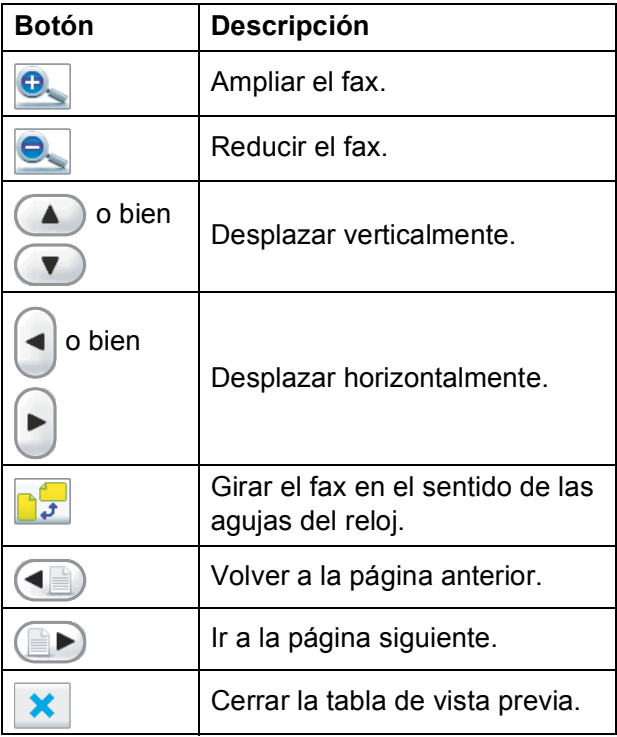

#### 8 Pulse **Black Start**.

#### **Nota**

El mensaje de fax de la memoria se enviará y, a continuación, se borrará al pulsar **Black Start**.

### **Cancelación de un fax en progreso <sup>5</sup>**

Si desea cancelar un fax mientras el equipo lo está escaneando, marcando o enviando, pulse **Stop/Exit**.

# <span id="page-52-0"></span>**Multienvío (solo en blanco y negro)5**

Se entiende por multienvío el envío automático del mismo mensaje de fax a más de un número de fax. Puede incluir números de Grupos, Marcación abreviada y un máximo de 50 números marcados manualmente en el mismo multienvío.

Una vez finalizado el multienvío, se imprimirá un informe del mismo.

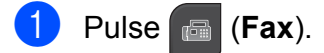

Cargue el documento.

- Pulse < o > para mostrar Multienvío.
- Pulse Multienvío.
- <span id="page-52-1"></span>e Puede añadir números al multienvío de las siguientes maneras:
	- **Pulse Añada número e introduzca** un número con los botones de la pantalla LCD.

Pulse OK.

**Pulse** M abreviada. Pulse #014 para buscar por orden alfabético o numérico. Pulse en las ubicaciones donde desee enviar un fax.

Pulse OK.

6 Cuando haya introducido todos los núm[e](#page-52-1)ros de fax repitiendo el paso  $\bigcirc$ , pulse OK.

**7** Pulse **Black Start**.

### **Nota**

- Si no ha utilizado ninguno de los números de grupos, puede realizar un 'multienvío' hasta a 250 números diferentes.
- La memoria disponible del equipo dependerá de los tipos de trabajos en la memoria y el número de ubicaciones utilizado para el multienvío. Si realiza un multienvío al máximo de números posibles, no podrá utilizar el acceso doble ni el fax diferido.
- Si aparece el mensaje Sin memoria, pulse **Stop/Exit** para detener el trabajo. Si se ha escaneado más de una página, pulse **Black Start** para enviar la parte que esté en la memoria del equipo.

### **Cancelación de un multienvío en progreso <sup>5</sup>**

#### a Pulse **Stop/Exit**.

Realice una de las siguientes acciones:

- Para cancelar todo el multienvío. pulse Emisión completa. Vaya al paso  $\bigcirc$  $\bigcirc$  $\bigcirc$ .
- Para cancelar el trabajo actual, pulse el botón que muestre el número que se está marcan[d](#page-53-1)o. Vaya al paso  $\bullet$ .
- **Para salir sin cancelar, pulse Stop/Exit**.

<span id="page-53-0"></span>Cuando la pantalla LCD le pregunte si desea cancelar todo el multienvío, realice una de las siguientes acciones:

- $\blacksquare$  Pulse  $S_i$  para confirmar.
- $\blacksquare$  Para salir sin cancelar, pulse  $N \circ \mathbf{0}$ **Stop/Exit**.

<span id="page-53-1"></span>Realice una de las siguientes acciones:

- Para cancelar el trabajo actual, pulse Sí.
- $\blacksquare$  Para salir sin cancelar, pulse  $No$  o **Stop/Exit**.

## **Operaciones adicionales de envío <sup>5</sup>**

### **Envío de faxes con múltiples configuraciones <sup>5</sup>**

Para enviar un fax, se puede seleccionar cualquier combinación de estos ajustes: resolución, contraste, tamaño de escaneado, modo satélite, temporizador de fax diferido, transmisión de sondeo y transmisión en tiempo real.

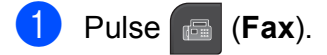

- <span id="page-53-2"></span>Pulse  $\triangleleft$  o  $\triangleright$  para mostrar la configuración que desee cambiar y pulse sobre la misma; a continuación, pulse la opción deseada.
- Repita el paso **@** para cam[b](#page-53-2)iar más configuraciones.

#### H **Nota**

- La mayoría de los ajustes son temporales y el equipo vuelve a la configuración predeterminada después de enviar un fax.
- Puede guardar algunas de las configuraciones que use más a menudo. Para ello puede seleccionarlas como predeterminadas. Estas configuraciones permanecerán tal como están hasta que las modifique. (Consulte *[Ajuste de los](#page-57-0)  [cambios como una nueva configuración](#page-57-0)  predeterminada* [en la página 42](#page-57-0)).

#### <span id="page-54-1"></span>**Contraste <sup>5</sup>**

Si el documento es demasiado claro o demasiado oscuro, puede que desee ajustar el contraste. En la mayoría de documentos, se puede utilizar la configuración predeterminada Automá. Selecciona automáticamente el contraste adecuado para el documento.

Utilice Claro al enviar un documento claro. Utilice Oscuro al enviar un documento oscuro.

- **1** Pulse **Fax**).
- **2** Pulse  $\triangleleft$  o  $\triangleright$  para mostrar Contraste.
	- Pulse Contraste.
	- Pulse Automá., Claro o Oscuro.
- **Nota**

Independientemente de que seleccione Claro o bien Oscuro, el equipo enviará el fax utilizando la configuración Automá. en cualquiera de las siguientes condiciones:

- Cuando envía un fax en color.
- Cuando seleccione la resolución de fax Foto.

### <span id="page-54-0"></span>**Cambio de resolución de fax <sup>5</sup>**

La calidad de un fax se puede mejorar cambiando su resolución.

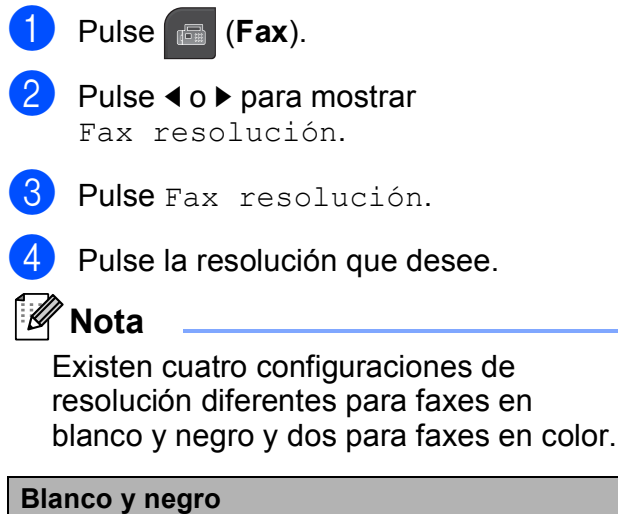

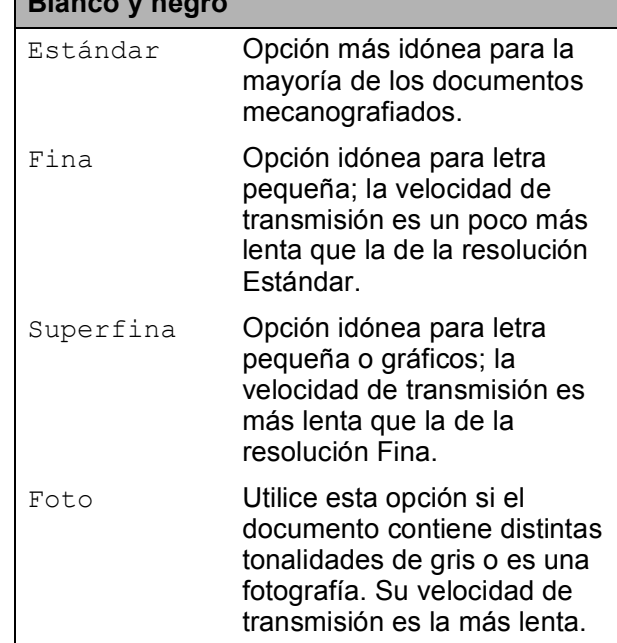

#### **Color** Estándar Opción más idónea para la mayoría de los documentos mecanografiados. Fina Utilice esta opción cuando el documento sea una fotografía. La velocidad de transmisión es más lenta que la de la resolución Estándar.

Si selecciona Superfina o Foto y utiliza el botón **Color Start** para enviar un fax, el equipo enviará el fax utilizando la configuración Fina.

#### **Acceso doble (solo en blanco y negro) <sup>5</sup>**

Es posible marcar un número y comenzar a escanear el fax en la memoria, incluso cuando el equipo está enviando desde la memoria, recibiendo faxes o imprimiendo datos del PC. En la pantalla LCD podrá verse el nuevo número de trabajo y la memoria disponible.

El número de páginas que puede escanear para que queden guardadas en la memoria dependerá de la cantidad de información que contengan.

### **Nota**

Si aparece el mensaje Sin memoria al escanear un documento, pulse **Stop/Exit** para cancelar o **Black Start** para enviar las páginas escaneadas.

### <span id="page-55-0"></span>**Transmisión en tiempo real <sup>5</sup>**

Al enviar un fax, el equipo escaneará el documento en la memoria antes de enviarlo. Seguidamente, en cuanto la línea telefónica esté libre, el equipo comenzará el proceso de marcación y envío.

A veces, es posible que quiera enviar un documento importante inmediatamente, sin esperar a la transmisión desde la memoria. Puede activar Trans.t.real.

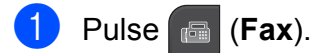

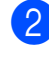

Pulse  $\triangleleft$  o  $\triangleright$  para mostrar

Trans.t.real.

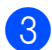

Pulse Trans.t.real.

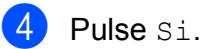

### **Nota**

- Si la memoria está llena y va a enviar un fax en blanco y negro desde el ADF, el equipo enviará el documento en tiempo real (incluso si Trans.t.real se ha configurado en No). Los faxes del cristal de escaneado no se pueden enviar hasta que no borre algunos datos de la memoria.
- Durante la transmisión en tiempo real, la función de remarcación automática no funciona cuando se utiliza el cristal de escaneado.

### <span id="page-56-2"></span>**Modo satélite <sup>5</sup>**

Si tiene problemas para enviar un fax al extranjero (debido a posibles interferencias en la línea telefónica), recomendamos activar el modo satélite. Después de enviar un fax con esta función, esta se desactivará automáticamente.

- **d** Pulse **a** (Fax).
- - Cargue el documento.
	- Pulse  $\triangleleft$  o  $\triangleright$  para mostrar Modo satélite.
- Pulse Modo satélite.
- Pulse  $Si$  (o  $No$ ).

### <span id="page-56-0"></span>**Fax diferido (solo en blanco y negro) <sup>5</sup>**

Durante el día puede almacenar hasta 50 faxes en la memoria que se vayan a enviar en 24 horas. Estos faxes se enviarán en el momento del día que introduzca en el  $p$ aso  $\odot$ .

- **1** Pulse **a** (Fax).
- Carque el documento.
	- Pulse < o > para mostrar Horario.
- 
- Pulse Horario.
- Pulse Si.
- <span id="page-56-3"></span> $\boxed{6}$  Introduzca la hora a la que desee que se envíe el fax (en formato de 24 horas) con los botones de la pantalla LCD. (Por ejemplo: introduzca 19:45 si desea que se envíe a las ocho menos cuarto de la tarde). Pulse OK.

#### **Nota**

El número de páginas que puede escanear para que queden guardadas en la memoria dependerá de la cantidad de información que contengan.

### <span id="page-56-1"></span>**Transmisión diferida por lotes (solo en blanco y negro) <sup>5</sup>**

Para enviar los faxes diferidos, el equipo debe ahorrar ordenando antes los faxes en la memoria por destino y hora programada. Todos los faxes diferidos que estén programados para enviarse al mismo tiempo y al mismo número se enviarán como un solo fax para ahorrar tiempo de transmisión.

- **a** Pulse **(Fax**).
- Pulse  $\triangleleft$  o  $\triangleright$  para mostrar Trans.diferida.

Pulse Trans.diferida.

- Pulse Si.
- e Pulse **Stop/Exit**.

### **Comprobación y cancelación de trabajos en espera <sup>5</sup>**

Puede comprobar qué trabajos siguen en espera de envío en la memoria y cancelar un trabajo.

(Si no existe ningún trabajo pendiente, la pantalla LCD muestra el mensaje Ningún trabajo).

- **Pulse MENÚ.**
- Pulse  $\triangle$  o  $\nabla$  para mostrar Fax.
- Pulse Fax.
- Pulse  $\triangle$  o  $\nabla$  para mostrar Trab restantes.
- 5 Pulse Trab restantes. En la pantalla LCD aparecerán los trabajos en espera.
- <span id="page-56-4"></span>**6** Pulse **A** o **v** para desplazarse por los trabajos y seleccione el que desee cancelar. Pulse OK.

#### Capítulo 5

- 7 Realice una de las siguientes acciones:
	- $\blacksquare$  Para cancelar, pulse  $Si$ .
		- Si desea cancelar otro trabajo, vaya al paso  $\odot$ .
	- $\blacksquare$  Para salir sin cancelar, pulse  $No.$
- 8 Cuando haya finalizado, pulse **Stop/Exit**.

#### <span id="page-57-0"></span>**Ajuste de los cambios como una nueva configuración predeterminada <sup>5</sup>**

Puede guardar la configuración de fax de Fax resolución, Contraste, Trans.t.real, Tmño area escan y Vista previa que utilice más a menudo. Para ello, puede configurarla como predeterminada. Estas configuraciones permanecerán tal como están hasta que las modifique.

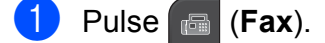

- **b** Pulse **∢** o ▶ para seleccionar la configuración que desee cambiar y, a continuación, pulse la nueva opción. Repita este paso para cada configuración que desee cambiar.
- **3** Después de cambiar la última configuración, pulse  $\triangleleft$  o  $\triangleright$  para mostrar Ajustar nuevos predeterminados.
- Pulse

Ajustar nuevos predeterminados.

- Pulse Sí.
	- Pulse Stop/Exit.

### <span id="page-57-1"></span>**Restablecimiento de todas las configuraciones de fax predeterminadas de fábrica <sup>5</sup>**

Puede restablecer todas las configuraciones de fax que haya cambiado a los valores predeterminados de fábrica. Estas configuraciones permanecerán tal como están hasta que las modifique.

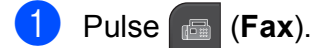

- Pulse  $\triangleleft$  o  $\triangleright$  para mostrar Rest.Predeterm.
- Pulse Rest.Predeterm.

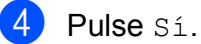

e Pulse **Stop/Exit**.

#### **Envío de un fax manualmente**

La transmisión manual permite oír la marcación, el timbre y los tonos de recepción del fax durante el envío de un fax.

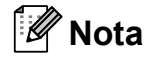

Si va a enviar un fax de varias páginas, utilice el ADF.

- a Pulse (**Fax**).
- Cargue el documento.
- 8 Para escuchar el tono de marcación, pulse **Speaker Phone** en el equipo o descuelgue el auricular.
- Marque el número de fax mediante el teclado de marcación. También puede introducir el número de fax en la pantalla LCD si pulsa M. abreviado y Envíe un fax. (Para obtener información detallada, consulte *[Cómo](#page-88-1)  marcar* [en la página 73\)](#page-88-1).
- Cuando oiga el tono de fax, pulse **Black Start** o **Color Start**. Si está enviando desde el cristal de escaneado, pulse Enviar en la pantalla LCD para enviar el fax.
- Si levanta el auricular, vuelva a colgarlo.

#### **Envío de un fax al final de la conversación <sup>5</sup>**

Al final de la conversación, puede enviar un fax al interlocutor antes de colgar.

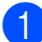

**C** Pida al interlocutor que espere a los tonos de fax (pitidos) y, a continuación, pulse el botón Inicio o Enviar antes de colgar.

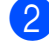

2 Cargue el documento.

**63** Pulse **Black Start** o **Color Start**.

- Si está utilizando el cristal de escaneado, pulse Enviar para
- $\left(4\right)$  Cuelgue el auricular.

enviar el fax.

#### **Mensaje Sin memoria <sup>5</sup>**

Si aparece el mensaje Sin memoria mientras escanea la primera página de un fax, pulse **Stop/Exit** para cancelar el fax.

Si aparece el mensaje Sin memoria mientras está escaneando una página posterior, tendrá la opción de pulsar **Black Start** o **Color Start** para enviar las páginas que lleva escaneadas o de pulsar **Stop/Exit** para cancelar la operación.

**Nota**

Si aparece el mensaje Sin memoria mientras está enviando un fax y no desea borrar los faxes almacenados para eliminar datos de la memoria, puede enviar el fax en modo de tiempo real. (Consulte *[Transmisión en tiempo real](#page-55-0)* [en la página 40](#page-55-0)).

# <span id="page-59-0"></span>**Recepción de un fax <sup>6</sup>**

# **Modos de recepción <sup>6</sup>**

### **Selección del modo de recepción correcto <sup>6</sup>**

El modo de recepción correcto se determina mediante los dispositivos externos y los servicios de suscripción telefónicos (correo de voz, timbre distintivo, etc.) que tenga (o que utilizará) en la misma línea que el equipo Brother.

#### **¿Utilizará un número de timbre distintivo para la recepción de faxes?**

Brother utiliza el término "timbre distintivo", pero otras compañías telefónicas pueden tener otros nombres para este servicio como por ejemplo timbre personalizado, RingMaster, tono personalizado, timbre para adolescentes, identificación de timbre, identificación de llamada, datos de identificación de llamada, timbre inteligente, SimpleBiz Fax y número de teléfono alternativo. (Consulte *[Timbre distintivo](#page-78-0)* en la página 63 para obtener instrucciones sobre la configuración del equipo utilizando esta función).

#### **¿Utilizará el correo de voz en la misma línea telefónica que su equipo Brother?**

Si tiene el servicio de correo de voz en la misma línea telefónica que el equipo Brother, existe la posibilidad de que esta función y el equipo Brother entren en conflicto al recibir llamadas entrantes. (Consulte *Correo de voz* [en la página 62](#page-77-0) para obtener instrucciones sobre la configuración del equipo utilizando este servicio).

#### **¿Utilizará el Centro de mensajes integrado?**

El equipo Brother tiene un Centro de mensajes digital integrado que permite almacenar mensajes de voz o de fax entrantes. (Consulte *[Configuración del Centro de mensajes](#page-96-1)* en la página 81).

#### **¿Utilizará un contestador automático en la misma línea telefónica que el equipo Brother?**

Su contestador automático (TAD) externo contestará automáticamente todas las llamadas. Los mensajes de voz se almacenan en el TAD externo y los mensajes de fax se imprimen. Seleccione Manual como modo de recepción. (Consulte *[Conexión de un TAD \(contestador automático\) externo](#page-81-0)* en la página 66).

#### **¿Utilizará el equipo Brother en una línea de fax dedicada?**

El equipo contestará automáticamente todas las llamadas como faxes. Seleccione  $Sólo-fax$  como modo de recepción. (Consulte *Solo fax* [en la página 46\)](#page-61-0).

#### **¿Utilizará el equipo Brother en la misma línea que su teléfono?**

#### **¿Desea recibir llamadas de voz y faxes automáticamente?**

El modo de recepción Fax/Tel se utiliza cuando el equipo Brother y el teléfono comparten la misma línea. Seleccione Fax/Tel como modo de recepción. (Consulte *Fax/Tel* [en la página 46](#page-61-1)). **Nota importante:** no podrá recibir mensajes de voz en el servicio de correo de voz o en un contestador automático si selecciona el modo Fax/Tel.

#### **¿Espera recibir muy pocos faxes?**

Seleccione Manual como modo de recepción. Usted controla la línea telefónica y deberá contestar a todas las llamadas. (Consulte *Manual* [en la página 46\)](#page-61-2).

#### **Para configurar el modo de recepción, siga las instrucciones que aparecen a continuación:**

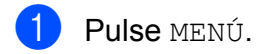

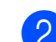

- **2** Pulse  $\triangle$  o  $\nabla$  para mostrar Conf.inicial.
- 8 Pulse Conf.inicial.
- $\overline{4}$  Pulse  $\overline{\bullet}$  o  $\overline{\bullet}$  para mostrar Modo recepción.

### **Nota**

Si no aparece la opción de modo de recepción, asegúrese de que la función de timbre distintivo está desactivada. (Consulte *[Desactivación del timbre distintivo](#page-80-0)* en la página 65).

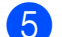

**b** Pulse Modo recepción.

6 Pulse Sólo fax, Fax/Tel 0 Manual.

#### **7** Pulse Stop/Exit.

En la pantalla LCD, aparecerá el modo de recepción actual.

# **Uso de los modos de recepción <sup>6</sup>**

Algunos modos de recepción contestan de forma automática (Sólo fax y Fax/Tel). Si lo desea, cambie el número de timbres antes de usar estos modos. (Consulte *[Número de](#page-62-0)  timbres* [en la página 47\)](#page-62-0).

### <span id="page-61-0"></span>**Solo fax <sup>6</sup>**

Con el modo Solo fax, se contestarán automáticamente todas las llamadas como una llamada de fax.

#### <span id="page-61-1"></span>**Fax/Tel <sup>6</sup>**

El modo Fax/Tel le ayuda a gestionar automáticamente las llamadas entrantes, reconociendo si son de fax o de voz y gestionándolas de una de las siguientes maneras:

- Los faxes se recibirán automáticamente.
- Las llamadas de voz sonarán con el timbre F/T para indicarle que descuelgue el teléfono. El timbre F/T es un semitimbre/doble timbre rápido emitido por el equipo.

(Consulte también *[Duración del timbre F/T](#page-62-1)  [\(solo modo Fax/Tel\)](#page-62-1)* en la página 47 y *[Número de timbres](#page-62-0)* en la página 47).

### <span id="page-61-2"></span>**Manual <sup>6</sup>**

El modo Manual desactiva todas las funciones de contestador automático excepto si utiliza la función de timbre distintivo o un contestador automático (TAD) externo.

Para recibir un fax en modo manual, pulse **Speaker Phone** o levante el auricular del equipo o teléfono externo. Cuando oiga los tonos de fax (pitidos cortos repetidos), pulse **Black Start** o **Color Start** y seleccione Recibir. También puede utilizar la función Recep.Fácil para recibir faxes descolgando el auricular en la misma línea que el equipo.

(Consulte también *[Recepción Fácil](#page-63-0)* [en la página 48\)](#page-63-0).

### **Centro de mensajes (Mic) <sup>6</sup>**

El Centro de mensajes (Mic) le ayuda a administrar automáticamente las llamadas entrantes, reconociendo si son de fax o de voz, y gestionándolas de una de las siguientes maneras:

- Los faxes se recibirán automáticamente.
- Los interlocutores de llamadas de voz pueden grabar un mensaje.

Para configurar el modo Centro de mensajes, consulte [página 81.](#page-96-2)

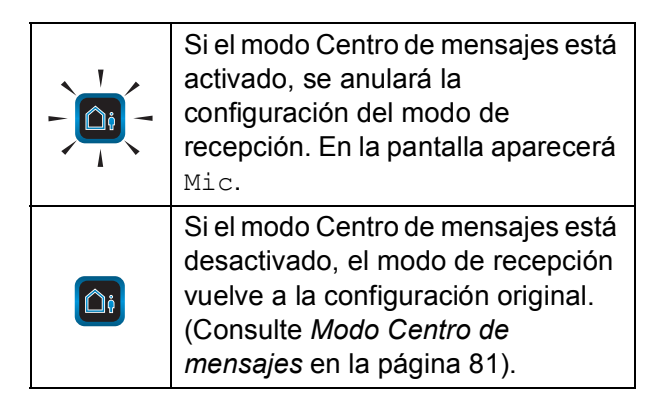

# **Configuración de modo de recepción <sup>6</sup>**

### <span id="page-62-0"></span>**Número de timbres <sup>6</sup>**

La opción de número de timbres define el número de veces que suena el equipo antes de contestar en el modo Sólo fax, Fax/Tel o Mic. Si dispone de teléfonos externos o extensiones telefónicas en la misma línea que el equipo, mantenga la configuración de número de timbres en 4.

(Consulte *[Uso de teléfonos externos y](#page-85-0)  [extensiones telefónicas](#page-85-0)* en la página 70 y *[Recepción Fácil](#page-63-0)* en la página 48).

Si el ahorro de tarifa está establecido en Si, la configuración de número de timbres no tiene efecto. Consulte *[Configuración de](#page-101-0)  ahorro de tarifa* [en la página 86.](#page-101-0)

- **b** Pulse MENÚ.
- Pulse  $\triangle$  o  $\nabla$  para mostrar Fax.
- $Pulse Fax.$
- Pulse  $\blacktriangle$  o  $\nabla$  para mostrar Conf.recepción.
- Pulse Conf.recepción.
- **6** Pulse  $\triangle$  o  $\nabla$  para mostrar Núm. timbres.
- Pulse Núm. timbres.
- 8 Vuelva a pulsar Núm. timbres.
- <sup>9</sup> Pulse el número de veces que el equipo dará la llamada antes de contestar (0, 1, 2, 3 o 4). Si selecciona 0, la línea no sonará ninguna vez.
- **iii** Pulse Stop/Exit.

### <span id="page-62-1"></span>**Duración del timbre F/T (solo modo Fax/Tel) <sup>6</sup>**

Cuando alguien llama al equipo, usted y su interlocutor oirán el sonido de timbre telefónico normal. El número de timbres se ajusta mediante la configuración de número de timbres.

Si la llamada es de fax, el equipo la recibirá; sin embargo, si se trata de una llamada de voz, el equipo emitirá el timbre F/T (un semitimbre/doble timbre rápido) durante el tiempo que haya establecido en la configuración de duración de timbre F/T. Si oye el timbre F/T, significa que tiene una llamada de voz en la línea.

Debido a que el equipo emite el timbre F/T, las extensiones telefónicas y los teléfonos externos *no* sonarán; sin embargo, todavía puede contestar la llamada en cualquier teléfono. (Para obtener más información, consulte *[Uso de códigos remotos](#page-86-0)* [en la página 71\)](#page-86-0).

- **1** Pulse MENÚ.
- **2** Pulse  $\triangle$  o  $\nabla$  para mostrar Fax.
- Pulse Fax.
- 4 Pulse  $\triangle$  o  $\triangledown$  para mostrar Conf.recepción.
- 5 Pulse Conf.recepción.
- 6 Pulse  $\triangle$  o  $\triangledown$  para mostrar Dur.Timbre F/T.
	- Pulse Dur.Timbre F/T.
- 8 Pulse y especifique durante cuánto tiempo debe sonar el equipo para avisar que se trata de una llamada de voz (20, 30, 40 o 70 segundos).

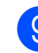

**9** Pulse Stop/Exit.

#### **Nota**

Incluso si el interlocutor cuelga mientras está sonando el semitimbre/doble timbre, el equipo continuará sonando durante el período establecido.

### <span id="page-63-0"></span>**Recepción Fácil <sup>6</sup>**

#### **Si la función Recep. Fácil está configurada en Si: <sup>6</sup>**

El equipo recibe una llamada de fax automáticamente, aun si contesta la llamada. Cuando vea el mensaje Recibiendo en la pantalla LCD u oiga un clic a través del auricular que está utilizando, cuélguelo. El equipo se encargará del resto.

#### **Si la función Recep. Fácil está configurada en Semi: <sup>6</sup>**

El equipo solamente recibirá una llamada de fax automáticamente si responde con el auricular del equipo o **Speaker Phone**. Si ha contestado desde una extensión telefónica, pulse **l 5 1**. (Consulte *[Uso de teléfonos](#page-85-0)  [externos y extensiones telefónicas](#page-85-0)* [en la página 70\)](#page-85-0).

#### **Si la función Recep. Fácil está configurada en No: <sup>6</sup>**

Si se encuentra cerca del equipo y contesta a una llamada pulsando primero **Speaker Phone** o descolgando el auricular, pulse **Black Start** o **Color Start** y, a continuación, pulse Recibir para recibir el fax.

Si ha contestado desde una extensión telefónica, pulse **l 5 1**. (Consulte *[Uso de](#page-85-0)  [teléfonos externos y extensiones telefónicas](#page-85-0)* [en la página 70\)](#page-85-0).

### **Nota**

- $\cdot$  Si esta función está configurada como  $\sin$ , pero el equipo no conecta una llamada de fax al descolgar el auricular de un teléfono externo o de una extensión telefónica, pulse el código de recepción de fax **l 5 1**.
- Si envía faxes desde un ordenador a través de la misma línea telefónica y el equipo los intercepta, configure la función Recep. Fácil en No.

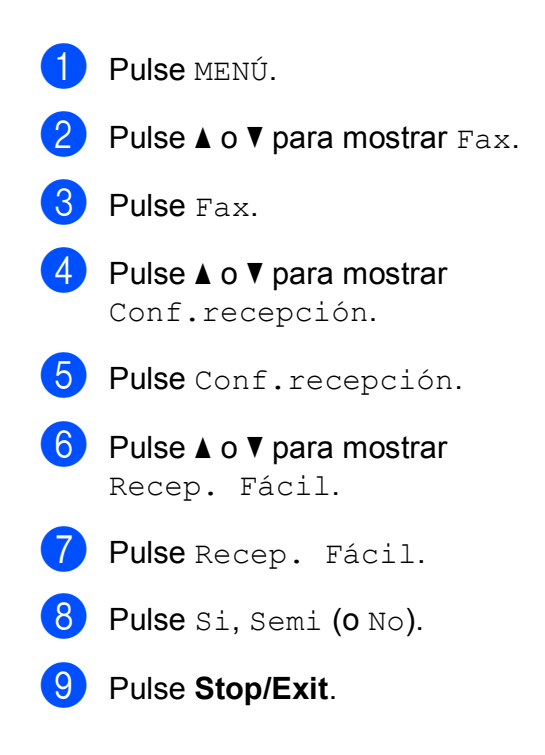

# **Recepción en memoria (solo en blanco y negro) <sup>6</sup>**

Solo puede utilizar una operación de recepción en memoria cada vez.

- $\blacksquare$  Reenvío de faxes
- Aviso de fax
- Almacenado fax
- Recepción PC Fax
- Desactivación

Puede cambiar la opción seleccionada en cualquier momento. Si los faxes recibidos siguen estando en la memoria del equipo al cambiar la operación de recepción en memoria, en la pantalla LCD aparecerá una pregunta. (Consulte *[Cambio de las](#page-68-0)  [operaciones de recepción en memoria](#page-68-0)* [en la página 53\)](#page-68-0).

### **Reenvío de faxes <sup>6</sup>**

Cuando se selecciona Localización Fax, el equipo almacena el fax recibido en la memoria. El equipo marcará el número de fax que haya programado y reenviará el fax.

- Pulse MENÚ.
	- Pulse  $\triangle$  o  $\nabla$  para mostrar Fax.
- Pulse Fax.
- Pulse  $\blacktriangle$  o  $\nabla$  para mostrar Conf.recepción.
- 5 Pulse Conf.recepción.
	- Pulse  $\triangle$  o  $\nabla$  para mostrar Recep. memoria.
- Pulse Recep. memoria.
	- Pulse Localización Fax.
- Introduzca el número de reenvío (hasta 20 dígitos) con los botones de la pantalla LCD. Pulse OK.

<sup>10</sup> Pulse Impr. Faxes:Sio Impr. Faxes:No.

# **IMPORTANTE**

- Si selecciona Impr. Faxes:Si, el equipo también imprimirá el fax en el propio equipo para que tenga una copia. Ésta es una función de seguridad por si ocurre un corte del suministro eléctrico antes de que se reenvíe el fax o un problema en el equipo receptor. La función Impr. Faxes:Si no funciona si la opción de vista previa de fax está activada.
- El equipo puede almacenar faxes hasta durante 24 horas aproximadamente si se produce un corte del suministro eléctrico.
- Al recibir faxes en color, el equipo imprime los faxes en color pero no envía los faxes al número de reenvío que haya programado.

#### **k** Pulse Stop/Exit.

### **Aviso de fax <sup>6</sup>**

Cuando selecciona Aviso de fax, el equipo marca el número de teléfono móvil o del localizador que ha programado. Esto activa su teléfono móvil o localizador de manera que sabrá que tiene un mensaje de fax en la memoria.

Si ha configurado Aviso de fax, se imprimirá automáticamente una copia de seguridad en el equipo.

Pulse MENÚ. Pulse  $\triangle$  o  $\nabla$  para mostrar Fax. Pulse Fax. 4 Pulse  $\triangle$  o  $\nabla$  para mostrar Conf.recepción. Pulse Conf.recepción.

#### Capítulo 6

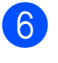

6 Pulse  $\triangle$  o  $\triangledown$  para mostrar Recep. memoria.

Pulse Recep. memoria.

- Pulse Aviso de fax.
- **9** Introduzca el número de teléfono móvil o del localizador. Para números de localizador, introduzca **# #** después del número. (Puede introducir hasta 20 dígitos, incluidos los caracteres **# #**). Pulse OK.

No introduzca el código de área si es el mismo de su equipo. Por ejemplo, pulse: **1 8 0 0 5 5 5 1 2 3 4 # #**.

**10** Realice una de las siguientes acciones:

- Si al programar el número de teléfono móvil no se requiere PIN, pulse OK.
- Si el localizador requiere un PIN, introdúzcalo, pulse **#**, pulse Pausa y, a continuación, introduzca el número de fax seguido de **# #** con los botones de la pantalla LCD.

Pulse OK.

Por ejemplo, pulse:

**1 2 3 4 5 #** Pausa **1 8 0 0 5 5 5 6 7 8 9 # #**

Si no necesita un PIN, pulse Pausa y, a continuación, introduzca el número de fax seguido de **# #** con los botones de la pantalla LCD. Pulse OK.

Por ejemplo, pulse:

Pausa **1 8 0 0 5 5 5 6 7 8 9 # #**

k Pulse **Stop/Exit**.

#### **Nota**

- No puede cambiar un número de localizador o PIN de forma remota.
- El aviso de fax no funciona al recibir un fax en color.
- Si desea que se le avise de los mensajes de voz, asegúrese de pulsar el botón **Message Center** del panel de control para activar el Centro de mensajes.

#### **Almacenado fax**

Si selecciona Almacenado fax, el equipo almacena el fax recibido en la memoria. Podrá recuperar los faxes desde otra ubicación mediante los comandos de recuperación remota.

Si ha configurado Almacenado fax, se imprimirá automáticamente una copia de seguridad en el equipo.

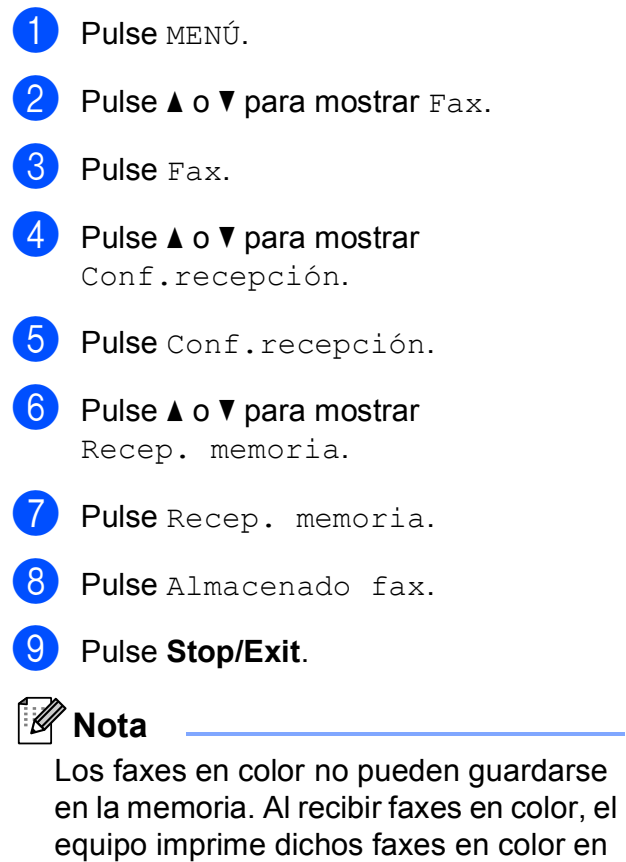

el propio equipo.

### <span id="page-66-0"></span>**Recepción PC Fax (solo Windows®) <sup>6</sup>**

Si activa la opción Recibir PC Fax, el equipo almacenará los faxes recibidos en la memoria y los enviará a su ordenador de forma automática. Puede utilizar el ordenador para ver y almacenar estos faxes.

Incluso si tiene el ordenador apagado (como por la noche o durante los fines de semana), el equipo recibirá y almacenará los faxes en la memoria. Los faxes recibidos que se almacenen en la memoria aparecerán en la pantalla LCD.

Cuando inicie el ordenador y se ejecute el software de recepción PC-FAX, el equipo transferirá los faxes al ordenador automáticamente.

Para transferir los faxes recibidos al ordenador, debe ejecutar el software de recepción PC-FAX en el ordenador. (Para obtener información detallada, consulte *Recepción PC-FAX* en la *Guía del usuario del software* del CD-ROM).

Si selecciona Impr. Faxes:Si, el equipo también imprimirá el fax.

- Pulse MENÚ.
	- Pulse  $\triangle$  o  $\nabla$  para mostrar Fax.
- Pulse Fax.
- Pulse  $\triangle$  o  $\nabla$  para mostrar Conf.recepción.
- Pulse Conf.recepción.
- **6** Pulse  $\triangle$  o  $\triangledown$  para mostrar Recep. memoria.
- Pulse Recep. memoria.
	- Pulse Recibir PC Fax.
- **9** Pulse <USB> o el ordenador en el que desee recibir los faxes.
- - Pulse OK.
- **k** Pulse Impr. Faxes:Sio Impr. Faxes:No.
- l Pulse **Stop/Exit**.

#### **Nota**

- La recepción PC Fax no es compatible con Mac OS.
- Antes de configurar la función Recibir PC Fax, debe instalar el software MFL-Pro Suite en el ordenador. Asegúrese de que el ordenador está encendido y conectado. (Para obtener información detallada, consulte *Recepción PC-FAX* en la *Guía del usuario del software* del CD-ROM).
- Si aparece un mensaje de error y el equipo no puede imprimir los faxes de la memoria, puede utilizar esta configuración para transferir los faxes al ordenador. (Para obtener información detallada, consulte *[Mensajes de error y de](#page-167-0)  mantenimiento* [en la página 152](#page-167-0)).
- Al recibir faxes en color, el equipo imprime los faxes en color en el propio equipo pero no envía los faxes al ordenador.

# **IMPORTANTE**

Si se produce un corte del suministro eléctrico, el equipo almacenará los faxes en la memoria durante aproximadamente 24 horas. Sin embargo, si selecciona Impr. Faxes:Si, el equipo imprimirá el fax antes de enviarlo al ordenador de manera que tenga una copia en caso de que se produzca un corte en el suministro eléctrico.

#### Capítulo 6

# **Cambio del ordenador de destino <sup>6</sup> 1** Pulse MENÚ. **2** Pulse  $\triangle$  o  $\nabla$  para mostrar Fax. **3** Pulse Fax. 4 Pulse  $\triangle$  o  $\nabla$  para mostrar Conf.recepción. 5 Pulse Conf.recepción. 6 Pulse  $\triangle$  o  $\nabla$  para mostrar Recep. memoria. 7 Pulse Recep. memoria. 8 Pulse Recibir PC Fax.

- **9** Pulse <USB> o el ordenador en el que desee recibir los faxes. Pulse OK.
- 10 Pulse Impr. Faxes:Sio Impr. Faxes:No.
- **k** Pulse Stop/Exit.

### **Desactivación de las operaciones de recepción en memoria <sup>6</sup>**

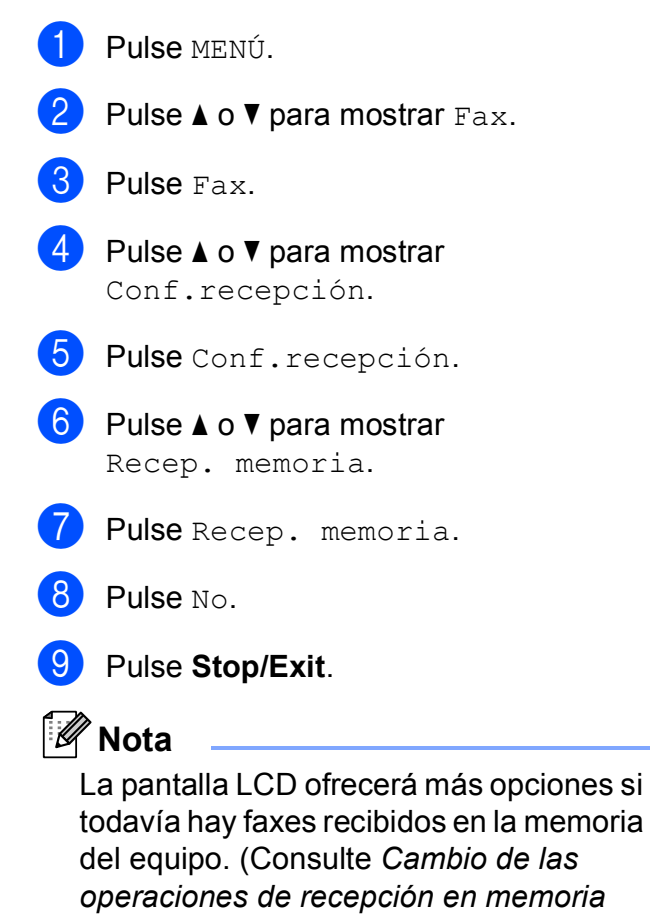

[en la página 53](#page-68-0)).

### <span id="page-68-0"></span>**Cambio de las operaciones de recepción en memoria <sup>6</sup>**

Si los faxes recibidos permanecen en la memoria del equipo al cambiar las operaciones de recepción en memoria, en la pantalla LCD aparecerá una de las siguientes preguntas:

- **Borr todos fxs?**
- Imprimir faxes?
	- Si pulsa Sí, los faxes de la memoria se borrarán o imprimirán antes de cambiar la configuración. Si ya se ha imprimido una copia de seguridad, no se volverá a imprimir.
	- $\cdot$  Si pulsa  $No$ , los faxes de la memoria no se borrarán ni imprimirán y la configuración no cambiará.

Si quedan faxes recibidos en la memoria del equipo al cambiar a Recibir PC Fax desde otra opción [Localización Fax, Aviso de fax o Almacenado fax], pulse **A** o **V** para seleccionar <USB> o el ordenador.

En la pantalla LCD, aparecerá la siguiente pregunta:

- Enviar Fax a PC?
	- Si pulsa Sí, los faxes de la memoria se enviarán al ordenador antes de cambiar la configuración. Se le preguntará si desea activar la impresión de seguridad. (Para obtener información detallada, consulte *[Recepción PC Fax \(solo Windows](#page-66-0)®)*

[en la página 51\)](#page-66-0).

• Si pulsa  $No$ , los faxes de la memoria no se borrarán ni transferirán al ordenador y la configuración no cambiará.

# **Vista previa de fax (solo en blanco y negro)6**

#### **Cómo obtener la vista previa de una fax recibido <sup>6</sup>**

Puede ver los faxes recibidos en la pantalla LCD pulsando el botón Vista PrevFax de la pantalla LCD. Cuando el equipo esté en modo Preparado, aparecerá un mensaje emergente en la pantalla LCD para avisarle de nuevos faxes.

#### **Configuración de la vista previa de fax6**

**1** Pulse MENÚ. **2** Pulse  $\triangle$  o  $\nabla$  para mostrar Fax.  $\blacksquare$  Pulse Fax. 4 Pulse  $\triangle$  o  $\nabla$  para mostrar Conf.recepción. **b** Pulse Conf.recepción. **6** Pulse  $\triangle$  o  $\nabla$  para mostrar Vista pre. Fax. 7 Pulse Vista pre. Fax.  $8$  Pulse Si (o No). i Pulse Sí. (0) La pantalla LCD indicará que los faxes futuros no se imprimirán al recibirlos.

Pulse Sí.

#### **k** Pulse Stop/Exit.

#### **Nota**

- Cuando la vista previa de fax está activada, el equipo solo puede imprimir los faxes en color que reciba. No puede almacenarlos en memoria.
- Cuando la vista previa de fax está activada, no se imprimirá una copia de seguridad de los faxes recibidos, aunque haya activado la función de impresión de seguridad.
- La vista previa de fax no está disponible cuando las opciones Reenvío de faxes o Recepción PC Fax están activadas.

#### **Uso de la vista previa de fax <sup>6</sup>**

Cuando reciba un fax, aparecerá en la pantalla LCD un mensaje emergente. (Por ejemplo: NuevFax 02)

> Pulse Vista PrevFax. La pantalla LCD mostrará la nueva lista de faxes.

#### **Nota**

También puede ver la lista antigua de faxes si pulsa la ficha Fax antig en la pantalla LCD. Pulse la ficha Nuevo fax para volver a la nueva lista de faxes.

b Pulse **a** o **b** para mostrar el número del fax que desee ver.

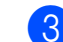

**3** Pulse el fax que desee ver.

#### **Nota**

- Si los faxes son de tamaño grande, podría haber un retraso antes de que aparezcan en la pantalla LCD.
- La pantalla LCD mostrará el número de la página actual y el número total de páginas del fax. Si el fax tiene más de 99 páginas, el número total de páginas se muestra como "XX".

Cuando se muestre el fax, pulse Más. Aparecerán botones en la pantalla LCD y podrá realizar las siguientes operaciones.

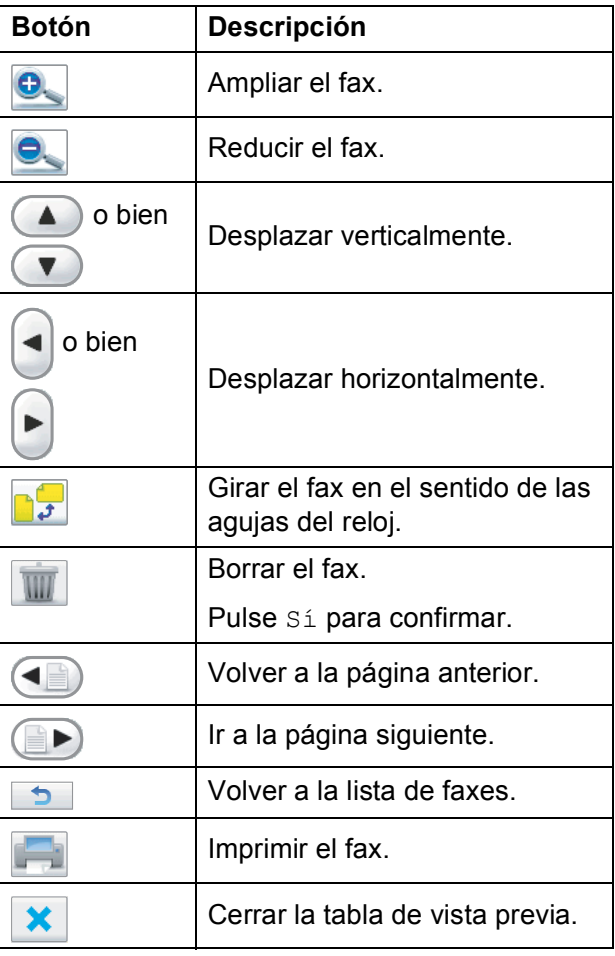

Pulse Stop/Exit.

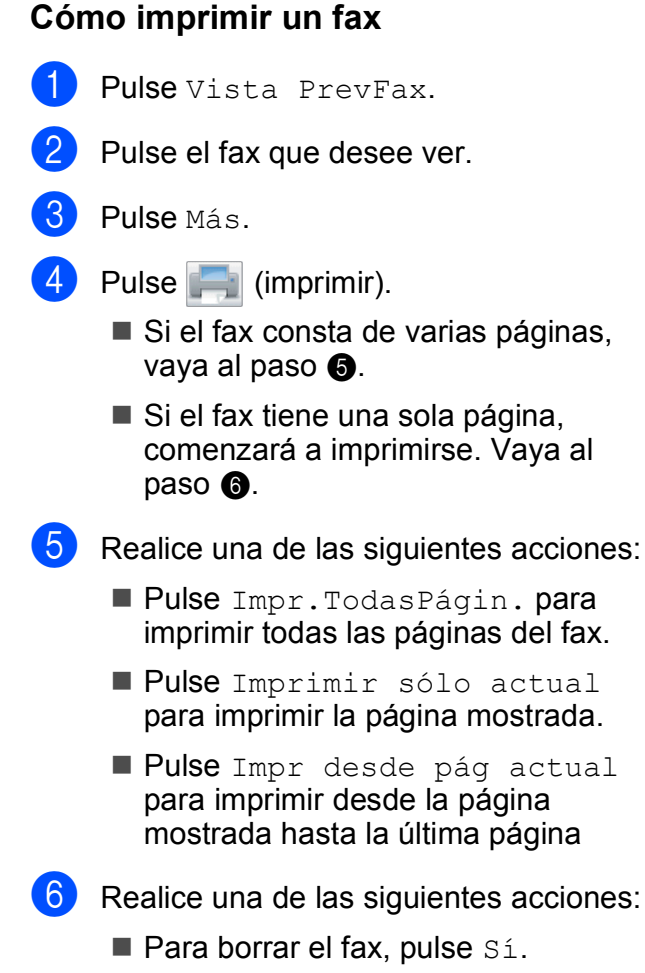

<span id="page-70-1"></span><span id="page-70-0"></span>■ Para almacenar el fax en la memoria, pulse No.

#### **Cómo imprimir todos los faxes de la lista <sup>6</sup>**

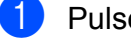

**1** Pulse Vista PrevFax.

- Pulse Más.
- Pulse Imprima todo.
- Pulse Stop/Exit.

#### **Cómo borrar todos los faxes de la lista6**

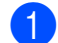

Pulse Vista PrevFax.

Pulse Más.

Pulse Borre todo. Pulse Sí para confirmar.

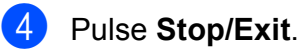

- **Desactivación de la vista previa de fax <sup>6</sup>**
- Pulse Vista PrevFax.
- Pulse Más.
- Pulse Desact vista previa fax.
- Pulse Sí para confirmar.
- Si hay faxes almacenados en la memoria, realice una de las siguientes acciones:
	- Si no desea imprimir los faxes almacenados, pulse Continuar.

Pulse Sí para confirmar. Se borrarán los faxes.

- Si desea imprimir los faxes almacenados, pulse Imprimir tods faxs.
- Si no desea desactivar la vista previa de fax, pulse Cancelar.

Pulse **Stop/Exit**.

# **Operaciones de recepción adicionales <sup>6</sup>**

### **Impresión de faxes entrantes reducidos <sup>6</sup>**

Si selecciona Si, el equipo reduce automáticamente cada página del fax entrante para ajustarlo en una página de papel de tamaño Carta, Legal o A4. El equipo calcula el porcentaje de reducción mediante el tamaño de página del fax y la configuración de Tamaño papel. (Consulte *[Tamaño de](#page-39-0)  papel* [en la página 24](#page-39-0)).

- **1** Pulse MENÚ.
- **2** Pulse  $\triangle$  o  $\nabla$  para mostrar Fax.
- $\overline{\textbf{3}}$  Pulse Fax.
- 4 Pulse  $\triangle$  o  $\nabla$  para mostrar Conf.recepción.
- 5 Pulse Conf.recepción.
- 6 Pulse  $\triangle$  o  $\triangledown$  para mostrar Reducción auto.
- 7 Pulse Reducción auto.
- $\begin{bmatrix} 8 \end{bmatrix}$  Pulse Si (0 No).
- **9** Pulse Stop/Exit.

#### **Recepción de un fax al final de la conversación <sup>6</sup>**

Al final de la conversación, puede pedir al interlocutor que le envíe información por fax antes de colgar.

- **Pida al interlocutor que coloque el** documento en su equipo y que pulse el botón Inicio o Enviar.
- Cuando oiga los tonos CNG (repetición de pitidos lentos) del otro equipo, pulse **Black Start** o **Color Start**.
- Pulse Recibir para recibir el fax.
- Cuelgue el auricular.

#### **Recepción de faxes en la memoria cuando la bandeja de papel está vacía <sup>6</sup>**

Si la bandeja de papel se queda vacía durante la recepción de un fax, en la pantalla LCD aparece el mensaje Comprobar papel y los faxes comienzan a recibir en la memoria del equipo. Debe poner papel en la bandeja de papel. (Consulte *[Carga de papel y otros soportes de impresión](#page-25-0)* [en la página 10\)](#page-25-0).

El equipo seguirá recibiendo el fax y almacenando en memoria el resto de páginas, si hay memoria suficiente disponible.

Los próximos faxes entrantes también se almacenarán en memoria hasta que esta esté llena. Cuando la memoria esté llena, el equipo dejará automáticamente de responder a las llamadas. Para imprimir los faxes, coloque papel nuevo en la bandeja.
# **Impresión de un fax desde la memoria <sup>6</sup>**

Si ha seleccionado Aviso de fax o Almacenado fax, puede imprimir un fax desde la memoria cuando se encuentre junto al equipo. Cuando se muestre un fax, pulse Más. Si ha seleccionado la vista previa de fax, consulte *[Vista previa de fax \(solo en](#page-68-0)  blanco y negro)* [en la página 53.](#page-68-0)

- **1** Pulse MENÚ.
- Pulse  $\triangle$  o  $\nabla$  para mostrar Fax.
- Pulse Fax.
- Pulse  $\triangle$  o  $\nabla$  para mostrar Impr. Fax.
- Pulse Impr. Fax.
- f Pulse **Black Start**.
- Pulse Stop/Exit.

#### **Nota**

Si imprime un fax desde la memoria, los datos del fax se eliminarán. (Para obtener información detallada de las opciones de recepción en memoria y de la configuración de almacenado de fax, consulte *[Recepción en memoria \(solo en](#page-64-0)  blanco y negro)* [en la página 49](#page-64-0) y *Almacenado fax* [en la página 50\)](#page-65-0).

# **Recuperación remota <sup>6</sup>**

Puede llamar al equipo desde cualquier equipo de teléfono o de fax de marcación por tonos; a continuación, utilice el código de acceso remoto y los comandos remotos para recuperar los mensajes de fax.

# **Configuración de un código de acceso remoto <sup>6</sup>**

El código de acceso remoto le permite tener acceso a las funciones de recuperación remota cuando no esté en el equipo. Para poder utilizar las funciones de acceso remoto y de recuperación, deberá configurar su propio código. El código predeterminado de fábrica es un código inactivo  $(-\rightarrow \rightarrow)$ .

- 1 Pulse MENÚ.
	-
- Pulse  $\triangle$  o  $\nabla$  para mostrar Fax.
- Pulse Fax.
- Pulse  $\triangle$  o  $\nabla$  para mostrar Acceso remoto.
- Pulse Acceso remoto.
- <span id="page-72-0"></span>Introduzca el código de 3 dígitos mediante los números del  $0$  al  $9, *$  o #; para ello, pulse los botones de la pantalla LCD. Pulse OK. (El código predeterminado '\*' no se puede cambiar).

**Nota**

No utilice el mismo código que el de recepción de fax (**l 5 1**) o el de contestación telefónica (**# 5 1**). (Consulte *[Uso de teléfonos externos y extensiones](#page-85-0)  telefónicas* [en la página 70\)](#page-85-0).

#### g Pulse **Stop/Exit**.

#### **Nota**

Puede cambiar el código cuando desee, introduciendo uno nuevo. Para que el código quede inactivo, pulse Contestd en el paso  $\odot$  para restablecer la con[f](#page-72-0)iguración inactiva (---\*) y pulse OK.

# <span id="page-73-0"></span>**Uso del código de acceso remoto <sup>6</sup>**

- **1** Marque el número de fax desde un teléfono u otro equipo de fax de marcación por tonos.
- 2 Cuando el equipo conteste, introduzca inmediatamente su código de acceso remoto (3 dígitos seguidos de  $*$ ).
- **3** El equipo emite señales si se han recibido los mensajes:
	- 1 pitido largo: mensajes de fax
	- **2 pitidos largos: mensajes de voz**
	- **3 pitidos largos: mensajes de fax y de voz**
	- **Ningún pitido: no hay mensajes**
- $\overline{4}$  Cuando el equipo emita dos pitidos cortos, introduzca un comando. El equipo se colgará si tarda más de 30 segundos en introducir un comando. El equipo pitará tres veces si introduce un comando no válido.
- **6** Pulse **90** para detener el acceso remoto cuando haya terminado.
- 6 Cuelgue.

### **Nota**

Si el equipo está configurado en el modo Manual y desea utilizar las funciones de recuperación remota, espere 100 segundos a partir de que comience a sonar y, a continuación, introduzca el código de acceso remoto en 30 segundos.

# **Comandos de fax remoto <sup>6</sup>**

Siga los comandos a continuación para tener acceso a las funciones cuando no esté en el equipo. Cuando llame al equipo e introduzca el código de acceso remoto (3 dígitos seguidos de **l**), el sistema emitirá dos pitidos cortos, tras lo cual debe introducir un comando remoto.

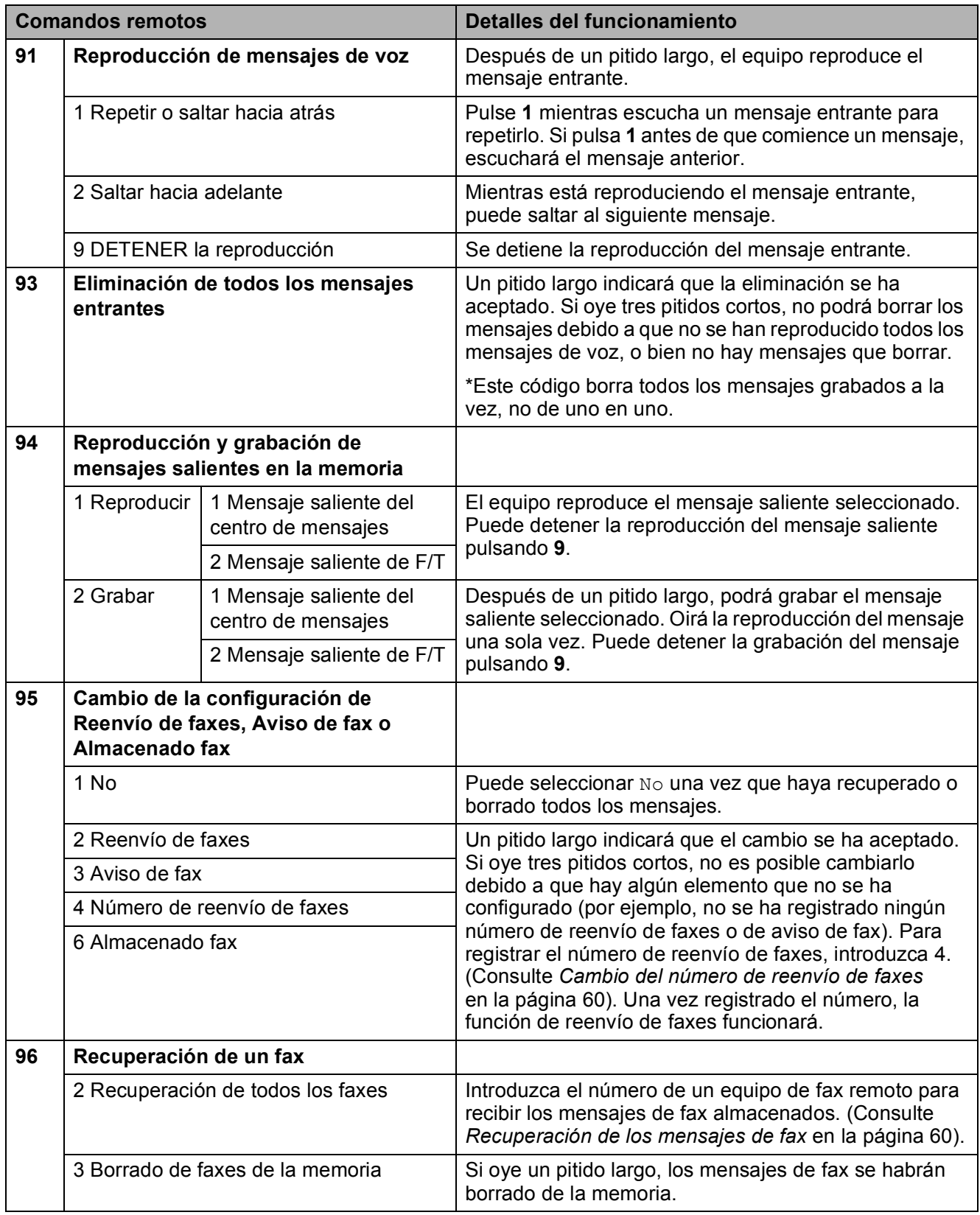

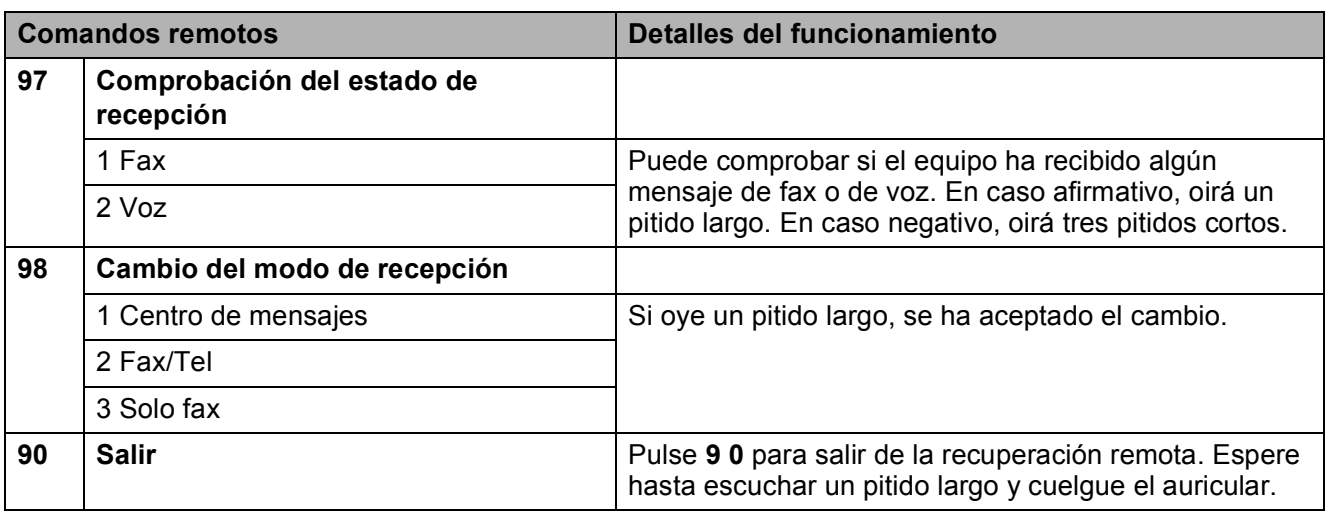

# <span id="page-75-1"></span>**Recuperación de los mensajes de fax <sup>6</sup>**

Puede llamar a su equipo desde cualquier teléfono de marcación por tonos y enviar los mensajes de fax a otro equipo. Antes de utilizar esta función, debe activar la opción Almacenado fax.

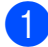

Marque su número de fax.

- 2 Cuando el equipo conteste, introduzca inmediatamente su código de acceso remoto (3 dígitos seguidos de  $\star$ ). Si ove un pitido largo, significa que tiene mensajes.
- **3** Si oye dos pitidos cortos, pulse **962**.
- $\overline{4}$  Espere hasta escuchar un pitido largo, introduzca el número (hasta 20 dígitos) del fax remoto al que desee enviar los mensajes de fax mediante el teclado de marcación y, a continuación, introduzca **# #**.

# **Nota**

No puede utilizar  $*$  ni **#** como números de marcación. Sin embargo, pulse **#** si desea crear una pausa.

**6** Cuelgue después de oír el pitido del equipo. Su equipo llamará al otro equipo de fax que, a continuación, imprimirá los mensajes de fax.

# <span id="page-75-0"></span>**Cambio del número de reenvío de faxes <sup>6</sup>**

Puede cambiar la configuración predeterminada del número de reenvío de faxes desde otro equipo de teléfono o de fax de marcación por tonos.

- **1** Marque su número de fax.
- Cuando el equipo conteste, introduzca inmediatamente su código de acceso remoto (3 dígitos seguidos de \*). Si ove un pitido largo, significa que tiene mensajes.
- **63** Si oye dos pitidos cortos, pulse **954**.
- $\left(4\right)$  Espere hasta escuchar un pitido largo, introduzca el nuevo número (hasta 20 dígitos) del fax remoto al que desee reenviar los mensajes de fax mediante el teclado de marcación y, a continuación, introduzca **# #**.

# **Nota**

No puede utilizar  $*$  ni **#** como números de marcación. Sin embargo, pulse **#** si desea crear una pausa.

- **6** Pulse **9 0** para detener el acceso remoto cuando haya terminado.
	- Cuelque después de oír el pitido del equipo.

**7**

# **Servicios telefónicos y dispositivos externos <sup>7</sup>**

# **Operaciones de voz <sup>7</sup>**

Las llamadas de voz se pueden realizar a través del auricular, el manos libres o un teléfono externo, mediante marcación manual o con los números de marcación rápida.

# **Realización de una llamada telefónica <sup>7</sup>**

- $\blacksquare$  Realice una de las siguientes acciones:
	- Descuelgue el auricular.
	- Pulse **Speaker Phone**.
- 2 Cuando oiga el tono de marcación, introduzca un número mediante el teclado de marcación o pulsando M. abreviado.
- **3** Si ha pulsado **Speaker Phone** hable con claridad en dirección al micrófono  $\Psi$ .
- Para colgar, realice una de las siguientes acciones:
	- Cuelgue el auricular.
	- Pulse **Speaker Phone**.

# **Respuesta a llamadas con el manos libres <sup>7</sup>**

Cuando el equipo suena, en lugar de descolgar el auricular, pulse **Speaker Phone** en el equipo. Hable con claridad en dirección al micrófono . Para acabar la llamada, pulse **Speaker Phone**.

#### M. **Nota**

Si tiene una mala conexión, su interlocutor puede oír eco en su voz durante la llamada. Si tiene este problema, descuelgue el auricular o cuelgue y vuelva a hacer la llamada.

# **Retención de una llamada <sup>7</sup>**

- **a Pulse Hold** para retener una llamada. Puede volver a colgar el auricular sin desconectar la llamada.
	- b Descuelgue el auricular del equipo o pulse **Speaker Phone** para liberar la llamada del estado de retención.

# **Nota**

Puede seleccionar una extensión telefónica y seguir hablando mientras mantiene retenida la llamada en el equipo. **7**

### **Tonos o pulsos (solamente Canadá) <sup>7</sup>**

Si dispone de un servicio de marcación por pulsos, pero necesita enviar señales de tonos (como en operaciones de banca telefónica), siga las instrucciones que aparecen a continuación:

**1** Descuelgue el auricular o pulse **Speaker Phone**.

**2** Pulse # en el panel de control del equipo. Todos los dígitos marcados posteriormente enviarán señales de tonos.

Cuando cuelgue, el equipo volverá al servicio de marcación por pulsos.

# **Modo Fax/Tel <sup>7</sup>**

Si el equipo está en el modo Fax/Tel, utilizará el timbre F/T (semitimbre/doble timbre) para indicarle que debe contestar una llamada de voz.

Si se encuentra en una extensión telefónica, deberá descolgar el auricular antes de que transcurra el período configurado para el timbre F/T y, a continuación, pulsar **#51** entre cada semitimbre/doble timbre. Si no se oye a nadie o si alguien quiere enviarle un fax, devuelva la llamada al equipo pulsando  $*$  5 1.

Si se encuentra junto al equipo, puede descolgar el auricular o pulsar **Speaker Phone** para contestar.

# **Servicios telefónicos <sup>7</sup>**

El equipo es compatible con los servicios de suscripción de ID de llamada y timbre distintivo que muchas compañías telefónicas ofrecen.

Algunas funciones como el Correo de voz, Llamada en espera, Llamada en espera/ID de llamada, RingMaster, servicios de contestador automático, sistemas de alarma o cualquier otra función personalizada si están en una sola línea telefónica, pueden provocar problemas en el funcionamiento del equipo. Si tiene Correo de voz en la línea telefónica, lea detenidamente la siguiente información.

# **Correo de voz <sup>7</sup>**

Si tiene Correo de voz en la misma línea telefónica que el equipo Brother, este servicio y el equipo Brother entrarán en conflicto al recibir llamadas entrantes.

Por ejemplo, si el servicio de correo de voz se ha configurado para contestar tras 4 timbres y el equipo Brother tras 2 timbres, el equipo Brother contestará primero. Esto impedirá a los interlocutores que dejen un mensaje en el servicio de correo de voz.

Asimismo, si el equipo Brother se ha configurado para contestar tras 4 timbres y el servicio de correo de voz tras 2 timbres, el servicio de correo de voz contestará primero. Esto impedirá que el equipo Brother reciba faxes entrantes, puesto que el servicio de correo de voz no puede volver a transferir el fax entrante al equipo Brother.

Para evitar conflictos entre el equipo Brother y el servicio de correo de voz, realice una de las siguientes acciones:

Consiga el servicio de timbre distintivo de su compañía telefónica. El timbre distintivo es una función del equipo Brother que permite que una persona con una línea reciba llamadas de fax y de voz a través de dos números de teléfono diferente en esa sola línea. Brother utiliza el término 'timbre distintivo' pero otras compañías telefónicas designan este servicio con una variedad de nombres como por ejemplo timbre personalizado, tono personalizado, timbre inteligente, RingMaster, identificación de timbre, identificación de llamada, datos de identificación de llamada, timbre para adolescentes y SimpleBiz Fax, y número de teléfono alternativo. Este servicio establece un segundo número de teléfono en la misma línea que su número de teléfono existente y cada número tiene su propio patrón de timbre. Normalmente, el número original suena con el patrón de timbre estándar y se utiliza para recibir llamadas de voz y el segundo número suena con un patrón de timbre diferente y se utiliza para recibir faxes. (Consulte *[Timbre distintivo](#page-78-0)* en la página 63).

#### **O BIEN**

Configure el Modo recepción del equipo Brother en "Manual". El modo Manual requiere que conteste cada llamada entrante si desea recibir un fax. Si la llamada entrante es una llamada telefónica, termine la llamada como lo haría normalmente. Si oye tonos de envío de fax, debe transferir la llamada al equipo Brother. (Consulte *[Uso de teléfonos](#page-85-1)  [externos y extensiones telefónicas](#page-85-1)* [en la página 70\)](#page-85-1). Las llamadas de fax y de voz no contestadas irán al correo de voz. (Para configurar el equipo en modo **MANUAL**, consulte *[Selección del modo de](#page-59-0)  [recepción correcto](#page-59-0)* en la página 44).

# <span id="page-78-0"></span>**Timbre distintivo <sup>7</sup>**

El timbre distintivo es una función del equipo Brother que permite que una persona con una línea reciba llamadas de fax y de voz a través de dos números de teléfono diferentes en esa sola línea. Brother utiliza el término "timbre distintivo", pero otras compañías telefónicas designan este servicio con una variedad de nombres como por ejemplo timbre inteligente, RingMaster o identificación de timbre. Este servicio establece un segundo número de teléfono en la misma línea que su número de teléfono existente y cada número tiene su propio patrón de timbre. Normalmente, el número original suena con el patrón de timbre estándar y se utiliza para recibir llamadas de voz y el segundo número suena con un patrón de timbre diferente y se utiliza para recibir faxes.

#### : M **Nota**

- Debe pagar el servicio de timbre distintivo de la compañía telefónica antes de programar el equipo para la utilización del servicio.
- Llame a su compañía telefónica para obtener información sobre la disponibilidad y las tarifas.

#### **¿Qué hace el servicio de 'timbre distintivo' de la compañía telefónica? <sup>7</sup>**

El servicio de timbre distintivo le permite tener más de un número en la misma línea telefónica. **Si necesita más de un número de teléfono, este servicio es más barato que pagar una línea adicional.** Cada número de teléfono tiene su propio patrón de timbre distintivo, de modo que puede saber qué número de teléfono está sonando. Hay una forma de tener un número de teléfono separado para el equipo.

#### **¿Qué hace el servicio de 'timbre distintivo' de Brother? <sup>7</sup>**

El equipo Brother tiene una función de timbre distintivo que permite utilizar el equipo para sacar el máximo partido al servicio de timbre distintivo de la compañía telefónica. El nuevo número de teléfono de su línea solamente puede recibir faxes.

#### **¿Tiene servicio de correo de voz? <sup>7</sup>**

Si tiene servicio de correo de voz en la misma línea telefónica en la que instalará el nuevo equipo, *existe la posibilidad de que esta función y el equipo entren en conflicto al recibir llamadas entrantes.* **Sin embargo, la función de timbre distintivo permite utilizar más de un número en su línea, de modo que el servicio de correo de voz y el equipo pueden funcionar juntos sin problemas.** Si cada uno tiene un número de teléfono individual, ninguno interferirá con las operaciones del otro.

Si decide configurar el servicio de timbre distintivo de la compañía telefónica, necesitará seguir las instrucciones de la página siguiente para "registrar" el nuevo patrón de timbre distintivo que se le proporcionará. Así es como el equipo puede reconocer las llamadas entrantes.

# **Nota**

Puede cambiar o cancelar el patrón de timbre distintivo en cualquier momento. Puede desactivarlo temporalmente y volverlo a activar posteriormente. Cuando consiga un nuevo número de fax, asegúrese de reiniciar esta función.

#### **Antes de seleccionar el patrón de timbre que desea registrar <sup>7</sup>**

Solamente puede registrar un patrón de timbre distintivo con el equipo. Algunos patrones de timbres no se pueden registrar. Los siguientes patrones de timbres son compatibles con el equipo Brother. Registre el patrón proporcionado por su compañía telefónica.

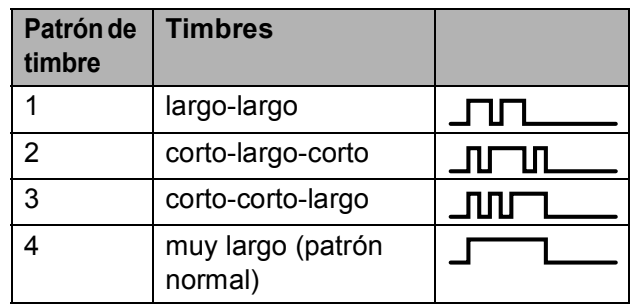

# **Nota**

El patrón de timbre 1 se suele denominar corto-corto y es el que se utiliza con mayor frecuencia. Si el patrón de timbre recibido no aparece en esta tabla, **llame a la compañía telefónica y solicite uno de los mostrados**.

- El equipo contestará solamente las llamadas a su número registrado.
- Los dos primeros timbres no suenan en el equipo. Esto se debe a que el fax debe "escuchar" el patrón de timbre (para compararlo con el patrón "registrado"). (Sonarán los demás teléfonos de la misma línea).
- Si programa el equipo correctamente, este reconocerá el patrón de timbre registrado del "número de fax" en 2 patrones de timbre y, a continuación, contestará con un tono de fax. Cuando se llama al "número del buzón de voz", el equipo no contestará.

#### **Registro del patrón de timbre distintivo <sup>7</sup>**

#### **¡Muy importante!**

Una vez haya activado la función de timbre distintivo, el número de timbre distintivo recibirá faxes automáticamente. El modo de recepción se configura automáticamente en Manual y no se puede cambiar a otro modo de recepción mientras la función de timbre distintivo esté activada. Así se asegura que el equipo Brother solo responda al número de timbre distintivo y no interfiera cuando el número de teléfono principal reciba llamadas.

Servicios telefónicos y dispositivos externos

**1** Pulse MENÚ. Pulse  $\triangle$  o  $\nabla$  para mostrar Fax. **3** Pulse Fax. Pulse  $\triangle$  o  $\nabla$  para mostrar  $Varios$ . Pulse  $\triangle$  o  $\nabla$  para mostrar Distintivo. Pulse Distintivo. Pulse Set. **Pulse el patrón de timbre almacenado** que desee utilizar. Pulse OK. (Oirá cada patrón a medida que se desplaza por los cuatro patrones. Asegúrese de que selecciona el patrón que la compañía telefónica le proporcionó). **9** Pulse Stop/Exit. Ahora ya está activada la función de timbre distintivo. **Desactivación del timbre distintivo <sup>7</sup> Pulse MENÚ.** Pulse  $\triangle$  o  $\nabla$  para mostrar Fax. Pulse Fax. Pulse  $\triangle$  o  $\nabla$  para mostrar varios. Pulse Varios. Pulse Distintivo. Pulse No. Pulse Stop/Exit. **Nota** Si desactiva el timbre distintivo, el equipo

permanecerá en modo de recepción Manual. Será necesario volver a configurar Modo recepción. (Consulte *[Selección del modo de recepción correcto](#page-59-0)* [en la página 44](#page-59-0)).

# <span id="page-80-0"></span>**ID de llamada <sup>7</sup>**

La función de la ID de llamada le permite utilizar el servicio de suscripción de la ID de llamada ofrecido por muchas compañías telefónicas locales. Llame a su compañía telefónica para obtener más información. Con este servicio, aparece el número de teléfono, o el nombre si está disponible, de la persona que efectúa la llamada mientras suenan los timbres.

Después de sonar unos timbres, en la pantalla LCD, aparece el número de teléfono del interlocutor (y su nombre, si está disponible). Una vez que contesta una llamada, desaparece la información de ID de llamada de la pantalla LCD, pero la información de la llamada permanece almacenada en la memoria de ID de llamada.

Puede ver la lista o seleccionar uno de los números para enviarle un fax, añadirlo a la marcación abreviada o borrarlo del historial. (Consulte *[Historial de ID de llamada](#page-89-0)* [en la página 74\)](#page-89-0).

- Puede ver los primeros 20 caracteres del número (o del nombre).
- $\blacksquare$  El mensaje  $\#$  no disp. indica que la llamada se originó fuera del área abarcada por el servicio de ID de llamada.
- El mensaje Llam. privada indica que el interlocutor ha bloqueado intencionadamente la transmisión de información.

Puede imprimir una lista con la información de las ID de llamadas recibidas en su equipo. (Consulte *[Cómo imprimir un informe](#page-104-0)* [en la página 89\)](#page-104-0).

#### $\lceil \mathscr{Q} \rceil$ **Nota**

- Es posible que esta función no esté disponible en ciertas áreas de EE. UU. y Canadá.
- El servicio de ID de llamada varía según las compañías. Llame a su compañía telefónica local para saber qué tipo de servicio está disponible en su área.

#### <span id="page-81-0"></span>**Configuración de su código de área (solamente EE. UU.) <sup>7</sup>**

Al devolver llamadas desde el historial de ID de llamada, el equipo marcará automáticamente "1" más el código de área para todas las llamadas. Si su plan de marcación local requiere que no se utilice "1" para las llamadas dentro de su código de área, introduzca su código de área en esta configuración. Con la configuración del código de área, las llamadas devueltas a partir del historial de ID de llamada se marcarán utilizando 10 dígitos (código de área + número de 7 dígitos). Si su plan de marcación no sigue el sistema de marcación estándar 1 + código de área + número de 7 dígitos para llamar fuera de su código de área, puede tener problemas al devolver las llamadas automáticamente a partir del historial de ID de llamada. Si este no es el procedimiento seguido por su plan de marcación, no podrá devolver llamadas automáticamente.

- **1** Pulse MENÚ.
- **2** Pulse  $\triangle$  o  $\nabla$  para mostrar Fax.
- **3** Pulse Fax.
- 4 Pulse  $\blacktriangle$  o  $\nabla$  para mostrar varios.
- **b** Pulse Varios.
- 6 Pulse Código de Área.
- **7** Introduzca su código de área (número de 3 dígitos) con los botones de la pantalla LCD y pulse OK.
- 8 Pulse Stop/Exit.

# **Conexión de un TAD (contestador automático) externo <sup>7</sup>**

Si lo desea, puede conectar un contestador automático externo. Sin embargo, si tiene conectado un TAD **externo** en la misma línea telefónica a la que el equipo está conectado, el TAD contestará todas las llamadas y el equipo estará a la 'escucha' de tonos de llamada de fax (CNG). Si los detecta, el equipo se encargará de contestar la llamada y de recibir el fax. Si no detecta tonos CNG, el equipo dejará que el TAD continúe reproduciendo el mensaje saliente, para que el interlocutor deje un mensaje de voz.

El TAD tiene que contestar antes de que suenen los primeros cuatro timbres (el número de timbres recomendado es dos). El equipo no podrá oír los tonos CNG hasta que el TAD no haya contestado a la llamada; con cuatro timbres, quedan entre 8 y 10 segundos para que los tonos CNG inicien el 'intercambio de protocolos' de fax. Asegúrese de seguir al pie de la letra las instrucciones de grabación del mensaje saliente que se indican en esta guía. No recomendamos utilizar la función de ahorro de tarifa con el contestador automático externo si el número de timbres es superior a cinco.

#### .W **Nota**

- Si no recibe todos los faxes, acorte la configuración de Núm. timbres del TAD externo.
- **Si se suscribe al servicio de timbre distintivo de la compañía telefónica:**

Puede conectar un TAD externo a otra toma de la pared solamente si se suscribe al servicio de timbre distintivo de la compañía telefónica, ha registrado el patrón de timbre distintivo en el equipo y utiliza ese número como número de fax. La configuración recomendada es un mínimo de cuatro timbres en el TAD externo cuando dispone del servicio de timbre distintivo de la compañía telefónica. No puede utilizar la configuración de ahorro de tarifa.

• **Si no se suscribe al servicio de timbre distintivo:**

Debe enchufar el TAD en la conexión EXT. del equipo. Si el TAD está enchufado a la toma de la pared, tanto el equipo como el TAD intentarán controlar la línea telefónica. (Consulte la ilustración que aparece a continuación).

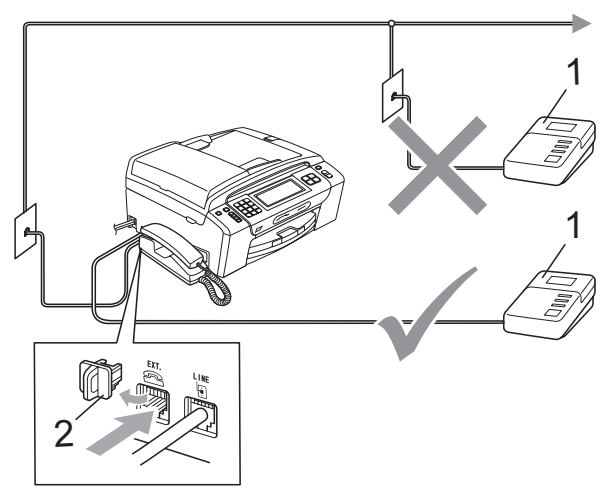

#### **1 TAD**

**2 Cubierta protectora**

Cuando el TAD contesta la llamada, en la pantalla LCD aparece el mensaje

Tel Ext. en Uso.

# **Conexiones <sup>7</sup>**

El TAD externo se debe enchufar en la conexión denominada EXT. El equipo no puede funcionar correctamente si enchufa el TAD en una toma de la pared (a menos que utilice el servicio de timbre distintivo).

- Enchufe el cable de la línea telefónica de la toma de teléfono de la pared a la conexión denominada LINE.
- Retire la cubierta protectora (1) de la toma marcada EXT y vuelva a conectar el cable de línea telefónica del TAD externo en la toma EXT. (Asegúrese de que este cable está conectado al TAD en la conexión de línea telefónica y no en la conexión del auricular).

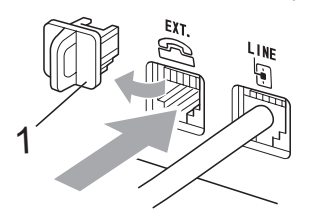

- **1 Cubierta protectora**
- **6** Configure el TAD externo para cuatro timbres o menos. (La configuración de Núm. timbres no se aplica en este caso).
- Grabe el mensaje saliente en el TAD externo.
- **5** Configure el TAD para que conteste las llamadas.
- Configure el modo de recepción en Manual y active la función de recepción fácil. (Consulte *[Selección del modo de](#page-59-0)  [recepción correcto](#page-59-0)* en la página 44).

# **Grabación de un mensaje saliente (OGM) en un TAD externo <sup>7</sup>**

La sincronización es importante al grabar este mensaje. El mensaje determina cómo se va a gestionar la recepción, tanto manual como automática, de los faxes.

- **1** Grabe 5 segundos de silencio al inicio del mensaje. (De esta manera, el equipo tendrá tiempo de detectar los tonos CNG de fax durante la transmisión automática, antes de que se interrumpan).
- 2 Limite la duración del mensaje a 20 segundos.
- **3** Finalice el mensaje de 20 segundos proporcionando el Código de recepción de fax para las personas que envían faxes manuales. Por ejemplo: 'Después del pitido, deje un mensaje o envíe un fax pulsando  $*$  5 1 y Start'.

# **Nota**

Recomendamos comenzar el mensaje saliente con un silencio inicial de 5 segundos, dado que el equipo no puede detectar los tonos de fax si hay una voz alta o resonante. Puede intentar omitir esta pausa, pero si el equipo tiene problemas de recepción, deberá volver a grabar el mensaje saliente para incluirlo.

# **Consideraciones de línea especiales <sup>7</sup>**

#### **Traspaso de líneas telefónicas <sup>7</sup>**

Un sistema telefónico de traspaso es un grupo de dos o más líneas telefónicas separadas que pasan llamadas entrantes de una a otra si están ocupadas. Las llamadas se pasan o "traspasan" a la siguiente línea telefónica disponible en un orden predeterminado.

El equipo puede trabajar en un sistema de traspaso siempre que sea el último número en la secuencia, de modo que la llamada no puede traspasarse más. No ponga el equipo en ninguno de los otros números; cuando las demás líneas están ocupadas y se recibe una segunda llamada de fax, esta se enviará a una línea que no tenga un equipo de fax. **El equipo funcionará mejor en una línea dedicada.**

#### **Sistema telefónico de dos líneas <sup>7</sup>**

Un sistema telefónico de dos líneas no es más que dos números de teléfono individuales en la misma toma de la pared. Los dos números de teléfono pueden estar en conexiones separadas (RJ11) o mezclados en una conexión (RJ14). El equipo debe estar enchufado en una conexión RJ11. Las conexiones RJ11 y RJ14 pueden tener el mismo tamaño y aspecto y ambas pueden contener cuatro cables (negro, rojo, verde, amarillo). Para probar el tipo de conexión, enchufe un teléfono de dos líneas y compruebe si puede acceder a ambas líneas. Si se puede, debe separar la línea para el equipo. (Consulte [página 48](#page-63-0)).

#### **Convirtiendo tomas telefónicas <sup>7</sup>**

Hay tres maneras de convertir una toma a una conexión RJ11. Las dos primeras maneras pueden requerir ayuda de la compañía telefónica. Puede cambiar las tomas de la pared de una conexión RJ14 a dos conexiones RJ11. O bien, puede tener una toma de pared RJ11 instalada y configurar como esclavo o saltar uno de los números de teléfono de la misma.

La tercera manera es la más fácil: comprar un adaptador triple. Puede enchufar un adaptador triple en una toma de pared RJ14. Éste separa los cables en dos conexiones RJ11 independientes (línea 1, línea 2) y una tercera conexión RJ14 (líneas 1 y 2). Si el equipo está en la línea 1, enchufe el equipo en L1 del adaptador triple. Si el equipo está en la línea 2, enchúfelo en L2 del adaptador triple.

#### **Adaptador triple <sup>7</sup>**

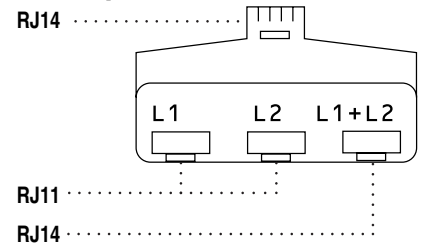

#### **Instalación del equipo, TAD externo de dos líneas y teléfono de dos líneas7**

Cuando está instalando un contestador automático externo (TAD) de dos líneas y un teléfono de dos líneas, se debe aislar el equipo en una línea en la toma de la pared y en el TAD. La conexión más común es poner el equipo en la línea 2, lo que se explica en los siguientes pasos. La parte posterior del TAD de dos líneas debe tener dos conexiones telefónicas: una denominada L1 o L1/L2 y la otra L2. Necesitará al menos tres cables de línea telefónica, uno que viene con el equipo y dos para el TAD externo de dos líneas. Necesitará un cuarto cable de línea si añade un teléfono de dos líneas.

- Coloque el TAD de dos líneas y el teléfono de dos líneas cerca del equipo.
- b Enchufe un extremo del cable de línea telefónica del equipo en la conexión L2 del adaptador triple. Enchufe el otro extremo en la conexión LINE de la parte posterior del equipo.
- **3** Enchufe un extremo del primer cable de línea telefónica del TAD en la conexión L1 del adaptador triple. Enchufe el otro extremo en la conexión L1 o L1/L2 del TAD de dos líneas.

Enchufe un extremo del segundo cable de línea telefónica del TAD en la conexión L2 del TAD de dos líneas. Enchufe el otro extremo en la conexión EXT. de la parte izquierda del equipo.

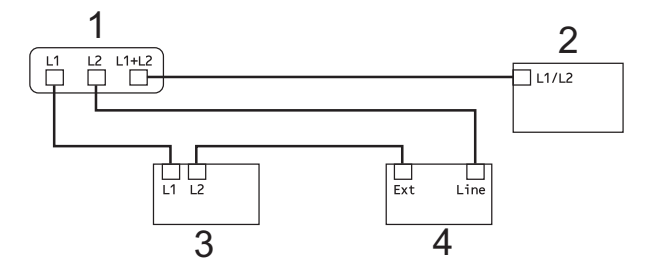

- **1 Adaptador triple**
- **2 Teléfono de dos líneas**
- **3 TAD externo de dos líneas**
- **4 Equipo**

Puede conservar los teléfonos de dos líneas en otras tomas de pared como siempre. Hay dos maneras de añadir un teléfono de dos líneas a la toma de pared del equipo. Puede enchufar el cable de la línea telefónica de dos líneas en la conexión L1+L2 del adaptador triple. O bien, puede enchufar el teléfono de dos líneas en la conexión TEL del TAD de dos líneas.

# **Conexiones de líneas múltiples (PBX) <sup>7</sup>**

Le recomendamos solicitar a la compañía que instaló el PBX que conecte el equipo. Si dispone de un sistema de líneas múltiples, le recomendamos solicitar a la compañía que lo instaló que conecte la unidad a la última línea del sistema. Con esto, puede evitar que el equipo se active cada vez que reciba llamadas telefónicas. Si todas las llamadas entrantes van a ser respondidas por una operadora, recomendamos configurar el modo de recepción en Manual.

No garantizamos que el equipo funcione correctamente en todas las circunstancias si está conectado a una centralita PBX. En caso de que haya problemas al enviar o recibir faxes, deberá informar primero a la compañía que gestiona su centralita PBX.

# **Extensiones telefónicas y teléfono externo <sup>7</sup>**

# **Conexión de extensión telefónica o teléfono externo <sup>7</sup>**

Puede conectar un teléfono diferente directamente al equipo como se indica en el siguiente diagrama.

Conecte el cable de la línea telefónica a la conexión denominada EXT.

Antes de conectar un teléfono externo, extraiga la cubierta protectora (3) de la conexión EXT. del equipo.

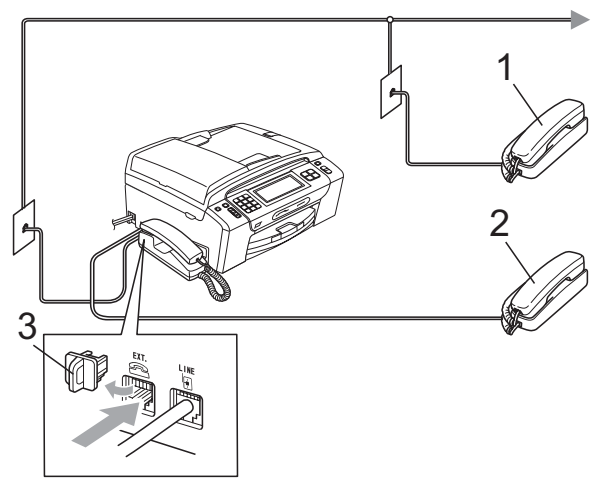

- **1 Extensión telefónica**
- **2 Teléfono externo**
- **3 Cubierta protectora**

Si utiliza un teléfono externo o una extensión telefónica, la pantalla LCD muestra Tel Ext. en Uso.

# <span id="page-85-1"></span><span id="page-85-0"></span>**Uso de teléfonos externos y extensiones telefónicas <sup>7</sup>**

#### **Uso de extensiones telefónicas <sup>7</sup>**

Si responde a una llamada de fax desde una extensión telefónica, puede hacer que el equipo reciba el fax pulsando el código de recepción de fax  $\times$  5 1.

Si el equipo contesta a una llamada de voz y suena con semitimbres/dobles timbres para que se ocupe de la misma, utilice el código de contestación telefónica **#51** para contestar desde una extensión telefónica. (Consulte *[Duración del timbre F/T \(solo modo Fax/Tel\)](#page-62-0)* [en la página 47\)](#page-62-0).

#### **Uso de un teléfono externo (conectado a la conexión EXT. del equipo) <sup>7</sup>**

Si contesta una llamada de fax desde un teléfono externo conectado a la conexión EXT del equipo, puede hacer que el equipo reciba el fax pulsando **Speaker Phone** seguido de **Black Start** y, a continuación, Recibir.

#### **Si responde a una llamada y no oye a nadie: <sup>7</sup>**

Debería dar por hecho que está recibiendo un fax manual.

Pulse  $*$  5 1 y espere a escuchar los pitidos o hasta que la pantalla LCD muestre Recibiendo, y luego cuelgue.

#### **Nota**

También puede utilizar la función Recep. Fácil para que el equipo responda automáticamente a la llamada. (Consulte *Recepción Fácil* [en la página 48\)](#page-63-0).

# **Uso de un teléfono externo inalámbrico que no sea de Brother 7**

Si el teléfono inalámbrico que no es de la marca Brother está conectado a la conexión EXT. del equipo y normalmente lleva consigo el auricular inalámbrico, le resultará más fácil contestar las llamadas durante el número de timbres.

Si deja que el equipo conteste primero, tendrá que ir al equipo para pulsar **Speaker Phone** y transferir la llamada al auricular inalámbrico.

# **Uso de códigos remotos <sup>7</sup>**

#### **Código de recepción de fax <sup>7</sup>**

Si contesta una llamada de fax desde una extensión telefónica o un teléfono externo, puede indicar al equipo que la reciba marcando el código de recepción de fax  $\times$  5 1 Espere a oír los pitidos largos y vuelva a colgar el auricular. (Consulte *[Recepción Fácil](#page-63-0)* [en la página 48\)](#page-63-0).

Si contesta una llamada de fax desde el auricular del equipo, puede hacer que el equipo reciba el fax pulsando **Black Start** y seleccionando Recibir.

Si contesta una llamada de fax desde un teléfono externo conectado a la conexión EXT del equipo, puede hacer que el equipo reciba el fax pulsando **Speaker Phone** seguido de **Black Start** y, a continuación, Recibir.

#### **Código de contestación telefónica <sup>7</sup>**

Si recibe una llamada de voz y el equipo está en modo Fax/Tel, empezará a sonar el timbre F/T (un semitimbre/doble timbre rápido) después del número de timbres inicial. Si contesta la llamada en una extensión telefónica, puede desactivar el timbre F/T pulsando **#51** (asegúrese de que lo pulsa *mientras* suenan los timbres).

Si el equipo contesta una llamada de voz y suena con semitimbres/dobles timbres para que se ocupe de la misma, puede contestar desde el auricular del equipo pulsando **Speaker Phone**.

#### **Cambio de códigos remotos <sup>7</sup>**

El código de recepción de fax predeterminado es **l 5 1**. El código de contestación telefónica predeterminado es **# 5 1**. Si lo desea, puede cambiarlos por sus propios códigos.

- **1** Pulse MENÚ.
- **2** Pulse  $\triangle$  o  $\nabla$  para mostrar Fax.
- Pulse Fax.
- 4 Pulse  $\triangle$  o  $\nabla$  para mostrar Conf.recepción.
- 5 Pulse Conf.recepción.
- 6 Pulse  $\triangle$  o  $\triangledown$  para mostrar Activ. remota.
- Pulse Activ. remota.
- Pulse  $Si$  (o  $No$ ).
- Realice una de las siguientes acciones:
	- Si desea cambiar el código de recepción de fax, introduzca el nuevo código.

Pulse  $OKy$  vaya al paso  $\circledR$ .

■ Si no desea cambiar el código de recepción de fax, pulse OK y vaya al paso  $\mathbf{\Phi}$ .

- <span id="page-87-0"></span><sup>10</sup> Realice una de las siguientes acciones:
	- Si desea cambiar el código de contestación telefónica, introduzca el nuevo código.

Pulse  $OKy$  vaya al paso  $\oplus$ .

- Si no desea cambiar el código de contestación telefónica, pulse OK y vaya al paso  $\mathbf{\oplus}$ .
- <span id="page-87-1"></span>**f** Pulse Stop/Exit.

### **Nota**

- Si pierde la conexión siempre que accede de forma remota al TAD externo, pruebe cambiar el código de recepción de fax y el código de contestación telefónica por otro código de 3 dígitos (por ejemplo, **# # #** y **9 9 9**).
- Es posible que los códigos remotos no funcionen en algunos sistemas telefónicos.

# **8**

# **Marcación y almacenamiento de números <sup>8</sup>**

# **Cómo marcar <sup>8</sup>**

# **Marcación manual <sup>8</sup>**

Pulse todos los dígitos del número de fax o de teléfono mediante el teclado de marcación.

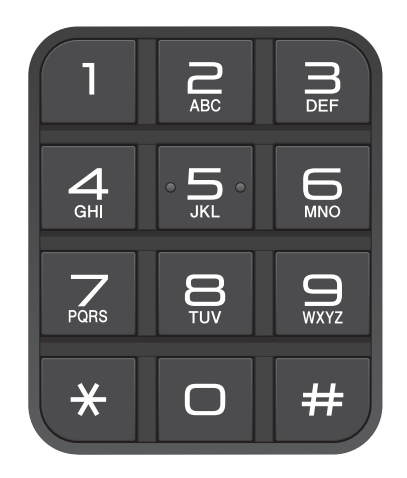

# **Marcación abreviada <sup>8</sup>**

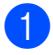

Pulse M. abreviado.

- Pulse el número al que desee llamar. También puede seleccionar el número por orden alfabético pulsando **to a la portanta** en la pantalla LCD.
- **3** Realice una de las siguientes acciones:
	- Pulse Envíe un fax y vaya al paso $\bullet$ .
	- **Pulse** Llame por teléfono. El equipo comenzará el proceso de marcación.

<span id="page-88-0"></span>**Pulse Black Start o Color Start.** 

#### **Nota**

Si en la pantalla LCD aparece el mensaje No asignado cuando introduce o busca un número de marcación abreviada, significa que no se ha almacenado ningún número en esta ubicación.

# **Remarcación de fax**

Si está enviando un fax de forma manual y la línea comunica, pulse **Redial** y, a continuación, pulse **Black Start** o **Color Start** para volver a intentarlo. Si desea volver a llamar a un número que ha marcado recientemente, puede pulsar **Redial** y seleccionar uno de los últimos 30 números de la lista de llamadas salientes.

**Redial** solo funciona si ha marcado desde el panel de control. *Si está enviando un fax automáticamente* y la línea está ocupada, el equipo volverá a marcar automáticamente una vez después de cinco minutos.

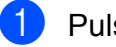

a Pulse **Redial**.

- Pulse el número que desee volver a marcar.
- Pulse Envíe un fax.
	- Pulse **Black Start** o **Color Start**.

### **Nota**

Durante la transmisión en tiempo real, la función de remarcación automática no funciona al utilizar el cristal de escaneado. **8**

# **Llamada saliente 8**

Los últimos 30 números a los que haya llamado o enviado un fax se almacenarán en el historial de llamadas salientes. Puede seleccionar uno de estos números para realizar una llamada telefónica, enviarle un fax, añadirlo a la marcación abreviada o borrarlo del historial.

#### a Pulse **Redial**. También puede pulsar Historial llamad.

- **Pulse la ficha** Llam. saliente.
- Pulse el número que desee.

Realice una de las siguientes acciones:

- Para realizar una llamada telefónica, pulse Llame por teléfono.
- $\blacksquare$  Para enviar un fax, pulse Envíe un fax.

#### Pulse **Black Start** o **Color Start**.

Si desea almacenar el número, pulse Más y, a continuación, pulse Añada a marc. rápida.

(Consulte *[Almacenamiento de](#page-91-0)  [números de marcación abreviada a](#page-91-0)  partir de llamadas salientes* [en la página 76](#page-91-0)).

Si desea borrar el número de la lista del historial de llamadas salientes, pulse Más y, a continuación, pulse Eliminar.

Pulse Sí para confirmar.

#### e Pulse **Stop/Exit**.

# <span id="page-89-0"></span>**Historial de ID de llamada <sup>8</sup>**

Esta función necesita el servicio de suscripción de ID de llamada ofrecido por muchas compañías telefónicas locales. (Consulte *ID de llamada* [en la página 65](#page-80-0)). Los números, o nombres si están disponible, de los últimos 30 faxes y llamadas telefónicas recibidos se almacenarán en el historial de ID de llamada. Puede ver la lista o seleccionar uno de estos números para realizar una llamada telefónica, enviarle un fax, añadirlo a la marcación abreviada o borrarlo del historial. Cuando se recibe la trigésima primera llamada en el equipo, este sustituye la información de la primera llamada.

- Pulse Historial llamad.
- - Pulse Hist.ID Llamada.
	- Pulse el número o el nombre al que desee llamar.
	- Realice una de las siguientes acciones: ■ Para realizar una llamada telefónica,
		- pulse Llame por teléfono.
		- Para enviar un fax, pulse Envíe un fax.
			- Pulse **Black Start** o **Color Start**.
		- Si desea almacenar el número, pulse Más y, a continuación, pulse Añada a marc. rápida. (Consulte *[Almacenamiento de](#page-91-1)  [números de marcación abreviada a](#page-91-1)  partir del historial de ID de llamada* [en la página 76](#page-91-1)).
		- Si desea borrar el número de la lista del historial de ID de llamada, pulse Más y, a continuación, pulse Eliminar.

Pulse Sí para confirmar.

#### e Pulse **Stop/Exit**.

### **Nota**

- (Solamente EE. UU.) Si vuelve a marcar desde el historial de ID de llamada fuera de su código de área, debe configurar antes su CÓDIGO DE ÁREA. (Consulte *[Configuración de su código de](#page-81-0)  [área \(solamente EE. UU.\)](#page-81-0)* en la página 66).
- Puede imprimir la lista de ID de llamada. (Consulte *[Cómo imprimir un informe](#page-104-0)* [en la página 89](#page-104-0)).

# **Almacenamiento de números <sup>8</sup>**

Puede configurar el equipo para que realice los siguientes tipos de marcación simplificada: Marcación abreviada y Grupos para multienvío de faxes. Al introducir un número de llamada rápida, en la pantalla LCD aparece el nombre, si es que lo ha almacenado, o el número.

# **Nota**

Si se produce un corte eléctrico, los números de llamada rápida guardados en la memoria no se perderán.

# **Almacenamiento de una pausa <sup>8</sup>**

Pulse Pausa para añadir una pausa de 3,5 segundos entre los números. Si está llamando al extranjero, puede pulsar Pausa tantas veces como sea necesario para aumentar la duración de la pausa.

# <span id="page-90-1"></span>**Almacenamiento de números de marcación abreviada <sup>8</sup>**

Puede almacenar hasta 100 ubicaciones de marcación abreviada de 2 dígitos con un nombre; cada nombre puede tener dos números (Fax/Tel1: y Fax/Tel2:). Para marcar, solo tendrá que pulsar unos pocos botones. (Por ejemplo: pulse M. abreviado, el número al que desee

llamar y Llame por teléfono).

- <span id="page-90-0"></span>
	- Pulse M. abreviado.
	- Pulse Más.
		- Pulse Configurar marc. rápida.
		- Realice una de las siguientes acciones: ■ Introduzca el nombre (hasta 16 caracteres) con los botones de la pantalla LCD. Pulse OK.

 (Para obtener ayuda sobre cómo introducir letras, consulte *[Introducción de texto](#page-211-0)* [en la página 196\)](#page-211-0).

■ Para almacenar el número sin ningún nombre, pulse OK.

- Introduzca el primer número de fax o teléfono (hasta 20 dígitos) con los botones de la pantalla LCD. Pulse OK.
- **6** Realice una de las siguientes acciones:
	- Introduzca el segundo número de fax o teléfono (hasta 20 dígitos) con los botones de la pantalla LCD.

Pulse OK.

- Si no desea almacenar un segundo número, pulse OK.
- g Para seleccionar dónde se almacenará el número, realice una de las siguientes acciones:
	- Para aceptar la siguiente ubicación de marcación abreviada disponible, pulse OK.
	- Para introducir una ubicación de marcación abreviada distinta, pulse un número de 2 dígitos con los botones de la pantalla LCD. Pulse OK.

# **Nota**

Si la ubicación de marcación abreviada de 2 dígitos seleccionada ya está ocupada, el botón OK de la pantalla LCD no funcionará. Seleccione una ubicación diferente.

- 8 Cuando la pantalla LCD muestre su configuración, pulse OK para confirmar.
	- Realice una de las siguientes acciones:
		- Para almacenar otro número de marcación abreviada, vaya al paso $\mathbf{\Omega}$  $\mathbf{\Omega}$  $\mathbf{\Omega}$ .
		- Para finalizar el almacenamiento de números, pulse **Stop/Exit**.

# <span id="page-91-0"></span>**Almacenamiento de números de marcación abreviada a partir de llamadas salientes <sup>8</sup>**

Puede almacenar números de marcación abreviada desde el historial de llamadas salientes.

#### a Pulse **Redial**.

También puede seleccionar el número pulsando Historial llamad.

Pulse Llam. saliente.

- Pulse el nombre o el número que desee almacenar.
- Pulse Más.
- Pulse Añada a marc. rápida.
- Realice una de las siguientes acciones:
	- Introduzca el nombre (hasta 16 caracteres) con los botones de la pantalla LCD.

Pulse OK.

 (Para obtener ayuda sobre cómo introducir letras, consulte *[Introducción de texto](#page-211-0)* [en la página 196\)](#page-211-0).

- Para almacenar el número sin ningún nombre, pulse OK.
- **7** Pulse OK para confirmar el número de fax o de teléfono que desea almacenar.
- 8 Realice una de las siguientes acciones:
	- Introduzca el segundo número de fax o teléfono (hasta 20 dígitos) con los botones de la pantalla LCD.

Pulse OK.

■ Si no desea almacenar un segundo número, pulse OK.

- i Para seleccionar dónde se almacenará el número, realice una de las siguientes acciones:
	- Para aceptar la siguiente ubicación de marcación abreviada disponible, pulse OK.
	- Para introducir una ubicación de marcación abreviada distinta, pulse un número de 2 dígitos con los botones de la pantalla LCD.

Pulse OK.

#### **Nota**

Si la ubicación de marcación abreviada de 2 dígitos seleccionada ya está ocupada, el botón OK de la pantalla LCD no funcionará. Seleccione una ubicación diferente.

**10** Cuando la pantalla LCD muestre su configuración, pulse OK para confirmar.

**k** Pulse Stop/Exit.

# <span id="page-91-1"></span>**Almacenamiento de números de marcación abreviada a partir del historial de ID de llamada <sup>8</sup>**

Si tiene el servicio de suscripción de ID de llamada de su compañía telefónica también puede almacenar números de marcación abreviada de las llamadas entrantes en el historial de ID de llamada. (Consulte *ID de llamada* [en la página 65](#page-80-0)).

- Pulse Historial llamad.
- Pulse Hist.ID Llamada.
- Pulse el nombre o el número que desee almacenar.
- Pulse Más.

Pulse Añada a marc. rápida.

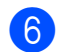

- 6 Realice una de las siguientes acciones:
	- Introduzca el nombre (hasta 16 caracteres) con los botones de la pantalla LCD.

Pulse OK.

 (Para obtener ayuda sobre cómo introducir letras, consulte *[Introducción de texto](#page-211-0)* [en la página 196\)](#page-211-0).

■ Para almacenar el número sin ningún nombre, pulse OK.

Pulse OK para confirmar el número de fax o de teléfono que desea almacenar.

- 8 Realice una de las siguientes acciones:
	- Introduzca un segundo número de fax o teléfono (hasta 20 dígitos) con los botones de la pantalla LCD.

Pulse OK.

■ Si no desea almacenar un segundo número, pulse OK.

i Para seleccionar dónde se almacenará el número, realice una de las siguientes acciones:

- Para aceptar la siguiente ubicación de marcación abreviada disponible, pulse OK.
- Para introducir una ubicación de marcación abreviada distinta, pulse un número de 2 dígitos con los botones de la pantalla LCD.

Pulse OK.

# **Nota**

Si la ubicación de marcación abreviada de 2 dígitos seleccionada ya está ocupada, el botón OK de la pantalla LCD no funcionará. Seleccione una ubicación diferente.

**10** Cuando la pantalla LCD muestre su configuración, pulse OK para confirmar.

k Pulse **Stop/Exit**.

# **Cambio de nombres o números de marcación abreviada <sup>8</sup>**

Puede cambiar o borrar un nombre o número de marcación abreviada que ya esté almacenado.

Pulse M. abreviado.

<span id="page-92-1"></span>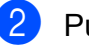

Pulse Más.

- Realice una de las siguientes acciones:
	- Pulse Cambiar para modificar los nombres o los números.
	- $\blacksquare$  Pulse Eliminar para borrar toda la información de una ubicación de marcación abreviada.

Pulse el número que desee borrar.

Pulse OK. Pulse Sí para confirmar.

Vaya al paso  $\mathbf{\Theta}$  $\mathbf{\Theta}$  $\mathbf{\Theta}$ .

- Pulse el número que desee cambiar.
- Pulse Nomb:, Fax/Tel1: 0 Fax/Tel2:.

<span id="page-92-0"></span>Realice una de las siguientes acciones:

 $\blacksquare$  Si ha seleccionado  $\text{Nomb:}$ , introduzca el nombre (hasta 16 caracteres) con los botones de la pantalla LCD. (Consulte *[Introducción de texto](#page-211-0)* [en la página 196](#page-211-0)).

Pulse OK.

Si ha seleccionado Fax/Tell: 0 Fax/Tel2:, introduzca el nuevo número (hasta 20 dígitos) con los botones de la pantalla LCD.

Pulse OK.

**Nota**

*Cómo cambiar el nombre o el número almacenado:*

Si desea cambiar un carácter, pulse **4** o  $\triangleright$ para colocar el cursor debajo del carácter que desee cambiar y, a continuación,

pulse  $\boxed{\textless}$ . Vuelva a introducir el carácter.

**8**

- Realice una de las siguientes acciones:
	- Para cambiar más detalles, vaya al  $p$ aso  $\odot$ .
	- Para cambiar otra ubicación de marcación abreviada, pulse OK y repita los pasos del  $\odot$  al  $\odot$ .
	- $\blacksquare$  Si ha terminado de realizar cambios, pulse OK.
- <span id="page-93-0"></span>Pulse Stop/Exit.

### **Configuración de grupos para multienvío <sup>8</sup>**

Los grupos, que se pueden almacenar en una ubicación de marcación abreviada, le permiten enviar el mismo mensaje de fax a muchos números de fax pulsando únicamente M. abreviado, la ubicación de 2 dígitos, Envíe un fax y **Black Start**. En primer lugar, es necesario almacenar cada número de fax en una ubicación de marcación abreviada. A continuación, hay que incluirlos en un grupo. Cada grupo utiliza una ubicación de marcación abreviada. Puede disponer de hasta seis grupos, o bien asignar hasta 198 números en un grupo de gran tamaño si tiene 2 números en cada ubicación.

(Consulte *[Almacenamiento de números](#page-90-1)  [de marcación abreviada](#page-90-1)* en la página 75 y *[Multienvío \(solo en blanco y negro\)](#page-52-0)* [en la página 37\)](#page-52-0).

- Pulse M. abreviado.
- <span id="page-93-1"></span>Pulse Más.
- Pulse Conf. grupos.
- 4 Introduzca el nombre de grupo (hasta 16 caracteres) con los botones de la pantalla LCD. Pulse OK.
- Cuando la pantalla LCD muestre el número del siguiente grupo disponible, pulse OK para confirmar. Este nombre y número de grupo se asignarán automáticamente a la siguiente ubicación de marcación abreviada.
- **6** Añada números de marcación abreviada al grupo pulsando en ellos para mostrar una marca de verificación roja. Pulse OK. Si desea que los números aparezcan en orden alfabético, pulse #01 A.
- <span id="page-93-2"></span>**7** Cuando la pantalla LCD muestre el nombre y los números del grupo, pulse OK para confirmar.
- Realice una de las siguientes acciones:
	- Para almacenar otro grupo para multienvío, repita los pasos del  $\bullet$  $\bullet$  $\bullet$ al  $\bullet$ .
	- Para terminar de almacenar grupos para multienvío, pulse **Stop/Exit**.

**Nota**

Puede imprimir una lista de todos los números de marcación abreviada. Los números de grupo se marcarán en la columna GRUPO. (Consulte *[Informes](#page-104-1)* [en la página 89](#page-104-1)).

#### **Cambio de un nombre de grupo <sup>8</sup>**

- Pulse M. abreviado.
- Pulse Más.
- Pulse Cambiar.
- Pulse  $\triangle$  o  $\nabla$  para mostrar el grupo que desee cambiar.
- Pulse el grupo.
- Pulse Nomb:.

**7** Introduzca el nuevo nombre (hasta 16 caracteres) con los botones de la pantalla LCD.

Pulse OK. (Consulte *[Introducción de texto](#page-211-0)* [en la página 196](#page-211-0). Por ejemplo, escriba CLIENTES NUEVOS).

### **Nota**

*Cómo cambiar el nombre o el número almacenado:*

Si desea cambiar un carácter, pulse **4** o  $\blacktriangleright$ para colocar el cursor debajo del carácter que desee cambiar y, a continuación, pulse a. Vuelva a introducir el carácter.

- 8 Pulse OK.
- **9** Pulse Stop/Exit.

#### **Eliminación de un grupo <sup>8</sup>**

- Pulse M. abreviado.
- Pulse Más.
- Pulse Eliminar.
- $\overline{4}$  Pulse  $\overline{\phantom{1}}$  o  $\overline{\phantom{1}}$  para mostrar el grupo que desee eliminar.

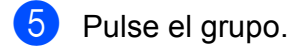

- $\begin{bmatrix} 6 \\ 2 \end{bmatrix}$  Pulse OK.
	- Pulse Sí para confirmar.
- Pulse Stop/Exit.

#### **Eliminación de un número de un grupo <sup>8</sup>**

- **1** Pulse M. abreviado.
- Pulse Más.
- 3 Pulse Cambiar.
- Pulse  $\blacktriangle$  o  $\blacktriangledown$  para mostrar el grupo que desee cambiar.
- **6** Pulse el grupo.
- 6 Pulse Añadir/Borrar.
- Pulse  $\blacktriangle$  o  $\nabla$  para mostrar el número que desee eliminar del grupo.
- 8 Pulse la casilla de verificación del número que desee eliminar para desactivarla. Pulse OK para confirmar.
- Pulse OK.
- 10 Pulse Stop/Exit.

**8**

**79**

# **Marcación de códigos de acceso y números de tarjetas de crédito <sup>8</sup>**

A veces es conveniente seleccionar entre una serie de compañías de larga distancia al realizar una llamada. Las tarifas pueden variar según el tiempo y el destino. Para aprovechar las tarifas bajas, puede almacenar los códigos de acceso de las compañías de larga distancia y los números de las tarjetas de crédito como números de marcación abreviada. Puede almacenar estas secuencias de marcación larga dividiéndolas para configurarlas como números de marcación abreviada independientes para cualquier combinación. También puede incluir marcación manual con el teclado de marcación. (Consulte *[Almacenamiento de números de marcación](#page-90-1)  abreviada* [en la página 75\)](#page-90-1).

Por ejemplo, puede que haya almacenado '555' en la marcación abreviada 03 y '7000' en la marcación abreviada 02. Puede utilizar los dos para marcar '555-7000' si pulsa los siguientes botones:

<span id="page-95-0"></span>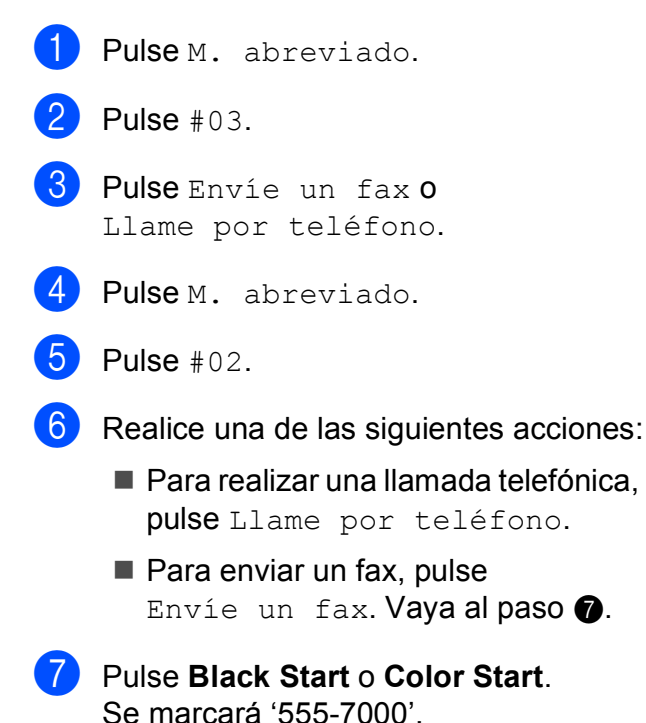

Para cambiar un número de forma temporal, puede sustituir parte del número con la marcación manual mediante el teclado de marcación. Por ejemplo, para cambiar el número a 555-7001, puede pulsar M. abreviado, seleccionar #03, pulsar Envíe un fax o Llame por teléfono y, a continuación, pulsar **7001** mediante el teclado de marcación.

# **Nota**

Si tiene que esperar a otro tono de marcado o señal en algún punto de la secuencia de marcación, cree una pausa en el número pulsando **Pause**. Cada vez que pulse el botón añadirá un retraso de 3,5 segundos.

**9**

# **Centro de mensajes <sup>9</sup>**

# **Modo Centro de mensajes <sup>9</sup>**

La función Centro de mensajes permite almacenar hasta 99 mensajes entrantes. Los mensajes se almacenan en el orden en que se han recibido.

Los mensajes de voz pueden tener una duración de un máximo de 3 minutos y también se puede acceder a ellos de forma remota (consulte *[Uso del código de acceso](#page-73-0)  remoto* [en la página 58](#page-73-0)). El número de mensajes que puede almacenar dependerá de cuánta memoria se esté utilizando con otras funciones (como, por ejemplo, faxes diferidos y almacenados).

Si se produce un corte del suministro eléctrico, el equipo almacenará los mensajes de la memoria durante aproximadamente 24 horas.

# **Configuración del Centro de mensajes <sup>9</sup>**

La grabación del mensaje saliente del Centro de mensajes (Centro Mens.) es el primer paso que debe realizar antes de utilizar el Centro de mensajes.

Para acceder al modo Centro de mensajes, realice los siguientes pasos:

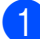

Grabe su mensaje saliente del Centro de mensajes (Centro Mens.). (Consulte *[Mensaje saliente \(OGM\)](#page-96-0)* [en la página 81\)](#page-96-0).

**2** Pulse **n**a para activar el Centro de mensajes.

# <span id="page-96-0"></span>**Mensaje saliente (OGM) <sup>9</sup>**

#### **Grabación del mensaje saliente <sup>9</sup>**

Puede grabar los dos tipos siguientes de mensajes salientes:

Centro Mens.

Este mensaje se reproducirá cuando se reciba una llamada. El interlocutor podrá dejar un mensaje de voz o de fax.

Mens. Fx/Tel.

Este mensaje se reproduce cuando se recibe una llamada y el equipo está configurado en modo Fax/Tel. El interlocutor no podrá dejar un mensaje. Consulte *[Mensaje saliente de F/T](#page-97-0)  (Anuncio)* [en la página 82](#page-97-0).

El mensaje saliente debe durar menos de 20 segundos.

**1** Pulse MENÚ. Pulse  $\blacktriangle$  o  $\nabla$  para mostrar Fax. Pulse Fax. Pulse  $\triangle$  o  $\nabla$  para mostrar Org. Cntr Mens. 5 Pulse Org. Cntr Mens. 6 Pulse M. Contestador. En la pantalla LCD aparece un mensaje pidiéndole que seleccione un mensaje saliente. Pulse Centro Mens. o Mens. Fx/Tel. **Nota** Si los interlocutores le indican que no puede dejar mensajes en el equipo, asegúrese de que ha seleccionado Centro Mens. (no Mens. Fx/Tel.). Pulse Grabor OGM.

**9**

**9** Descuelgue el auricular, grabe su mensaje y vuelva a colgar el auricular cuando termine. El Centro de mensajes reproducirá el

mensaje saliente.

**iD** Pulse Stop/Exit.

#### **Escucha del mensaje saliente <sup>9</sup>**

- **1** Pulse MENÚ.
- Pulse  $\blacktriangle$  o  $\nabla$  para mostrar Fax.
- **3** Pulse Fax.
- 4 Pulse  $\triangle$  o  $\triangledown$  para mostrar Org. Cntr Mens.
- 5 Pulse Org. Cntr Mens.
- 6 Pulse M. Contestador.
- Pulse Centro Mens. o Mens. Fx/Tel.
- 8 Pulse Escuchar mens. Ajuste el volumen pulsando  $\left(\blacksquare$ ) o  $\left(\blacksquare$ ).
- **9** Pulse Stop/Exit.

#### **Borrado del mensaje saliente <sup>9</sup>**

- **1** Pulse MENÚ.
- Pulse  $\triangle$  o  $\nabla$  para mostrar Fax.
- $\blacksquare$  Pulse Fax.
- 4 Pulse  $\triangle$  o  $\nabla$  para mostrar Org. Cntr Mens.
- 5 Pulse Org. Cntr Mens.
- Pulse M. Contestador.
- Pulse Centro Mens. o Mens. Fx/Tel.
- Pulse Borrar OGM.
- **9** Realice una de las siguientes acciones:
	- Pulse Sí para borrar el mensaje saliente.
	- $\blacksquare$  Pulse  $No$  para salir sin borrar.

#### **iii** Pulse Stop/Exit.

# <span id="page-97-0"></span>**Mensaje saliente de F/T (Anuncio) <sup>9</sup>**

Si su equipo está en el modo de recepción Fax/Tel, el equipo Brother reproducirá este mensaje a los interlocutores. A diferencia del mensaje saliente del Centro de mensajes, el interlocutor *no* podrá dejar un mensaje.

Para grabar el mensaje saliente de Fax/Tel, siga las instrucciones que aparecen en *[Mensaje saliente \(OGM\)](#page-96-0)* en la página 81 y seleccione Mens. Fx/Tel. (no Centro Mens.).

Si necesita revisar los pasos de configuración del modo de recepción Fax/Tel, consulte *[Modos de recepción](#page-59-1)* [en la página 44.](#page-59-1)

### **Activación del modo Centro de mensajes <sup>9</sup>**

Cuando se enciende la luz  $\left| \bigcirc \right|$ , el modo

Centro de mensajes está activo. Pulse  $\alpha_i$ para acceder al modo Centro de mensajes.

# **Gestión de los mensajes**

# **Indicador de mensajes <sup>9</sup>**

La luz del panel de control  $\log$  parpadea si el Centro de mensajes tiene almacenado algún mensaje nuevo o alguna conversación grabada que aún no se ha reproducido. Pulse este botón para comenzar la reproducción de los nuevos mensajes.

En la pantalla LCD aparece el número total de mensajes de voz y de fax almacenados en la memoria del Centro de mensajes.

Los mensajes de fax se almacenan solo cuando las funciones de almacenado de fax o de vista previa de fax están activadas. Consulte *[Recepción en memoria \(solo en](#page-64-1)  blanco y negro)* [en la página 49.](#page-64-1)

# **Reproducción de mensajes entrantes por separado <sup>9</sup>**

Los mensajes entrantes se pueden reproducir por separado. La pantalla LCD muestra la lista de mensajes entrantes junto con el número de teléfono del interlocutor y la fecha y hora en que se grabó el mensaje.

Siga estos pasos para escuchar los mensajes de voz:

**Pulse**  $\frac{\text{Constant}}{\text{digital}}$  en la pantalla LCD.

Pulse Mensaje entrante.

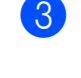

Pulse  $\triangle$  o  $\nabla$  para mostrar el mensaje que desee escuchar.

4 Pulse el mensaje que desee escuchar. Los comandos siguientes están disponibles al reproducir los mensajes:

Permite borrar el mensaje actual. o bien  $\left(\begin{array}{c} \bullet \end{array}\right)$  Permite ajustar el volumen. Borrar

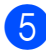

e Pulse **Stop/Exit**.

# **Reproducción de todos los mensajes entrantes <sup>9</sup>**

Todos los mensajes se reproducen en el orden en que se grabaron. En la pantalla LCD aparece el número del mensaje actual, el número total de mensajes y la fecha y hora en que se grabó el mensaje.

Siga estos pasos para escuchar los mensajes de voz:

**Pulse**  $\frac{\text{Consider the total}}{\text{digital}}$  en la pantalla LCD.

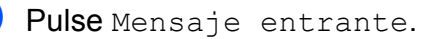

Pulse Reproduc. todo. Los comandos siguientes están disponibles al reproducir los mensajes:

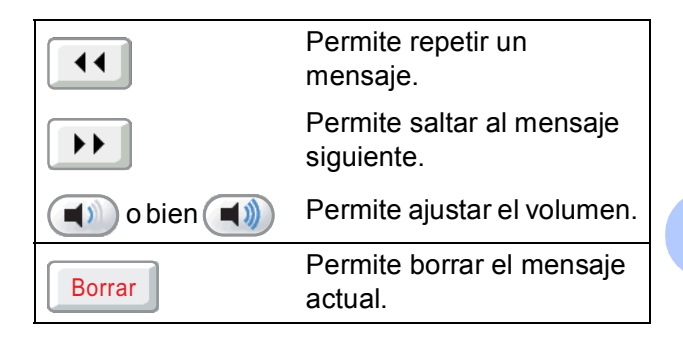

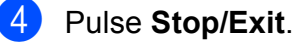

**9**

# **Borrado de mensajes entrantes**

#### **Para borrar mensajes entrantes por separado <sup>9</sup>**

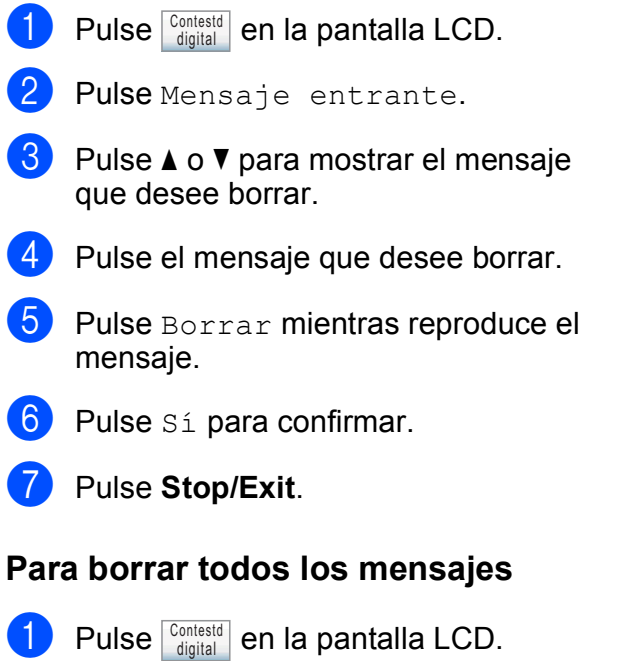

- 2 Pulse Mensaje entrante.
- **3** Pulse Borrar todo.
- 4 La pantalla LCD le preguntará si desea borrar todos los mensajes. Pulse Sí.
- e Pulse **Stop/Exit**.

# **Grabación de una conversación <sup>9</sup>**

Puede grabar una conversación telefónica mientras la mantiene. La duración de la grabación será la misma que la duración máxima de los mensajes entrantes (hasta 3 minutos). (Consulte *[Configuración de la](#page-101-0)  [duración máxima de mensajes entrantes](#page-101-0)* [en la página 86\)](#page-101-0). Durante la grabación, el interlocutor oirá pitidos intermitentes.

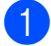

Pulse Grabar durante la conversación.

# **Reproducción de conversaciones grabadas por separado <sup>9</sup>**

Las conversaciones grabadas se pueden reproducir por separado. La pantalla LCD muestra la lista de conversaciones grabadas junto con el número de teléfono del interlocutor y la fecha y hora en que se grabó el mensaje.

Siga estos pasos para escuchar los mensajes de voz:

- **Pulse**  $\frac{\text{Consider the formula in the formula } }{ \text{differential}}$  en la pantalla LCD.
- Pulse Llamadas grabadas.
- $\overline{3}$  Pulse **A** o **v** para mostrar la conversación que desee escuchar.
- 4 Pulse la conversación que desee escuchar. Los comandos siguientes están disponibles al reproducir los mensajes:
- Permite borrar el mensaje Borraractual.  $\blacksquare$ o bien  $\left(\begin{array}{c} \bullet \\ \bullet \end{array}\right)$  Permite ajustar el volumen.

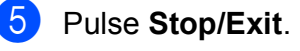

**<sup>2</sup>** Pulse Stop/Exit para detener la grabación.

# **Reproducción de todas las conversaciones grabadas <sup>9</sup>**

Todas las conversaciones grabadas se reproducen en el orden en que se grabaron. En la pantalla LCD aparece el número total de llamadas grabadas y la fecha y hora en que se grabó cada una.

Siga estos pasos para escuchar las llamadas grabadas:

**Pulse**  $\frac{\text{Consider the total}}{\text{digital}}$  en la pantalla LCD.

Pulse Llamadas grabadas.

Pulse Reproduc. todo. Los comandos siguientes están disponibles al reproducir los mensajes:

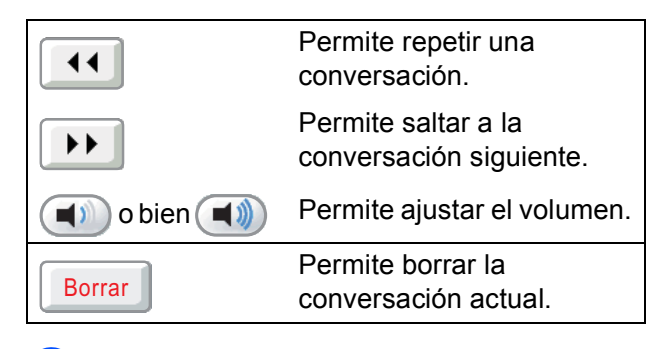

Pulse Stop/Exit.

### **Borrado de conversaciones grabadas <sup>9</sup>**

#### **Para borrar las conversaciones grabadas por separado <sup>9</sup>**

- **Pulse**  $\frac{\text{Consider the total}}{\text{digital}}$  en la pantalla LCD. 2 Pulse Llamadas grabadas. **3** Pulse  $\triangle$  o  $\nabla$  para mostrar las conversaciones grabadas que desee borrar. 4 Pulse Borrar mientras reproduce las conversaciones. **6** Pulse Sí para confirmar. Pulse Stop/Exit. **Para borrar todas las conversaciones grabadas <sup>9</sup> 1** Pulse  $\frac{\text{Constestd}}{\text{digital}}$  en la pantalla LCD. Pulse Llamadas grabadas. Pulse Borrar todo. 4 La pantalla LCD le preguntará si desea borrar todas las conversaciones grabadas.
	- e Pulse **Stop/Exit**.

Pulse Sí.

# **Operaciones adicionales del Centro de mensajes <sup>9</sup>**

# <span id="page-101-0"></span>**Configuración de la duración máxima de mensajes entrantes <sup>9</sup>**

Con la configuración predeterminada del equipo, se guardan mensajes entrantes de hasta un máximo de 30 segundos. Para cambiar esta configuración, siga estos pasos:

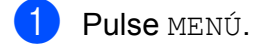

- **2** Pulse  $\triangle$  o  $\nabla$  para mostrar Fax.
- **3** Pulse Fax.
- 4 Pulse  $\triangle$  o  $\nabla$  para mostrar Org. Cntr Mens.
- **b** Pulse Org. Cntr Mens.
- 6 Pulse Dur.max.mensje.
- **7** Seleccione la configuración de la duración máxima para los mensajes entrantes (30, 60, 120 o 180 segundos).
	- Pulse Stop/Exit.

# **Configuración de ahorro de tarifa <sup>9</sup>**

Cuando la función de ahorro de tarifa está activada, el equipo contestará después de dos timbres si tiene mensajes de voz o de fax, y después de cuatro timbres si no tiene ningún mensaje.

De esta manera, cuando llame al equipo para la recuperación remota, si suena tres veces, no tendrá ningún mensaje, así que puede colgar para evitar tener que pagar la tarifa.

La función de ahorro de tarifa solo está disponible cuando el modo Centro de mensajes está activado. Cuando el ahorro de tarifa está en Si, se anulará la configuración de número de timbres.

Si está utilizando la función de timbre distintivo, no utilice la función de ahorro de tarifa.

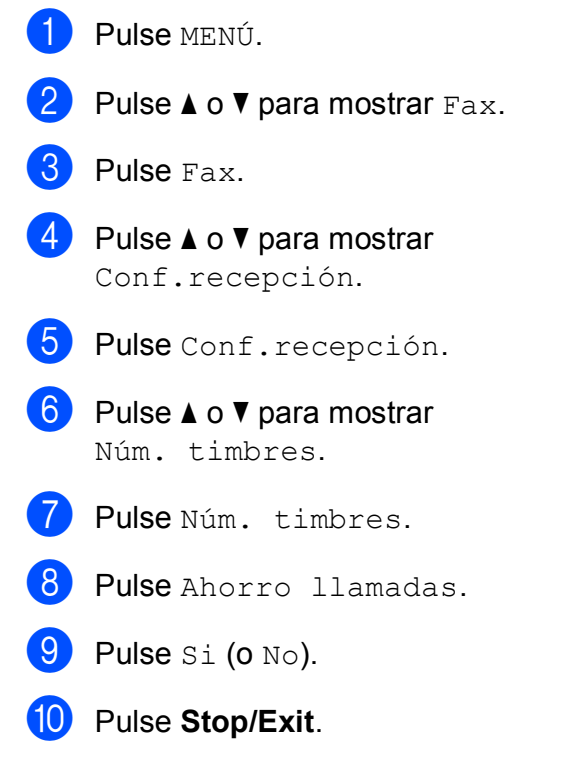

# **Control de grabaciones de mensajes entrantes <sup>9</sup>**

Esta función permite configurar el volumen del altavoz para escuchar mensajes de voz en Si o No. Si configura el control en No, no escuchará los mensajes mientras entran.

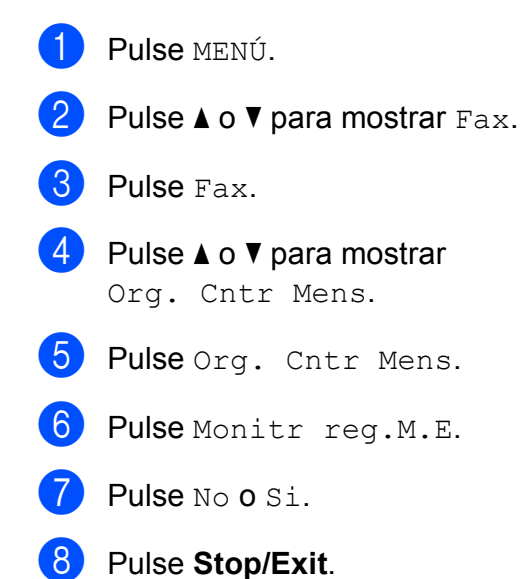

**9**

**10 Impresión de informes <sup>10</sup>**

# **Informes de fax**

Es necesario configurar el informe Verificación de la transmisión y la frecuencia de informes con el botón MENÚ.

# **Informe Verificación de la transmisión <sup>10</sup>**

El informe Verificación de la transmisión se puede utilizar como comprobante del envío de faxes. Este informe indica el nombre o el número de fax del destinatario, la fecha y la hora de la transmisión, la duración de esta, el número de páginas enviadas y si la transmisión se ha realizado correctamente.

Hay varios ajustes de configuración disponibles para el informe Verificación de la transmisión:

- **Si**: Imprime un informe cada vez que se envía un fax.
- Si + Imagen: Imprime un informe cada vez que se envía un fax. En el informe, aparece parte de la primera página del fax.
- **No**: Imprime un informe solo si el fax no es correcto debido a un error de transmisión. El informe también se imprimirá si envía un fax en color que el equipo receptor imprime en blanco y negro. No es la configuración predeterminada.
- No + Imagen: Imprime un informe solo si el fax no es correcto debido a un error de transmisión. El informe también se imprimirá si el fax es correcto, pero se envió un fax en color que el equipo receptor imprimió en blanco y negro. En el informe aparece parte de la primera página del fax.

**1** Pulse MENÚ.

Pulse  $\triangle$  o  $\nabla$  para mostrar Fax.

Pulse Fax.

- 4 Pulse  $\triangle$  o  $\nabla$  para mostrar Ajus. Informes.
- 5 Pulse Ajus. Informes.
- Pulse Transmisión.
- Pulse Si, Si + Imagen, No o No + Imagen.
- Pulse Stop/Exit.

# **Nota**

- Si selecciona Si + Imagen o No + Imagen, la imagen solamente aparecerá en el informe Verificación de la transmisión si Trans.t.real está configurada en No. (Consulte *[Transmisión](#page-55-0)  en tiempo real* [en la página 40\)](#page-55-0).
- Si la transmisión se realiza correctamente, aparecerá OK junto a RESULT en el informe Verificación de la transmisión. Si la transmisión no se realiza correctamente, aparecerá ERROR junto a RESULT.

# **Diario del fax (informe de actividad) <sup>10</sup>**

Se puede configurar el equipo para imprimir informes a intervalos específicos (cada 50 faxes; cada 6, 12 ó 24 horas; cada 2 ó 7 días). Si configura el intervalo como No, aún puede imprimir el informe si sigue los pasos de *[Cómo imprimir un informe](#page-104-2)* [en la página 89.](#page-104-2) La configuración predeterminada de fábrica es

Cada 50 faxes.

- **Pulse MENÚ.** Pulse  $\triangle$  o  $\nabla$  para mostrar Fax. Pulse Fax.
- Pulse ▲ o ▼ para mostrar Ajus. Informes.

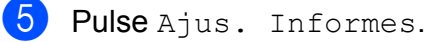

Pulse Frec. informe.

Pulse < o ▶ para seleccionar un intervalo. Si selecciona Cada 50 faxes, vaya al  $p$ aso $\mathbf{\Theta}$ .

■ 6, 12, 24 horas, 2 ó 7 días

El equipo imprimirá el informe a la hora seleccionada y, a continuación, borrará todos los trabajos de la memoria. Si la memoria del equipo se llena con más de 200 trabajos antes de haberse alcanzado la hora especificada, el equipo imprimirá el informe en ese momento y, a continuación, borrará todos los trabajos de la memoria. Si desea imprimir un informe adicional antes de que llegue el momento especificado para imprimirlo, podrá hacerlo sin borrar los trabajos de la memoria.

Cada 50 faxes

El equipo imprimirá el informe cuando el equipo tenga almacenados 50 trabajos.

8 Especifique la hora en que debe iniciarse la impresión, en formato de 24 horas.

Pulse OK.

(Por ejemplo: introduzca 19:45 si desea que se envíe a las ocho menos cuarto de la tarde).

(Si selecciona 7 días, en la pantalla LCD aparecerá un mensaje pidiendo que seleccione el día de la semana en el que debe iniciarse la cuenta atrás de estos 7 días).

#### <span id="page-104-3"></span>**9** Pulse Stop/Exit.

# <span id="page-104-1"></span>**Informes**

Se pueden utilizar los siguientes tipos de informes:

 $\blacksquare$  Transmisión

Imprime el informe Verificación de la transmisión correspondiente a la última transmisión.

■ Avuda

Lista de ayuda para que pueda programar el equipo.

Marc. rápida

Muestra un listado de nombres y números almacenados en la memoria de Marcación abreviada, en orden alfabético o numérico.

Diario del fax

Enumera la información sobre los últimos faxes entrantes y salientes. (TX: Transmisión). (RX: Recepción).

- Ajust. usuario Permite imprimir una lista de la configuración.
- Configur. red

Imprime una lista de la configuración de red.

Hist. ID Llamada Enumera la información de ID de llamada de los últimos 30 faxes recibidos y llamadas telefónicas.

# <span id="page-104-2"></span><span id="page-104-0"></span>**Cómo imprimir un informe <sup>10</sup>**

- Pulse MENÚ. Pulse  $\triangle$  o  $\nabla$  para mostrar Imp. informes. 3 Pulse Imp. informes. Pulse el informe que desee. e (Solo marcación rápida) Pulse Orden alfabético o Orden numérico. f Pulse **Black Start**.
- Pulse Stop/Exit.

**11 Sondeo** 

# **Información general de sondeo <sup>11</sup>**

El sondeo le permite configurar el equipo para que otras personas puedan recibir faxes de usted y que ellos paguen la llamada. También le permite llamar al equipo de fax de otras personas y recibir un fax del mismo, pagando por la llamada. Es necesario configurar la función de sondeo en los dos equipos para que funcione. No todos los equipos de fax son compatibles con esta función de sondeo.

# **Recepción de sondeo**

La recepción de sondeo le permite llamar a otro equipo de fax para recibir un fax.

# **Configuración para recibir un sondeo <sup>11</sup>**

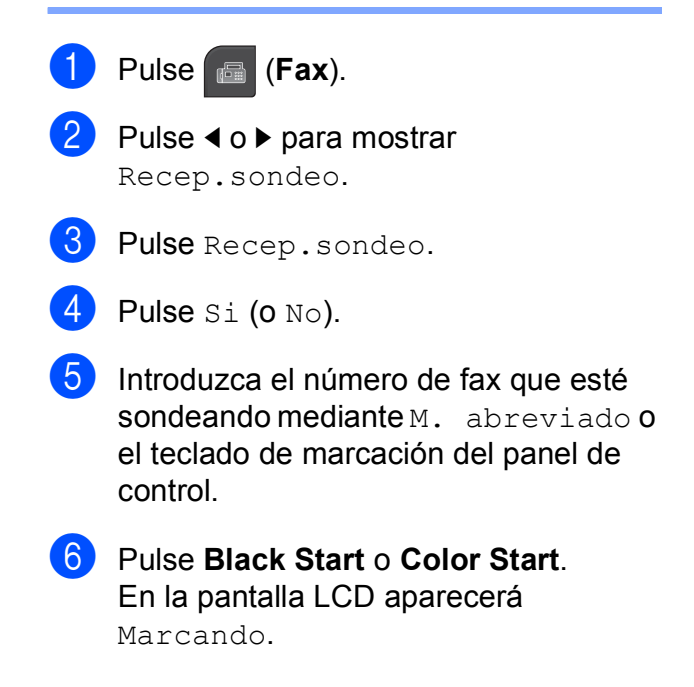

# **Sondeo secuencial (solo en blanco y negro) <sup>11</sup>**

El sondeo secuencial le permite solicitar documentos de varios equipos de fax en una sola operación. Una vez finalizada la operación, el equipo imprimirá el informe de sondeo secuencial.

- a Pulse (**Fax**).
- 

Pulse < o ▶ para mostrar

- Recep.sondeo.
- Pulse Recep. sondeo.
- Pulse  $Si$  (o  $No$ ).
- **Pulse 40 > para mostrar Multienvío.** 
	- Pulse Multienvío.
- <span id="page-106-0"></span>Realice una de las siguientes acciones:
	- Pulse Añada número e introduzca un número con los botones de la pantalla LCD.

Pulse OK.

**Pulse** M abreviada. Pulse para seleccionar por orden alfabético o numérico. Pulse **a** o **b** para seleccionar un número.

Pulse OK.

- 8 Cuando haya introducido todos los números de fax repitiendo el paso  $\bullet$ , pulse OK.
- **i** Pulse **Black Start**. El equipo realiza sondeos de cada número o número de grupo para obtener un documento.

# **Cancelación de un trabajo de sondeo secuencial <sup>11</sup>**

- a Pulse **Stop/Exit**.
- Realice una de las siguientes acciones:
	- Para cancelar todo el trabajo de sondeo secuencial, pulse Sondeo sec. completo. Vaya al paso  $\bigcirc$  $\bigcirc$  $\bigcirc$ .
	- Para cancelar el trabajo actual, pulse el botón que muestre el número que se está marcando. Vaya al paso  $\bullet$ .
	- Para salir sin cancelar, pulse **Stop/Exit**.
- <span id="page-106-1"></span>Cuando la pantalla LCD le pregunte si desea cancelar toda el trabajo de sondeo secuencial, realice una de las siguientes acciones:
	- $\blacksquare$  Pulse  $S_i$  para confirmar.
	- $\blacksquare$  Para salir sin cancelar, pulse  $No$  o **Stop/Exit**.
- <span id="page-106-2"></span>Realice una de las siguientes acciones:
	- Para cancelar el trabajo actual, pulse Sí.
	- $\blacksquare$  Para salir sin cancelar, pulse  $No$  o **Stop/Exit**.

# **Transmisión por sondeo (solo en blanco y negro)**

La transmisión por sondeo le permite configurar el equipo para que retenga un documento de manera que otro equipo pueda llamar y recuperarlo.

El documento se almacena y lo puede recuperar cualquier otro equipo de fax mientras no lo borre de la memoria. (Consulte *[Comprobación y cancelación de](#page-56-0)  [trabajos en espera](#page-56-0)* en la página 41).

# **Configuración para transmisión por sondeo <sup>11</sup>**

- **a** Pulse (**Fax**).
- 2 Cargue el documento.
- **3** Pulse  $\triangleleft$  o  $\triangleright$  para mostrar Trans.sondeo.
- 4. Pulse Trans.sondeo.
- $\overline{5}$  Pulse Si (0 No).
- **6** Pulse **Black Start**.
- <span id="page-107-1"></span>7 Si utiliza el cristal de escaneado, la pantalla LCD le pedirá que seleccione una de las siguientes opciones.
	- $\blacksquare$  Pulse  $S$ <sup>1</sup> para escanear otra página. Vaya al paso  $\mathbf{\Theta}$  $\mathbf{\Theta}$  $\mathbf{\Theta}$ .
	- Pulse No o **Black Start** para enviar el documento.
- <span id="page-107-0"></span>8 Coloque la siguiente página sobre el cristal de escaneado y pulse **Black Start**. Repita los pasos  $\bigcirc$  $\bigcirc$  $\bigcirc$  y  $\bigcirc$ para cada página adicional. El equipo enviará el fax automáticamente.
# **Sección III**

# $C$ opia

**[Cómo hacer copias](#page-109-0)** 94

# <span id="page-109-0"></span>**12 Cómo hacer copias <sup>12</sup>**

# **Cómo copiar <sup>12</sup>**

# **Entrada en el modo Copia**

Si desea realizar una copia, pulse

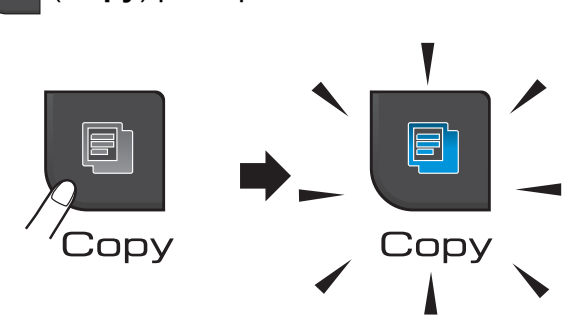

(**Copy**) para que se ilumine en azul.

En la pantalla LCD aparecerá:

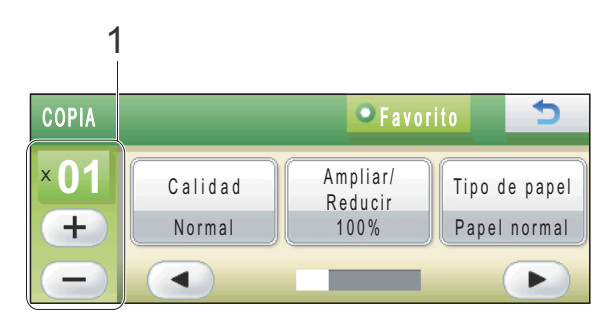

#### **1 Número de copias**

Pulse directamente el cuadro del número e introduzca el número que desee. A continuación, pulse OK.

También puede introducir el número de copias

pulsando  $(+)$  o  $(-)$  en la pantalla (como se muestra a continuación), o bien utilizando el teclado de marcación.

Pulse **∢** o ▶ para desplazarse por las opciones de copia. Pulse la opción que desea configurar.

- Calidad (Consulte [página 95](#page-110-0)).
- Ampliar/Reducir (Consulte [página 96](#page-111-0)).
- Tipo de papel (Consulte [página 99](#page-114-0)).
- $\blacksquare$  Tamaño papel (Consulte [página 99](#page-114-1)).
- Brillo (Consulte [página 98\)](#page-113-0).
- Contraste (Consulte [página 98](#page-113-1)).
- Modo Ahorro de tinta (Consulte [página 99](#page-114-2)).
- Apilar/Ordenar (Consulte [página 98](#page-113-2)).
- Formato Pág. (Consulte [página 96](#page-111-1)).
- Copia libro (Consulte [página 100\)](#page-115-0).
- Copia marca de aqua (Consulte [página 100\)](#page-115-1).
- Ajustes favoritos (Consulte [página 101\)](#page-116-0).

Pulse la opción que desee.

# **Nota**

- La configuración predeterminada es el modo Fax. Puede cambiar la cantidad de tiempo que el equipo permanecerá en el modo Copia después de realizar la última operación de copia. (Consulte *[Modo](#page-38-0)  Temporizador* [en la página 23\)](#page-38-0).
- Gracias a la tecnología de Reallusion, Inc. las funciones Copia libro, Copia marca de agua y

Modo Ahorro de tinta están

disponibles.

# **Cómo hacer una única copia**

- a Pulse (**Copy**).
	- Cargue el documento. (Consulte *[Carga de documentos](#page-36-0)* [en la página 21](#page-36-0)).

#### c Pulse **Black Start** o **Color Start**.

# **Cómo hacer copias múltiples <sup>12</sup>**

Puede realizar hasta 99 copias en una misma impresión.

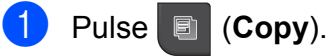

- Cargue el documento. (Consulte *[Carga de documentos](#page-36-0)* [en la página 21\)](#page-36-0).
- Introduzca el número de copias que desea.

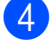

#### **Pulse Black Start o Color Start.**

#### **Nota**

Para ordenar las copias, pulse < o  $\triangleright$  para seleccionar Apilar/Ordenar. (Consulte *[Ordenación de copias utilizando la unidad](#page-113-2)  ADF* [en la página 98\)](#page-113-2).

# **Detención de la copia**

Para detener la copia, pulse **Stop/Exit**.

# **Configuración de copia <sup>12</sup>**

Puede cambiar temporalmente la configuración de copia para la siguiente copia. Esta configuración es temporal; el equipo volverá a su configuración predeterminada 1 minuto después de copiar, a menos que configure el modo de temporizador en 30 segundos o menos. (Consulte *[Modo](#page-38-0)  Temporizador* [en la página 23](#page-38-0)). Si ha terminado de seleccionar la configuración, pulse **Black Start** o **Color Start**. Si desea seleccionar más configuraciones, pulse  $\blacktriangleleft$  o  $\blacktriangleright$ .

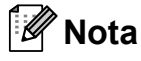

Puede guardar algunos de los ajustes que use más a menudo. Para ello puede seleccionarlos como favoritos (se pueden guardar hasta tres). Estas configuraciones permanecerán tal como están hasta que las modifique. (Consulte *[Configuración de](#page-116-0)  favoritos* [en la página 101\)](#page-116-0).

# <span id="page-110-0"></span>**Cambio de calidad de la copia**

Puede seleccionar de un rango de calidad. La configuración predeterminada de fábrica es Normal.

■ Rápida

La copia se realizará a mayor velocidad y se utilizará menor cantidad de tinta. Se emplea este modo para ahorrar el tiempo de impresión de documentos adecuado para corrección de pruebas, documentos voluminosos o numerosas copias.

Incluso si establece esta opción, la velocidad de copia será menor con las funciones Modo Ahorro de tinta, Copia libro o Copia marca de agua activadas.

Normal

El modo normal es el recomendado para las impresiones normales. Este produce una buena calidad de copia con una buena velocidad de copia.

Alta

Utilice este modo para copiar imágenes de gran nitidez, como por ejemplo fotografías. Este modo ofrece la resolución más alta y la velocidad más lenta.

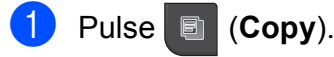

- Carque el documento.
- Introduzca el número de copias que desea.
- Pulse  $\triangleleft$  o  $\triangleright$  para mostrar Calidad.
- Pulse Calidad.
- Pulse Rápida, Normal o Alta.
- Si no desea cambiar más configuraciones, pulse **Black Start** o **Color Start**.

## <span id="page-111-0"></span>**Ampliación o reducción de la imagen copiada <sup>12</sup>**

Puede seleccionar un porcentaje de ampliación o reducción. Si selecciona Ajustr a pág, el equipo ajustará el tamaño automáticamente al tamaño de papel configurado. Si desea seleccionar esta configuración, utilice el cristal de escaneado.

- Pulse **I** (Copy).
- Cargue el documento.
- Introduzca el número de copias que desea.
- 4 Pulse  $\triangleleft$  o  $\triangleright$  para mostrar Ampliar/Reducir.
- 5 Pulse Ampliar/Reducir.
- 6 Pulse 100%, Ampliar, Reducir, Ajustr a pág o Pers.(25-400%).

Realice una de las siguientes acciones:

- Si selecciona Ampliar o Reducir, elija el porcentaje de ampliación o reducción que desee.
- $\blacksquare$  Si selecciona Pers. (25-400%), introduzca un porcentaje de ampliación o reducción comprendido entre 25% y 400%. Pulse OK.
- Si selecciona 100% o Ajustr a pág, vaya al paso  $\odot$ .

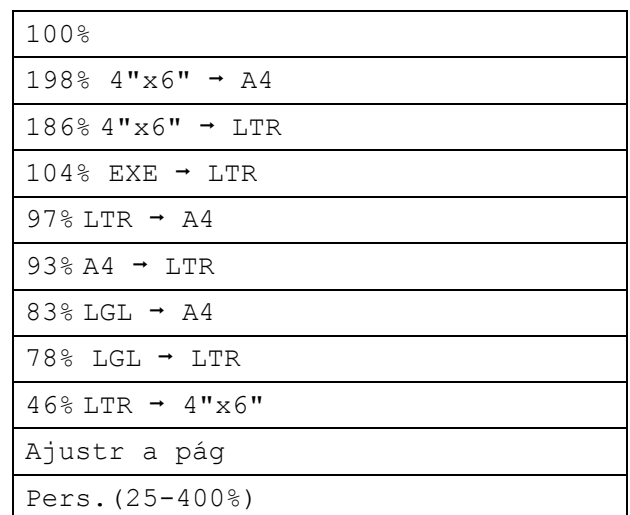

#### <span id="page-111-2"></span>8 Si no desea cambiar más configuraciones, pulse **Black Start** o **Color Start**.

#### H **Nota**

- Formato Pág. no está disponible con Ampliar/Reducir.
- Formato Pág., Ordenar, Copia libro y Copia marca de agua no están disponibles con Ajustr a pág.
- Ajustr a pág no funciona correctamente cuando el documento del cristal de escaneado está sesgado más de 3 grados. Utilizando las guías para documentos que hay en la parte superior y a la izquierda, coloque el documento en la esquina superior izquierda de forma que quede boca abajo sobre el cristal de escaneado.

## <span id="page-111-1"></span>**Cómo hacer copias N en 1 o un póster (formato de página)**

La función de copia N en 1 puede ayudarle a ahorrar papel permitiéndole copiar dos o cuatro páginas en una página impresa.

También puede hacer un póster. Al utilizar la función de póster, el equipo divide el documento en secciones y, a continuación, las amplía para poder unirlas y formar un póster. Si desea imprimir un póster, utilice el cristal de escaneado.

# **Nota**

Copia marca de agua, Copia libro, Ordenar, Modo Ahorro de tinta y Ampliar/Reducir no están disponibles con Formato Pág.

#### **IMPORTANTE**  $\bullet$

- Asegúrese de que el tamaño del papel esté configurado en Carta o A4.
- No puede utilizar la configuración Ampliar/Reducir con las funciones N en 1 y Póster.
- Si está realizando varias copias en color, la opción de copia N en 1 no está disponible.
- Solo puede realizar una copia de póster cada vez.
- (Vert) significa Vertical y (Hori) significa Horizontal.

# a Pulse (**Copy**). Carque el documento. Introduzca el número de copias que desea. Pulse  $\triangleleft$  o  $\triangleright$  para mostrar Formato Pág. Pulse Formato Pág. 6 Pulse  $\triangle$  para mostrar Normal (1 en 1), 2 en 1 (Vert), 2 en 1 (Hori), 4 en 1 (Vert), 4 en 1 (Hori) o Póster (3 x 3).

- Seleccione la configuración que prefiera.
- Si no desea cambiar más configuraciones, pulse **Black Start** o **Color Start** para escanear la página. Si ha colocado el documento en la unidad ADF o está creando un póster, el equipo escanea las páginas e inicia la impresión. **Si está utilizando el cristal de**

**escaneado, vaya al paso**  $\odot$ **.** 

- <span id="page-112-0"></span>**9** Después de que el equipo haya escaneado la página, pulse Sí para escanear la página siguiente.
- <span id="page-112-1"></span>**jo** Coloque la siguiente página sobre el cristal de escaneado. Pulse **Black Start** o **Color Start**. Rep[i](#page-112-0)ta los pasos  $\bigcirc$  y  $\bigcirc$  para cada página del formato de página.
	-

**k Una vez escaneadas todas las páginas,** pulse No para terminar.

# **Nota**

Si ha seleccionado papel fotográfico en la configuración de Tipo de papel para la función de copias N en 1, el equipo imprimirá las imágenes como si se hubiera seleccionado Papel normal.

#### **Coloque el documento boca abajo en la dirección que se muestra a continuación:**

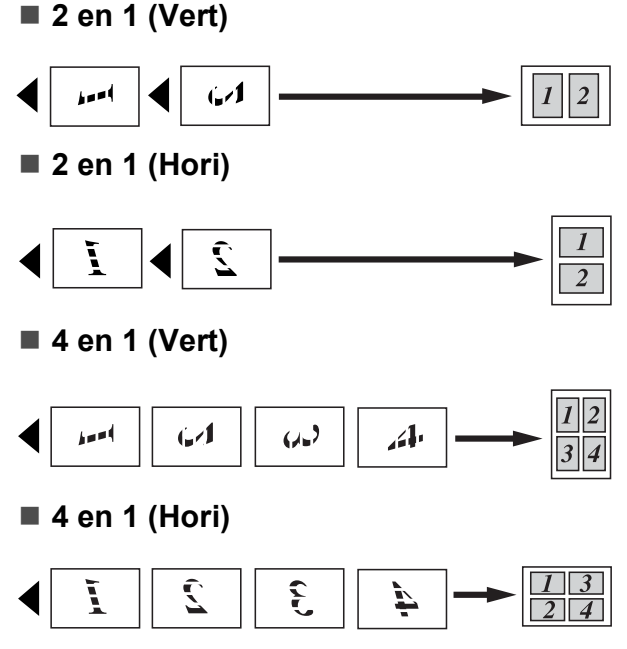

**Póster (3 x 3)**

Si lo desea, puede hacer una copia de una fotografía en tamaño póster.

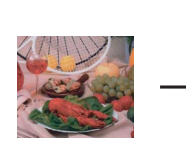

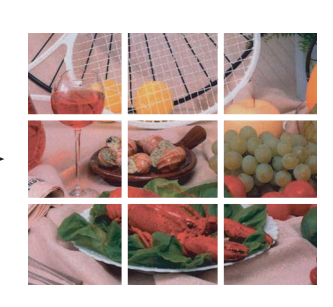

**12**

## <span id="page-113-2"></span>**Ordenación de copias utilizando la unidad ADF <sup>12</sup>**

Puede ordenar varias copias. Las páginas se apilarán en el orden 321, 321, 321, etc.

- a Pulse (**Copy**).
- Cargue el documento.
- **3** Introduzca el número de copias que desea.
- 4 Pulse  $\triangleleft$  o  $\triangleright$  para mostrar Apilar/Ordenar.
- 5 Pulse Apilar/Ordenar.
- **6** Pulse Ordenar.
- Si no desea cambiar más configuraciones, pulse **Black Start** o **Color Start**.

#### **Nota**

Ajustr a pág, Formato Pág. y Copia libro no están disponibles con Ordenar.

# **Ajuste de brillo y contraste <sup>12</sup>**

#### <span id="page-113-0"></span>**Brillo <sup>12</sup>**

Se puede ajustar el brillo de la copia para hacerla más oscura o más clara.

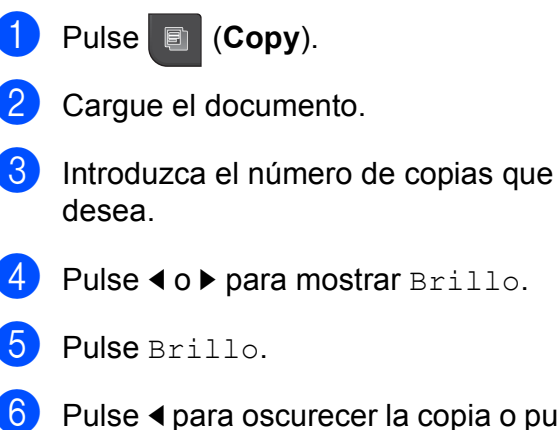

**6** Pulse **4** para oscurecer la copia o pulse **c** para aclararla. Pulse OK.

Si no desea cambiar más configuraciones, pulse **Black Start** o **Color Start**.

#### <span id="page-113-1"></span>**Contraste <sup>12</sup>**

Se puede ajustar el contraste de la copia para que la imagen tenga un aspecto más nítido y vívido.

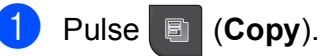

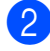

- 
- 
- Cargue el documento.
- Introduzca el número de copias que desea.
- Pulse < o > para mostrar Contraste.
- Pulse Contraste.

#### **6** Pulse ▶ para aumentar el contraste o pulse **d** para disminuirlo. Pulse OK.

**Z** Si no desea cambiar más configuraciones, pulse **Black Start** o **Color Start**.

# <span id="page-114-2"></span>**Modo de ahorro de tinta**

El modo de ahorro de tinta puede ayudarle a ahorrar tinta. El equipo detecta los bordes de la imagen e imprime el contorno de la misma. La cantidad de ahorro de tinta dependerá del tipo de documento.

#### **Modo Ahorro de tinta: No <sup>12</sup>**

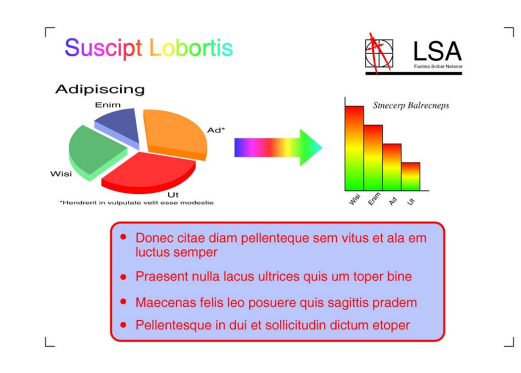

#### **Modo Ahorro de tinta: Si <sup>12</sup>**

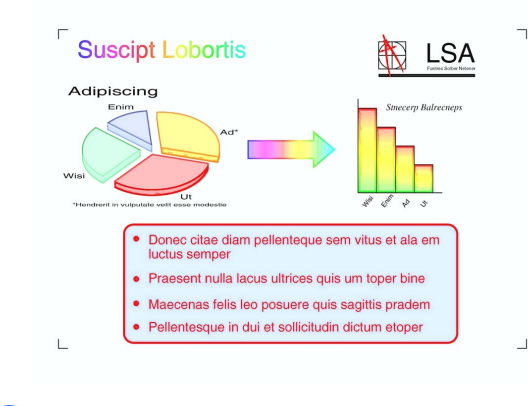

- **1** Pulse **h** (Copy).
	- Cargue el documento.
	- Introduzca el número de copias que desea.
- Pulse  $\triangleleft$  o  $\triangleright$  para mostrar Modo Ahorro de tinta.
- Pulse Modo Ahorro de tinta.
- Pulse Si (o No).

Si no desea cambiar más configuraciones, pulse **Black Start** o **Color Start**.

### **Nota**

- Copia marca de agua, Copia libro o Formato Pág. no están disponibles con Modo Ahorro de tinta.
- Modo Ahorro de tinta puede hacer que las impresiones tengan un aspecto distinto del documento original.

# **Opciones de papel <sup>12</sup>**

#### <span id="page-114-0"></span>**Tipo de papel <sup>12</sup>**

Si está copiando en un papel especial, asegúrese de seleccionar en el equipo el tipo de papel que está usando para obtener la mejor calidad de impresión.

- a Pulse (**Copy**).
	- Cargue el documento.
	- Introduzca el número de copias que desea.
- Pulse  $\triangleleft$  o  $\triangleright$  para mostrar Tipo de papel.
- Pulse Tipo de papel.
- Pulse Papel normal, Papel tinta, Brother BP71, Otro satinado o Transparencia.
- Si no desea cambiar más configuraciones, pulse **Black Start** o **Color Start**.

#### <span id="page-114-1"></span>**Tamaño de papel <sup>12</sup>**

Si copia en otro papel que no sea de tamaño Carta, necesitará cambiar la configuración del tamaño de papel. Solamente puede realizar copias en papel Carta, Legal, A4, A5 o Fotografía 4  $\times$  6 pulg. (10  $\times$  15 cm).

- **Pulse 图 (Copy).**
- Cargue el documento.
	- Introduzca el número de copias que desea.

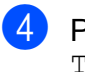

4 Pulse  $\triangleleft$  o  $\triangleright$  para mostrar Tamaño papel.

5 Pulse Tamaño papel.

 $\boxed{6}$  Pulse Carta, Legal, A4, A5 o 4"x6".

Si no desea cambiar más configuraciones, pulse **Black Start** o **Color Start**.

# <span id="page-115-0"></span>**Función Copia libro**

La función Copia libro corrige los bordes oscuros y sesgados al copiar desde el cristal de escaneado. El equipo puede corregir los datos automáticamente o se pueden realizar correcciones específicas.

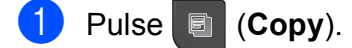

- b Cargue el documento.
- Introduzca el número de copias que desea.
- Pulse  $\triangleleft$  o  $\triangleright$  para mostrar Copia libro.
- Pulse Copia libro.

**6** Realice una de las siguientes acciones:

■ Si desea corregir los datos usted mismo, pulse Si(Vistaprev).

Pulse **Black Start** o **Color Start** y vaya al paso $\bullet$ .

- Si desea que el equipo corrija los datos automáticamente, pulse Si y vaya al paso  $\mathbf{\Omega}$  $\mathbf{\Omega}$  $\mathbf{\Omega}$ .
- <span id="page-115-2"></span>7 Ajuste los datos sesgados mediante  $|O| \circ |O|$ .

Elimine las sombras mediante  $\triangleleft$  o  $\triangleright$ .

<span id="page-115-3"></span>8 Si ha terminado de realizar correcciones, pulse **Black Start** o **Color Start**.

## **Nota**

Formato Pág., Ordenar, Modo Ahorro de tinta, Ajustr a pág y Copia marca de agua no están disponibles con Copia libro.

# <span id="page-115-1"></span>**Función Copia Marca Ag**

Puede colocar un logotipo o texto en el documento como una marca de agua. Puede seleccionar una de las marcas de agua de plantilla, datos de tarjetas de soporte, de la unidad de memoria flash USB, o bien datos escaneados.

# **Nota**

Ajustr a pág, Formato Pág., Modo Ahorro de tinta y Copia libro no están disponibles con Copia marca de agua.

## **Pulse <b>h** (Copy).

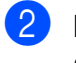

Pulse < o > para mostrar Copia marca de agua.

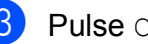

Pulse Copia marca de agua.

- Pulse Usar marca agua. Realice una de las siguientes acciones:
	- Si desea usar una plantilla del equipo, pulse Editar plantilla  $v$  vaya al paso  $\bigcirc$ .
	- Si desea utilizar sus propios datos como marca de agua, pulse Usar imagen  $y$  vaya al paso  $\odot$ .
- <span id="page-115-4"></span>Pulse Texto y seleccione los datos que desee utilizar, CONFIDENCIAL, BORRADOR o COPIA. Pulse OK. Cambie otros ajustes de la marca de agua mediante las opciones disponibles según sea necesario. Pulse OK. Vaya al paso $\bullet$ .
- <span id="page-116-1"></span>
- 6 Realice una de las siguientes acciones:
	- Si desea utilizar un documento como marca de agua, pulse Escáner.

Coloque el documento que desea utilizar para la marca de agua en el cristal de escaneado y pulse **Black Start** o **Color Start**.

Los datos escaneados se mostrarán en la pantalla LCD.

Si desea ajustar el grado de transparencia de los datos escaneados, pulse

Transparencia.

Pulse  $\triangleleft$  o  $\triangleright$  para ajustar el grado y, a continuación, pulse OK.

Vuelva a pulsar OK.

Vaya al paso  $\bullet$ .

■ Si desea utilizar datos de una tarjeta de soporte o una unidad de memoria flash USB como marca de agua, introduzca la tarjeta de soporte o la unidad de memoria flash USB.

Cuando **Photo Capture** deje de parpadear, pulse Soporte.

La imagen se mostrará en la pantalla LCD.

Pulse la imagen que desee utilizar para la marca de agua.

Puede ajustar la posición, el tamaño, el ángulo y la transparencia de la marca de aqua. Pulse OK.

Vaya al paso  $\bullet$ .

# **IMPORTANTE**

NO extraiga la tarjeta de memoria ni la unidad de memoria flash USB mientras **Photo Capture** esté parpadeando para evitar daños en la tarjeta, en la unidad de memoria flash USB o en los datos almacenados en las mismas.

- <span id="page-116-2"></span>Pulse OK para confirmar el uso de la marca de agua. Cargue el documento que desee copiar.
- **8** Introduzca el número de copias que desea.

**9** Si no desea cambiar más configuraciones, pulse **Black Start** o **Color Start**.

# <span id="page-116-0"></span>**Configuración de favoritos <sup>12</sup>**

Puede guardar las configuraciones de copia que use más a menudo. Para ello, puede seleccionarlas como favoritas. Puede configurar hasta tres favoritas.

- a Pulse (**Copy**).
	- Seleccione la opción y la configuración de copia que desee almacenar.
- **3** Pulse  $\triangleleft$  o  $\triangleright$  para mostrar Ajustes favoritos.

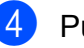

- Pulse Ajustes favoritos.
- Pulse Guardar.

## **Nota**

Establezca Copia marca de agua en No o Plantilla al almacenar Ajustes favoritos.

- 6 Pulse la ubicación donde desee almacenar la configuración para Favorito:1, Favorito:2 o Favorito:3.
	- Realice una de las siguientes acciones:
		- Si desea cambiar el nombre de la configuración, pulse  $\infty$  para borrar caracteres. A continuación, introduzca el nombre nuevo (hasta 12 caracteres).

Pulse OK. (Consulte *[Introducción de](#page-211-0)  texto* [en la página 196](#page-211-0)).

Si no desea cambiar el nombre de la configuración, pulse OK.

**12**

#### **Recuperación de una configuración favorita <sup>12</sup>**

Cuando desee utilizar una configuración favorita, puede recuperarla.

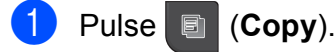

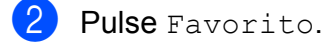

8 Pulse la configuración favorita que desee recuperar.

#### **Cambio del nombre de una configuración favorita <sup>12</sup>**

Tras almacenar una configuración favorita, puede cambiarle el nombre.

- Pulse **I (Copy**).
- 2 Pulse  $\triangle$  para mostrar Ajustes favoritos.
- **3** Pulse Ajustes favoritos.
- 4 Pulse Cambiar nombre.
- **5** Pulse la configuración favorita a la que desee cambiar el nombre.
- 6 Introduzca el nombre nuevo (hasta 12 caracteres). (Consulte *[Introducción](#page-211-0)  de texto* [en la página 196\)](#page-211-0).
- Pulse OK.

# **Mensaje 'Sin memoria' <sup>12</sup>**

Si aparece el mensaje Sin memoria al escanear un documento, pulse **Stop/Exit** para cancelar, o bien **Black Start** o **Color Start** para copiar las páginas escaneadas.

Antes de poder continuar, tendrá que borrar algunos trabajos de la memoria.

Para liberar más memoria, realice lo siguiente:

- Desactive la función de recepción en memoria. (Consulte *[Recepción en](#page-64-0)  [memoria \(solo en blanco y negro\)](#page-64-0)* [en la página 49](#page-64-0)).
- Imprima los faxes que están en la memoria. (Consulte *[Impresión de un fax](#page-72-0)  [desde la memoria](#page-72-0)* en la página 57).

# Cuando aparezca el mensaje

Sin memoria, podrá realizar copias si imprime primero los faxes entrantes de la memoria para restablecer la memoria al 100%.

# **Sección IV**

# **Impresión directa**

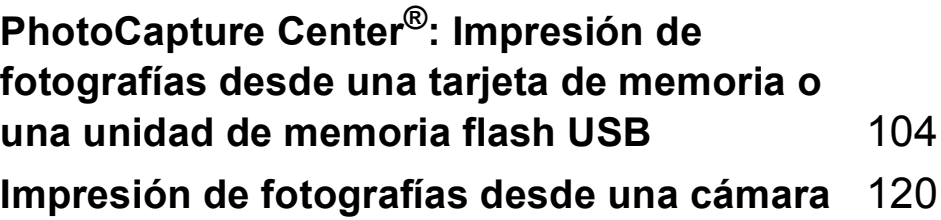

**13**

<span id="page-119-0"></span>**PhotoCapture Center®: Impresión de fotografías desde una tarjeta de memoria o una unidad de memoria flash USB <sup>13</sup>**

# **Operaciones de PhotoCapture Center® <sup>13</sup>**

**Impresión desde una tarjeta de memoria o una unidad de memoria flash USB sin ordenador <sup>13</sup>**

Aunque el equipo no esté conectado al ordenador, puede imprimir las fotografías directamente desde el soporte de la cámara digital o desde una unidad de memoria flash USB. (Consulte *[Impresión de imágenes](#page-122-0)* [en la página 107](#page-122-0)).

## **Escaneado en una tarjeta de memoria o una unidad de memoria flash USB sin ordenador <sup>13</sup>**

Puede escanear documentos y guardarlos directamente en una tarjeta de memoria o en una unidad de memoria flash USB. (Consulte *[Escaneado a tarjeta de memoria o unidad de](#page-131-0)  [memoria flash USB](#page-131-0)* en la página 116).

# **Uso de PhotoCapture Center® desde el ordenador <sup>13</sup>**

Puede acceder a una tarjeta de memoria o una unidad de memoria flash USB que esté introducida en la parte delantera del equipo desde el ordenador.

(Consulte *PhotoCapture Center*® para Windows® o *Instalación Remota y* 

*PhotoCapture Center*® para Macintosh en la *Guía del usuario del software* del CD-ROM).

## **Uso de una tarjeta de memoria o una unidad de memoria flash USB <sup>13</sup>**

El equipo Brother dispone de unidades de soporte (ranuras) para los siguientes soportes de cámaras digitales más conocidos: CompactFlash®, Memory Stick™, Memory Stick PRO™, SD, SDHC, xD-Picture Card™ y unidades de memoria flash USB.

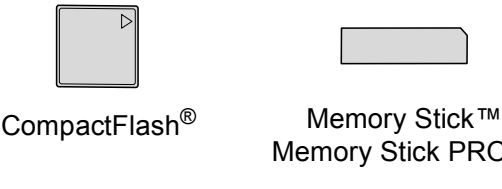

Memory Stick PRO™

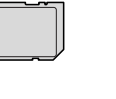

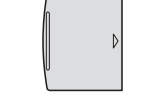

SD, SDHC xD-Picture Card™

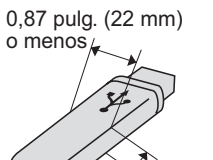

,43 pulg. (11 mm)

o menos

Unidad de memoria flash USB

- miniSD se puede utilizar con un adaptador de miniSD.
- microSD se puede utilizar con un adaptador de microSD.
- Memory Stick Duo<sup>™</sup> se puede utilizar con el adaptador de Memory Stick Duo™.
- Memory Stick PRO Duo<sup>™</sup> se puede utilizar con el adaptador de Memory Stick PRO Duo™.

PhotoCapture Center<sup>®</sup>: Impresión de fotografías desde una tarjeta de memoria o una unidad de memoria flash USB

- Memory Stick Micro™ (M2™) se puede utilizar con el adaptador de Memory Stick Micro™ (M2™).
- Los adaptadores no están incluidos con el equipo. Póngase en contacto con otro distribuidor para adquirir los adaptadores.
- Este producto es compatible con xD-Picture Card™ Tipo M/Tipo M<sup>+</sup>/Tipo H (gran capacidad).
- IBM Microdrive™ no es compatible con el equipo.
- CompactFlash<sup>®</sup> Tipo II no es compatible.

La función PhotoCapture Center<sup>®</sup> le permite imprimir fotografías digitales desde su cámara digital con una alta resolución para obtener una impresión fotográfica de calidad.

# **Tarjetas de memoria, unidades de memoria flash USB y estructura de carpetas**

El equipo está diseñado para ser compatible con los archivos de imagen de las modernas cámaras digitales, las tarjetas de memoria y las unidades de memoria flash USB; sin embargo, lea los puntos siguientes para evitar errores:

- La extensión de los archivos de imágenes debe ser .JPG (cualquier otra extensión, como por ejemplo .JPEG, .TIF, .GIF, etc., no será reconocida).
- La impresión directa mediante PhotoCapture Center® se debe realizar independientemente de las operaciones de PhotoCapture Center® que utilicen el ordenador. (El funcionamiento simultáneo no es posible).
- El equipo puede leer hasta 999 archivos guardados en una tarjeta de memoria o en una unidad de memoria flash USB.
- El archivo DPOF en las tarjetas de memoria debe incluirse en un formato DPOF válido. (Consulte *[Impresión DPOF](#page-126-0)* [en la página 111\)](#page-126-0).

Tenga en cuenta lo siguiente:

- Al imprimir un índice o una imagen, PhotoCapture Center® imprimirá todas las imágenes válidas, aunque una o más de las mismas estén dañadas. Las imágenes dañadas no se imprimirán.
- (Usuarios de tarjetas de memoria)

El equipo ha sido diseñado para leer tarjetas de memoria que hayan sido formateadas con una cámara digital.

Cuando la cámara digital formatea una tarjeta de memoria, esta crea una carpeta especial en la que se copian los datos de la imagen. Si necesita modificar los datos de la imagen almacenados en una tarjeta de memoria con su ordenador, le recomendamos que no modifique la estructura de carpetas creada por la cámara digital. Cuando guarde archivos de imágenes nuevas o modificadas en la tarjeta de memoria, también le recomendamos que use la misma carpeta que su cámara digital utiliza. Si los datos no se han guardado en la misma carpeta, es posible que el equipo no lea el archivo ni imprima la imagen.

 (Usuarios de unidades de memoria flash USB)

Este equipo es compatible con una unidad de memoria flash USB formateada por Windows<sup>®</sup>.

**13**

# **Introducción <sup>13</sup>**

Introduzca firmemente una tarjeta de memoria o una unidad de memoria flash USB en la ranura correcta.

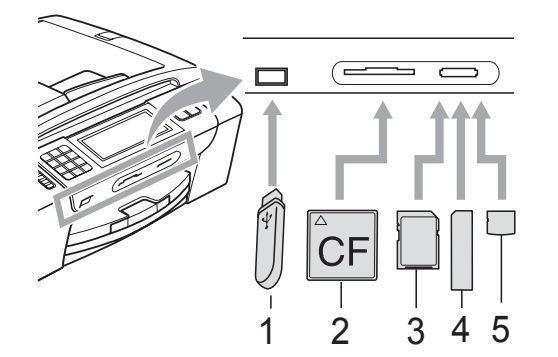

- **1 Unidad de memoria flash USB**
- **2 CompactFlash®**
- **3 SD, SDHC**
- **4 Memory Stick™, Memory Stick PRO™**
- **5 xD-Picture Card™**

# **IMPORTANTE**

La interfaz directa de USB solamente admite una unidad de memoria flash USB, una cámara compatible con PictBridge o una cámara digital que utilice el estándar de almacenamiento masivo USB. Los demás dispositivos USB no son compatibles.

El botón **Photo Capture** se ilumina:

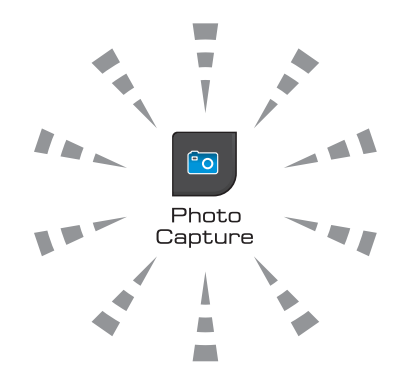

- La luz de **Photo Capture** está encendida, la tarjeta de memoria o la unida de memoria flash USB se ha introducido correctamente.
- La luz de **Photo Capture** está apagada, la tarjeta de memoria o la unidad de memoria flash USB no se ha introducido correctamente.
- La luz de **Photo Capture** está parpadeando, se está leyendo o escribiendo en la tarjeta de memoria o en la unidad de memoria flash USB.

# **IMPORTANTE**

NO desenchufe el cable de alimentación ni extraiga la unidad de la unidad de soporte (ranura) o la interfaz directa de USB, mientras el equipo lea o escriba en la unidad (el botón **Photo Capture** parpadea). **De lo contrario, los datos pueden perderse o la tarjeta dañarse.**

El equipo puede leer una sola tarjeta de memoria o unidad de memoria flash USB por vez, por lo que recomendamos no introducir más de una a la vez en el equipo.

# **Entrada en el modo PhotoCapture**

Después de introducir la tarjeta de memoria o la unidad de memoria flash USB, en la pantalla LCD aparecerán las opciones de PhotoCapture.

#### En la pantalla LCD aparecerá:

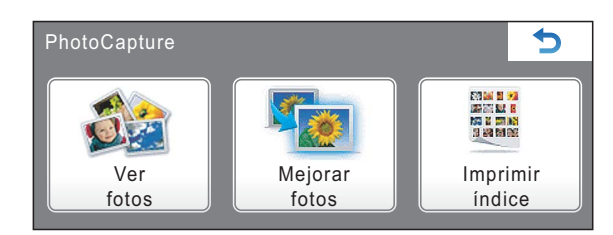

- **Pulse** Ver fotos si desea ver rápidamente las fotografías e imprimirlas. Consulte *[Vista de fotografías](#page-122-1)* [en la página 107.](#page-122-1)
- Pulse Mejorar fotos si desea añadir efectos especiales a las fotografías. Consulte *[Mejora de fotografías](#page-124-0)* [en la página 109.](#page-124-0)
- **Pulse** Imprimir indice sidesea imprimir una página de índice (miniaturas). También puede imprimir fotografías utilizando los números de las imágenes de la página de índice (miniaturas). Consulte *[Impresión del](#page-123-0)  [índice \(en miniatura\)](#page-123-0)* en la página 108.

**Nota**

Si su cámara digital es compatible con la impresión DPOF, consulte *[Impresión](#page-126-0)  DPOF* [en la página 111](#page-126-0).

Pulse la opción que desee configurar.

# <span id="page-122-4"></span><span id="page-122-0"></span>**Impresión de imágenes**

# <span id="page-122-1"></span>**Vista de fotografías <sup>13</sup>**

Puede ver una vista previa de las fotografías en la pantalla LCD antes de imprimirlas. Si los archivos de las fotografías son de gran tamaño, podría tardar un tiempo antes de que la fotografía aparezca en la pantalla LCD.

1 Asegúrese de haber introducido la tarjeta de memoria o la unidad de memoria flash USB en la ranura correcta.

Pulse (**Photo Capture**).

Pulse Ver fotos. Realice una de las siguientes acciones:

- Si desea seleccionar fotografías para imprimirlas o si desea imprimir más de una por imagen, vaya al paso $\mathbf{\Theta}$ .
- Si desea imprimir todas las fotografías, pulse

Pulse Sí para confirmar.

Vaya al paso **6**.

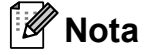

- Se mostrarán ocho imágenes en miniatura a la vez, con el número de página actual y el número total de páginas debajo de las imágenes en miniatura.
- Pulse d o **c** repetidamente para desplazarse por todas las fotografías. Mantenga pulsado **◀** o ▶ para avanzar rápido y retroceder rápido por las páginas de vistas en miniatura.
- Pulse para iniciar la vista de diapositivas.

<span id="page-122-2"></span>**3** Pulse una fotografía en las imágenes en miniatura.

<span id="page-122-3"></span>Introduzca el número de copias que desee; para ello, seleccione directamente el cuadro del número e introduzca el número que desee o pulse **+** o **-**. Pulse OK.

- Repita los pasos  $\bigcirc$  $\bigcirc$  $\bigcirc$  y  $\bigcirc$  hasta que haya seleccionado todas las fotografías que desea imprimir.
- <span id="page-123-1"></span>6 Una vez seleccionadas todas las fotografías, pulse OK. Ahora puede elegir entre las siguientes opciones:
	- Para añadir el efecto Auto-corrección a las fotografías seleccionadas, pulse

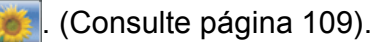

- Si desea cambiar la configuración de impresión, pulse Ajuste impresión. (Consulte [página 112](#page-127-0)).
- $\blacksquare$  Si no desea cambiar ningún ajuste, pulse **Color Start** para imprimir.

## <span id="page-123-0"></span>**Impresión del índice (en miniatura) <sup>13</sup>**

PhotoCapture Center® asigna los números a cada imagen (tal como n.º 1, n.º 2, n.º 3, etc.).

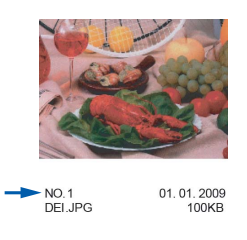

PhotoCapture Center® no reconoce ningún otro número ni nombre de archivo que la cámara digital o el ordenador pueda utilizar para identificar las imágenes. Puede imprimir una página de imágenes en miniatura. Así, se mostrarán todas las fotografías de la tarjeta de memoria o de la unidad de memoria flash USB.

# **Nota**

Solamente los nombres de archivos que tienen 8 caracteres o menos se imprimirán correctamente en la hoja de índice.

a Asegúrese de haber introducido la tarjeta de memoria o la unidad de memoria flash USB en la ranura correcta.

Pulse (**Photo Capture**).

- Pulse Imprimir índice.
	- Pulse Hoja índice y seleccione 6 Imágen./Línea o
	- 5 Imágen./Línea.

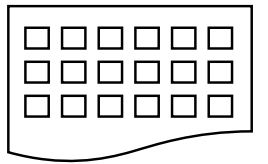

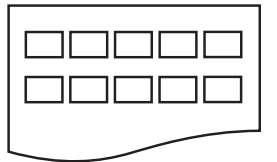

6 Imágen./Línea 5 Imágen./Línea

El tiempo de impresión para 5 Imágen./Línea será más lento que el necesario para 6 Imágen./Línea, aunque la calidad es mejor.

- Realice una de las siguientes acciones:
	- **Pulse** Ajuste impresión para cambiar el tipo o tamaño de papel que está utilizando.
	- Si no desea cambiar la configuración del papel, vaya al paso  $\bullet$ .
- Pulse Tipo d papel. Seleccione el tipo de papel que está utilizando, Papel normal, Papel tinta, Brother BP71 o Otro satinado.
- <span id="page-123-2"></span>6 Pulse Tamaño papel. Seleccione el tamaño de papel que está utilizando, Carta o A4.
	- Pulse **Color Start** para imprimir.

PhotoCapture Center<sup>®</sup>: Impresión de fotografías desde una tarjeta de memoria o una unidad de memoria flash USB

# **Impresión de fotografías**

Antes de imprimir una imagen individual, tiene que saber cuál es el número de la misma.

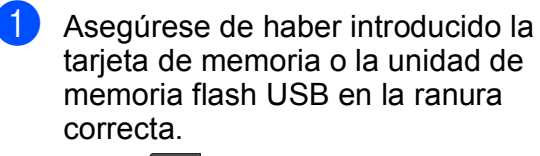

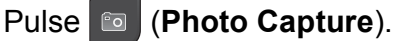

b Imprima el índice. (Consulte *[Impresión](#page-123-0)  [del índice \(en miniatura\)](#page-123-0)* [en la página 108](#page-123-0)).

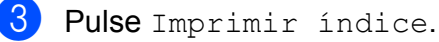

- Pulse Imprima fotos.
- Introduzca el número de imagen que desee imprimir desde la página de índice (miniaturas).

Una vez seleccionados los números de las imágenes, pulse OK.

# **Nota**

- Puede introducir varios números de una vez mediante una coma o un guión. Por ejemplo, introduzca 1, 3, 6 para imprimir las imágenes nº 1, nº 3 y nº 6. Introduzca 1-5 para imprimir las imágenes de la nº 1 a la  $n^{\circ}$  5.
- Puede introducir hasta 12 caracteres (incluidas las comas) para los números de las imágenes que desea imprimir.
- 6 Introduzca el número de copias que desee; para ello, seleccione directamente el cuadro del número e introduzca el número que desee o pulse **+** o **-**.
- 

Realice una de las siguientes acciones:

- **Pulse** Ajuste impresión para cambiar la configuración de impresión. (Consulte [página 112\)](#page-127-0).
- Si no desea cambiar ningún ajuste, pulse **Color Start** para imprimir.

# <span id="page-124-0"></span>**Mejora de fotografías <sup>13</sup>**

Puede editar y añadir efectos a las fotografías y verlas en la pantalla LCD antes de imprimirlas.

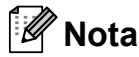

La función Mejora de fotografías se incluye gracias a la tecnología de

Reallusion, Inc.

Asegúrese de haber introducido la tarjeta de memoria o la unidad de memoria flash USB en la ranura correcta.

Pulse (**Photo Capture**).

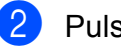

Pulse Mejorar fotos.

# **Nota**

- Pulse **40 •** para desplazarse por todas las fotografías. Puede avanzar o retroceder por las imágenes en miniatura manteniendo pulsados estos botones. La fotografía no se muestra durante esta operación.
- Se mostrarán ocho imágenes en miniatura a la vez, con el número de página actual y el número total de páginas debajo de las imágenes en miniatura.
- Pulse  $\frac{p}{p-1}$  para iniciar la vista de diapositivas.
- c Pulse una fotografía en las imágenes en miniatura.
- Pulse Mejorar o Recorte. También puede seleccionar ambas opciones. Pulse OK.
- Realice una de las siguientes acciones:
	- Si selecciona Mejorar, vaya al paso  $\mathbf{\Theta}$  $\mathbf{\Theta}$  $\mathbf{\Theta}$ .
	- Si selecciona Recorte, vaya al paso $\bullet$ .

<span id="page-125-0"></span>Seleccione el efecto que desee añadir. Pulse OK. Vaya al paso  $\mathbf{\odot}$  $\mathbf{\odot}$  $\mathbf{\odot}$ .

# **Nota**

• Existen 7 formas de añadir efectos a la fotografía.

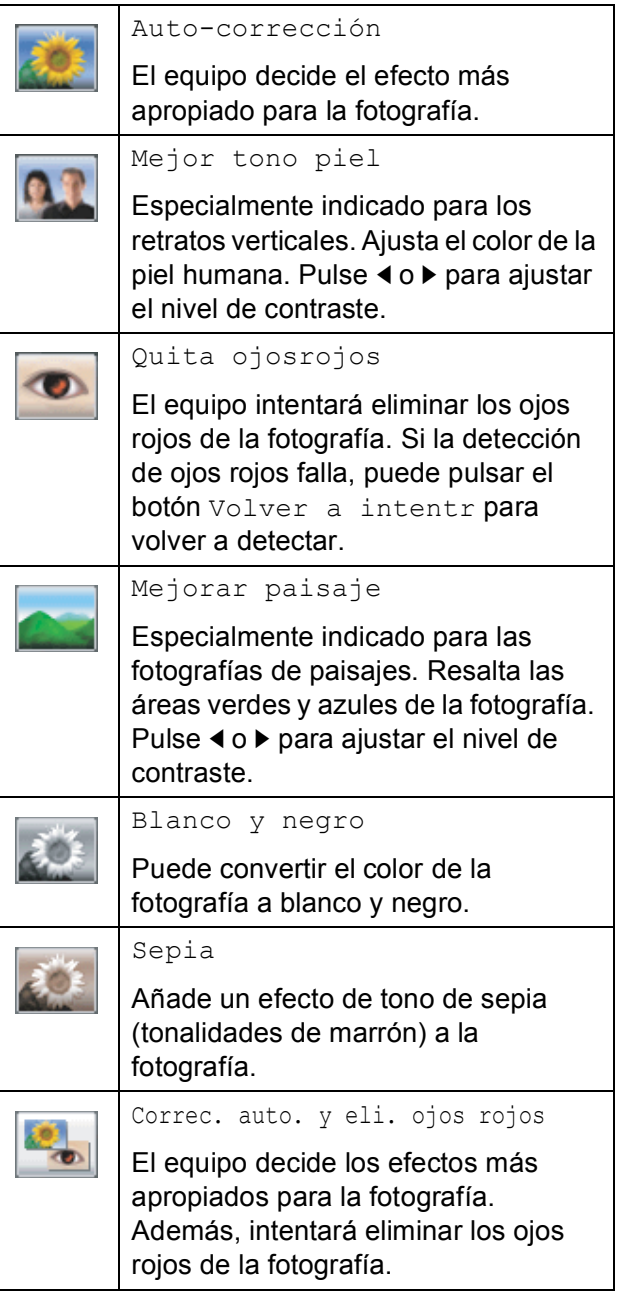

- En algunos casos no se pueden eliminar.
	- Cuando la cara es demasiado pequeña en la imagen.
	- Cuando la cara está mirando excesivamente hacia arriba, abajo, hacia la izquierda o la derecha.
- Después de añadir cada efecto, puede ampliar la vista de la imagen pulsando
	- . Para volver al tamaño original, pulse  $\bigcirc$ .
- Al ampliar la imagen, puede moverse por **ésta con las flechas arriba** (A), **abajo** (▼), izquierda (◀) y derecha (▶).
- Pulse Cancelar para volver a la lista de efectos.
- <span id="page-125-1"></span>Ajuste el marco rojo de la fotografía. Se imprimirá la parte que se encuentra dentro del mismo.
	- Pulse **+** o **-** para ampliar o reducir el tamaño del marco.
	- Pulse **A**, **V**, **4** o **b** para mover la posición del marco.
	- $\blacksquare$  Pulse  $\blacksquare$  para girar el marco.

Pulse OK cuando haya terminado de ajustar la configuración del marco. Pulse OK para confirmar.

## **Nota**

Si la fotografía es muy pequeña o tiene proporciones irregulares, puede que no sea posible recortarla. La pantalla LCD mostrará Imagen muy pequeña o Imagen muy larga.

- <span id="page-125-2"></span>8 Introduzca el número de copias que desee; para ello, seleccione directamente el cuadro del número e introduzca el número que desee o pulse **+** o **-**. Pulse OK.
- **9** Realice una de las siguientes acciones:
	- Pulse Ajuste impresión y cambie la configuración de impresión. (Consulte [página 112\)](#page-127-0).
	- Si no desea cambiar ningún ajuste, pulse **Color Start** para imprimir.

PhotoCapture Center<sup>®</sup>: Impresión de fotografías desde una tarjeta de memoria o una unidad de memoria flash USB

# <span id="page-126-0"></span>**Impresión DPOF <sup>13</sup>**

DPOF son las siglas, en inglés, de Digital Print Order Format (Formato de orden de impresión digital).

Se trata de una norma creada por los principales fabricantes de cámaras digitales (Canon Inc., Eastman Kodak Company, FUJIFILM Corporation, Panasonic Corporation y Sony Corporation) para facilitar la impresión de imágenes procedentes de una cámara digital.

Si su cámara digital es compatible con la impresión de archivos en formato DPOF, podrá seleccionar en el visor de la cámara digital las imágenes y el número de copias que desee imprimir.

Cuando se introduce una tarjeta de memoria (CompactFlash®, Memory Stick™, Memory Stick PRO™, SD, SDHC o xD-Picture Card™) con información DPOF en el equipo, puede imprimir fácilmente la imagen seleccionada.

**1** Asegúrese de haber introducido la tarjeta de memoria en la ranura correcta.

> El equipo le preguntará si desea utilizar la configuración DPOF.

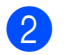

Pulse Sí.

- Realice una de las siguientes acciones:
	- Pulse Ajuste impresión para cambiar la configuración de impresión. (Consulte [página 112](#page-127-0)).
	- Si no desea cambiar ningún ajuste, pulse **Color Start** para imprimir.

# **Nota**

Se puede producir un error de archivo DPOF no válido si el orden de impresión creado en la cámara se ha dañado. Elimine y vuelva a crear el orden de impresión utilizando la cámara fotográfica para corregir este problema. Para obtener instrucciones sobre cómo eliminar o volver a crear el orden de impresión, consulte el sitio web de soporte técnico del fabricante y la documentación proporcionada con la cámara.

# <span id="page-127-0"></span>**Configuración de impresión de PhotoCapture Center® <sup>13</sup>**

Puede cambiar temporalmente la configuración de impresión para la siguiente impresión.

Esta configuración es temporal; el equipo volverá a su configuración predeterminada 3 minutos después de imprimir, a menos que configure el modo de temporizador en 2 minutos o menos. (Consulte *[Modo Temporizador](#page-38-0)* en la página 23).

# **Nota**

Puede guardar la configuración de impresión que use más a menudo. Para ello puede seleccionarla como predeterminada. (Consulte *[Ajuste de los cambios como una nueva](#page-131-1)  [configuración predeterminada](#page-131-1)* en la página 116).

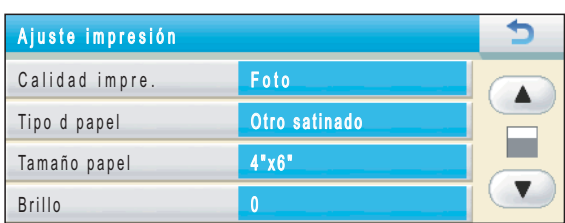

# **Calidad impre. <sup>13</sup>**

**1** Pulse Ajuste impresión. **b** Pulse **A** o **v** para mostrar Calidad impre. **3** Pulse Calidad impre. 4 Pulse Normal **o** Foto. **5** Si no desea cambiar otros ajustes, pulse  $\overline{5}$ . Pulse **Color Start** para imprimir. **Tipo de papel <sup>13</sup>** Pulse Ajuste impresión. Pulse **▲** o ▼ para mostrar Tipo d papel. 8 Pulse Tipo d papel. Pulse el tipo de papel que está utilizando, Papel normal, Papel tinta, Brother BP71 o Otro satinado.  $\overline{5}$  Si no desea cambiar otros ajustes, pulse  $\overline{5}$ .

Pulse **Color Start** para imprimir.

**Opciones de papel <sup>13</sup>**

PhotoCapture Center<sup>®</sup>: Impresión de fotografías desde una tarjeta de memoria o una unidad de memoria flash USB

#### **Tamaño de papel e impresión <sup>13</sup>**

- **Pulse Ajuste impresión.**
- 
- **b** Pulse **A** o ▼ para mostrar Tamaño papel.
- 
- **6** Pulse Tamaño papel.
- 4 Pulse el tamaño de papel que está utilizando,  $4"x$  6",  $5"x$  7", Carta o A4.

Realice una de las siguientes acciones:

- Si ha seleccionado Carta o A4, vaya al paso  $\mathbf{\Theta}$  $\mathbf{\Theta}$  $\mathbf{\Theta}$ .
- Si selecciona otro tamaño de papel, vaya al paso  $\odot$ .

<span id="page-128-0"></span>Seleccione el tamaño de impresión.

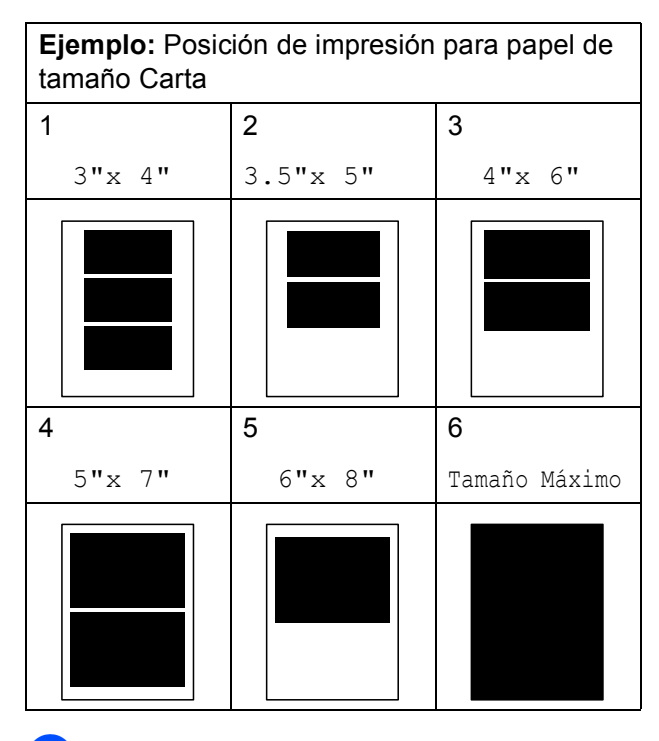

<span id="page-128-1"></span>6 Si no desea cambiar otros ajustes, pulse  $\overline{\bullet}$ .

Pulse **Color Start** para imprimir.

## **Ajuste de brillo, contraste y color <sup>13</sup>**

#### **Brillo <sup>13</sup>**

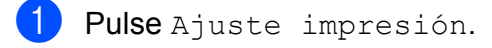

- **2** Pulse **A** o **V** para mostrar Brillo.
- Pulse Brillo.
- 4 Pulse ◀ para oscurecer la impresión o pulse **c** para aclararla. Pulse OK.
- **b** Si no desea cambiar otros ajustes, pulse  $\overline{5}$ . Pulse **Color Start** para imprimir.

#### **Contraste <sup>13</sup>**

Es posible seleccionar el nivel de contraste. Cuanto mayor sea el contraste, mayor será la nitidez y vivacidad de la imagen.

- Pulse Ajuste impresión.
- Pulse  $\triangle$  o  $\nabla$  para mostrar Contraste.

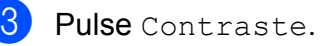

- 4 Pulse ▶ para aumentar el contraste o pulse **d** para disminuirlo. Pulse OK
- **b** Si no desea cambiar otros ajustes, pulse  $\boxed{\bullet}$ . Pulse **Color Start** para imprimir.

## **Mejora del color (True2Life®) <sup>13</sup>**

Puede activar la función de mejora del color (True2Life®) para imprimir imágenes más vivas. El tiempo de impresión será más lento.

Pulse Ajuste impresión.

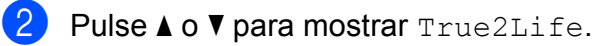

Pulse True2Life.

Realice una de las siguientes acciones:

- Si desea personalizar el nivel de blanco, la definición o la densidad del color, pulse Si y, a continuación, vaya al paso $\mathbf{\Theta}$  $\mathbf{\Theta}$  $\mathbf{\Theta}$ .
- Si no desea personalizarlos, pulse No.

Vaya al paso  $\mathbf{\Theta}$  $\mathbf{\Theta}$  $\mathbf{\Theta}$ .

- <span id="page-129-0"></span>5 Pulse Nivel blanco, Definición o Densidad color.
- <span id="page-129-2"></span>**6** Pulse ◀ o ▶ para ajustar el nivel de la configuración. Pulse OK.
- Realice una de las siguientes acciones:
	- Si desea personalizar otra mejora d[e](#page-129-0)l color, repita los pasos del  $\bigcirc$ al  $\mathbf{\Theta}$  $\mathbf{\Theta}$  $\mathbf{\Theta}$ .
	- Si desea cambiar otros ajustes, pulse **b** para mostrar el menú de configuración de impresión y pulse el ajuste que desee cambiar. (Consulte [página 112](#page-127-0)).

<span id="page-129-1"></span>Si no desea cambiar otros ajustes, pulse  $\overline{\bullet}$ . Pulse **Color Start** para imprimir.

# **Nota**

#### • **Nivel de blanco**

Esta configuración permite ajustar el tono de las áreas blancas de una imagen. La luz, la configuración de la cámara y otros factores pueden influir en la apariencia del blanco. Las áreas blancas de una imagen a veces pueden aparecer ligeramente rosadas, amarillentas o con sombras de otro color. Esta configuración permite corregir dichos efectos y recuperar el blanco original de la imagen.

• **Definición**

Esta configuración mejora el detalle de una imagen, de forma similar al ajuste del objetivo de una cámara. Si la imagen no está enfocada correctamente y no pueden verse los detalles de la misma, ajuste la definición.

#### • **Densidad del color**

Esta configuración permite ajustar la cantidad total de color de la imagen. La cantidad de color de una imagen puede aumentarse o disminuirse para retocar fotos descoloridas.

PhotoCapture Center<sup>®</sup>: Impresión de fotografías desde una tarjeta de memoria o una unidad de memoria flash USB

# **Recorte <sup>13</sup>**

Si una fotografía tiene un largo o ancho excesivo para el espacio disponible en el formato de página seleccionado, parte de la imagen se recortará automáticamente.

La configuración predeterminada de fábrica es Si. Si desea imprimir toda la imagen, cambie esta configuración a No.

Si también está utilizando el ajuste Sin bordes, cámbielo a No. (Consulte *[Impresión](#page-130-0)  sin bordes* [en la página 115\)](#page-130-0).

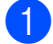

<sup>1</sup> Pulse Ajuste impresión.

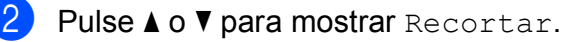

- Pulse Recortar.
- Pulse  $No$  (o  $Si$ ).
- Si no desea cambiar otros ajustes, pulse  $\overline{5}$ .

Pulse **Color Start** para imprimir.

# **Recortar: Si <sup>13</sup>**

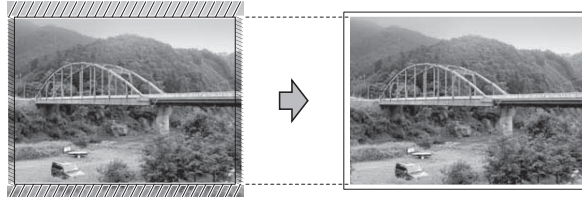

#### **Recortar: No <sup>13</sup>**

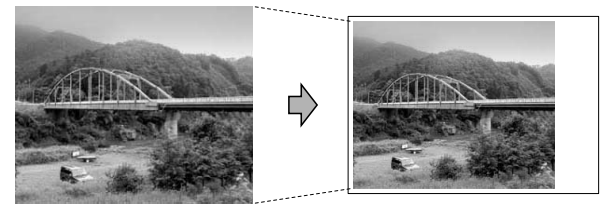

# <span id="page-130-0"></span>**Impresión sin bordes <sup>13</sup>**

Esta función aumenta el tamaño del área de impresión hasta los bordes del papel. El tiempo necesario para la impresión aumentará ligeramente.

- **1** Pulse Ajuste impresión.
- Pulse  $\triangle$  o  $\nabla$  para mostrar Sin bordes.
- Pulse Sin bordes.
- Pulse  $No$  (o  $Si$ ).
- Si no desea cambiar otros ajustes, pulse  $\overline{\bullet}$ . Pulse **Color Start** para imprimir.

# **Imprimir fecha <sup>13</sup>**

Puede imprimir la fecha si ésta se encuentra en los datos de las fotografías. La fecha se imprimirá en la esquina inferior derecha. Si los datos no contienen la información de fecha, no podrá utilizar esta función.

- Pulse Ajuste impresión.
- Pulse **A** o **▼** para mostrar Fecha imprimir.
- Pulse Fecha imprimir.
- Pulse  $Si$  (o  $No$ ).
- $\overline{5}$  Si no desea cambiar otros ajustes, pulse  $\boxed{\rightarrow}$ . Pulse **Color Start** para imprimir.

## **Nota**

El ajuste DPOF de la cámara debe estar desactivado para poder utilizar la opción Fecha imprimir.

# <span id="page-131-1"></span>**Ajuste de los cambios como una nueva configuración predeterminada <sup>13</sup>**

Puede guardar las configuraciones de impresión que use más a menudo. Para ello puede seleccionarlas como configuraciones predeterminadas. Estas configuraciones permanecerán tal como están hasta que las modifique.

- **1** Seleccione la configuración y las opciones de impresión que desee almacenar.
- **2** Después de cambiar la última configuración, pulse **a** o **b** para seleccionar Ajus. Nuev. Predet.
- **3** Pulse Ajus. Nuev. Predet.
- 4 Pulse Sí para confirmar.
- **6** Pulse Stop/Exit.

## **Restablecimiento de todas las configuraciones predeterminadas de fábrica <sup>13</sup>**

Puede restablecer todas las configuraciones que haya cambiado a los valores predeterminados de fábrica. Estas configuraciones permanecerán tal como están hasta que las modifique.

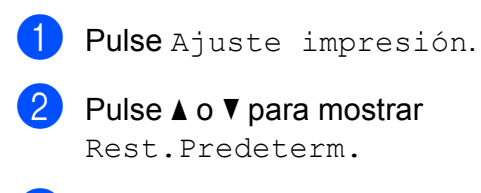

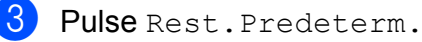

- 
- $\overline{4}$  Pulse Si para confirmar.
- **5** Pulse Stop/Exit.

# <span id="page-131-0"></span>**Escaneado a tarjeta de memoria o unidad de memoria flash USB <sup>13</sup>**

# **Entrada en el modo de escáner <sup>13</sup>**

Cuando desee escanear a una tarjeta de memoria o a una unidad de memoria flash

USB, pulse (**Scan**).

En la pantalla LCD aparecerá:

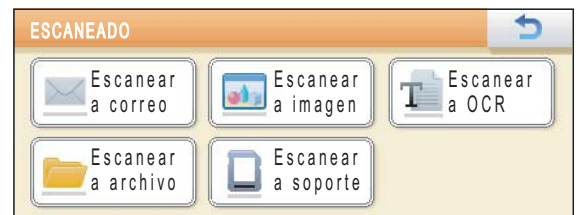

Pulse Escanear a soporte.

Si no está conectado a su equipo, en la pantalla LCD solo estará disponible la selección Escanear a soporte.

(Consulte *Uso del botón de Escáner (Scan)* para Windows® o Macintosh en la *Guía del usuario del software* del CD-ROM para obtener más información sobre otras opciones de menú).

# **Cómo escanear a una tarjeta de memoria o una unidad de memoria flash USB <sup>13</sup>**

Puede escanear documentos en blanco y negro y en color a una tarjeta de memoria o una unidad de memoria flash USB. Los documentos en blanco y negro se guardarán con formatos de archivo PDF (\*.PDF) o TIFF (\*.TIF). Los documentos en color pueden guardarse en formatos de archivo PDF (\*.PDF) o JPEG (\*.JPG). La configuración predeterminada de fábrica es Color 150 ppp y el formato de archivo predeterminado es PDF. El equipo crea automáticamente nombres de archivo basados en la fecha actual. (Para obtener información detallada, consulte la *Guía de configuración rápida*). Por ejemplo, a la quinta imagen escaneada el 1 de julio de 2009 se le asignaría el nombre 07010905.PDF. Puede cambiar el color y la calidad.

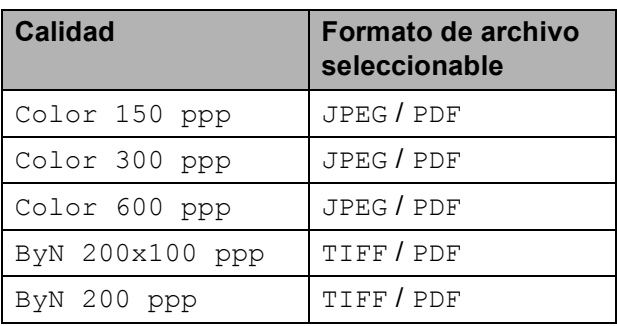

**1** Asegúrese de haber introducido la tarjeta de memoria o la unidad de memoria flash USB en la ranura correcta.

# **IMPORTANTE**

NO extraiga la tarjeta de memoria ni la unidad de memoria flash USB mientras **Photo Capture** esté parpadeando para evitar daños en la tarjeta, en la unidad de memoria flash USB o en los datos almacenados en las mismas.

- 2 Cargue el documento.
- **3** Pulse **Scan**).
- Pulse Escanear a soporte.
- Realice una de las siguientes acciones:

■ Para cambiar la calidad, pulse **4** o ▶ para mostrar Calidad. Pulse Calidad y seleccione Color 150 ppp, Color 300 ppp, Color 600 ppp, ByN 200x100 ppp o ByN 200 ppp.

- Para cambiar el tipo de archivo, pulse **d** o **c** para mostrar Tipo archivo. Pulse Tipo archivo y seleccione PDF, JPEG o TIFF.
- Si desea cambiar el nombre de archivo, pulse **d** o **c** para mostrar Nombre de archivo. Pulse Nombre de archivo e introduzca el nombre de archivo.

Solamente puede cambiar los 6 primeros caracteres.

Pulse OK.

 Pulse **Black Start** o **Color Start** para iniciar el escaneado sin cambiar ninguna configuración.

# **Nota**

- Si selecciona color en la configuración de la resolución, no podrá elegir TIFF.
- Si selecciona blanco y negro en la configuración de resolución, no podrá elegir JPEG.
- 

f Pulse **Black Start** o **Color Start**.

## **Recorte automático**

Puede escanear varios documentos colocados en el cristal de escaneado. Se puede previsualizar un solo documento en la pantalla LCD antes de guardarlo. Al seleccionar Recorte automático, el equipo escaneará cada documento y creará archivos independientes. Por ejemplo, si coloca tres documentos en el cristal de escaneado, el equipo escaneará y creará tres archivos independientes. Si desea crear un archivo de tres páginas, seleccione PDF o TIFF para Tipo archivo. Si usa esta configuración, utilice el cristal de escaneado.

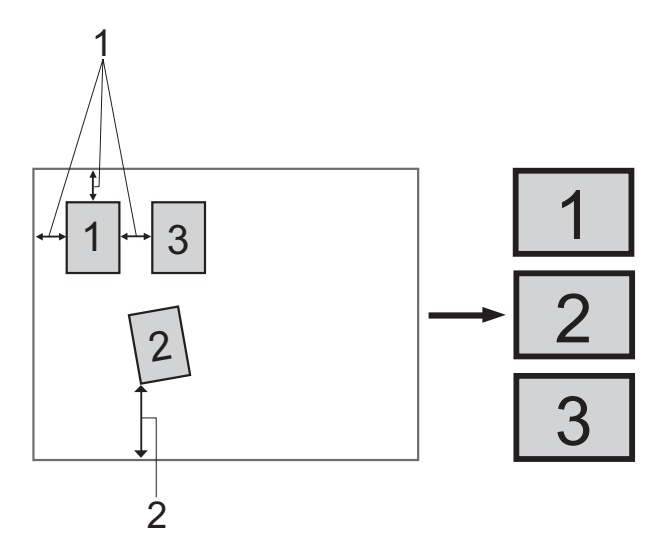

- **1 0,4 pulg. (10 mm) o mayor (parte superior, izquierda, derecha)**
- **2 0,8 pulg. (20 mm) o mayor (parte inferior)**

## **Nota**

Recorte automático se incluye gracias a la tecnología de Reallusion, Inc.

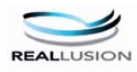

- a Asegúrese de haber introducido la tarjeta de memoria o la unidad de memoria flash USB en la ranura correcta.
- Carque el documento.

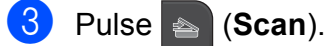

- Pulse Escanear a soporte.
- Pulse **◀ o ▶** para seleccionar Recorte automático.
- Pulse Recorte automático.
- Pulse Si.
- Si no desea cambiar más ajustes, pulse **Black Start** o **Color Start** para empezar a escanear.
- El número de documentos escaneados aparece en la pantalla LCD. Pulse OK.
- **i** Pulse ◀ o ▶ para previsualizar los datos de cada documento. Pulse Guardar todo para guardar los datos.

#### : U **Nota**

- Recorte automático está disponible para el papel que tiene cuatro esquinas con ángulos rectos de 90 grados. Si alguno de los ángulos no es recto, la función de recorte automático no podrá detectar el documento.
- Si el documento tiene un largo o un ancho excesivo, esta función no funcionará correctamente.
- Debe colocar los documentos separados de los bordes del cristal de escaneado, como se muestra en la ilustración.
- Debe colocar los documentos a una distancia de al menos 0,4 pulg. (10 mm) entre ellos.
- Recorte automático ajusta el sesgado del documento en el cristal del escaneado, pero si el documento está sesgado a más de 10 grados, está configuración no funcionará correctamente.
- El ADF debe estar vacío para utilizar el recorte automático.
- La función Recorte automático se encuentra disponible para un máximo de 16 documentos en función del tamaño de los documentos.

# **IMPORTANTE**

NO extraiga la tarjeta de memoria ni la unidad de memoria flash USB mientras **Photo Capture** esté parpadeando para evitar daños en la tarjeta, en la unidad de memoria flash USB o en los datos almacenados en las mismas.

# **Cómo ajustar una nueva configuración predeterminada <sup>13</sup>**

Puede guardar la configuración de escaneado a soporte (Calidad, Tipo archivo y Recorte automático) que use más a menudo. Para ello puede seleccionarla como predeterminada. Estas configuraciones permanecerán tal como están hasta que las modifique.

a Pulse (**Scan**).

Pulse Escanear a soporte.

**Pulse ◀ o ▶ para mostrar** Ajustr nuevo predetermin.

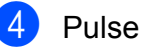

Ajustr nuevo predetermin.

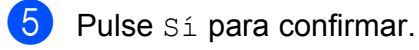

f Pulse **Stop/Exit**.

# **Cómo restablecer la configuración predeterminada de fábrica <sup>13</sup>**

Puede restablecer todas las configuraciones que haya cambiado a los valores predeterminados de fábrica.

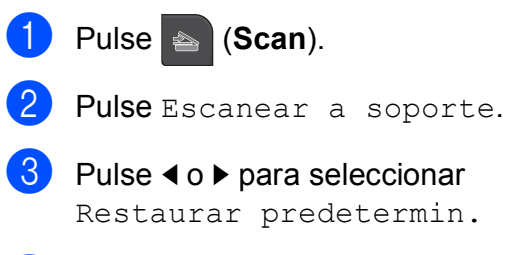

- Pulse Restaurar predetermin.
- Pulse Sí para confirmar.
- f Pulse **Stop/Exit**.

# **Acerca de los mensajes de error <sup>13</sup>**

Una vez que se haya familiarizado con los tipos de errores que se pueden producir al utilizar PhotoCapture Center<sup>®</sup>, podrá identificar y solucionar fácilmente cualquier problema.

■ Hub inutilizable

Este mensaje puede aparecer si se ha conectado un hub o una unidad de memoria flash USB con hub a la interfaz directa de USB.

Error de soporte

Este mensaje aparecerá si introduce una tarjeta de memoria defectuosa o no formateada, o bien si existe algún problema con la unidad de soporte. Para borrar el error, extraiga la tarjeta de memoria.

sin archivo

Este mensaje aparecerá si intenta acceder a una tarjeta de memoria o una unidad de memoria flash USB introducida en la unidad (ranura) que no contiene ningún archivo .JPG.

Sin memoria

Este mensaje aparecerá si trabaja con imágenes que son demasiado grandes para la memoria del equipo. También aparece cuando una tarjeta de memoria o una unidad de memoria flash USB que se está utilizando no tiene el suficiente espacio libre disponible para el documento escaneado.

Soporte lleno

Este mensaje aparecerá si intenta guardar más de 999 archivos en una tarjeta de memoria o una unidad de memoria flash USB.

Dsp inutilizable

Este mensaje aparecerá si se ha conectado un dispositivo USB o una unidad de memoria flash USB que no es compatible con la interfaz directa de USB. Para obtener más información, visite la página [http://solutions.brother.com.](http://solutions.brother.com) Este mensaje también aparecerá si conecta un dispositivo dañado a la interfaz directa de USB.

# <span id="page-135-0"></span>**14 Impresión de fotografías desde una cámara <sup>14</sup>**

<span id="page-135-3"></span>**Impresión de fotografías directamente desde una cámara con PictBridge** 

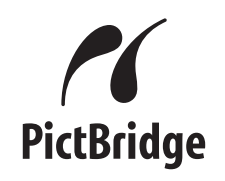

Su equipo Brother es compatible con la norma PictBridge, lo que le permite la conexión e impresión de fotografías directamente desde cualquier cámara digital compatible con PictBridge.

Si su cámara está utilizando el estándar de almacenamiento masivo USB, también puede imprimir fotografías desde una cámara digital sin PictBridge. (Consulte *[Impresión de](#page-137-0)  [fotografías directamente desde una cámara](#page-137-0)  [digital \(sin PictBridge\)](#page-137-0)* en la página 122).

# **Requisitos de PictBridge**

Para evitar errores, recuerde los puntos siguientes:

- El equipo y la cámara digital deben conectarse usando un cable USB adecuado.
- La extensión de los archivos de imágenes debe ser .JPG (cualquier otra extensión, como por ejemplo .JPEG, .TIF, .GIF, etc., no será reconocida).
- Las operaciones con PhotoCapture Center® no están disponibles al usar la función PictBridge.

## **Configuración de su cámara digital <sup>14</sup>**

Asegúrese de que su cámara está en modo PictBridge. La siguiente configuración de PictBridge estará disponible desde la pantalla LCD de la cámara compatible con PictBridge.

En función de la cámara, es posible que algunos ajustes no estén disponibles.

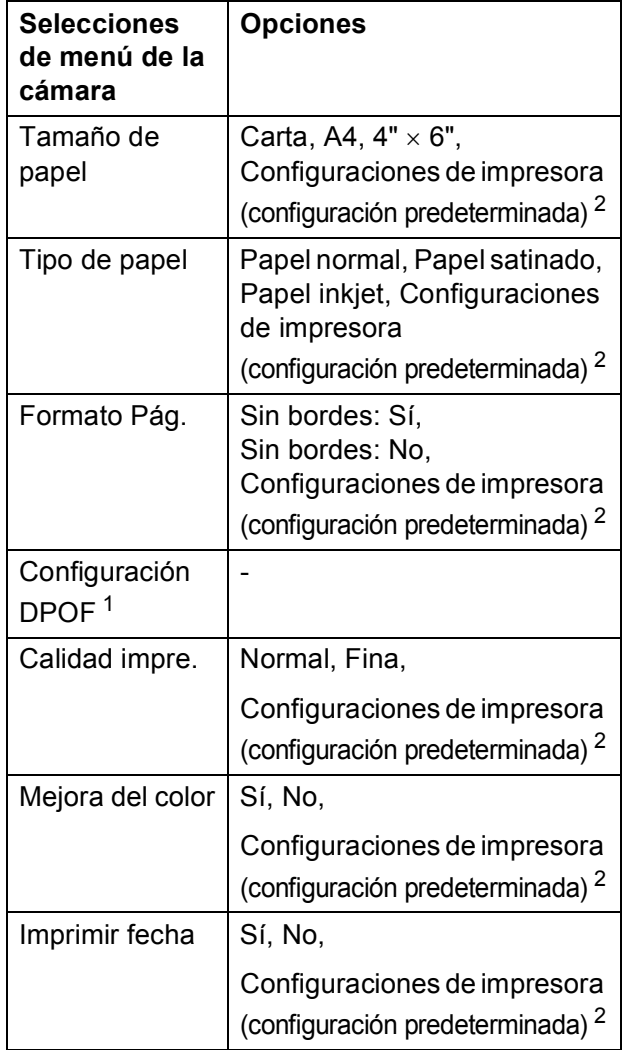

<span id="page-135-2"></span><sup>1</sup> Consulte *Impresión DPOF* [en la página 122](#page-137-1) para obtener más detalles.

<span id="page-135-1"></span><sup>2</sup> Si su cámara está configurada para utilizar Configuraciones de impresora (configuración predeterminada), el equipo imprimirá la fotografía mediante las configuraciones siguientes.

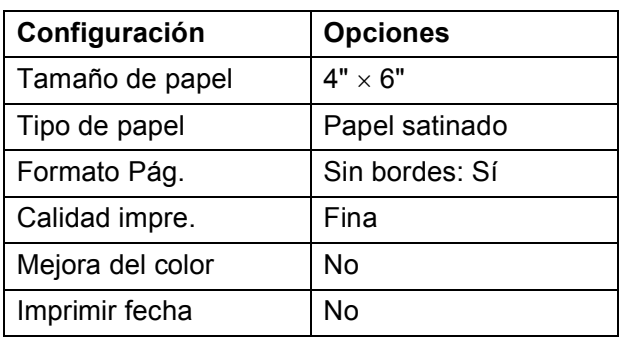

- Cuando la cámara no cuenta con ninguna selección de menú, también se utilizan estas configuraciones.
- Los nombres y disponibilidad de cada configuración dependen de las especificaciones de la cámara.

Consulte la documentación adjunta con su cámara para obtener información más detallada acerca de los cambios de configuración de PictBridge.

# **Impresión de imágenes**

# **Nota**

Retire cualquier tarjeta o unidad de memoria flash USB del equipo antes de conectar una cámara digital.

**Asegúrese de que su cámara esté** apagada. Conecte la cámara a la interfaz directa de USB (1) del equipo mediante un cable USB.

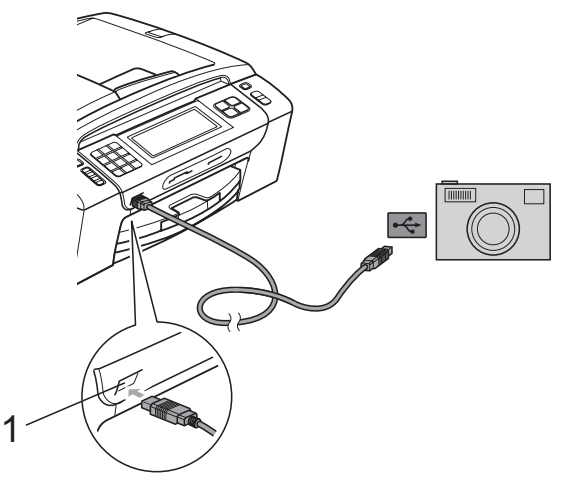

**1 Interfaz directa de USB**

2 Encienda la cámara. Cuando el equipo ha reconocido la cámara, en la pantalla LCD aparece Cámara conectada.

**6** Seleccione la fotografía que desea imprimir siguiendo las instrucciones que se indican en la cámara. Cuando el equipo inicia la impresión de una fotografía, en la pantalla LCD aparecerá Imprimiendo.

# **IMPORTANTE**

Para evitar daños al equipo, no conecte ningún dispositivo distinto de la cámara digital o de la unidad de memoria flash USB a la interfaz directa de USB.

# <span id="page-137-1"></span>**Impresión DPOF <sup>14</sup>**

DPOF son las siglas, en inglés, de Digital Print Order Format (Formato de orden de impresión digital).

Se trata de una norma creada por los principales fabricantes de cámaras digitales (Canon Inc., Eastman Kodak Company, FUJIFILM Corporation, Panasonic Corporation y Sony Corporation) para facilitar la impresión de imágenes procedentes de una cámara digital.

Si su cámara digital es compatible con la impresión de archivos en formato DPOF, podrá seleccionar en el visor de la cámara digital las imágenes y el número de copias que desee imprimir.

# **Nota**

Se puede producir un error de archivo DPOF no válido si el orden de impresión creado en la cámara se ha dañado. Elimine y vuelva a crear el orden de impresión utilizando la cámara fotográfica para corregir este problema. Para obtener instrucciones sobre cómo eliminar o volver a crear el orden de impresión, consulte el sitio web de soporte técnico del fabricante y la documentación proporcionada con la cámara.

# <span id="page-137-0"></span>**Impresión de fotografías directamente desde una cámara digital (sin PictBridge) <sup>14</sup>**

Si su cámara utiliza el estándar de almacenamiento masivo USB, puede conectar su cámara en modo de almacenamiento. Esto le permite imprimir fotografías desde su cámara.

(Si desea imprimir fotografías en modo PictBridge, consulte *[Impresión de fotografías](#page-135-3)  [directamente desde una cámara con](#page-135-3)  PictBridge* [en la página 120](#page-135-3)).

# **Nota**

El nombre, la disponibilidad y el funcionamiento es diferente en función de la cámara digital. Consulte la documentación proporcionada con la cámara para obtener información detallada, como, por ejemplo, cómo pasar del modo PictBridge al modo de almacenamiento masivo USB.

# **Impresión de imágenes**

## **Nota**

Retire cualquier tarjeta o unidad de memoria flash USB del equipo antes de conectar una cámara digital.

**1** Asegúrese de que su cámara esté apagada. Conecte la cámara a la interfaz directa de USB (1) del equipo mediante el cable USB.

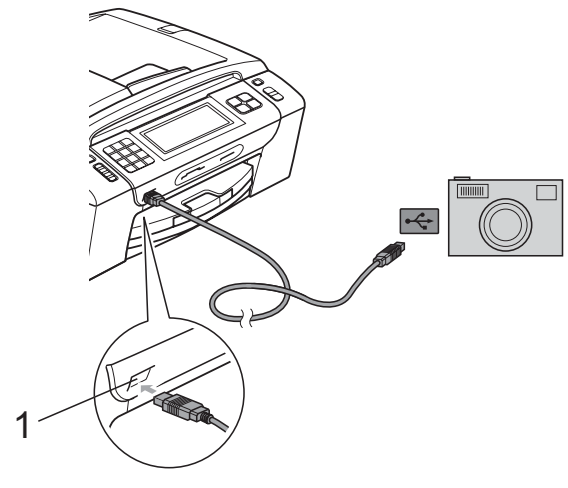

**1 Interfaz directa de USB**

2 Encienda la cámara.

Siga los pasos que se describen en *[Impresión de imágenes](#page-122-4)* [en la página 107](#page-122-4).

#### **IMPORTANTE** A

Para evitar daños al equipo, no conecte ningún dispositivo distinto de la cámara digital o de la unidad de memoria flash USB a la interfaz directa de USB.

# **Acerca de los mensajes de error <sup>14</sup>**

Una vez que se haya familiarizado con los tipos de errores que se pueden producir al imprimir desde una cámara, podrá identificar y solucionar fácilmente cualquier problema.

Sin memoria

Este mensaje aparecerá si trabaja con imágenes que son demasiado grandes para la memoria del equipo.

Dsp inutilizable

Este mensaje aparecerá si conecta una cámara que no utiliza el estándar de almacenamiento masivo USB. Este mensaje también aparecerá si conecta un dispositivo dañado a la interfaz directa de USB.

(Para obtener soluciones más detalladas, consulte *[Mensajes de error y de](#page-167-0)  mantenimiento* [en la página 152\)](#page-167-0).

Capítulo 14

# **Sección V**

# **Software**

**[Funciones de software y red](#page-141-0)** 126

<span id="page-141-0"></span>**15 Funciones de software y red <sup>15</sup>**

El CD-ROM incluye la Guía del usuario del software y la Guía del usuario en red para las funciones disponibles (por ejemplo,

impresión y escaneado) cuando se conecta a un ordenador. Estas guías disponen de los enlaces de fácil uso. Una vez que haya hecho clic en ellos, le llevarán directamente a una sección particular.

Puede encontrar información sobre estas funciones:

- $\blacksquare$  Impresión
- Escaneado
- ControlCenter3 (Windows<sup>®</sup>)
- ControlCenter2 (Macintosh)
- $\blacksquare$  Instalación Remota
- Envío de fax desde el ordenador
- PhotoCapture Center<sup>®</sup>
- Impresión en red
- Escaneado en red
- Red con cable e inalámbrica

**Cómo leer la Guía del usuario en HTML** Esta es una referencia rápida para utilizar la

Guía del usuario en HTML.

## **Windows**®

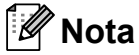

Si no tiene instalado el software, consulte *[Visualización de documentación](#page-17-0)* [en la página 2](#page-17-0).

a Desde el menú **Inicio**, diríjase a **Brother**, **MFC-XXXX** (donde XXXX corresponde al número de modelo) en el grupo de programas y, a continuación, haga clic en **Guías del usuario en formato HTML**.

b Haga clic en **GUÍA DEL USUARIO DEL SOFTWARE** (o **GUÍA DEL USUARIO EN RED**) en el menú superior.

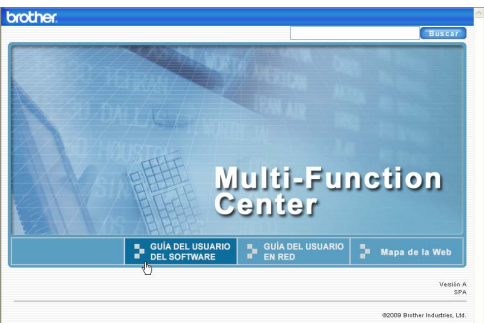

**3** Haga clic en el encabezado que le gustaría leer de la lista situada en la parte izquierda de la ventana.

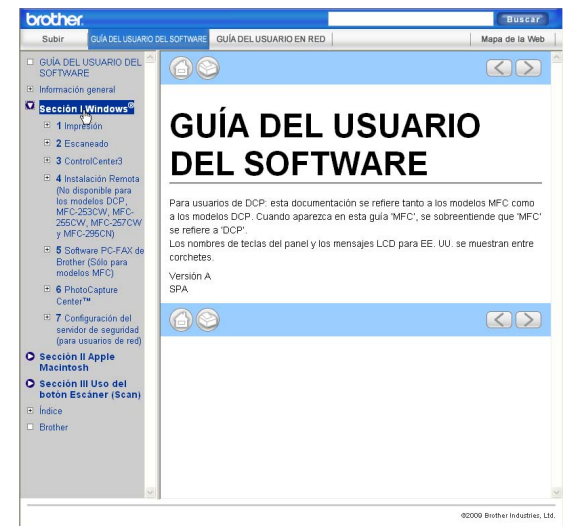

#### **Macintosh**

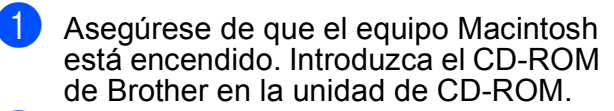

b Haga doble clic en el icono **Documentation**.

**3** Haga doble clic en la carpeta de su idioma y, a continuación, haga doble clic en **top.html**.

d Haga clic en **GUÍA DEL USUARIO DEL SOFTWARE** (o **GUÍA DEL USUARIO EN RED**) en el menú superior y, a continuación, haga clic en el encabezado sobre el que le gustaría leer en la lista situada en la parte izquierda de la ventana.

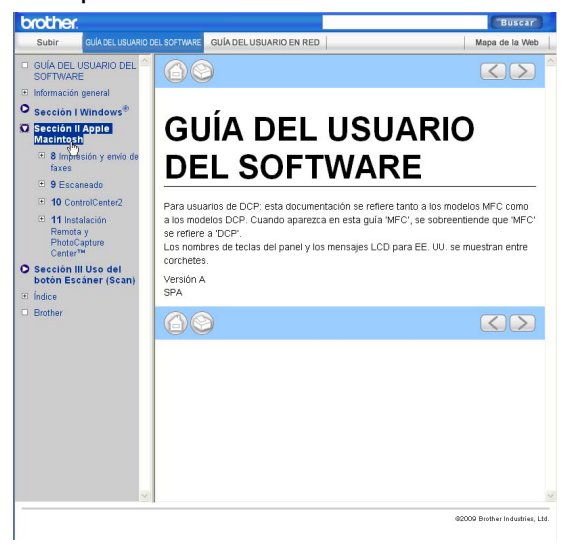

# **Sección VI**

# $A$ péndices

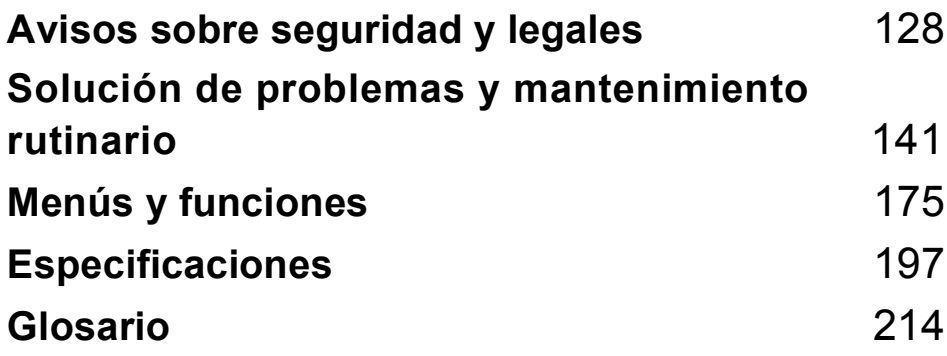

# <span id="page-143-0"></span>**A Avisos sobre seguridad y**   $legales$

# **Cómo elegir el lugar de instalación <sup>A</sup>**

Sitúe el equipo sobre una superficie plana y estable que no esté expuesta a vibraciones ni a golpes como, por ejemplo, un escritorio. Instale el equipo cerca de una toma de teléfono de la pared y una toma de corriente CA estándar. Seleccione una ubicación en la que la temperatura se mantenga entre 50 °F y 95 °F (10 °C y 35 °C).

# **ADVERTENCIA**

NO instale el equipo en las proximidades de calefactores, aparatos de aire acondicionado, frigoríficos, aparatos médicos, productos químicos o agua.

NO conecte el equipo a tomas de corriente CA que se encuentren en el mismo circuito que aparatos grandes u otros aparatos que pudiesen interrumpir la alimentación eléctrica.

# **A AVISO**

- No instale el equipo en un lugar por el que transite mucha gente.
- Evite instalar el equipo sobre una alfombra.
- NO exponga el equipo a la luz solar directa ni al calor, la humedad o al polvo de forma excesiva.
- NO conecte el equipo a tomas de corriente CA controladas por interruptores de pared o temporizadores automáticos.
- La interrupción de la alimentación eléctrica puede borrar la información existente en la memoria del equipo.
- Evite las fuentes de interferencias, como altavoces o bases de teléfonos inalámbricos que no sean de la marca Brother.
- NO incline el equipo ni lo coloque en superficies inclinadas. De lo contrario podría derramarse la tinta o producirse daños internos en el equipo.

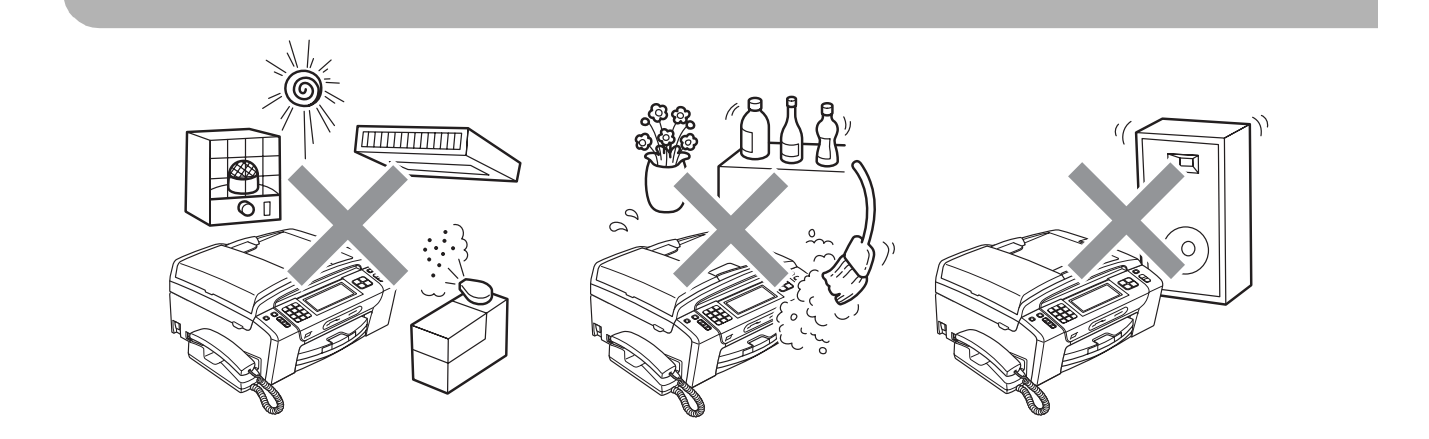
# **Para utilizar el equipo de modo seguro**

Guarde estas instrucciones para su posterior consulta y léalas antes de realizar cualquier tarea de mantenimiento.

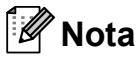

Si hay faxes en la memoria del equipo, debe imprimirlos o guardarlos antes de desenchufar el equipo de la toma de corriente CA durante más de 24 horas. (Para imprimir faxes de la memoria, consulte *[Impresión de un fax desde la memoria](#page-72-0)* en la página 57. Para guardar faxes de la memoria, consulte *[Transferencia de faxes a otro equipo de fax](#page-174-0)* en la página 159 o *[Transferencia de faxes al ordenador](#page-174-1)* en la página 159).

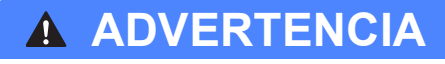

El equipo contiene en su interior electrodos de alta tensión. Antes de efectuar la limpieza del equipo, compruebe que haya desenchufado primero el cable de la línea telefónica y luego el cable de alimentación de la toma de corriente CA. De lo contrario, podría sufrir una descarga eléctrica.

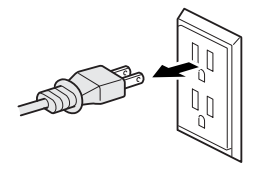

NO manipule el enchufe con las manos mojadas. De lo contrario, podría sufrir una descarga eléctrica.

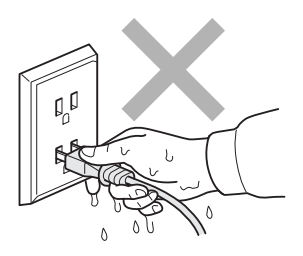

NO desconecte el enchufe tirando del cable de alimentación CA. De lo contrario, podría sufrir una descarga eléctrica.

Desenchufe este producto de la toma de pared antes de limpiar el interior del equipo.

NO utilice sustancias inflamables, aerosoles o líquidos/disolventes orgánicos que contengan alcohol o amoníaco para limpiar el equipo por dentro o por fuera.

De lo contrario, podría producirse fuego o una descarga eléctrica.

Si el equipo se calienta, desprende humo o genera olores fuertes, desenchufe inmediatamente el equipo de la toma de corriente CA. Llame al Servicio de atención al cliente de Brother. (Consulte *[Números de Brother](#page-2-0)* en la página i).

Si entrara algún objeto metálico, agua u otro tipo de líquido en el equipo, desenchufe inmediatamente el equipo de la toma de corriente CA. Llame al Servicio de atención al cliente de Brother. (Consulte *[Números de Brother](#page-2-0)* en la página i).

Adopte las precauciones necesarias al instalar o modificar líneas telefónicas. No toque nunca los cables o terminales telefónicos que no estén aislados, excepto si se han desconectado de la toma de la pared. Nunca instale cables telefónicos durante tormentas eléctricas. Nunca instale una toma telefónica de pared en un lugar húmedo.

Este producto debe instalarse cerca de una toma de corriente CA, a la que se deberá poder acceder fácilmente. En caso de emergencia, deberá desenchufar el cable de alimentación de la toma de corriente CA para desconectar completamente la alimentación.

Este producto debe conectarse a una fuente de alimentación CA dentro de un margen indicado en la etiqueta de voltaje. NO lo conecte a una fuente de alimentación CC ni a un inversor. Si no está seguro, póngase en contacto con un electricista cualificado.

Asegúrese siempre de que la clavija está totalmente introducida.

NO utilice el equipo si el cable de alimentación está desgastado o dañado, ya que podría producirse un incendio.

Para reducir el riesgo de que se produzcan incendios o descargas eléctricas, utilice únicamente un cable de línea de comunicación telefónica nº 26 AWG o mayor.

Cuando utilice el teléfono, deberán seguirse siempre las precauciones básicas de seguridad para reducir el riesgo de que se produzcan incendios, descargas eléctricas o lesiones en las personas. Entre estas precauciones se incluyen las siguientes:

- NO utilice este equipo cerca del agua, por ejemplo, cerca de una bañera, un lavabo, un fregadero o una lavadora, sobre una superficie mojada o cerca de una piscina.
- Evite utilizar este producto durante una tormenta eléctrica. Existe una pequeña probabilidad de descarga eléctrica en estos casos.
- NO utilice este producto para informar de una fuga de gas si se encuentra cerca del lugar en el que se ha producido dicha fuga.

# **A** AVISO

NO coloque las manos en el borde del equipo debajo de las cubiertas de documentos o de escáner. De lo contrario, podría sufrir lesiones.

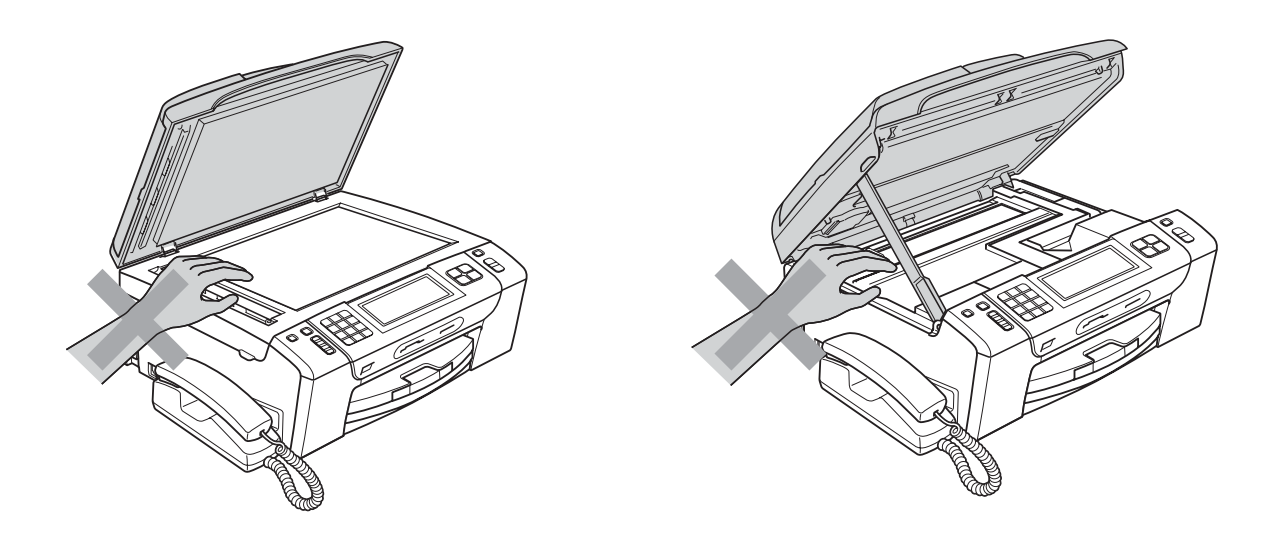

NO coloque las manos en el borde de la bandeja de papel debajo de la cubierta de la bandeja de papel. De lo contrario, podría sufrir lesiones.

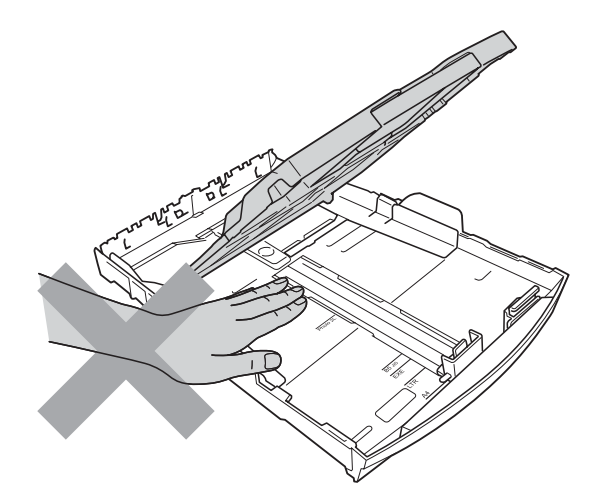

**A**

NO toque el área que aparece sombreada en la ilustración. De lo contrario, podría sufrir lesiones.

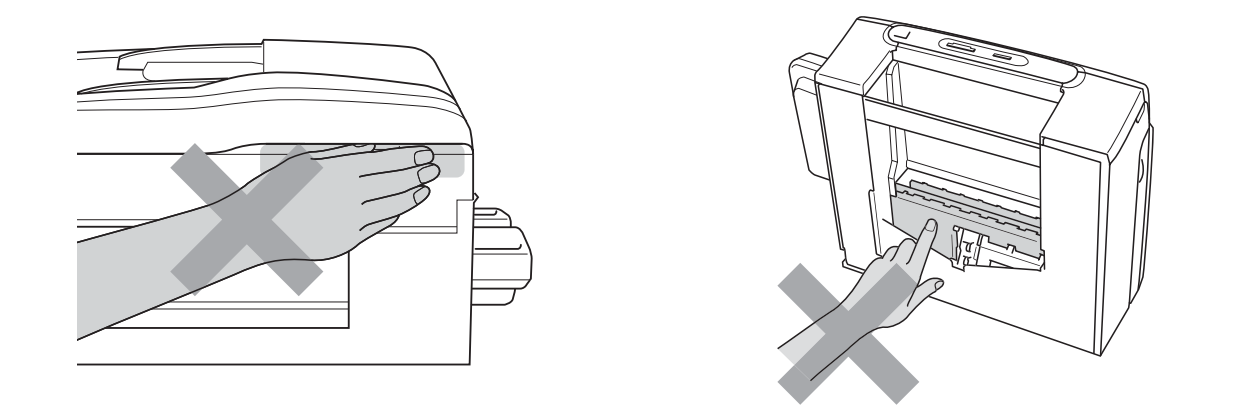

Al trasladar el equipo, debe levantarlo desde la base, colocando una mano en cada lado de la unidad, tal y como se muestra en la ilustración. NO traslade el equipo sujetándolo por la cubierta del escáner ni por la cubierta para el desatasco de papel.

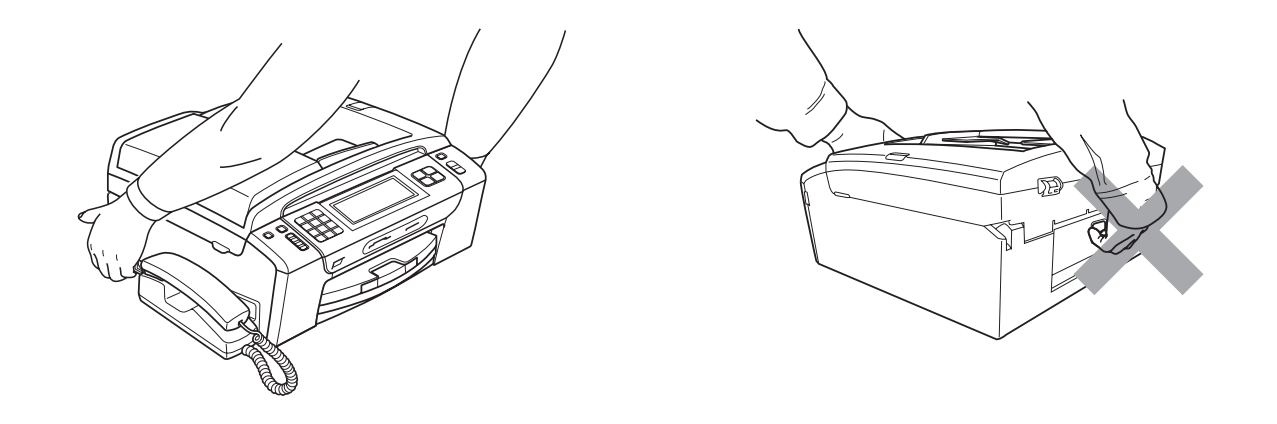

Las tormentas eléctricas y sobrecargas pueden dañar este producto. Se recomienda utilizar un dispositivo óptimo de protección contra sobrecargas en el cable de energía eléctrica CA y en la línea telefónica, o bien desenchufar los cables durante las tormentas eléctricas.

NO toque la pantalla táctil inmediatamente después de enchufar el cable de alimentación o encender el equipo. De lo contrario, podría producirse un error.

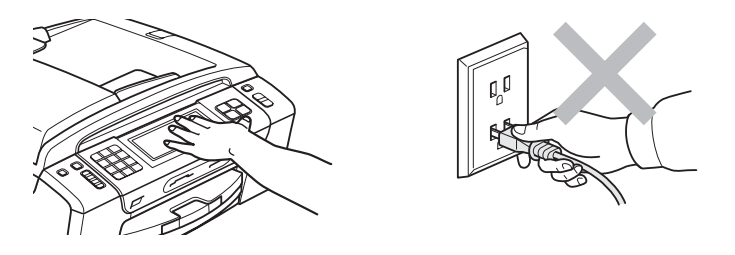

**133**

### **Instrucciones de seguridad importantes**

- 1 Lea detenidamente la totalidad de estas instrucciones.
- 2 Téngalas a mano para consultarlas cuando sea necesario.
- 3 Respete todas las advertencias e instrucciones del producto.
- 4 NO utilice este producto cerca del agua.
- 5 NO coloque este producto encima de un carro, un soporte o una mesa inestables. El producto podría caerse, lo que podría producir averías graves.
- 6 Las ranuras y orificios de la carcasa y la parte trasera o inferior sirven como medio de ventilación. Para garantizar que el producto funcione correctamente y para protegerlo del calor excesivo, no debe bloquear ni cubrir estos orificios. No obstruya los orificios apoyando el producto sobre una cama, sofá, moqueta o superficie similar. Bajo ninguna circunstancia se instalará el producto en las proximidades de un radiador o calefactor. Tampoco deberá colocarse dentro de un armario o similar, salvo que se garantice una ventilación adecuada.
- 7 EVITE que haya cualquier objeto apoyado sobre el cable de alimentación. NO instale este producto en un lugar en el que alguien pueda pisar el cable.
- 8 Si se utiliza un alargador con este producto, asegúrese de que el amperaje total de los productos enchufados al alargador no excede el amperaje del alargador. Además, debe asegurarse de que el amperaje total de todos los productos enchufados a la toma de corriente CA no exceda 15 amperios (solamente EE. UU.).
- 9 NO coloque nada delante del equipo que pudiera bloquear los faxes entrantes. NO coloque ningún objeto en la trayectoria de los faxes recibidos.
- 10 Espere hasta que todas las páginas hayan salido del interior del equipo antes de recogerlas.
- 11 Nunca introduzca objetos de ningún tipo a través de las ranuras de este producto ya que pueden entrar en contacto con puntos de voltaje peligroso o provocar un cortocircuito en alguna pieza dando lugar a incendios o descargas eléctricas. Nunca derrame ningún tipo de líquido sobre el producto. NO intente reparar este producto usted mismo porque al abrir o quitar las cubiertas puede exponerse a puntos de voltaje peligroso y otros riesgos y la garantía quedará anulada. Encargue la reparación a un centro de servicio técnico autorizado de Brother. Si desea saber la ubicación del centro de servicio técnico autorizado de Brother más cercano, llame al siguiente número:

**En EE. UU.:** 1-877-BROTHER (1-877-276-8437)

**En Canadá:** 1-877-BROTHER

- 12 Desenchufe este producto de la toma de corriente CA y encargue la reparación al personal del servicio técnico autorizado de Brother en las siguientes circunstancias:
	- Si se ha vertido líquido en el equipo.
	- Si el equipo ha estado expuesto a la lluvia o al agua.
	- Si el producto no funciona con normalidad cuando se siguen las instrucciones de uso, ajuste solo los controles que se indican en dichas instrucciones. El ajuste incorrecto de otros controles puede dañar el equipo, que probablemente necesitará reparaciones importantes por parte de un técnico cualificado para restablecerlo a condiciones de servicio normales.
	- Si el equipo se ha caído o si la carcasa ha resultado dañada.
	- Si el funcionamiento del equipo cambia notablemente, lo que indica la necesidad de una reparación.
- 13 Para proteger al equipo de posibles sobrecargas, recomendamos que utilice un dispositivo de protección contra sobrecargas.
- 14 Para reducir el riesgo de incendios, descargas eléctricas y lesiones, tenga en cuenta lo siguiente:
	- NO utilice este producto cerca de electrodomésticos que utilicen agua, de una piscina o de un sótano húmedo.
	- NO utilice el equipo durante una tormenta eléctrica (existe la posibilidad remota de que se produzca una descarga eléctrica) ni en las proximidades de una fuga de gas para informar de la misma.
- 15 Precaución: para reducir el riesgo de que se produzcan incendios, utilice únicamente un cable de línea de comunicación telefónica nº 26 AWG o mayor.

### **Teléfono estándar y notificaciones de la FCC (estas notificaciones están vigentes únicamente en los modelos vendidos y utilizados en Estados Unidos) <sup>A</sup>**

#### **Este equipo es compatible con audífonos.**

#### **Al programar números de emergencia o realizar llamadas de prueba a números de emergencia:**

- Permanezca al teléfono y explique brevemente al operador la razón de la llamada antes de colgar.
- Realice estas actividades fuera de las horas punta, como por ejemplo por la mañana temprano o a última hora de la tarde.

Este equipo cumple con la Parte 68 de las reglas de la FCC, así como con los requisitos exigidos por la ACTA. En la parte posterior de este equipo hay una etiqueta que contiene, entre otra información, un identificador del producto en formato de EE. UU.: AAAEQ##TXXXX. Si se solicita, este número se debe proporcionar a la compañía telefónica.

Puede conectar con seguridad este equipo a la línea telefónica por medio de un conector modular estándar, USOC RJ11C.

El enchufe y el conector utilizados para conectar este equipo al cableado y a la red telefónica de las instalaciones deben cumplir con la Parte 68 de las reglas de la FCC aplicable, así como con los requisitos exigidos por la ACTA. Con este producto se proporcionan un cable de teléfono y un enchufe modular que cumplen la normativa. El equipo se ha diseñado para conectarse a un conector modular compatible que también cumpla con la normativa. Consulte las instrucciones de instalación para obtener información detallada.

El REN (número de equivalencia de llamada) se utiliza para determinar el número de dispositivos que se pueden conectar a una línea telefónica. Un REN excesivo en una línea telefónica puede dar lugar a que los dispositivos no suenen al recibir una llamada. En la mayoría de las áreas, la suma de los REN no debe exceder de cinco (5,0). Para estar seguro del número de dispositivos que se pueden conectar a la línea telefónica, de acuerdo con lo determinado por los REN totales, póngase en contacto con la compañía telefónica local. En el caso de los productos aprobados después del 23 de julio de 2001, el REN para este producto es parte del identificador del producto que tiene el formato de EE. UU.: AAAEQ##TXXXX. Los dígitos representados mediante ## son el REN sin la coma decimal (por ejemplo, 06 es un REN de 0,6). En el caso de los productos anteriores, el REN se muestra por separado en la etiqueta.

Si este equipo provoca daños en la red telefónica, la compañía telefónica le notificará con antelación que puede ser necesaria una suspensión temporal del servicio. Sin embargo, si la notificación previa no es factible, la compañía telefónica se lo notificará al cliente lo antes posible. Además, se le informará de su derecho a interponer una demanda en la FCC si cree que es necesario.

La compañía telefónica puede realizar cambios en sus instalaciones, equipo, operaciones o procedimientos que podrían afectar al funcionamiento del equipo. En tal caso, la compañía telefónica lo notificará con antelación de manera que puede realizar las modificaciones necesarias para mantener el servicio ininterrumpido.

Si surge algún problema con este equipo, póngase en contacto con el Servicio de atención al cliente de Brother para obtener información sobre la reparación y la garantía. (Consulte *[Números](#page-2-0)  de Brother* [en la página i\)](#page-2-0). Si este equipo está provocando daños en la red telefónica, la compañía telefónica puede solicitar la desconexión del equipo hasta que se resuelva el problema.

La conexión a un servicio de línea compartida está sujeta a las tarifas del estado. Póngase en contacto con la comisión de utilidad pública del estado, la comisión de servicio público o la comisión de la compañía para obtener más información.

Si en su hogar dispone de un dispositivo de alarma con cable conectado a la línea telefónica, asegúrese de que la instalación de este equipo no desactiva el dispositivo de alarma. Si desea realizar alguna consulta acerca de qué desactivará el dispositivo de alarma, llame a la compañía telefónica o a un instalador cualificado.

Si no puede solucionar un problema con su equipo, llame el Servicio de atención al cliente de Brother. (Consulte *[Números de Brother](#page-2-0)* en la página i).

# **ADVERTENCIA**

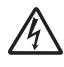

Para la protección contra el riesgo de que se produzca una descarga eléctrica, desconecte siempre todos los cables de la toma de la pared antes de reparar, modificar o instalar el equipo.

Este equipo no se puede utilizar en líneas de teléfono público de la compañía telefónica o conectadas a líneas compartidas.

**Brother no puede aceptar ninguna responsabilidad financiera ni de otro tipo que pueda resultar del uso de esta información, incluidos los daños directos, especiales o consecuentes. No existe garantía alguna extendida ni concedida mediante este documento.**

**Se ha verificado que este equipo cumple con las normas de la FCC, que se aplican únicamente en EE. UU.**

#### **Comisión Federal de Comunicaciones (FCC) Declaración de conformidad (solamente EE. UU.) <sup>A</sup>**

Parte responsable: Brother International Corporation 100 Somerset Corporate Boulevard Bridgewater, NJ 08807-0911 EE. UU. TEL: 1 (908) 704-1700

declara que el producto

Nombre del producto: MFC-795CW

cumple con la Parte 15 de las reglas de la FCC. El funcionamiento está sujeto a las dos condiciones siguientes: (1) este dispositivo no debe causar interferencias dañinas y (2) este dispositivo debe aceptar cualquier interferencia recibida, incluidas interferencias que puedan causar un funcionamiento no deseado.

Este equipo ha sido probado y cumple con los límites para dispositivos digitales de Clase B, de conformidad con la Parte 15 de las reglas de la FCC. Estos límites están diseñados para proporcionar una protección razonable contra interferencias dañinas en una instalación residencial. Este equipo genera, utiliza y puede irradiar energía de radiofrecuencias, y si no se instala y utiliza según las instrucciones, puede causar interferencias dañinas en las comunicaciones por radio. Sin embargo, no hay garantía de que no se produzcan interferencias en una instalación particular. Si este equipo causa interferencias dañinas en la recepción de radio o televisión, lo que puede determinarse apagando y encendiendo el equipo, el usuario puede tratar de corregirlas, llevando a cabo estas acciones:

- Vuelva a orientar o colocar la antena receptora.
- Separe más el equipo del receptor.
- Conecte el equipo a una toma de corriente en un circuito diferente al que está conectado el receptor.
- Para obtener ayuda, llame al distribuidor o a un técnico de radio y televisión especializado.
- Este transmisor no debe ubicarse o funcionar conjuntamente con otra antena o transmisor.

### **IMPORTANTE**

Los cambios o modificaciones que Brother Industries, Ltd. no haya autorizado expresamente podrían anular la autoridad del usuario para utilizar el equipo.

### **Declaración de conformidad de Industry Canada (solamente para Canadá) <sup>A</sup>**

Este aparato digital de Clase B cumple con la norma ICES-003 de Canadá.

Cet appareil numérique de la classe B est conforme à la norme NMB-003 du Canada.

El funcionamiento está sujeto a las dos condiciones siguientes: (1) este dispositivo no debe causar interferencias y (2) este dispositivo debe aceptar cualquier interferencia, incluidas interferencias que puedan causar un funcionamiento no deseado de este dispositivo.

# **Conexión LAN**

# **A** AVISO

NO conecte este producto a una conexión LAN que esté sujeta a sobretensiones.

# **Declaración de conformidad con International ENERGY STAR® <sup>A</sup>**

La finalidad del programa de International ENERGY STAR $^\circledR$  Program es promover el desarrollo y popularización de equipos de oficina que utilicen eficientemente los recursos energéticos.

Como empresa asociada a ENERGY STAR®, Brother Industries, Ltd. ha determinado que el producto cumple las especificaciones de ENERGY STAR® relativas a la eficiencia energética.

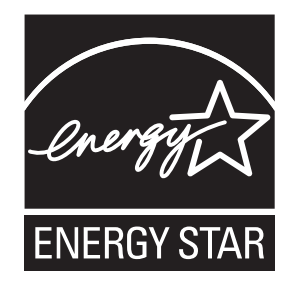

# Limitaciones legales para la realización de copias

Las reproducciones en color de determinados documentos son ilegales y pueden conllevar responsabilidades penales o civiles. La presente lista pretende ser una guía más que una relación exhaustiva de los documentos cuya reproducción está prohibida. En caso de duda, sugerimos que consulte a la autoridad que proceda sobre el documento en particular.

A continuación se enumera una lista de documentos emitidos por el gobierno de Estados Unidos o Canadá o cualquiera de los organismos oficiales cuya copia está prohibida:

- Dinero
- Bonos u otros certificados de deuda
- Certificados de depósito
- Sellos fiscales (con o sin matasellos)
- Documentación relacionada con el servicio militar obligatorio
- Pasaportes
- Sellos de correos de Estados Unidos o Canadá (con o sin matasellos)
- Cupones para alimentos
- Documentación de inmigración
- Cheques o borradores emitidos por organismos oficiales
- **Placas o insignias de identificación**

Está prohibido copiar obras protegidas por derechos de propiedad intelectual. Está autorizada la copia de una parte de una obra protegida por derechos de propiedad intelectual para 'uso justificado'. Las copias múltiples se consideran de uso injustificado.

Las obras de arte se consideran equivalentes a obras protegidas por los derechos de la propiedad intelectual.

Las licencias de conducción de vehículos de motor y certificados de propiedad de los mismos no se pueden copiar de acuerdo con determinadas leyes provinciales o estatales.

# **Marcas comerciales**

El logotipo de Brother es una marca comercial registrada de Brother Industries, Ltd.

Brother es una marca comercial registrada de Brother Industries, Ltd.

Multi-Function Link es una marca comercial registrada de Brother International Corporation.

Windows Vista es una marca comercial registrada o marca comercial de Microsoft Corporation en Estados Unidos y/o otros países.

Microsoft, Windows, Windows Server e Internet Explorer son marcas comerciales registradas de Microsoft Corporation en Estados Unidos y/o otros países.

Apple, Macintosh y Safari son marcas comerciales de of Apple Inc., registradas en Estados Unidos y otros países.

Adobe, Flash, Illustrator, PageMaker y Photoshop son marcas comerciales o marcas comerciales registradas de Adobe Systems Incorporated en Estados Unidos y/o en otros países.

Nuance, el logotipo de Nuance, PaperPort y ScanSoft son marcas comerciales o marcas comerciales registradas de Nuance Communications, Inc. o sus filiales en Estados Unidos y/o otros países.

Microdrive es una marca comercial de International Business Machines Corporation.

CompactFlash es una marca comercial registrada de SanDisk Corporation.

Memory Stick es una marca comercial de Sony Corporation.

xD-Picture Card es una marca comercial de FUJIFILM Corporation, Toshiba Corporation y Olympus Optical Co. Ltd.

PictBridge es una marca comercial.

Memory Stick PRO, Memory Stick PRO Duo, Memory Stick Duo, MagicGate Memory Stick, Memory Stick Micro y M2 son marcas comerciales de Sony Corporation.

BROADCOM, SecureEasySetup y el logotipo de SecureEasySetup son marcas comerciales o marcas comerciales registradas de Broadcom Corporation en Estados Unidos y/o otros países.

AOSS es una marca comercial de Buffalo Inc.

Wi-Fi, WPA, WPA2 y Wi-Fi Protected Setup son marcas comerciales o marcas comerciales registradas de Wi-Fi Alliance en Estados Unidos y/o en otros países.

Intel y Pentium son marcas comerciales de Intel Corporation en Estados Unidos y en otros países.

AMD es una marca comercial de Advanced Micro Devices, Inc.

FaceFilter Studio es una marca comercial de Reallusion, Inc.

Todas las empresas cuyos programas de software se mencionan en el presente manual cuentan con un Acuerdo de Licencia de Software específico para sus programas patentados.

#### **Todas las demás marcas comerciales pertenecen a sus respectivas compañías.**

# **Solución de problemas y mantenimiento rutinario**

# **Solución de problemas**

## **IMPORTANTE**

Para obtener ayuda técnica, debe llamar al país en el que compró el equipo. Las llamadas se deben realizar *desde dentro* de ese país.

Si considera que se produce un problema en el equipo, verifique la tabla que encontrará más abajo y siga los consejos para la solución de problemas.

La mayoría de los problemas puede solucionarlos fácilmente por sí mismo/a. Si necesita más ayuda, Brother Solutions Center le ofrece las preguntas más frecuentes y los consejos más recientes para la solución de problemas.

Visítenos en <http://solutions.brother.com>.

## **Si tiene problemas con el equipo**

#### **Impresión**

**B**

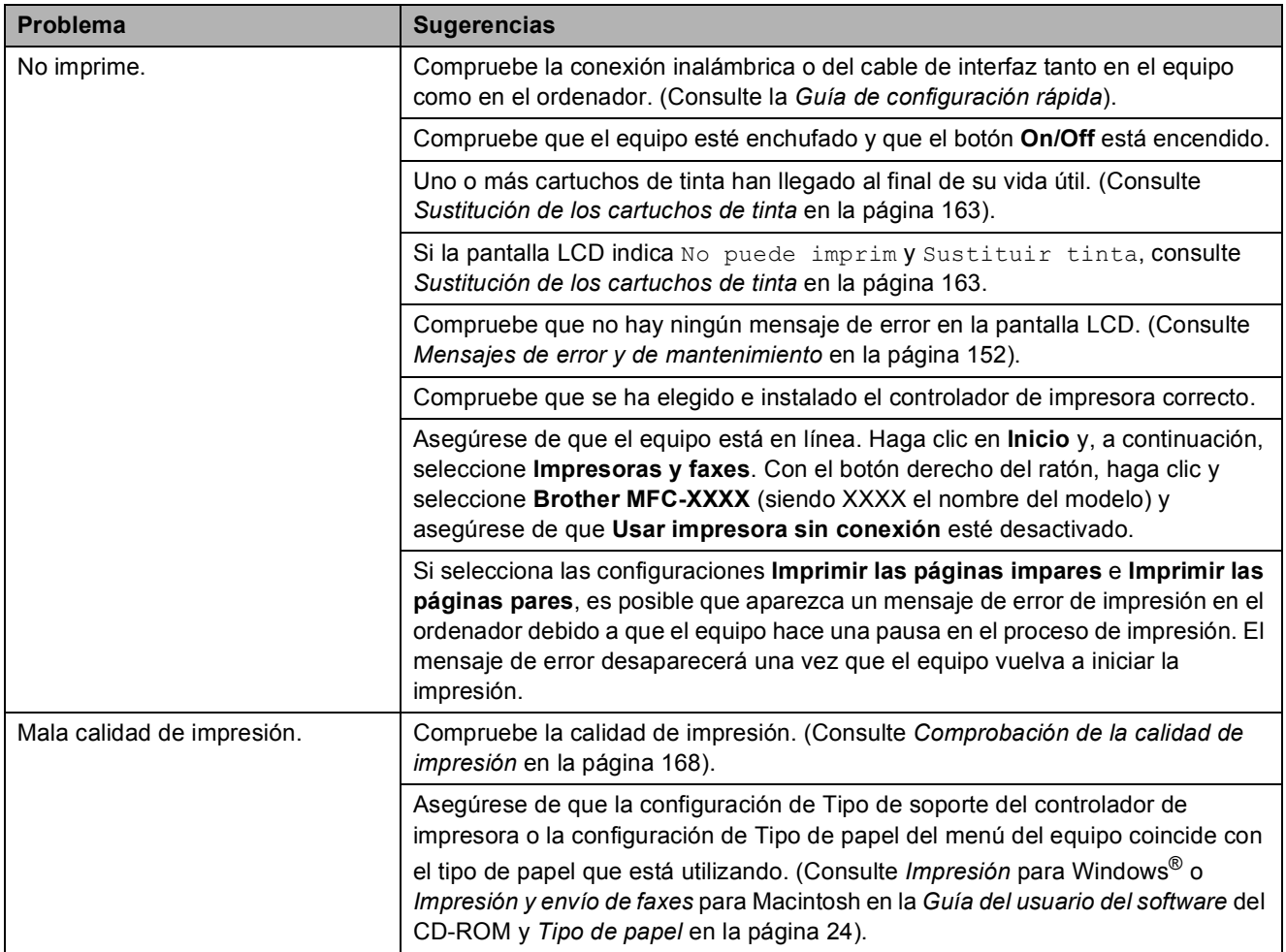

## **Impresión (Continuación)**

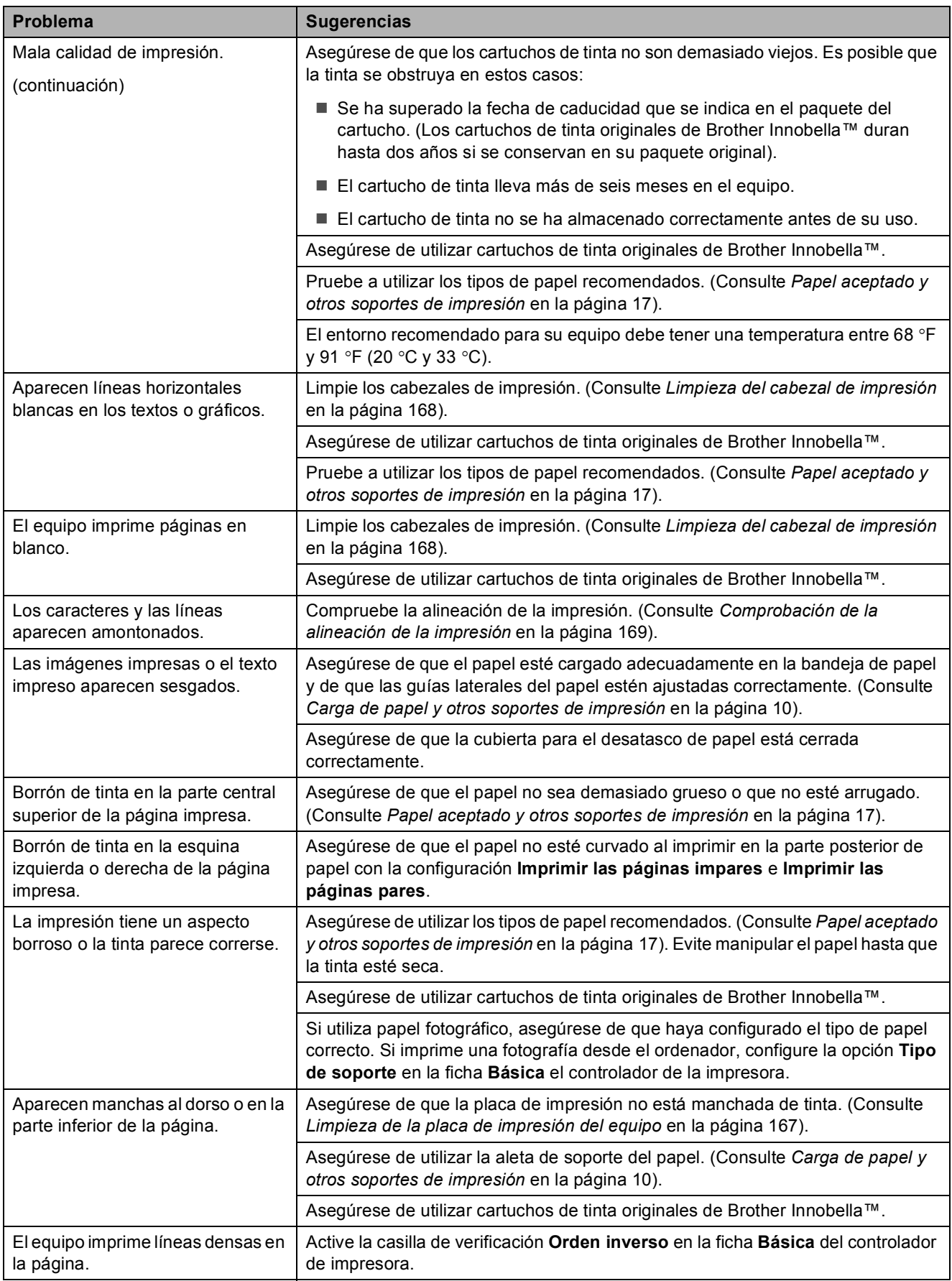

### **Impresión (Continuación)**

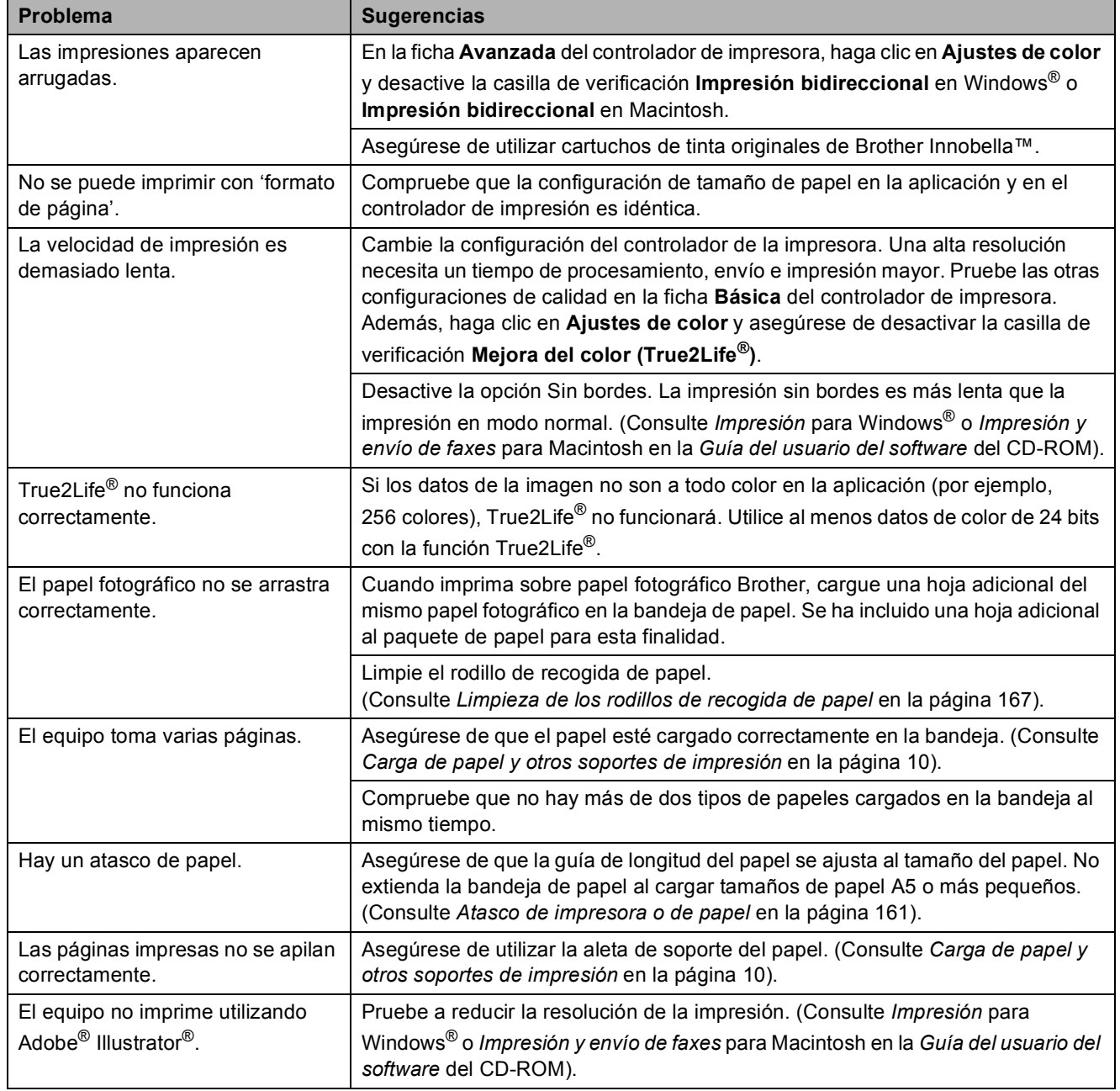

#### **Impresión de faxes recibidos**

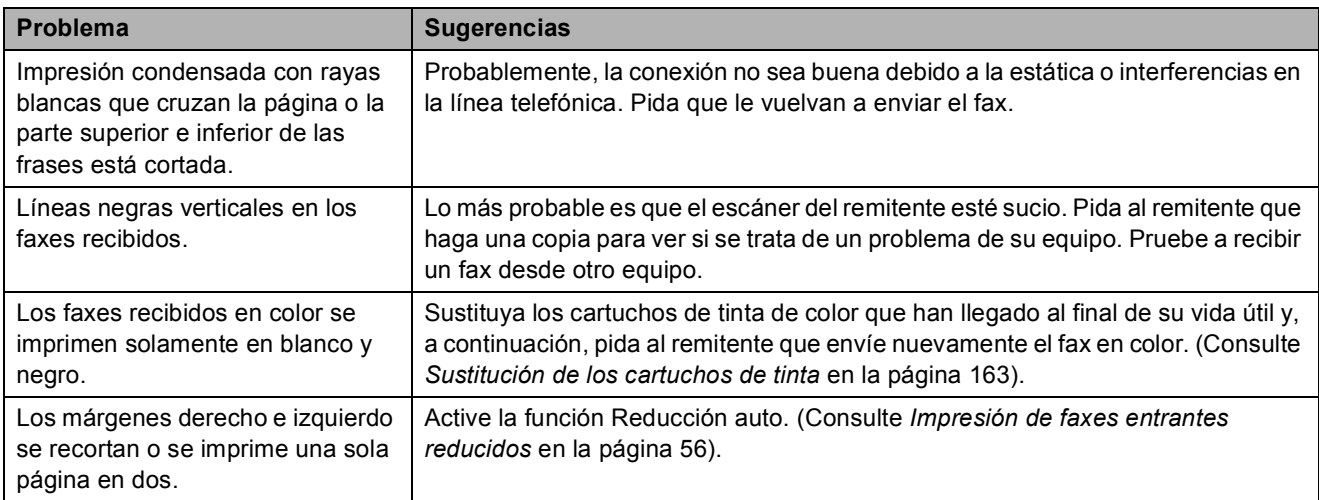

### **Línea telefónica o conexiones**

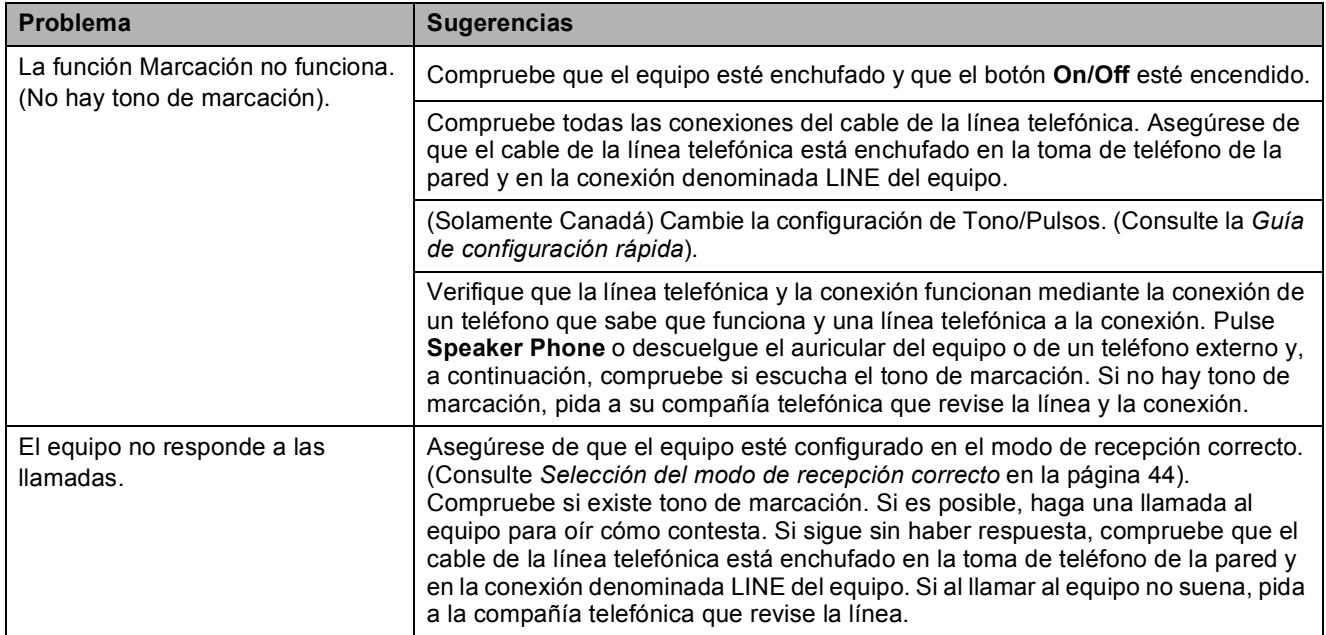

#### **Recepción de faxes**

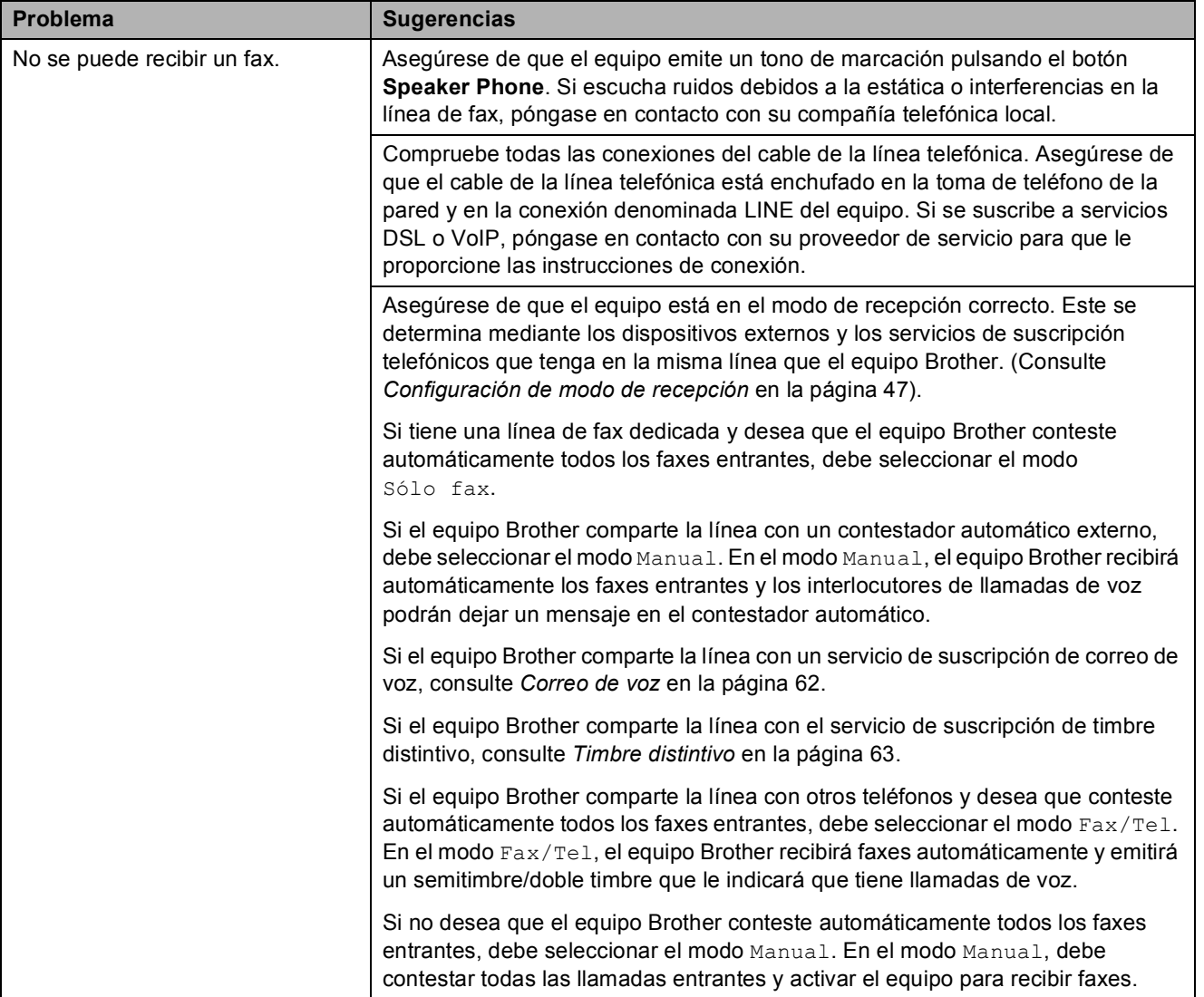

## **Recepción de faxes (Continuación)**

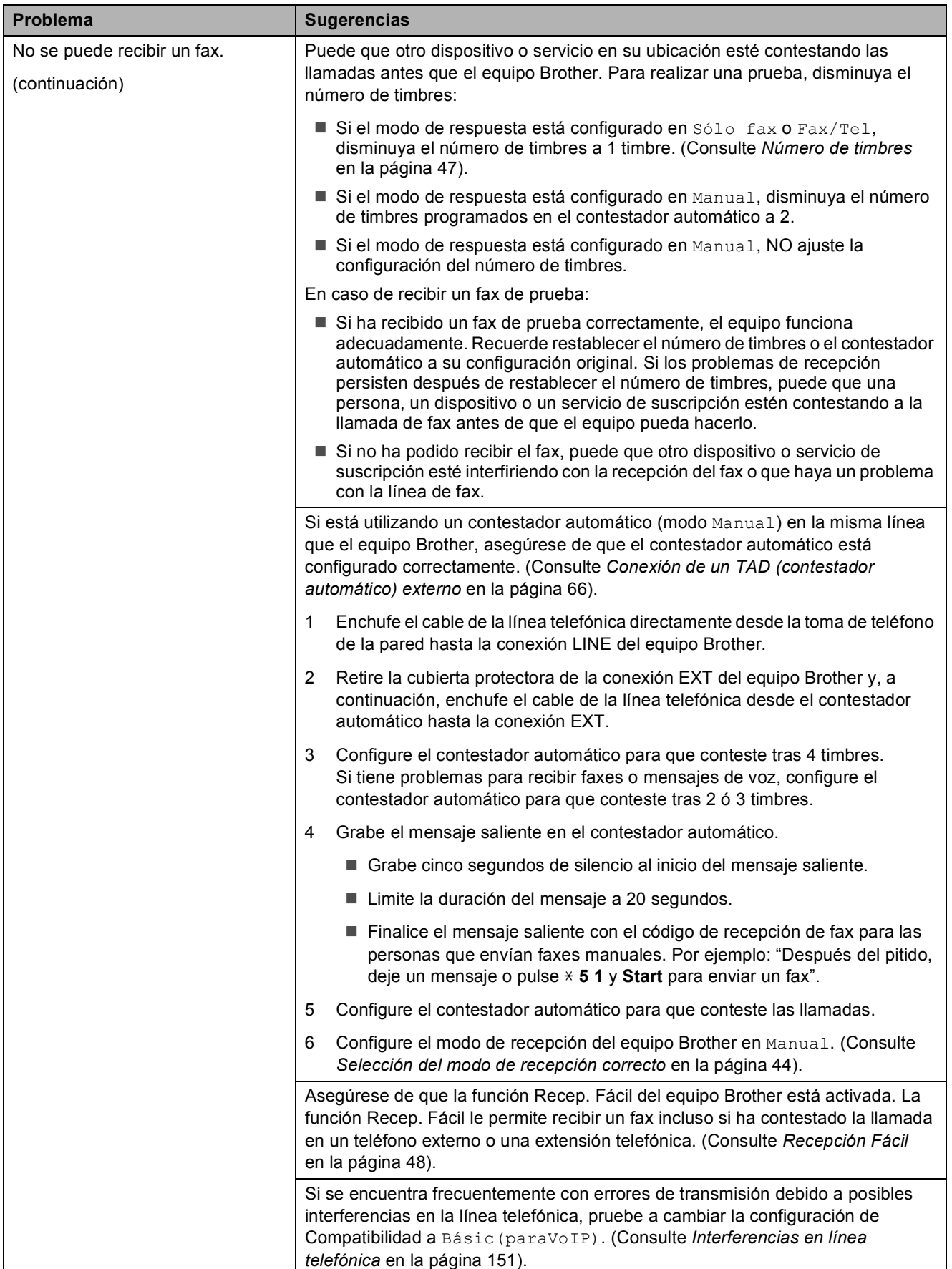

#### **Envío de faxes**

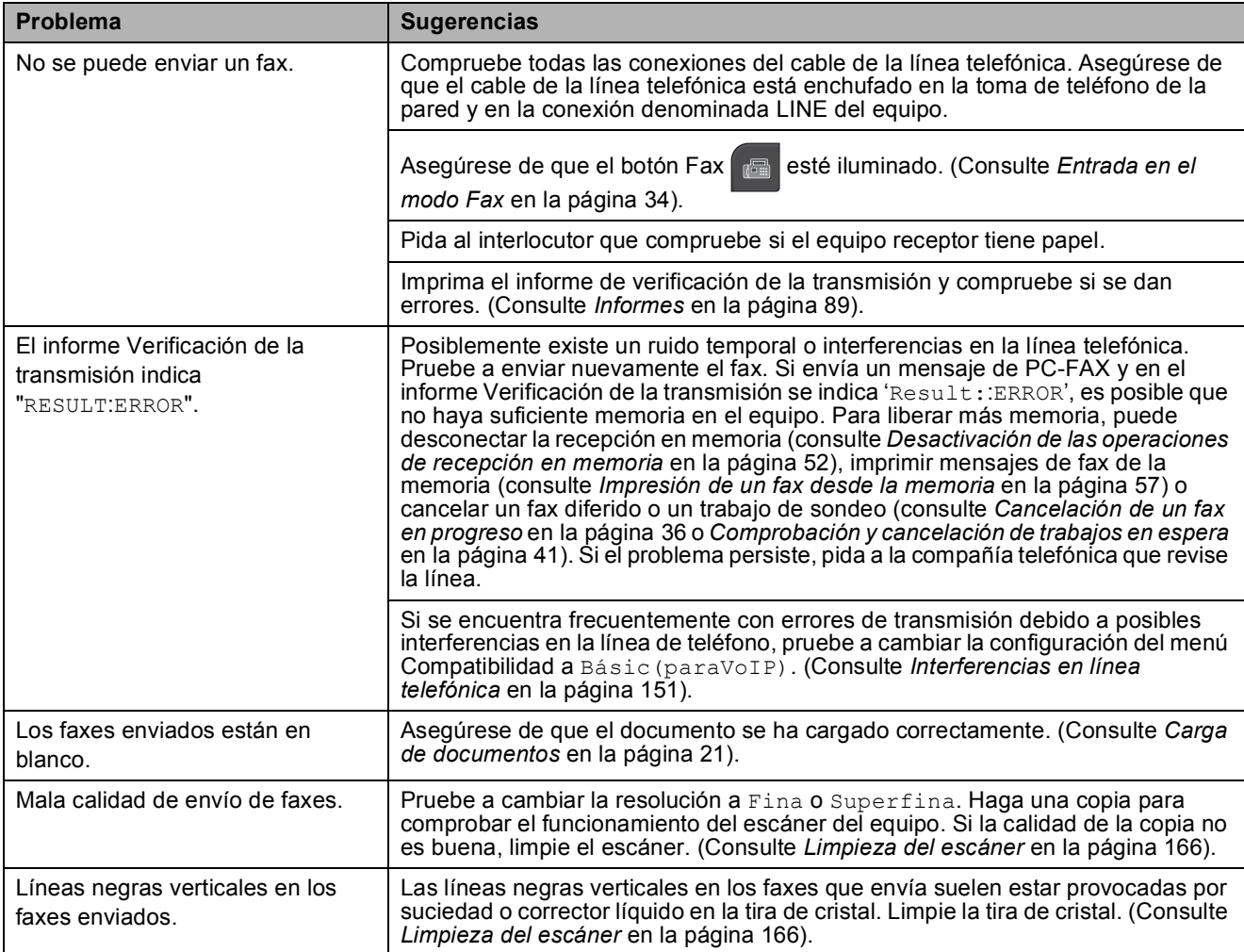

#### **Gestión de las llamadas entrantes**

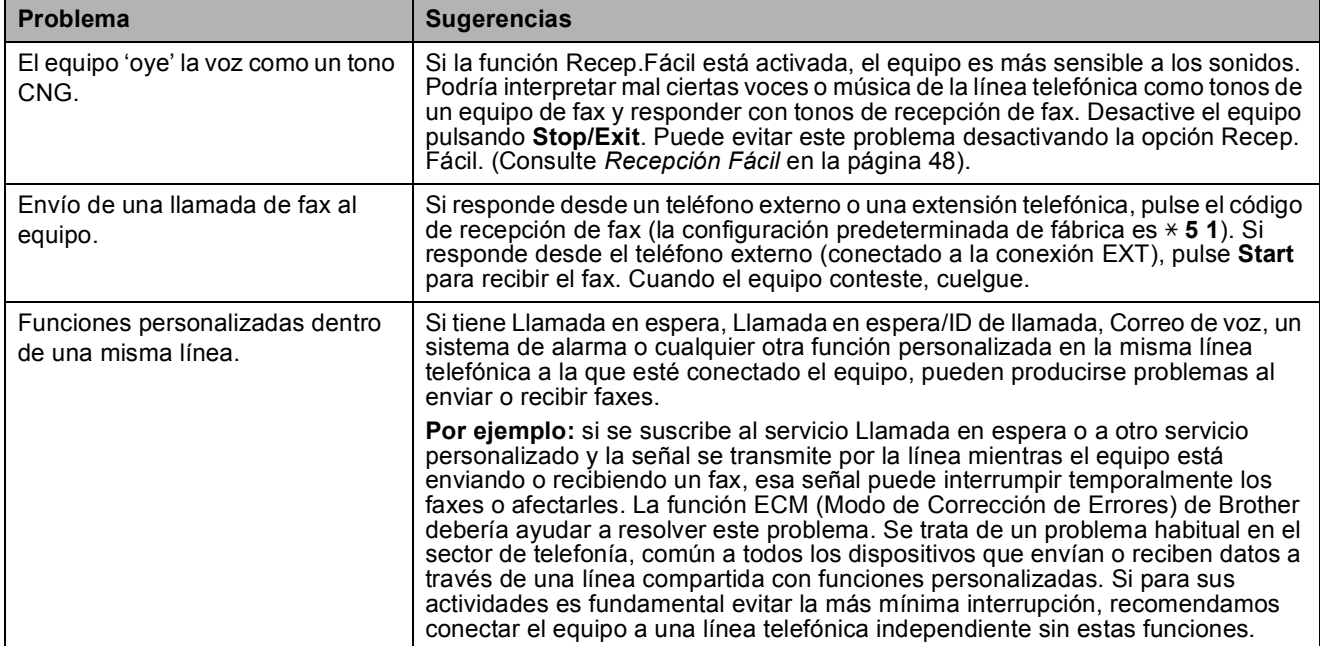

#### **Problemas de copia**

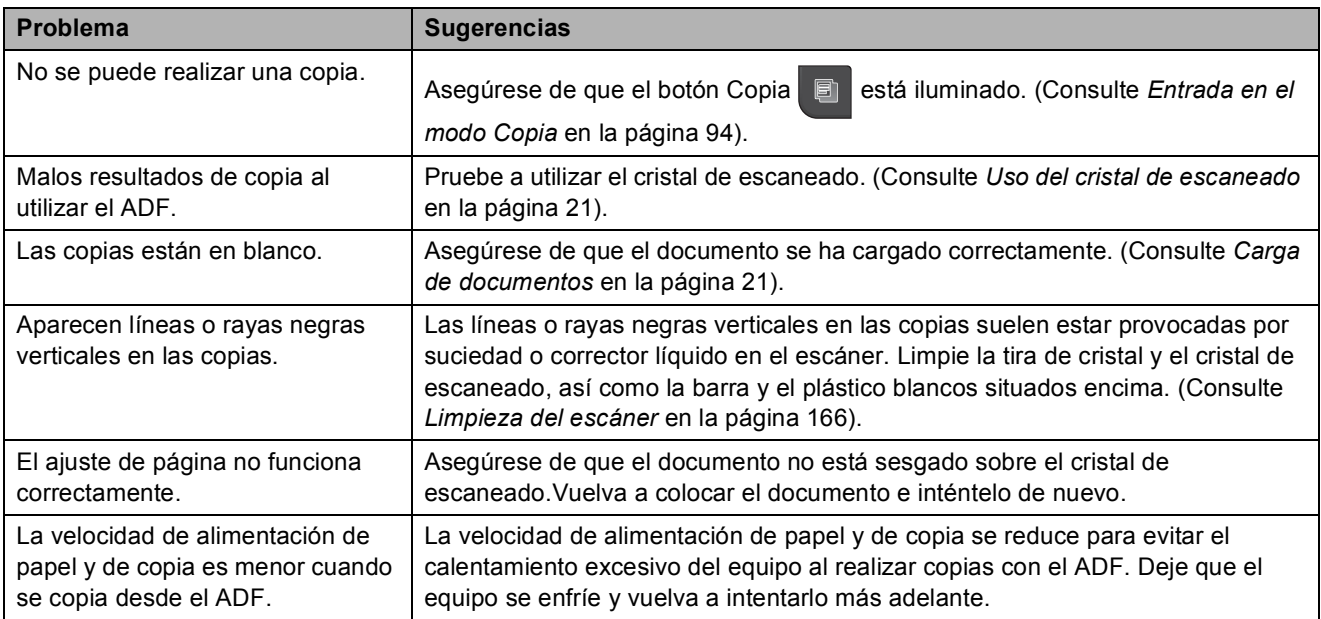

#### **Problemas de escaneado**

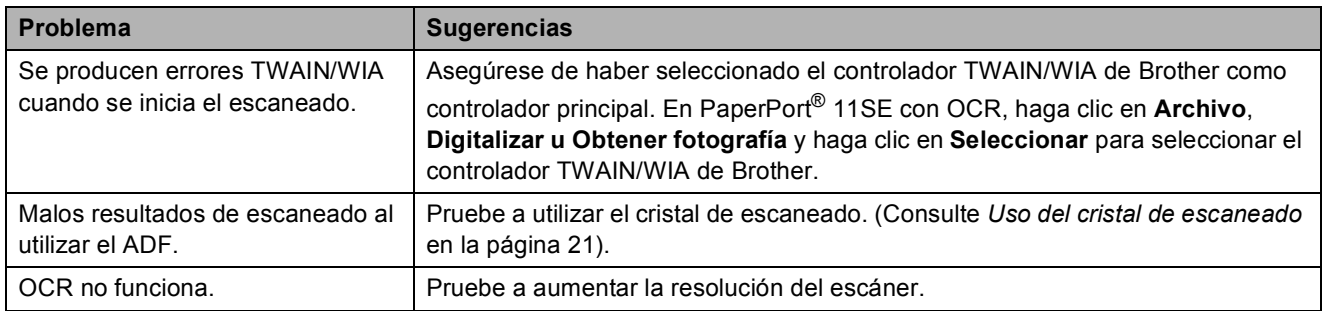

#### **Problemas de software**

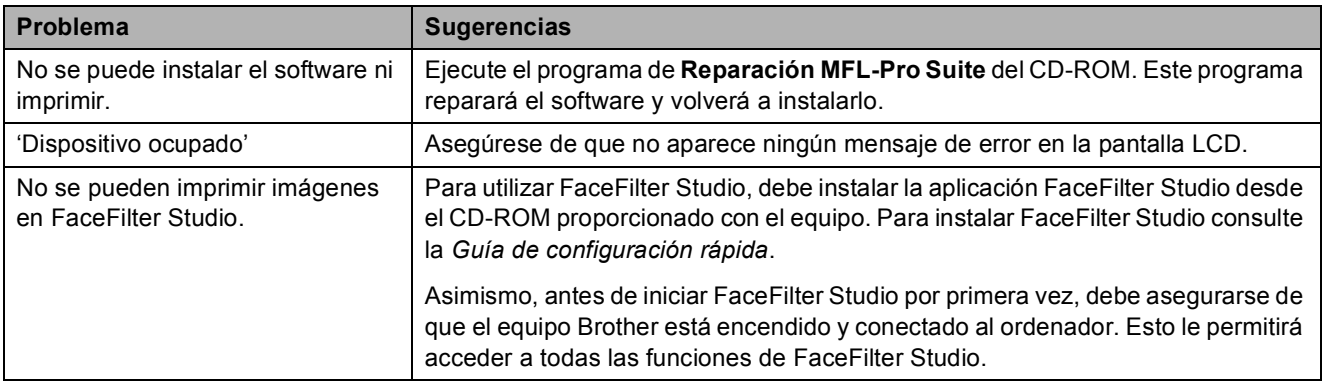

## **Problemas con PhotoCapture Center®**

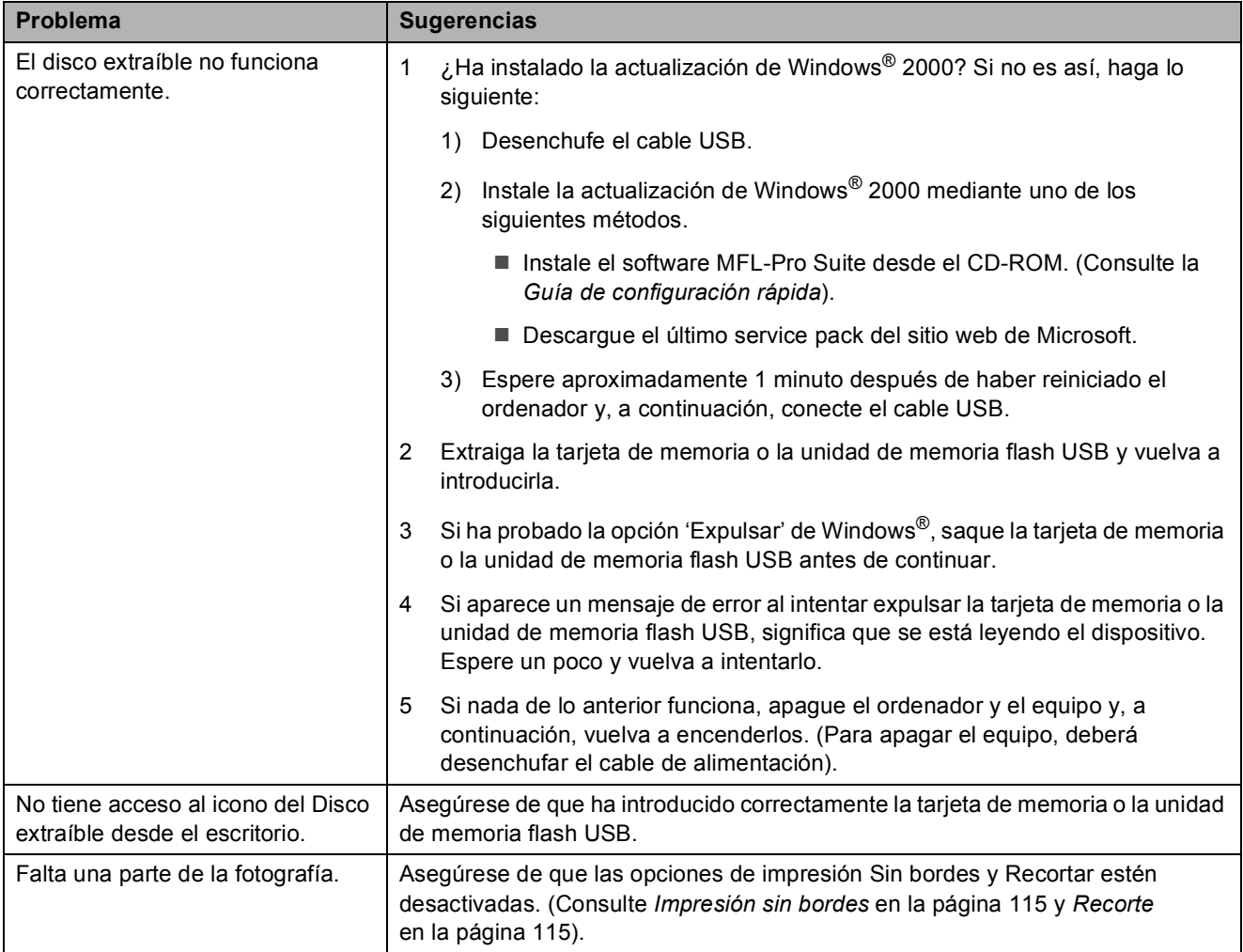

#### **Problemas de red**

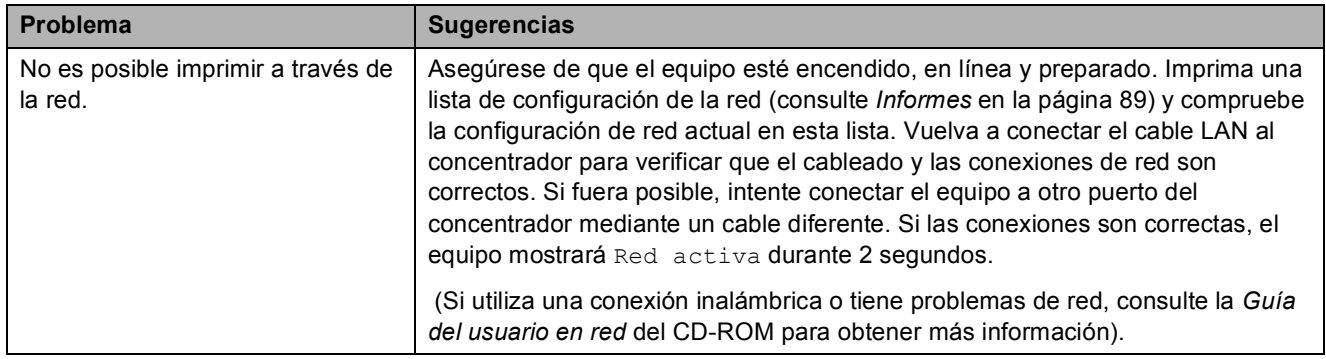

## **Problemas de red (Continuación)**

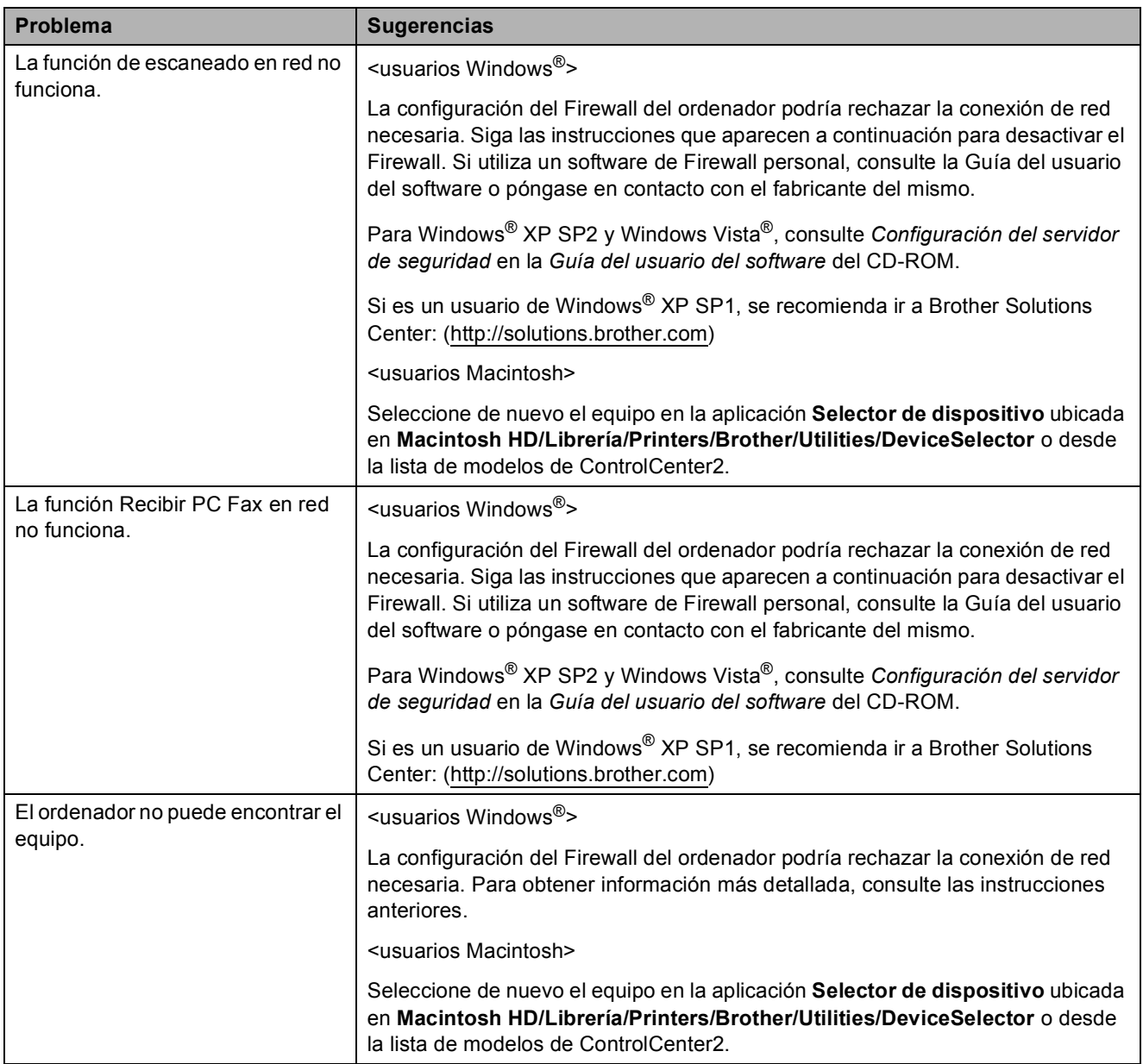

### **Problemas de pantalla táctil**

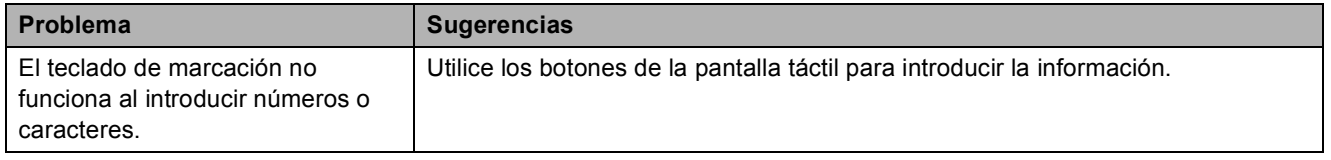

#### **Tono de marcación <sup>B</sup>**

Al configurar el tono de marcación como Detección, se acortará la pausa de detección de marcación.

- **Pulse MENÚ.** 
	- **Pulse ▲ o ▼ para mostrar** Conf.inicial.
- **3** Pulse Conf.inicial.
- **4** Pulse **A** o **▼** para mostrar Tono de marca.
- **b** Pulse Tono de marca.
- Pulse Detección o No detectado.
- g Pulse **Stop/Exit**.

#### <span id="page-166-0"></span>**Interferencias en línea telefónica <sup>B</sup>**

En el caso de que tenga problemas para enviar o recibir faxes debido a una posible interferencia en la línea telefónica, le recomendamos que ajuste la configuración de compatibilidad de ecualización para reducir la velocidad del módem y poder proceder a las operaciones de fax.

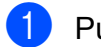

Pulse MENÚ.

- **b** Pulse **A** o ▼ para mostrar Conf.inicial.
- 3 Pulse Conf.inicial.

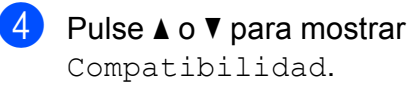

5 Pulse Compatibilidad.

- Pulse Alta, Normal o Básic(paraVoIP).
	- Básic(paraVoIP) reduce la velocidad del módem a 9.600 bps. A menos que la interferencia en su línea telefónica se repita, puede que prefiera utilizarlo solamente cuando sea necesario.
	- Normal ajusta la velocidad del módem a 14.400 bps.
	- Alta aumenta la velocidad del módem a 33.600 bps. (configuración predeterminada de fábrica)
- Pulse Stop/Exit.

#### **Nota**

Cuando cambie la compatibilidad a Básic(paraVoIP), la función ECM solamente estará disponible para el envío de faxes en color.

# <span id="page-167-0"></span>**Mensajes de error y de mantenimiento <sup>B</sup>**

Al igual que con cualquier otro producto electrónico sofisticado, es posible que se produzcan errores y que se deban sustituir los artículos consumibles. En tal caso, el equipo identificará el problema y mostrará un mensaje de error. A continuación, se exponen los mensajes de error y mantenimiento más comunes.

Puede corregir la mayoría de los errores y borrar los mensajes de mantenimiento rutinario por sí mismo/a. Si necesita más ayuda, Brother Solutions Center le ofrece las preguntas más frecuentes y los consejos más recientes para la solución de problemas.

Consulte<http://solutions.brother.com>.

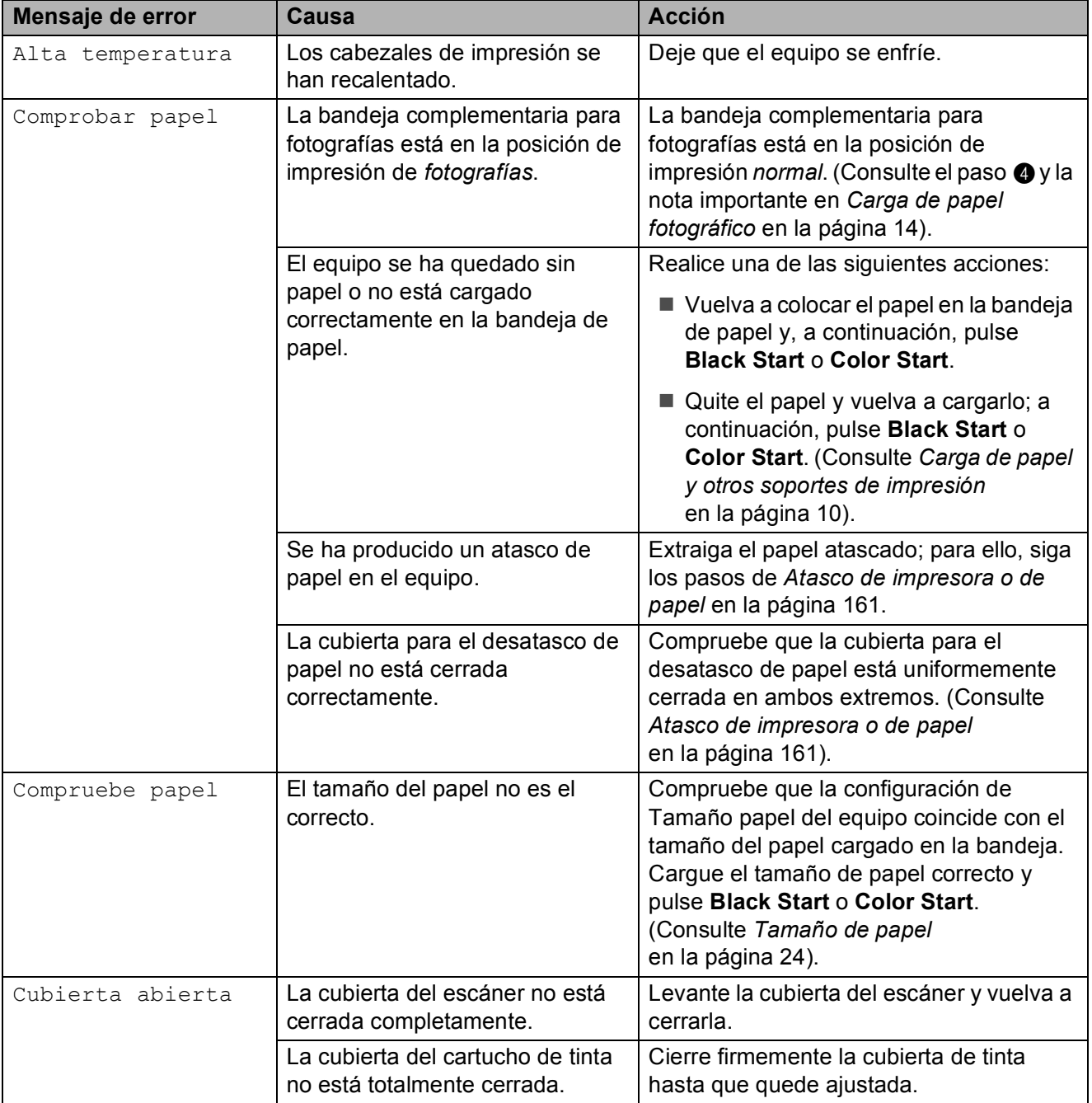

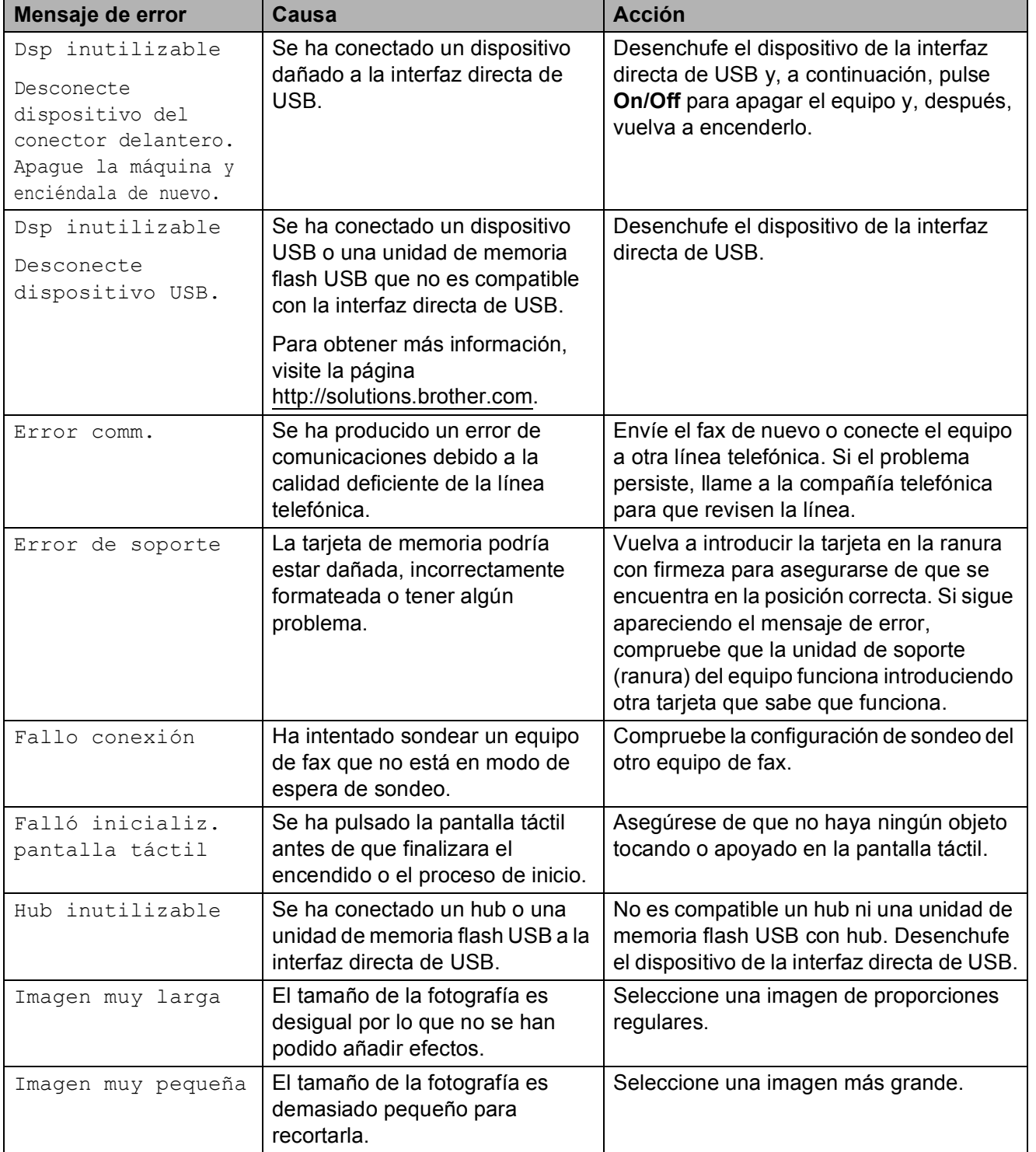

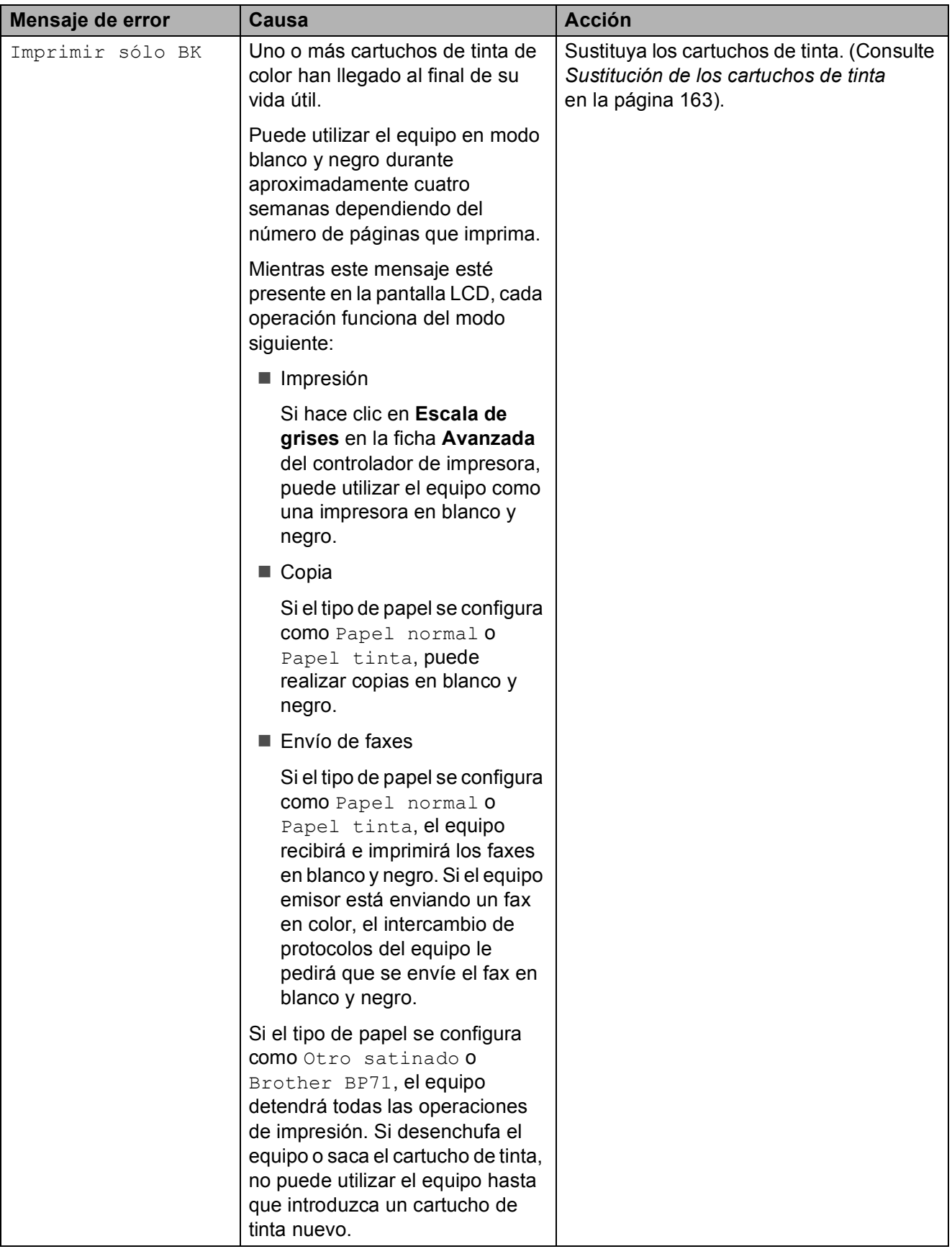

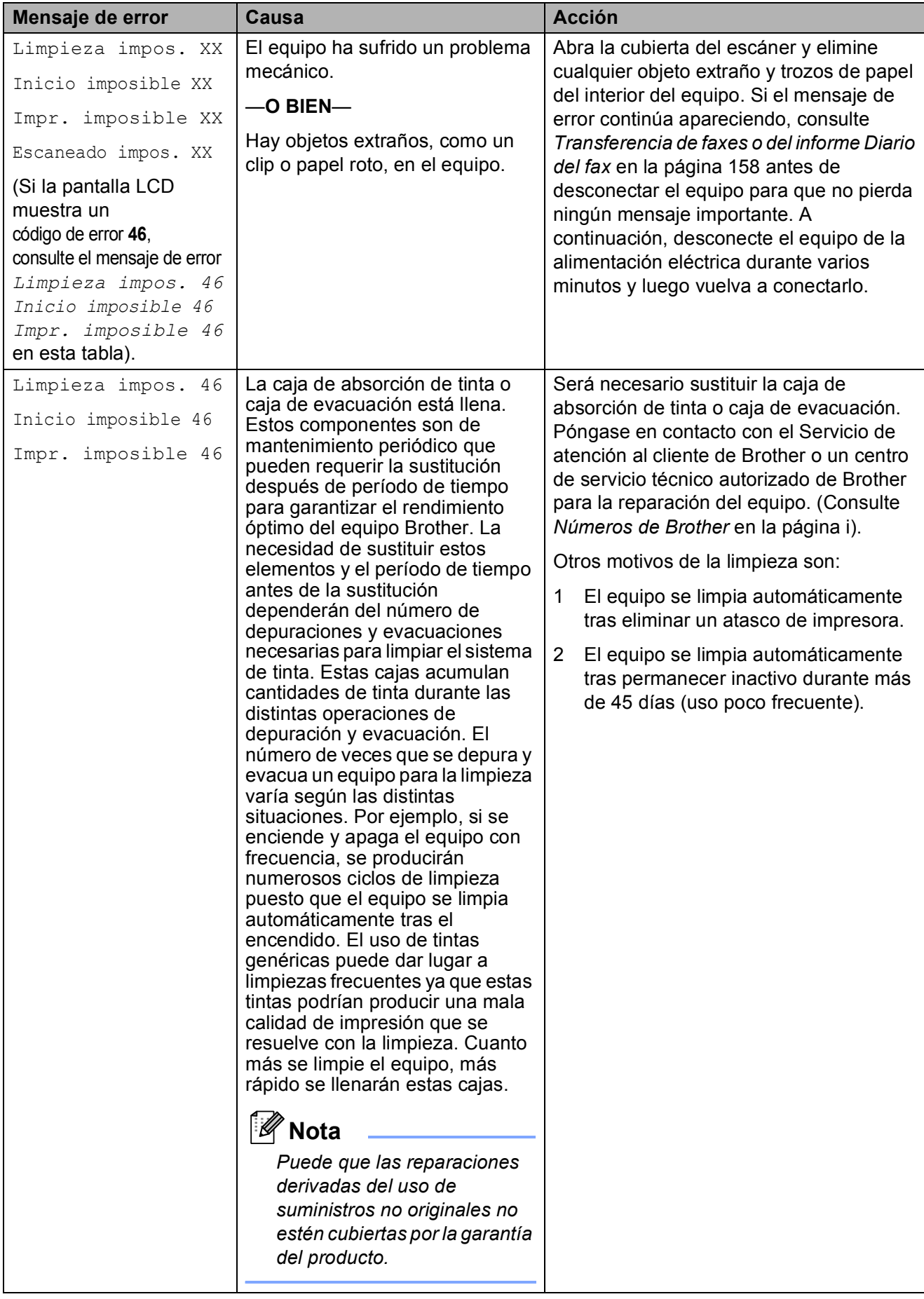

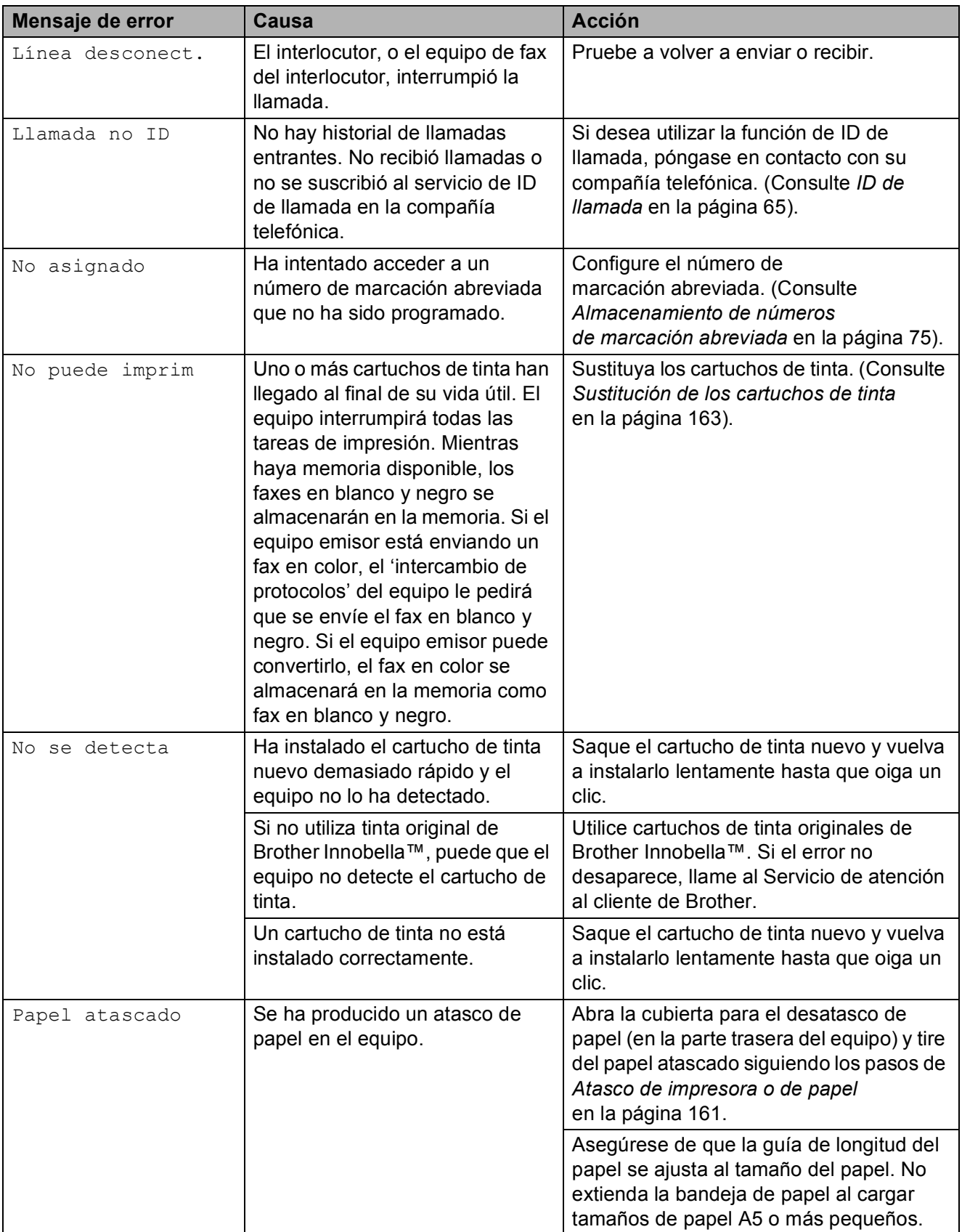

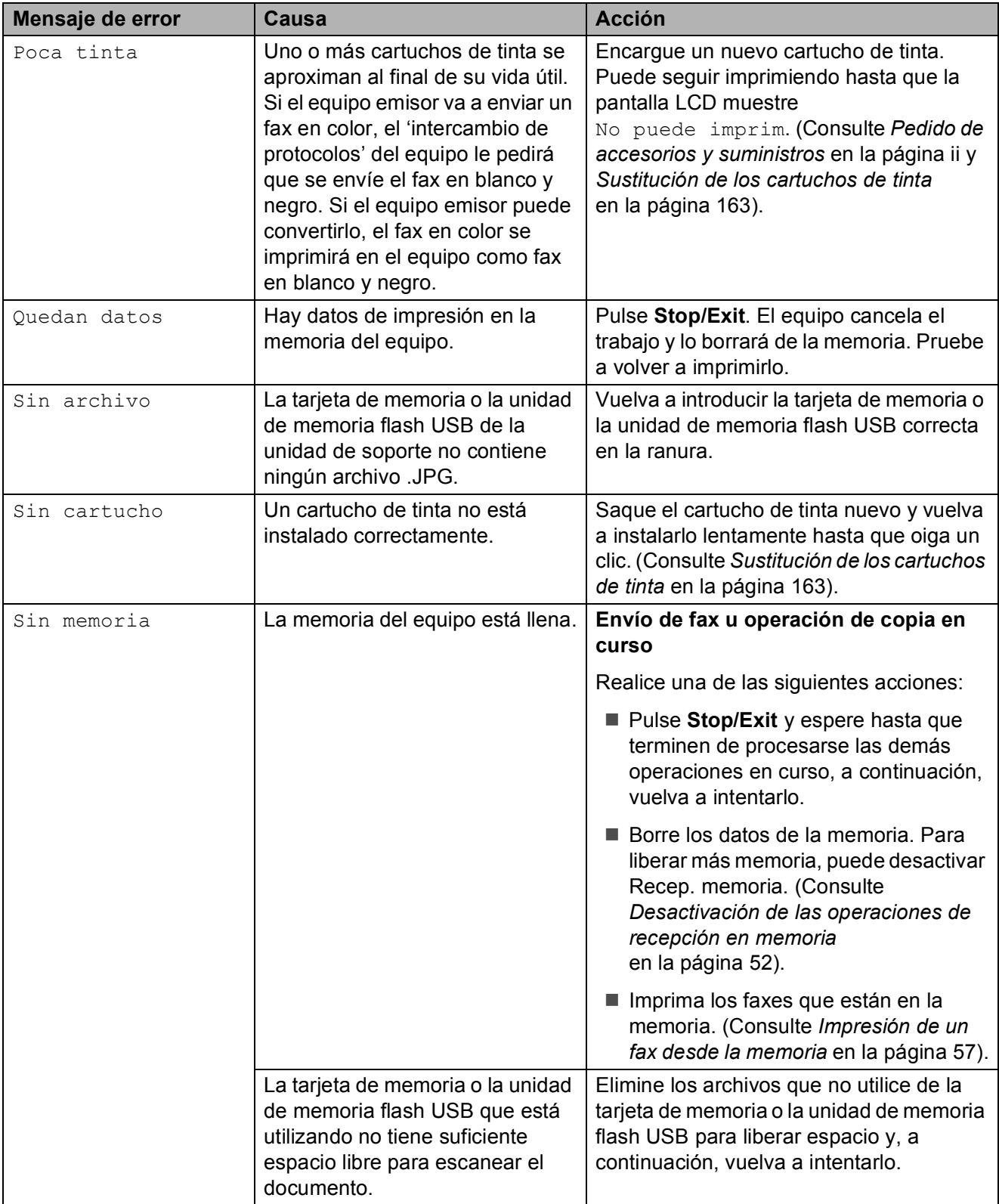

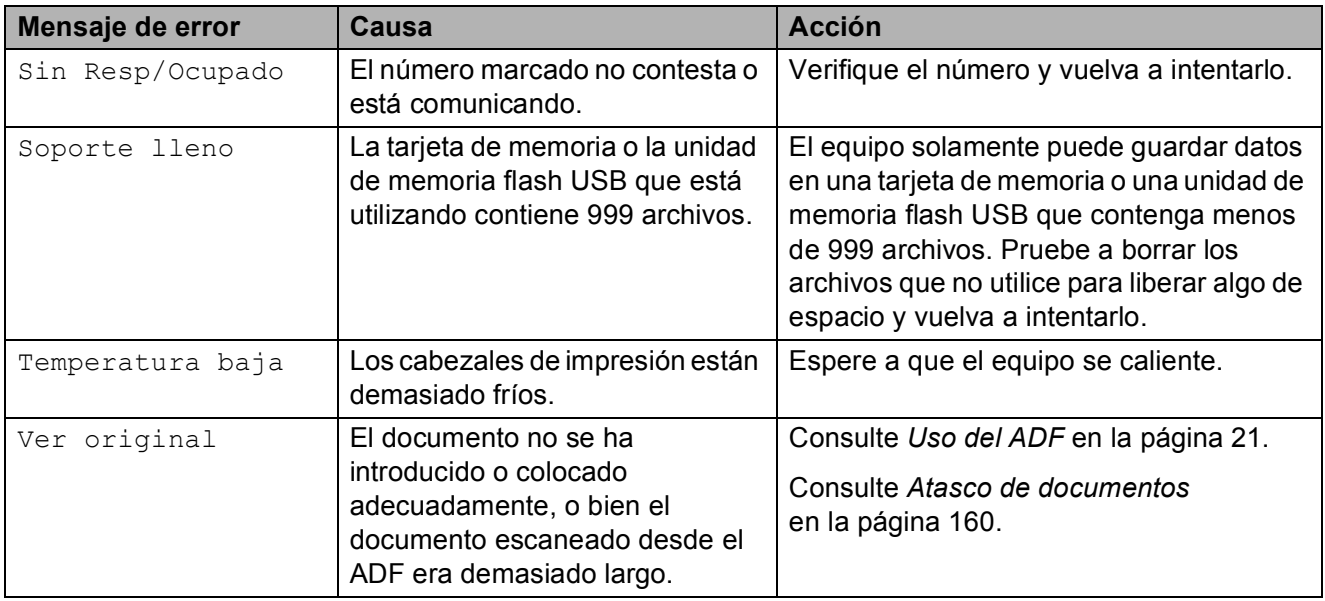

## **Animación de error <sup>B</sup>**

La animación de error muestra las instrucciones paso a paso cuando el papel se queda atascado. Puede consultar los pasos a su propio ritmo pulsando **>** para ver el siguiente paso y **d** para retroceder. Si no pulsa ningún botón durante 1 minuto, la animación se activará de nuevo automáticamente.

## **Nota**

Puede pulsar **∢** o ▶ para poner en pausa la animación automática y volver al modo de paso a paso.

### <span id="page-173-0"></span>**Transferencia de faxes o del informe Diario del fax**

#### Si en la pantalla LCD aparece:

- Limpieza impos. XX
- Inicio imposible XX
- Impr. imposible XX
- Escaneado impos. XX

Se recomienda transferir los faxes a otro equipo de fax o al ordenador. (Consulte *[Transferencia de faxes a otro equipo de fax](#page-174-2)* [en la página 159](#page-174-2) o *[Transferencia de faxes al](#page-174-3)  ordenador* [en la página 159](#page-174-3)).

También puede transferir el informe Diario del fax para comprobar si hay algún fax que se deba transferir. (Consulte *[Transferencia](#page-174-4)  [del informe Diario del fax a otro equipo de fax](#page-174-4)* [en la página 159](#page-174-4)).

#### <span id="page-174-2"></span><span id="page-174-0"></span>**Transferencia de faxes a otro equipo**  de fax

Si no ha configurado la ID de la estación, no puede entrar en modo de transferencia de faxes. (Consulte *Configuración de la función Iden. estación* en la *Guía de configuración rápida*).

**A Pulse Stop/Exit** para interrumpir el error de forma temporal.

- **2** Pulse MENÚ.
- $\overline{\mathbf{3}}$  Pulse  $\Delta$  o  $\overline{\mathbf{v}}$  para mostrar Servicio.
- Pulse Servicio.
- Pulse Transf. Datos.
- Pulse Transfe. Fax.
- Realice una de las siguientes acciones:
	- Si en la pantalla LCD aparece No hay datos, significa que no queda ningún fax en la memoria del equipo.

Pulse **Stop/Exit**.

- Introduzca el número de fax al que desea reenviar los faxes.
- Pulse **Black Start**.

#### <span id="page-174-3"></span><span id="page-174-1"></span>**Transferencia de faxes al ordenador B**

Puede transferir los faxes desde la memoria del equipo al ordenador.

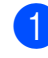

a Pulse **Stop/Exit** para interrumpir el error de forma temporal.

b Asegúrese de que ha instalado **MFL-Pro Suite** en el ordenador y, a continuación, active **Recepción PC-FAX** en el ordenador. (Para obtener información detallada, consulte *Recepción PC-FAX* para Windows® en la *Guía del usuario del software* del CD-ROM).

Asegúrese de que ha configurado Recibir PC Fax en el equipo. (Consulte *[Recepción PC Fax \(solo Windows](#page-66-0)®)* [en la página 51](#page-66-0)). Si los faxes están en la memoria del equipo al configurar la opción Recibir PC Fax, la pantalla LCD le preguntará si desea transferir los faxes al ordenador.

- $\overline{4}$  Realice una de las siguientes acciones:
	- Para transferir todos los faxes al ordenador, pulse Sí. Se le preguntará si desea activar también la impresión de seguridad.
	- Para salir y dejar los faxes en la memoria, pulse No.
- **6** Pulse Stop/Exit.

#### <span id="page-174-4"></span>**Transferencia del informe Diario del fax a otro equipo de fax <sup>B</sup>**

Si no ha configurado la ID de la estación, no puede entrar en modo de transferencia de faxes. (Consulte *Configuración de la función Iden. estación* en la *Guía de configuración rápida*).

- **A Pulse Stop/Exit** para interrumpir el error de forma temporal.
- **Pulse MENÚ.**
- Pulse  $\triangle$  o  $\nabla$  para mostrar Servicio.
- Pulse Servicio.
- **b** Pulse Transf. Datos.
- Pulse Transfe. Info.
- Introduzca el número de fax al que desea reenviar el informe Diario del fax.
- **8** Pulse **Black Start**.

## <span id="page-175-0"></span>**Atasco de documentos <sup>B</sup>**

Los documentos se pueden atascar en la unidad ADF si no se introducen o colocan correctamente, o si son demasiado largos. Siga estos pasos para desatascar un documento.

#### **Documento atascado en la parte superior de la unidad ADF <sup>B</sup>**

- **Extraiga el papel que no esté atascado** en el ADF.
- 
- **2** Abra la cubierta del ADF.
- **3** Tire del documento atascado hacia arriba y hacia la izquierda.

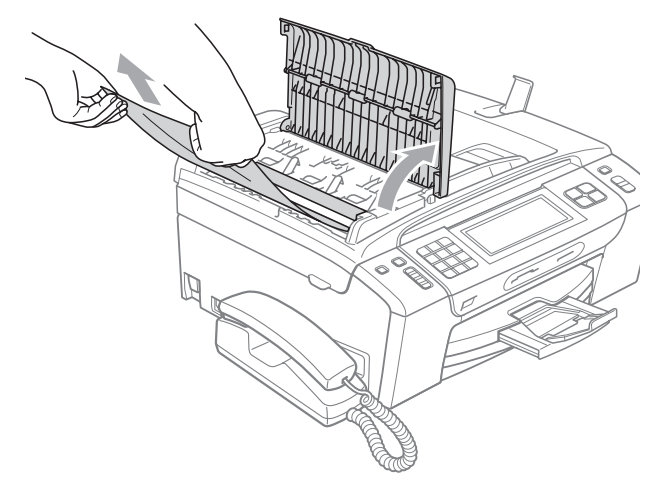

4 Cierre la cubierta del ADF.

**5** Pulse Stop/Exit.

### **IMPORTANTE**

Para evitar futuros atascos de documentos, cierre la cubierta de la unidad ADF correctamente presionándola hacia abajo en el centro.

#### **Documento atascado dentro de la unidad ADF <sup>B</sup>**

- **Extraiga el papel que no esté atascado** en el ADF.
- Levante la cubierta de documentos.
- Tire del documento atascado hacia la izquierda.

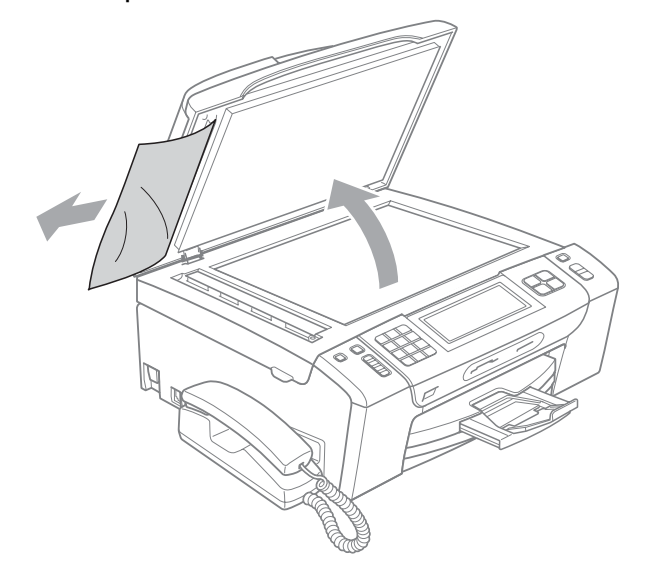

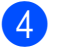

Cierre la cubierta de documentos.

e Pulse **Stop/Exit**.

### <span id="page-176-0"></span>**Atasco de impresora o de papel <sup>B</sup>**

En función del lugar del equipo en que se haya atascado el papel, extraiga el papel atascado.

**1** Si la aleta de soporte del papel está abierta, ciérrela y, a continuación, tire de la bandeja de papel para sacarla por completo del equipo.

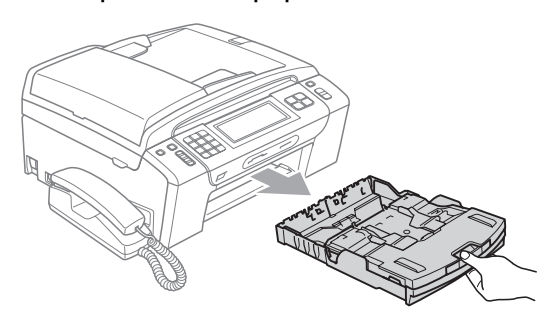

Tire del papel atascado (1) y pulse **Stop/Exit**.

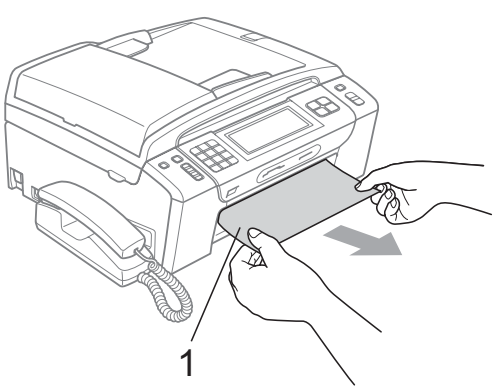

- **3** Reinicie el equipo levantando la cubierta del escáner por la parte delantera del equipo y cerrándola a continuación.
	- Si no puede extraer el papel atascado de la parte delantera del equipo o si el mensaje de error todavía aparece en la pantalla LCD una vez extraído el papel atascado, vaya al paso siguiente.

d Abra la cubierta para el desatasco de papel (1) de la parte trasera del equipo. Tire del papel atascado para retirarlo del equipo.

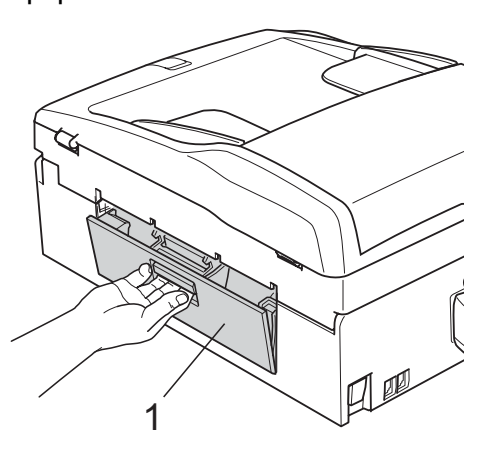

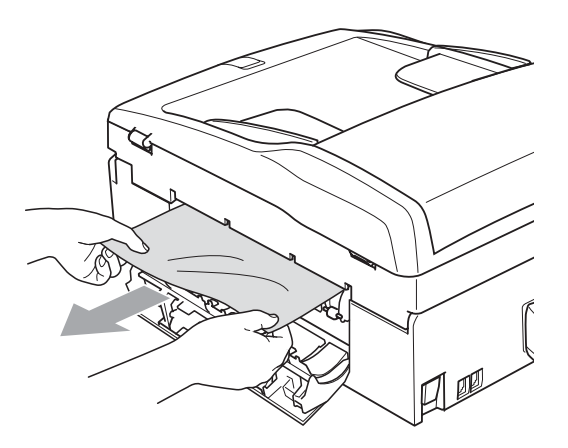

e Cierre la cubierta para el desatasco de papel.

Asegúrese de que la cubierta está cerrada correctamente.

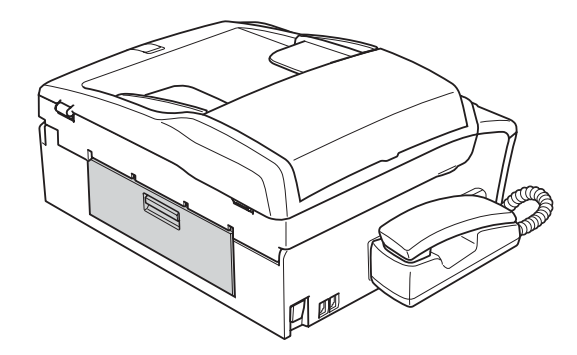

- 
- f Levante la cubierta del escáner (1) por la parte delantera del equipo hasta que quede inmovilizada firmemente en la posición abierta. Asegúrese de que no queda papel atascado en el interior del equipo.

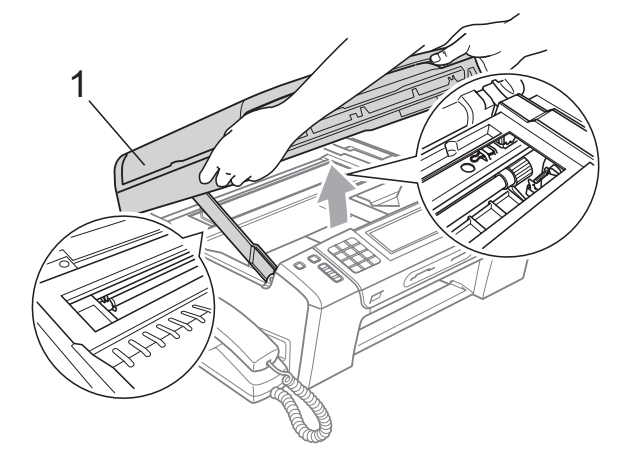

#### **IMPORTANTE**  $\bullet$

- Si el papel está atascado debajo de los cabezales de impresión, desenchufe el equipo de la fuente de alimentación y mueva los cabezales para sacar el papel.
- Si el cabezal de impresión se encuentra en la esquina derecha como se muestra en la ilustración, no se puede mover. Mantenga pulsado **Stop/Exit** hasta que el cabezal de impresión se sitúe en el medio. A continuación, desenchufe el equipo de la fuente de alimentación y saque el papel.

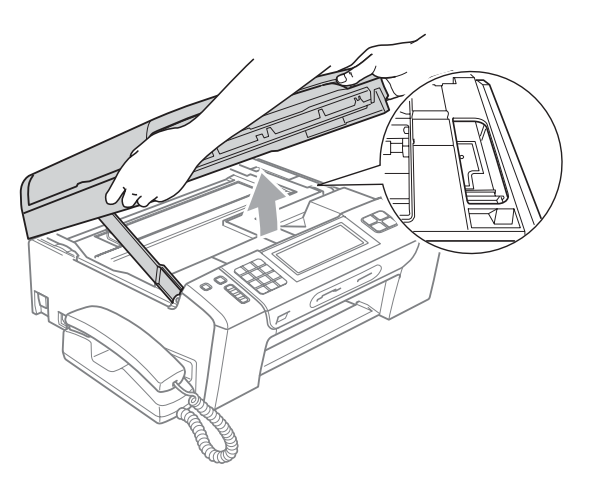

• Si se mancha la piel con tinta, lávese inmediatamente con jabón o detergente. **z** Levante la cubierta del escáner para liberar el bloqueo  $($  $)$ ). Cierre suavemente el soporte de la cubierta del escáner  $(2)$ ) y cierre la cubierta del escáner  $(3)$  sujetándola con las dos manos.

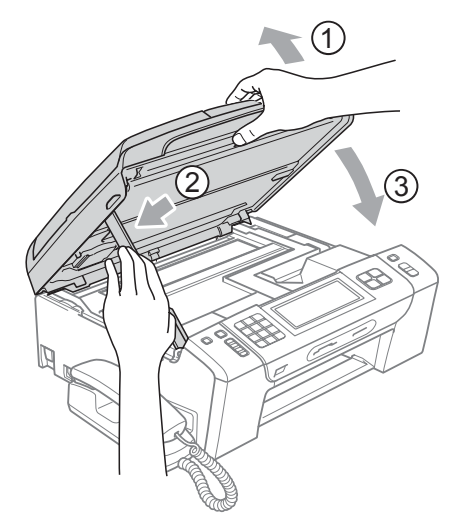

8 Vuelva a introducir las bandejas de papel con firmeza en el equipo.

<sup>9</sup> Mientras mantiene sujeta la bandeja de papel en su lugar, extraiga el soporte del papel  $(1)$  hasta que se quede ajustado y, a continuación, despliegue la aleta de soporte del papel  $(Q)$ ).

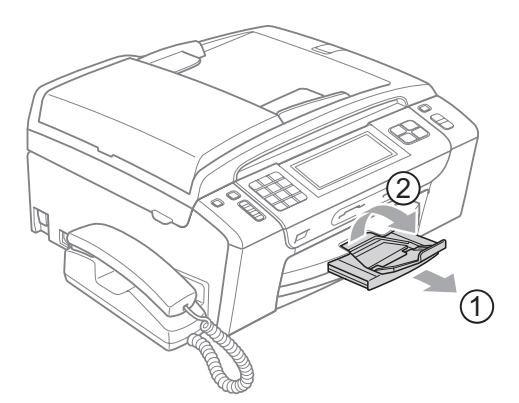

Asegúrese de extraer el soporte de papel hasta que se quede inmovilizado.

# **IMPORTANTE**

NO utilice la aleta de soporte de papel para papel de tamaño Legal.

# **Mantenimiento rutinario <sup>B</sup>**

### <span id="page-178-0"></span>**Sustitución de los cartuchos de tinta <sup>B</sup>**

El equipo está equipado con un medidor de tinta. El medidor del volumen de tinta supervisa automáticamente el nivel de tinta de cada uno de los 4 cartuchos. Cuando el equipo detecta que uno de los cartuchos se está quedando sin tinta, se lo indica mediante un mensaje en la pantalla LCD.

La pantalla LCD le informa de cuál de los cartuchos tiene poca tinta o debe sustituir. Asegúrese de seguir las instrucciones de la pantalla LCD para sustituir los cartuchos de tinta en el orden correcto.

Aun cuando el equipo notifique que hay que sustituir un cartucho de tinta, quedará una pequeña cantidad de tinta en el mismo. Es necesario guardar algo de tinta en los cartuchos para evitar la entrada de aire y se dañe el conjunto del cabezal de impresión.

# **IMPORTANTE**

Brother recomienda encarecidamente que no se rellenen los cartuchos de tinta suministrados con el equipo. Se recomienda también que se sigan utilizando solamente cartuchos de tinta de sustitución genuinos de la marca Brother. Usar o intentar usar tinta o cartuchos de tinta potencialmente incompatibles en el equipo Brother pueden provocar daños en el equipo y generar una baja calidad de impresión. Nuestra garantía no cubre ningún problema provocado por el uso de tinta o de cartuchos de tinta de terceros no autorizados. Para proteger y obtener un rendimiento óptimo del equipo Brother, se recomienda encarecidamente el uso de consumibles genuinos de Brother.

a Abra la cubierta del cartucho de tinta. Si uno o varios cartuchos de tinta han llegado al final de su vida útil, por ejemplo el negro, en la pantalla LCD aparecerá Imprimir sólo BK o No puede imprim.

2 Presione la palanca de desbloqueo hacia abajo y saque el cartucho de tinta del color indicado en la pantalla LCD.

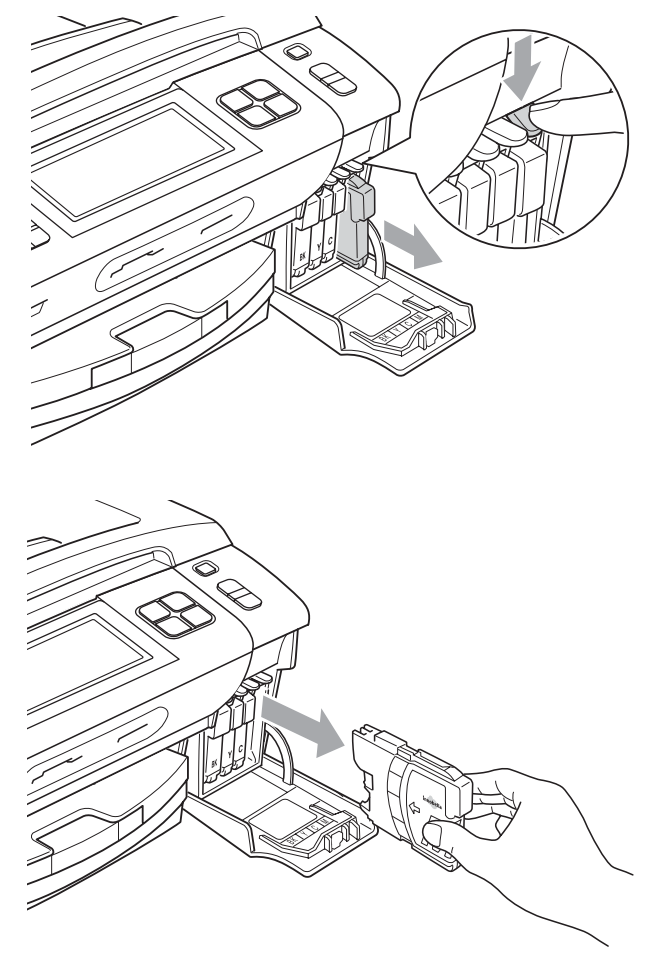

c Abra la bolsa del cartucho de tinta nuevo del color indicado en la pantalla LCD y saque el cartucho.

Gire el mando verde de la cubierta amarilla de protección en el sentido de las agujas del reloj hasta que haga clic para liberar el cierre hermético y, a continuación, extraiga la cubierta (1).

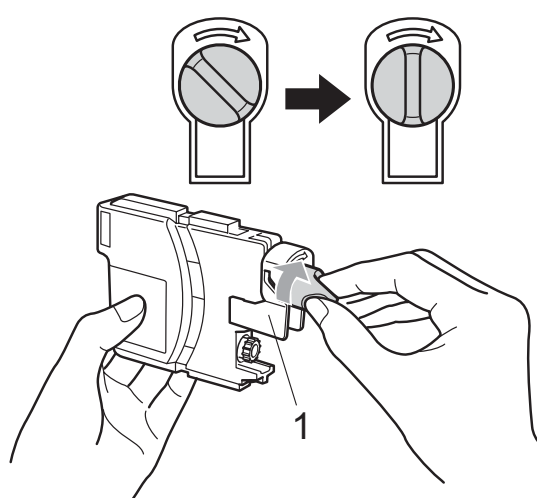

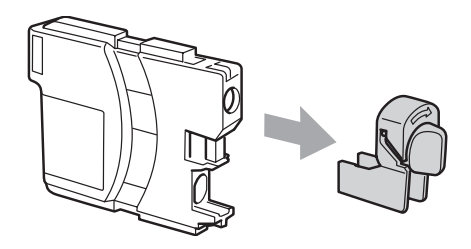

**6** Cada color tiene una posición correcta. Introduzca el cartucho de tinta en la dirección que indica la flecha que aparece en la etiqueta.

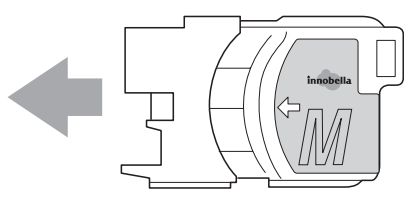

**6** Empuje cuidadosamente el cartucho de tinta hasta que este quede ajustado y cierre la cubierta del cartucho de tinta.

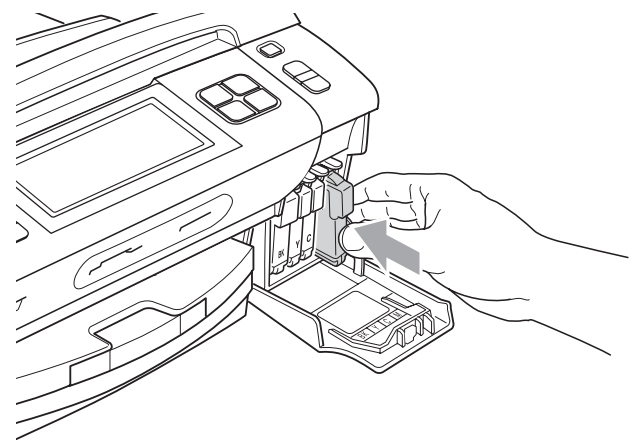

El equipo reiniciará automáticamente el medidor de volumen de tinta.

#### **Nota**

• Si se ha sustituido un cartucho de tinta, en la pantalla LCD se puede solicitar que se verifique que es nuevo (por ejemplo,

Cambio Cartuchos BK Negro). Por cada cartucho nuevo que instale, pulse Sí para reiniciar automáticamente el medidor de tinta de ese color. Si el cartucho de tinta instalado no es completamente nuevo, asegúrese de pulsar No.

• Si en la pantalla LCD aparece Sin cartucho **O** No se detecta después de haber instalado los cartuchos de tinta, compruebe que los cartuchos están instalados correctamente.

# **A AVISO**

Si le entra tinta en los ojos, lávelos de inmediato con agua abundante y consulte a un médico si le parece oportuno.
## **IMPORTANTE**

- NO extraiga los cartuchos de tinta si no los va a cambiar. Si lo hace, puede reducir la cantidad de tinta y el equipo no sabrá la cantidad de tinta que queda en el cartucho.
- NO toque las ranuras de introducción del cartucho. De lo contrario, puede que la tinta le manche la piel.
- Si se mancha la piel o la ropa con tinta, lávese inmediatamente con jabón o detergente.
- Si mezcla los colores al instalar un cartucho de tinta en la posición incorrecta, limpie varias veces el cabezal de impresión después de corregir la instalación del cartucho.
- Una vez abierto el cartucho de tinta, instálelo en el equipo y utilícelo como máximo durante seis meses a partir de la fecha de instalación. Utilice los cartuchos de tinta cerrados hasta la fecha de caducidad indicada en su embalaje.
- NO desmonte ni fuerce el cartucho de tinta, de lo contrario, puede provocar que la tinta se salga del cartucho.

#### **Limpieza de la parte exterior**  del equipo

**Limpie la pantalla táctil de la siguiente manera:**

### **IMPORTANTE**

• Desenchufe el cable de alimentación de la toma de corriente CA cuando limpie la pantalla táctil.

**B**

- NO utilice ningún tipo de limpiador líquido (incluido el etanol).
- Limpie la pantalla táctil con un paño suave, seco y sin pelusa.

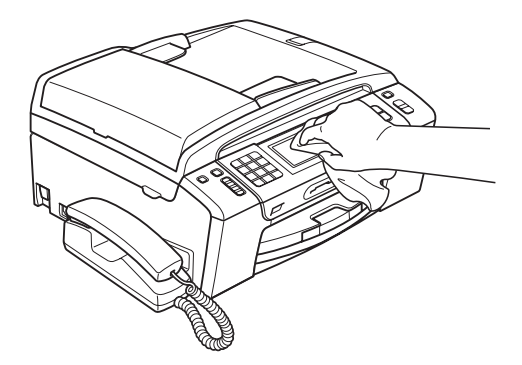

**Limpie la parte exterior del equipo de la siguiente manera:**

### *IMPORTANTE*

- Utilice detergentes neutros. Si utiliza líquidos volátiles como, por ejemplo, disolvente o bencina, dañará la superficie exterior del equipo.
- NO utilice materiales de limpieza que contengan amoníaco.
- NO utilice alcohol isopropílico para quitar la suciedad del panel de control. Podría agrietar el panel.

Tire de la bandeja de papel (1) para sacarla totalmente del equipo.

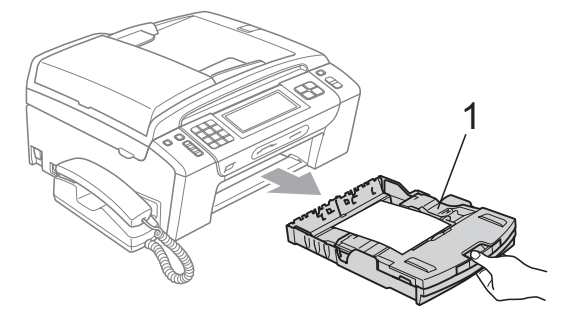

2 Limpie la parte exterior del equipo con un paño suave, seco y sin pelusa para eliminar el polvo.

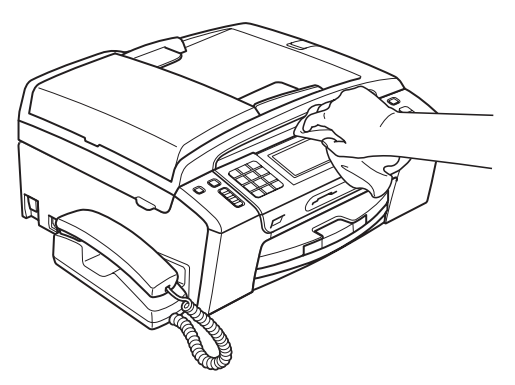

- **3** Levante la cubierta de la bandeja de salida del papel y extraiga cualquier objeto que se haya atascado en la bandeja.
- Limpie la bandeja de papel con un paño suave, seco y sin pelusa para eliminar el polvo.

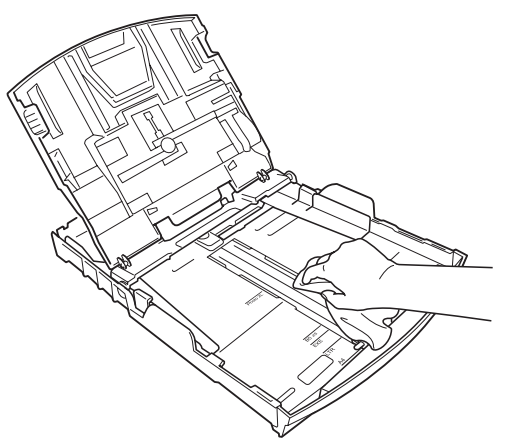

**b** Cierre la cubierta de la bandeja de salida del papel y vuelva a colocar la bandeja de papel con firmeza en el equipo.

#### **Limpieza del escáner <sup>B</sup>**

Levante la cubierta de documentos (1). Limpie el cristal de escaneado (2) y la superficie de plástico blanco (3) con un paño suave y sin pelusa humedecido con un limpiador de cristales no inflamable.

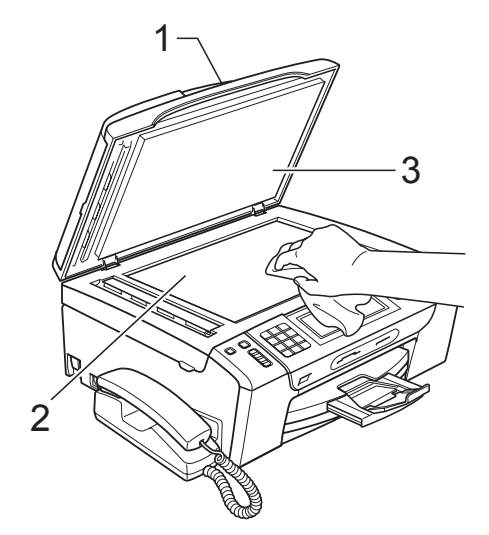

b En la unidad ADF, limpie la barra blanca (1) y la tira de cristal (2) con un paño sin pelusa humedecido con un limpiador de cristales no inflamable.

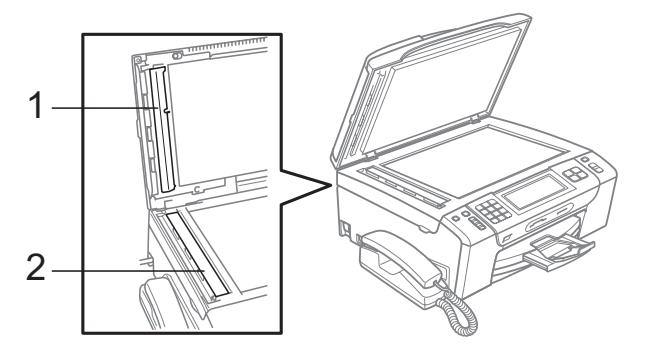

#### ້*Ø* Nota

Además de limpiar el cristal de escaneado y la tira de cristal con un limpiador de cristales no inflamable, deslice el dedo sobre el cristal para ver si nota algo en el mismo. Si nota que hay suciedad o restos, limpie de nuevo el cristal concentrándose en esa área. Es posible que tenga que repetir el proceso de limpieza tres o cuatro veces. Para realizar una prueba, haga una copia después de cada intento de limpieza.

#### **Limpieza de la placa de impresión del equipo**

### **A** AVISO

Asegúrese de desenchufar el equipo de la toma de corriente CA antes de limpiar la placa de impresión (1) para evitar que se produzca una descarga eléctrica.

- Levante la cubierta del escáner hasta que quede inmovilizada firmemente en la posición abierta.
- **2** Limpie la placa de impresión del equipo (1) y los alrededores, frotando cualquier derrame de tinta con un paño suave, seco y sin pelusa.

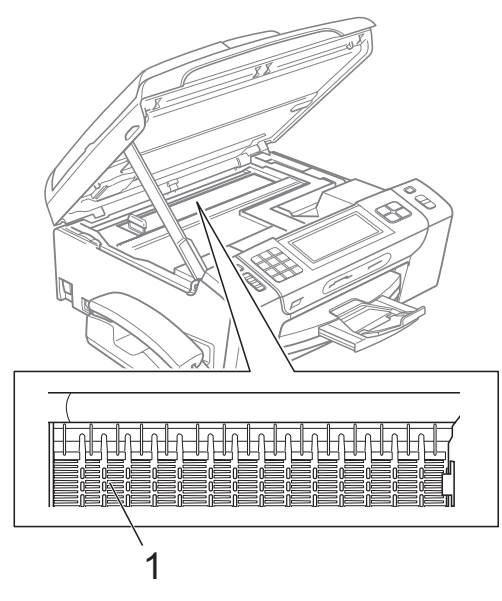

#### **Limpieza de los rodillos de recogida de papel <sup>B</sup>**

- Tire de la bandeja de papel para sacarla por completo del equipo.
- b Desenchufe el equipo de la toma de corriente CA y abra la cubierta para el desatasco de papel (1) de la parte trasera del equipo.

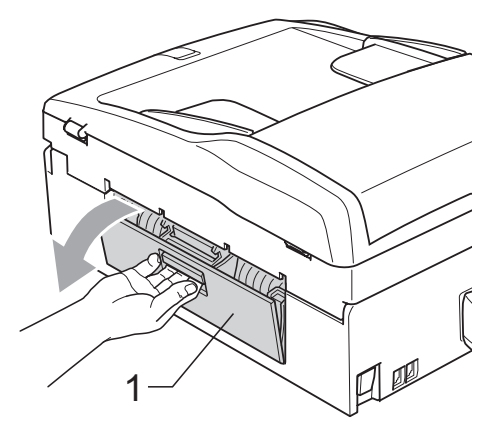

Limpie los rodillos de recogida de papel (1) con alcohol isopropílico aplicado en un bastoncillo de algodón.

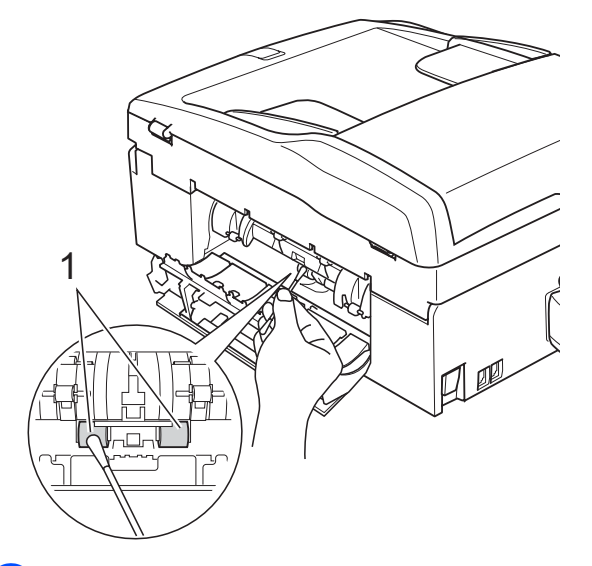

Cierre la cubierta para el desatasco de papel. Asegúrese de que la cubierta está cerrada correctamente.

e Vuelva a colocar la bandeja de papel con firmeza en el equipo.

**6** Vuelva a enchufar el cable de alimentación.

### **Limpieza del cabezal de impresión <sup>B</sup>**

Para mantener una buena calidad de impresión, el equipo limpiará automáticamente el cabezal de impresión cuando sea necesario. Puede comenzar el proceso de limpieza de forma manual si hay algún problema de calidad de impresión.

Limpie el cabezal de impresión y los cartuchos de tinta si aparecen rayas horizontales en el texto o en los gráficos o texto en blanco en las páginas impresas. Puede limpiar solamente el color negro, tres colores a la vez (cian/amarillo/magenta) o los cuatro colores a la vez.

La limpieza de los cabezales de impresión consume una pequeña cantidad de tinta. Las limpiezas demasiado frecuentes consumen tinta innecesariamente.

## **IMPORTANTE**

NO toque los cabezales de impresión. Si lo hace, podría averiarlos de manera permanente y anular su garantía.

- **1** Pulse TINTA.
	- Pulse Limpiando.
- **3** Pulse Negro, Color o Todas.

El equipo limpiará los cabezales de impresión.

Una vez finalizada la limpieza, el equipo volverá automáticamente a la pantalla Preparado.

#### **Nota**

Si limpia el cabezal de impresión al menos cinco veces y la impresión no mejora, pruebe a instalar un nuevo cartucho de sustitución original de Brother Innobella™ para cada color problemático. Pruebe a limpiar de nuevo el cabezal de impresión hasta cinco veces más. Si no ha mejorado la impresión, llame al Servicio de atención al cliente de Brother. (Consulte *[Números](#page-2-0)  de Brother* [en la página i\)](#page-2-0).

#### **Comprobación de la calidad de impresión <sup>B</sup>**

Si en sus impresiones aparecen colores y textos defectuosos (descoloridos), puede que se hayan obstruido algunas de las agujas inyectoras. Puede comprobarlo imprimiendo una hoja de comprobación de la calidad de impresión y consultando el dibujo de verificación de los inyectores.

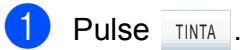

Pulse Impr de prueba.

- Pulse Calidad Impres.
- 

### **Pulse Color Start.**

El equipo comenzará a imprimir la hoja de comprobación de la calidad de impresión.

- <span id="page-183-0"></span>Compruebe la calidad de los cuatro bloques de color en la hoja.
- 6 En la pantalla LCD se le preguntará si la calidad de impresión es correcta. Realice una de las siguientes acciones:
	- Si todas las líneas son claras y visibles, pulse Sí para finalizar la comprobación de la calidad de impresión y vaya al paso  $\mathbf{\odot}$ .
	- Si observa que faltan líneas cortas, como en la ilustración, pulse No.

OK Mal

- 
- g En la pantalla LCD se le preguntará si la calidad de impresión del negro y los tres colores es correcta. Pulse Sí o No.

En la pantalla LCD se le preguntará si desea comenzar la limpieza. Pulse **Color Start**. El equipo limpiará los cabezales de impresión.

#### **9** Una vez concluida la limpieza, pulse **Color Start**.

El equipo iniciará la impresión de la hoja de comprobación de la calidad de impr[e](#page-183-0)sión y volverá al paso  $\bigcirc$ .

#### <span id="page-184-0"></span>**iii** Pulse Stop/Exit.

Si repite este procedimiento al menos cinco veces y la calidad de impresión sigue siendo mala, cambie el cartucho de tinta del color obstruido. Después de cambiar el cartucho de tinta, compruebe la calidad de la impresión. Si el problema persiste, repita los procedimientos de limpieza y comprobación para el nuevo cartucho al menos cinco veces. Si continúa faltando tinta, llame al Servicio de atención al cliente de Brother. (Consulte *[Números](#page-2-0)  de Brother* [en la página i\)](#page-2-0).

### **IMPORTANTE**

NO toque los cabezales de impresión. Si lo hace, podría averiarlos de manera permanente y anular su garantía.

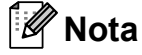

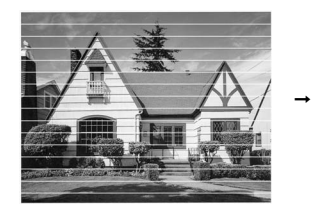

Si la boquilla del cabezal de impresión está obstruida, la prueba de impresión tendrá este aspecto.

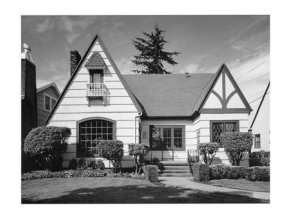

Una vez limpia la boquilla del cabezal de impresión, las líneas horizontales han desaparecido.

#### **Comprobación de la alineación de la impresión <sup>B</sup>**

Necesitará ajustar la alineación de la impresión después de haber transportado el equipo o si el texto impreso aparece borroso o las imágenes están descoloridas.

**1** Pulse TINTA.

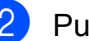

- Pulse Impr de prueba.
- Pulse Alineamiento.
- **Pulse Black Start o Color Start.** El equipo comenzará a imprimir la hoja de comprobación de la alineación.
- **6** Revise las pruebas de impresión a 600 y 1200 ppp para ver si el número 5 es el que más se asemeja al número 0.
- 6 Realice una de las siguientes acciones:
	- Si las muestras número 5 de las pruebas de impresión a 600 y 1200 ppp son las que más se asemejan, pulse Sí para concluir la comprobación de la alineación y vaya al paso  $\odot$ .
	- Si otro número de impresión de prueba presenta una mejor coincidencia para las pruebas a 600 o 1200 ppp, pulse No para seleccionarlo.
- g Para 600 ppp, pulse el número de la prueba de impresión que más se asemeje a la muestra número 0 (1-8).
- Para 1200 ppp, pulse el número de la prueba de impresión que más se asemeje a la muestra número 0 (1-8).
- <span id="page-184-1"></span>i Pulse **Stop/Exit**.

#### **Comprobación del volumen de tinta <sup>B</sup>**

Aunque aparece un icono del volumen de tinta en la pantalla LCD, puede utilizar el menú de tinta para ver un gráfico de gran tamaño que muestra la tinta que queda en cada cartucho.

- **1** Pulse TINTA.
- 2 Pulse Tinta restante. En la pantalla LCD aparecerá indicado el volumen de tinta.

c Pulse **Stop/Exit**.

#### **Nota**

Podrá comprobar el volumen de tinta desde su ordenador. (Consulte *Impresión*

para Windows® o *Impresión y envío de faxes* para Macintosh en la *Guía del usuario del software* del CD-ROM).

#### **Desinstalación e instalación del auricular y la horquilla <sup>B</sup>**

Si no utiliza el auricular, puede retirarlo y extraer la horquilla.

#### **Desinstalación del auricular y la horquilla <sup>B</sup>**

Desenchufe el cable curvado del auricular del equipo.

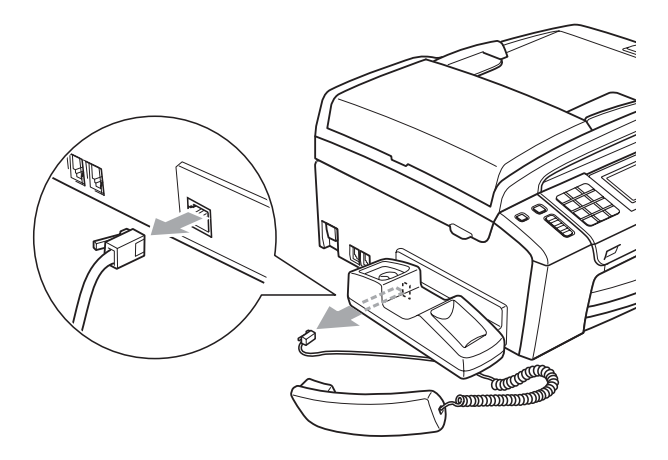

Tire hacia atrás de la lengüeta (1) y manténgala así mientras empuja la horquilla (2) hacia la parte posterior del equipo.

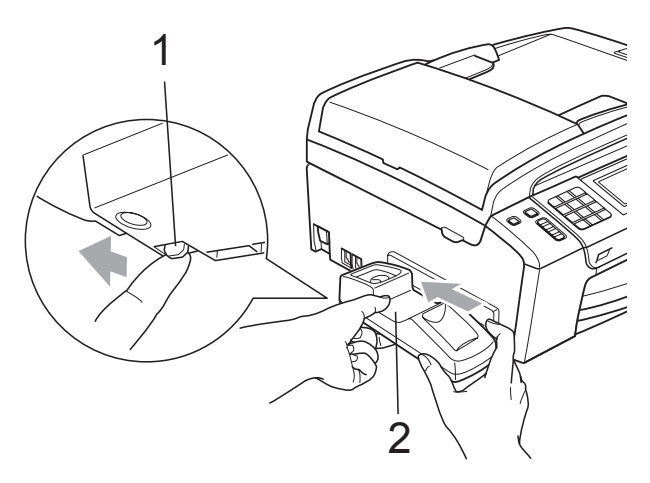

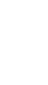

Coloque la cubierta lateral.

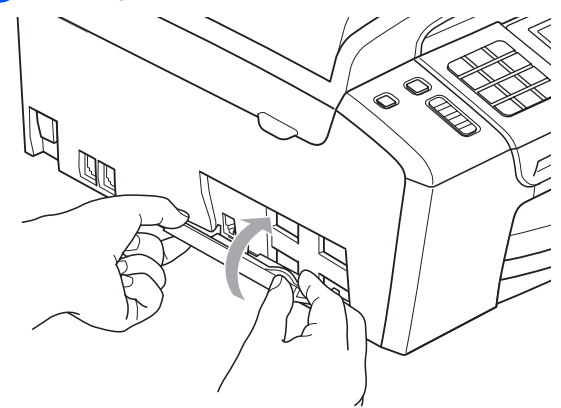

#### **Instalación del auricular y la horquilla <sup>B</sup>**

Extraiga la cubierta lateral.

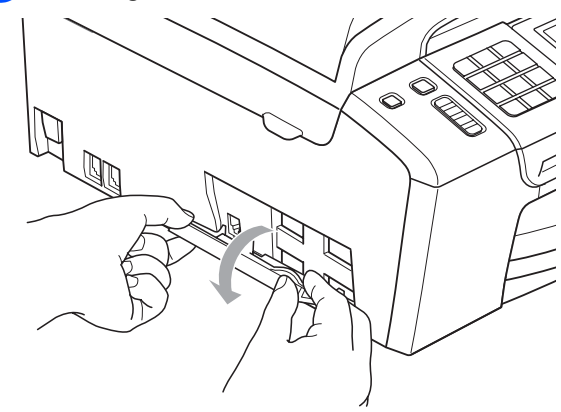

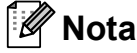

Si no puede abrir la cubierta con la mano, utilice una moneda.

 $\left( 2 \right)$  Alinee las flechas de la horquilla con las del equipo y, a continuación, deslice la horquilla hacia la parte delantera del equipo hasta que oiga un clic que indica que ha encajado en su sitio.

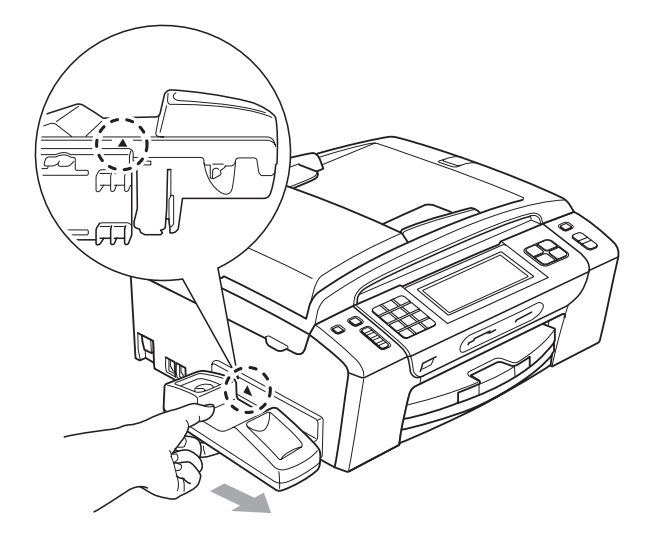

c Conecte el cable curvado del auricular al equipo.

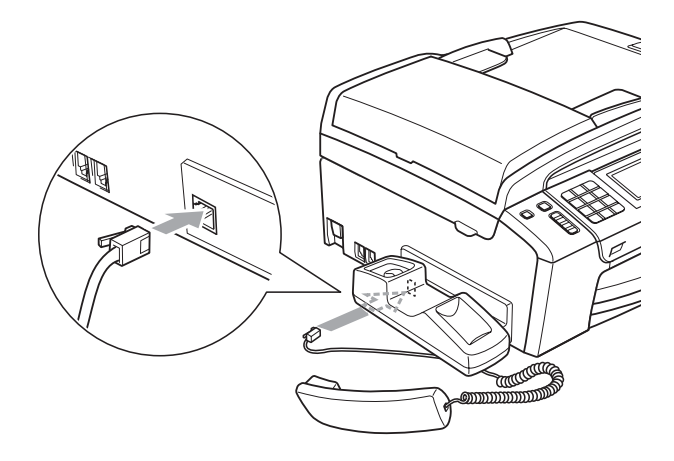

## **Información del equipo**

#### <span id="page-186-0"></span>**Comprobación del número de serie <sup>B</sup>**

**B**

Puede ver el número de serie del equipo en la pantalla LCD.

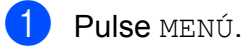

- **2** Pulse  $\triangle$  o  $\triangledown$  para mostrar Info. equipo.
- Pulse Info. equipo.
- Pulse Stop/Exit.

#### <span id="page-186-1"></span>**Funciones de restablecimiento <sup>B</sup>**

Están disponibles las siguientes funciones de restablecimiento:

1 Netwerk

Puede restablecer el servidor de impresión a su configuración predeterminada de fábrica, como por ejemplo, la información de la dirección IP.

2 M.abrev. y fax

M.abrev. y fax restablece la siguiente configuración:

■ Marcación abreviada

(Marcación abreviada y grupos)

■ Trabajos de fax programados en la memoria

(Transmisión por sondeo, Fax diferido y Transmisión diferida por lotes)

■ ID de la estación

(Nombre y Número)

Opciones de Fax Remoto

(Reenvío de faxes y Aviso de fax)

Configuración de informe

(Informe Verificación de la transmisión, Lista de Marcación rápida y Diario del fax)

Centro de mensajes

(Mensajes salientes, mensajes entrantes y llamadas grabadas)

- Faxes en la memoria
- $\blacksquare$  Historial de llamadas

(Historial de ID de llamada e historial de llamadas salientes)

3 Alle instell.

Puede restablecer toda la configuración del equipo a la establecida de fábrica.

Brother recomienda encarecidamente utilizar esta operación cuando deseche el equipo.

#### **Nota**

Desenchufe el cable de interfaz antes de seleccionar Netwerk o Alle instell.

### **Cómo restablecer el equipo <sup>B</sup>**

- **1** Pulse MENÚ.
- **b** Pulse **A** o ▼ para mostrar Conf.inicial.
- 3 Pulse Conf.inicial.
- 4 Pulse **A** o **▼** para mostrar Reset.
- Pulse Reset.
- 6 Seleccione la función de restablecimiento que desea utilizar.
- Pulse Sí.
- 8 Pulse Sí durante 2 segundos para confirmar el restablecimiento.

## **Embalaje y transporte**  del equipo

Siempre que transporte el equipo, utilice el material de embalaje original del equipo. Si no embala correctamente el equipo, la garantía podría quedar anulada.

## **IMPORTANTE**

Es importante permitir que el equipo "estacione" adecuadamente el cabezal de impresión después de haber finalizado una impresión. Escuche atentamente el equipo antes de desenchufarlo para asegurarse de que no hay ningún ruido mecánico. Si no deja que el equipo complete este proceso de estacionamiento, puede que se produzcan problemas de impresión y que se deteriore el cabezal de impresión.

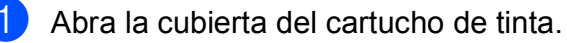

- b Empuje hacia abajo las palancas de desbloqueo de tinta para liberar el cartucho de tinta y, a continuación, extraiga los cartuchos de tinta. (Consulte *[Sustitución de los cartuchos](#page-178-0)  de tinta* [en la página 163\)](#page-178-0).
- Instale la pieza de protección verde y, a continuación, cierre la cubierta del cartucho de tinta.

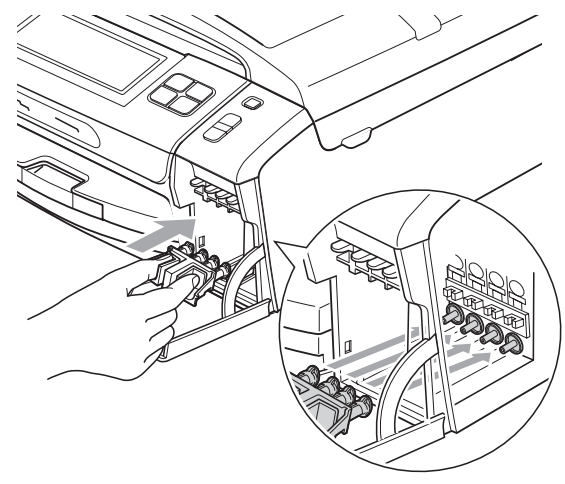

### **IMPORTANTE**

• Asegúrese de que las lengüetas de plástico de ambos lados de la pieza de protección verde (1) hagan clic y queden bloqueadas en su sitio (2).

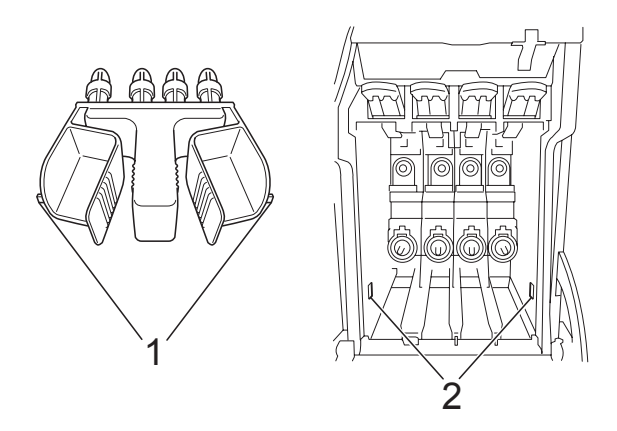

• Si no encuentra la pieza verde de protección, NO extraiga los cartuchos de tinta antes de transportar el equipo. Es fundamental que el equipo se transporte con la pieza de protección verde o los cartuchos de tinta correctamente instalados. De lo contrario, el equipo puede sufrir daños y la garantía quedará anulada.

Levante el equipo desde la parte frontal y enganche la lengüeta de la pieza de protección verde en la abertura chaveteada (1) de la parte inferior de la bandeja de papel. A continuación, cierre la pieza de protección sobre la parte levantada de la bandeja de papel (2).

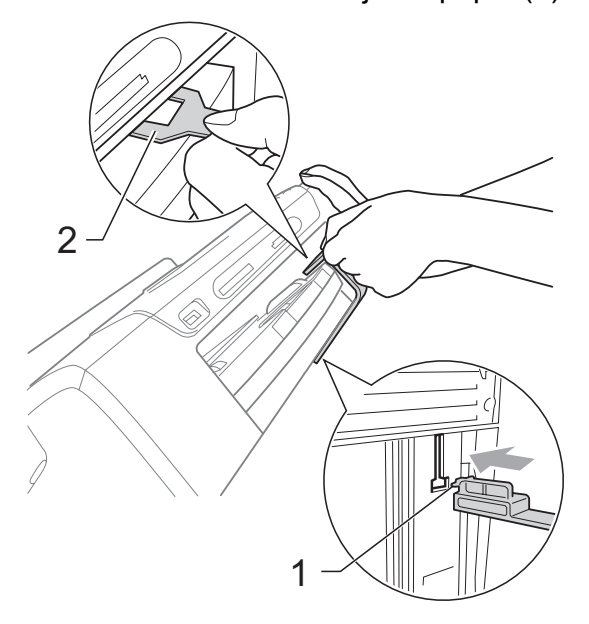

- **b** Desenchufe el equipo de la toma de teléfono de la pared y desenchufe el cable de la línea telefónica del equipo.
- 6 Desenchufe el equipo de la toma de corriente CA.
- Con las dos manos, utilice las lengüetas de plástico en ambos lados del equipo para levantar la cubierta del escáner hasta que quede inmovilizada firmemente en la posición abierta. A continuación, desenchufe el cable de interfaz del equipo, en caso de que esté conectado.

 $\bullet$  Levante la cubierta del escáner  $( \circled{1} )$ para liberar el bloqueo. Cierre suavemente el soporte de la cubierta del escáner  $(2)$ ) y cierre la cubierta del escáner (3) sujetándola con las dos manos.

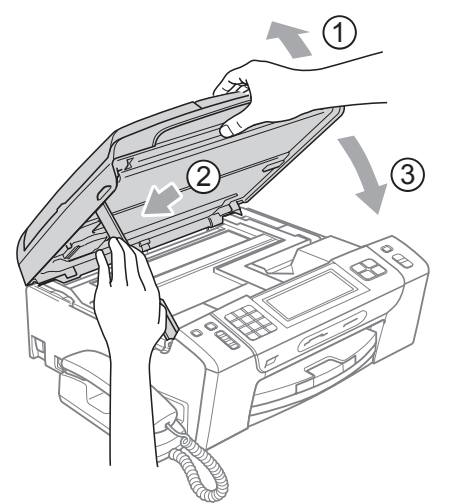

**9** Envuelva el equipo en la bolsa.

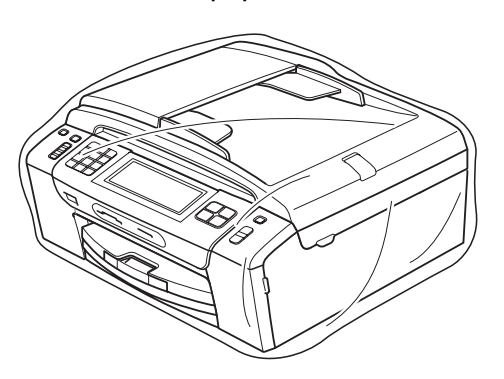

10 Embale el equipo y los materiales impresos en la caja original junto con el material de embalaje original como se muestra en la ilustración. No guarde los cartuchos de tinta usados en la caja de cartón.

#### **Nota**

Si devuelve el equipo Brother como parte del servicio de intercambio, embale *solamente* el equipo. Conserve todas las piezas y materiales impresos que vaya a utilizar con el equipo de intercambio.

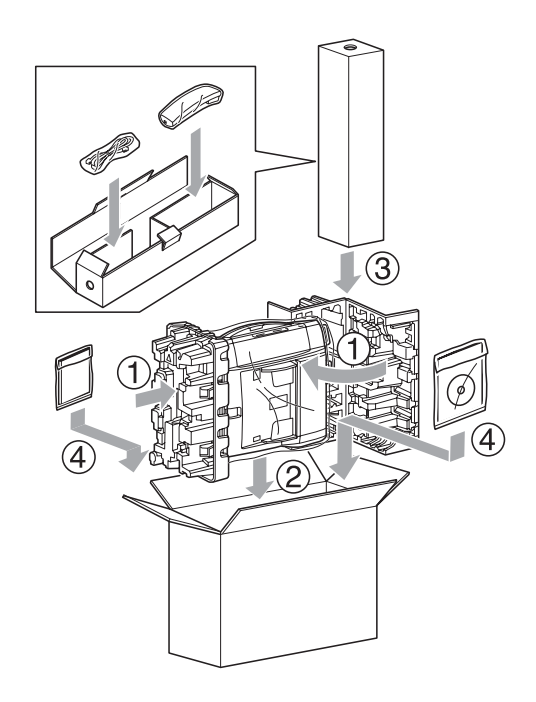

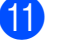

**k** Cierre la caja y precíntela.

**C**

# **Menús y funciones**

## **Programación en pantalla**

El equipo ha sido diseñado para que resulte fácil utilizarlo. Incorpora un sistema de programación a través de la pantalla LCD, que se maneja con botones de menú de la pantalla táctil. La programación simplificada le ayudará a sacar el máximo partido a todas las selecciones de menú del equipo.

Dado que la programación se maneja a través de la pantalla LCD, hemos incorporado a la misma instrucciones paso a paso que le ayudarán a programar el equipo. Solamente tiene que seguir las instrucciones, que le guiarán en las selecciones de menú y opciones de programación.

## **Tabla de menús <sup>C</sup>**

Puede programar el equipo mediante la tabla de menús que comienza en la página [176.](#page-191-0) Estas páginas describen las selecciones de menú y sus opciones.

### **Almacenamiento en memoria**

Incluso si se produce un corte de suministro eléctrico, no perderá la configuración seleccionada mediante el botón de menú, ya que se almacena de forma permanente. Además, no perderá la configuración de los menús de los botones de los modos PhotoCapture, Fax y Copia si ha seleccionado

Ajustar nuevos predeterminados.

## **IMPORTANTE**

Durante un corte del suministro eléctrico, el equipo conservará los mensajes de la memoria durante aproximadamente 24 horas.

## **Botones de modo y menú <sup>C</sup>**

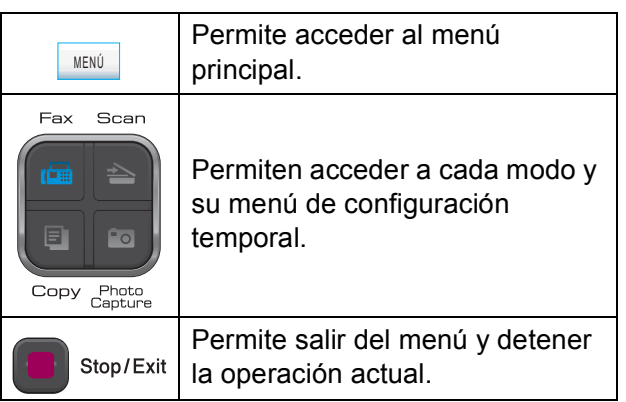

### <span id="page-191-0"></span>**Tabla de menús**

La tabla de menús le ayudará a entender las opciones y selecciones de menú que se encuentran en los programas del equipo. La configuración predeterminada de fábrica aparece en negrita con un asterisco.

**MENÚ ()** MENÚ

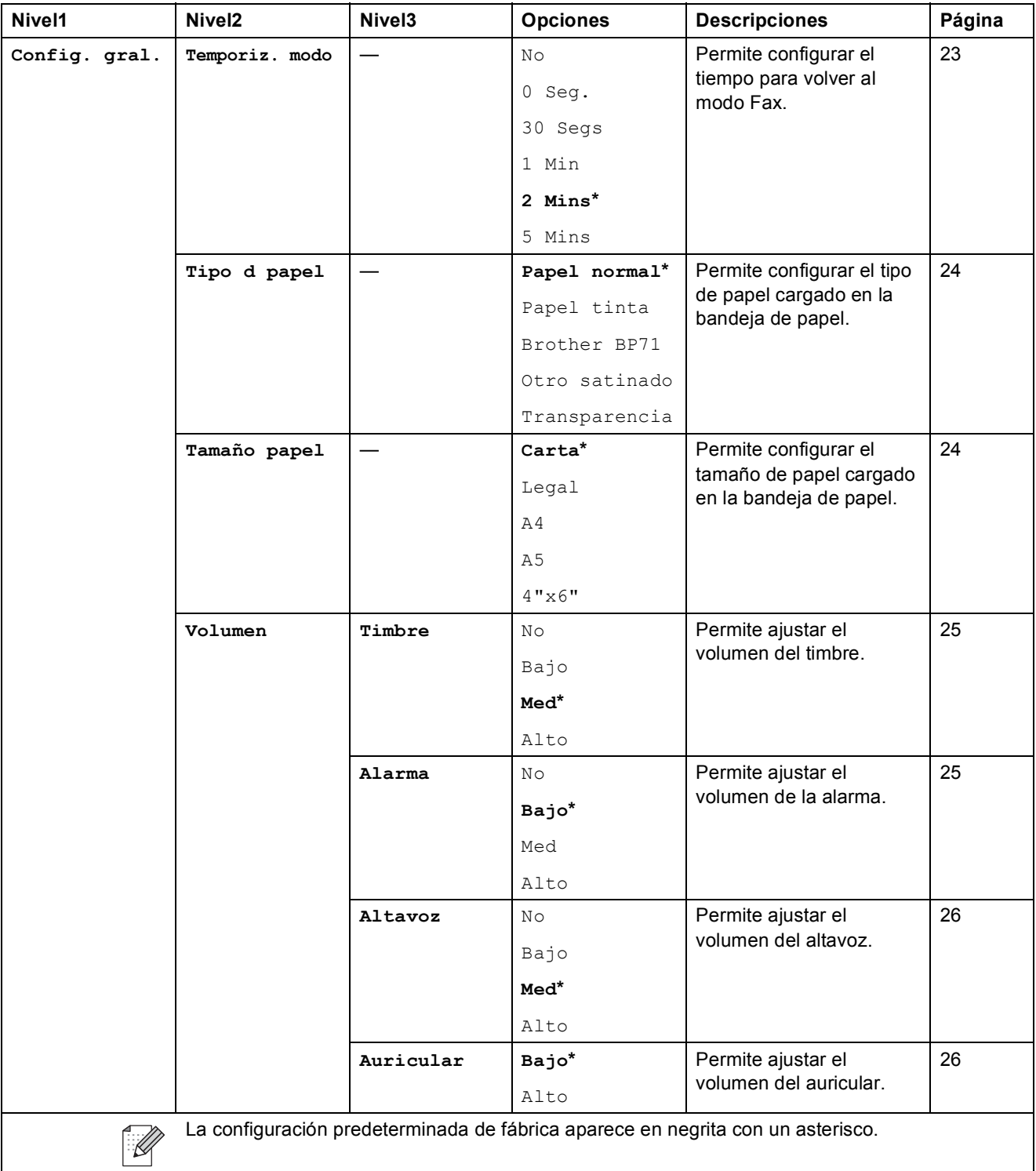

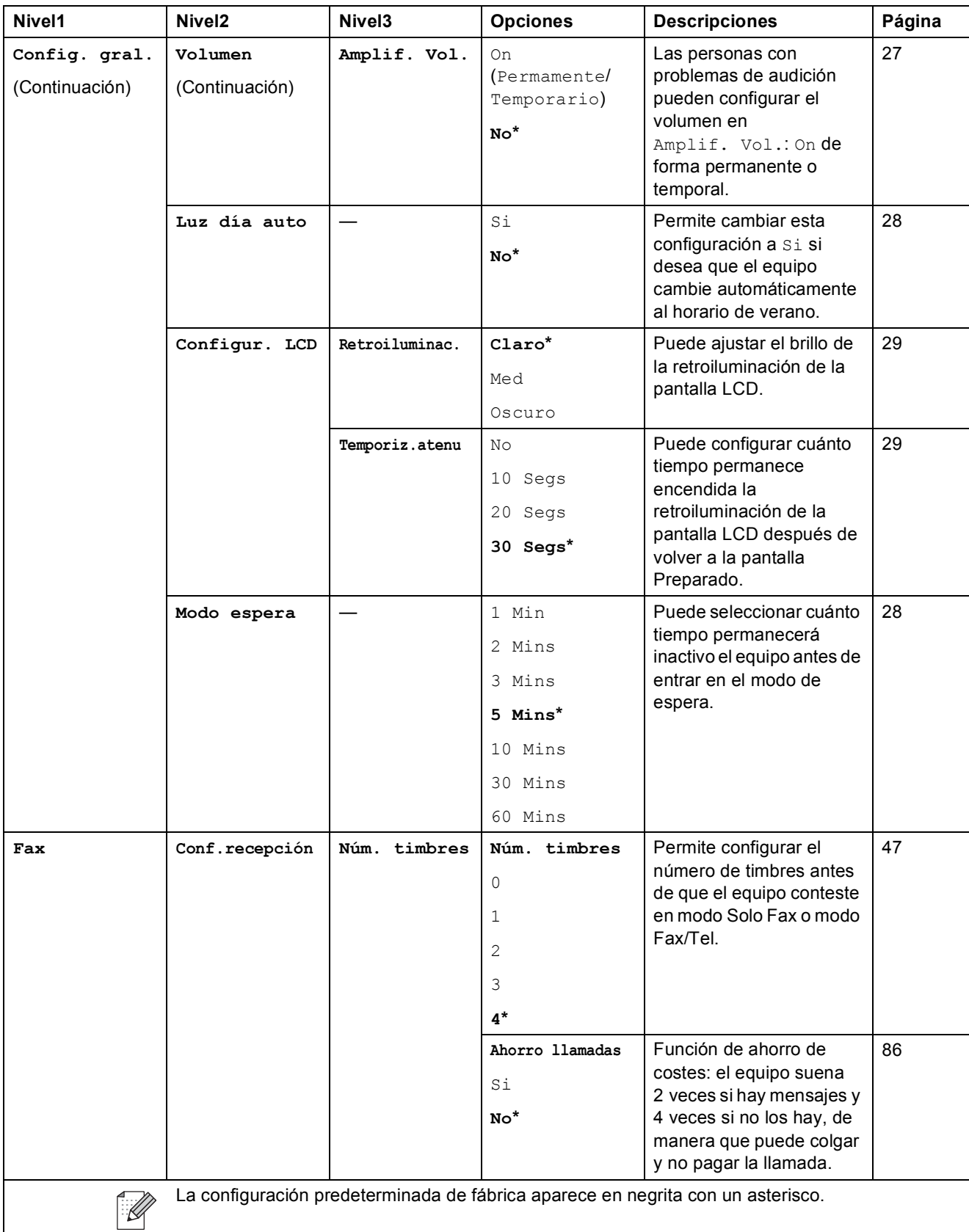

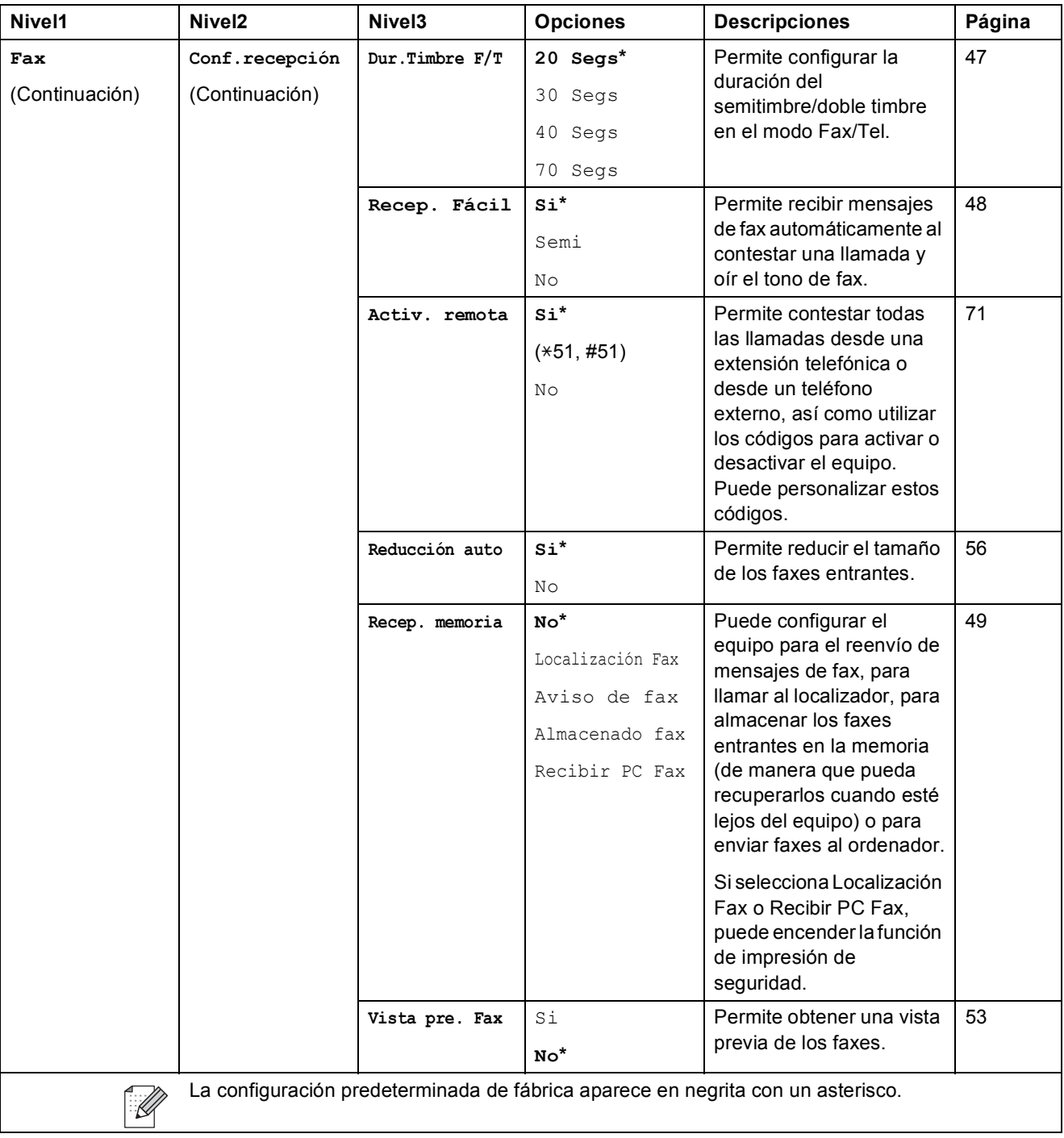

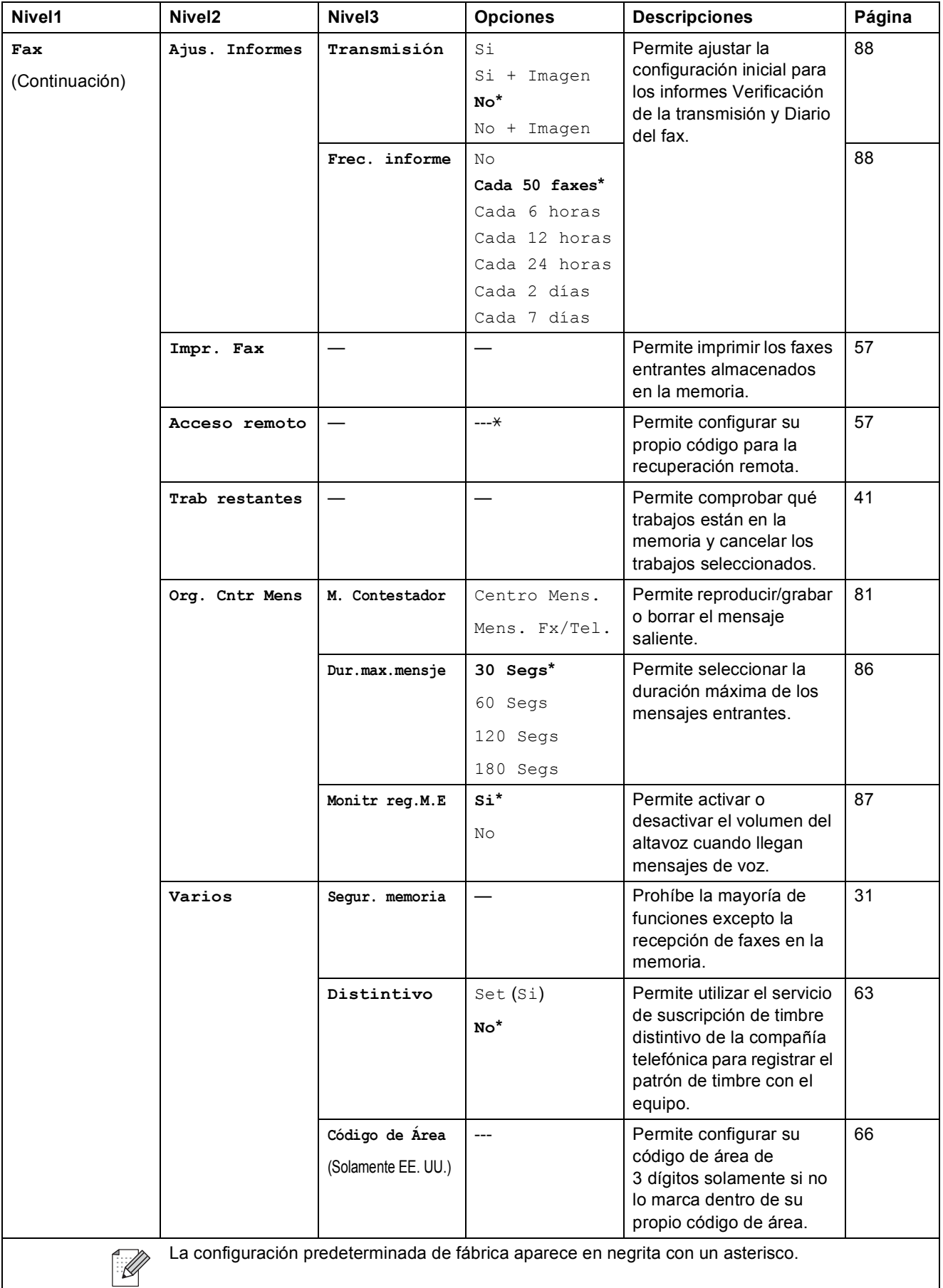

#### **Menú Red**

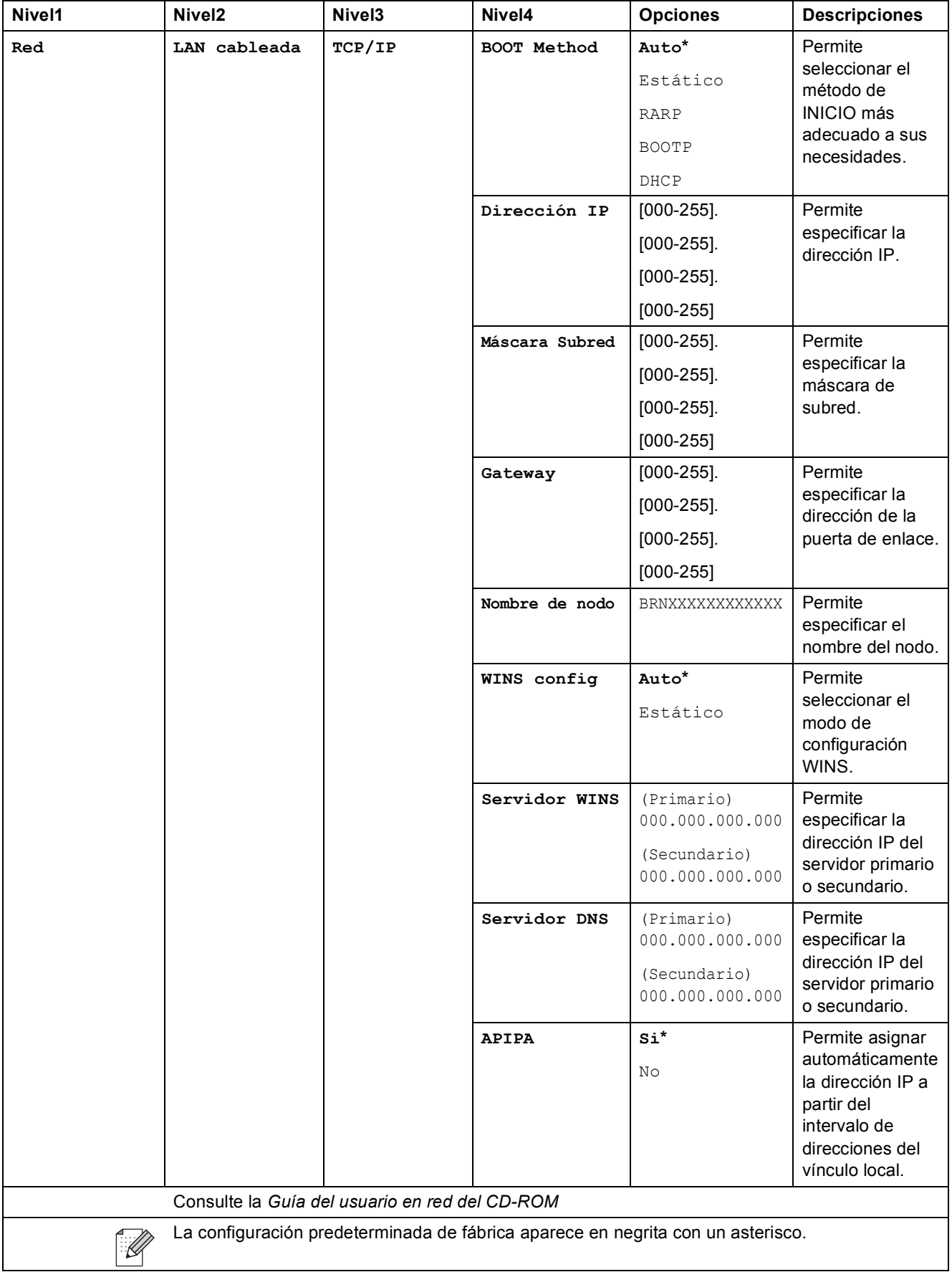

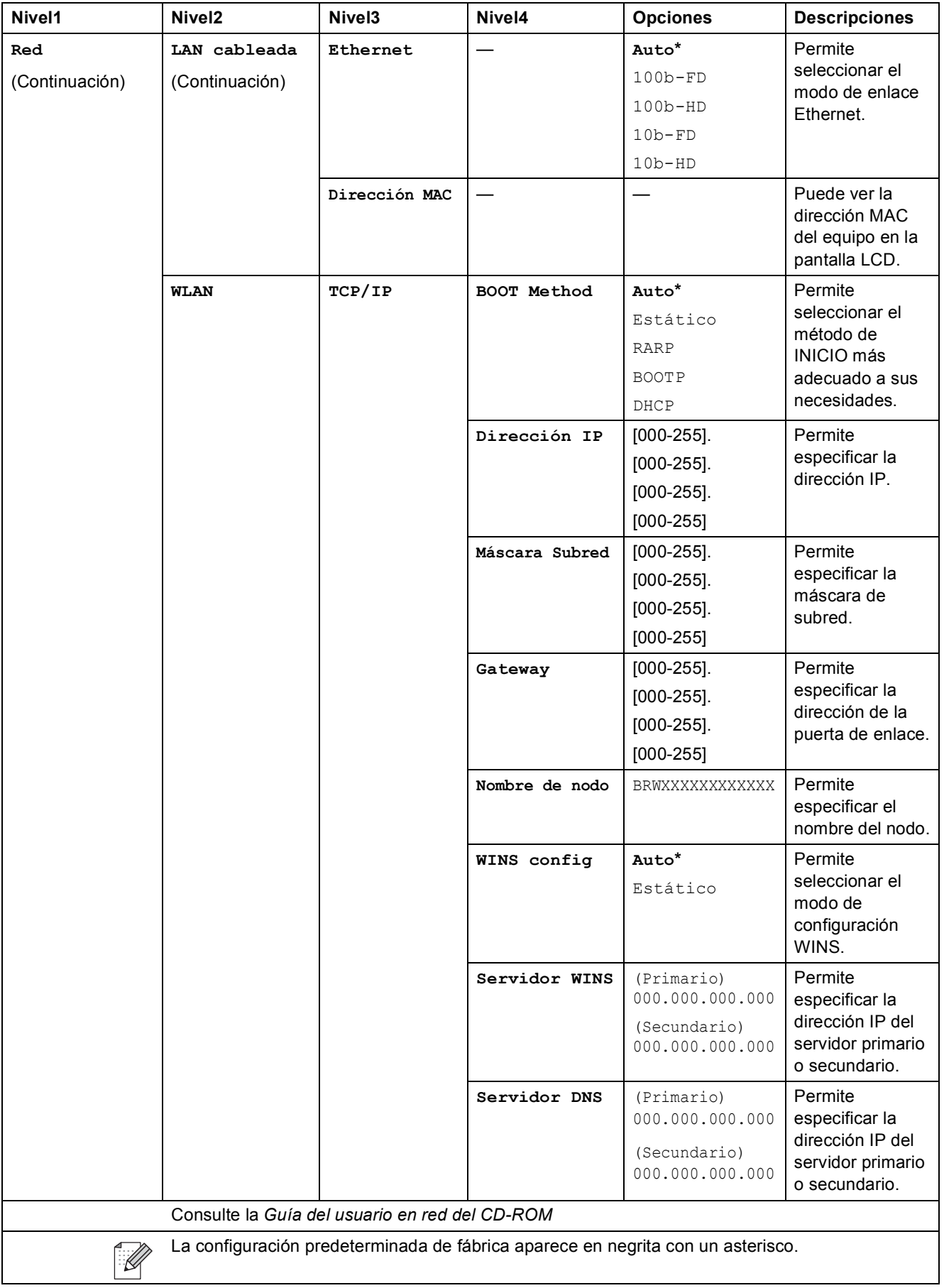

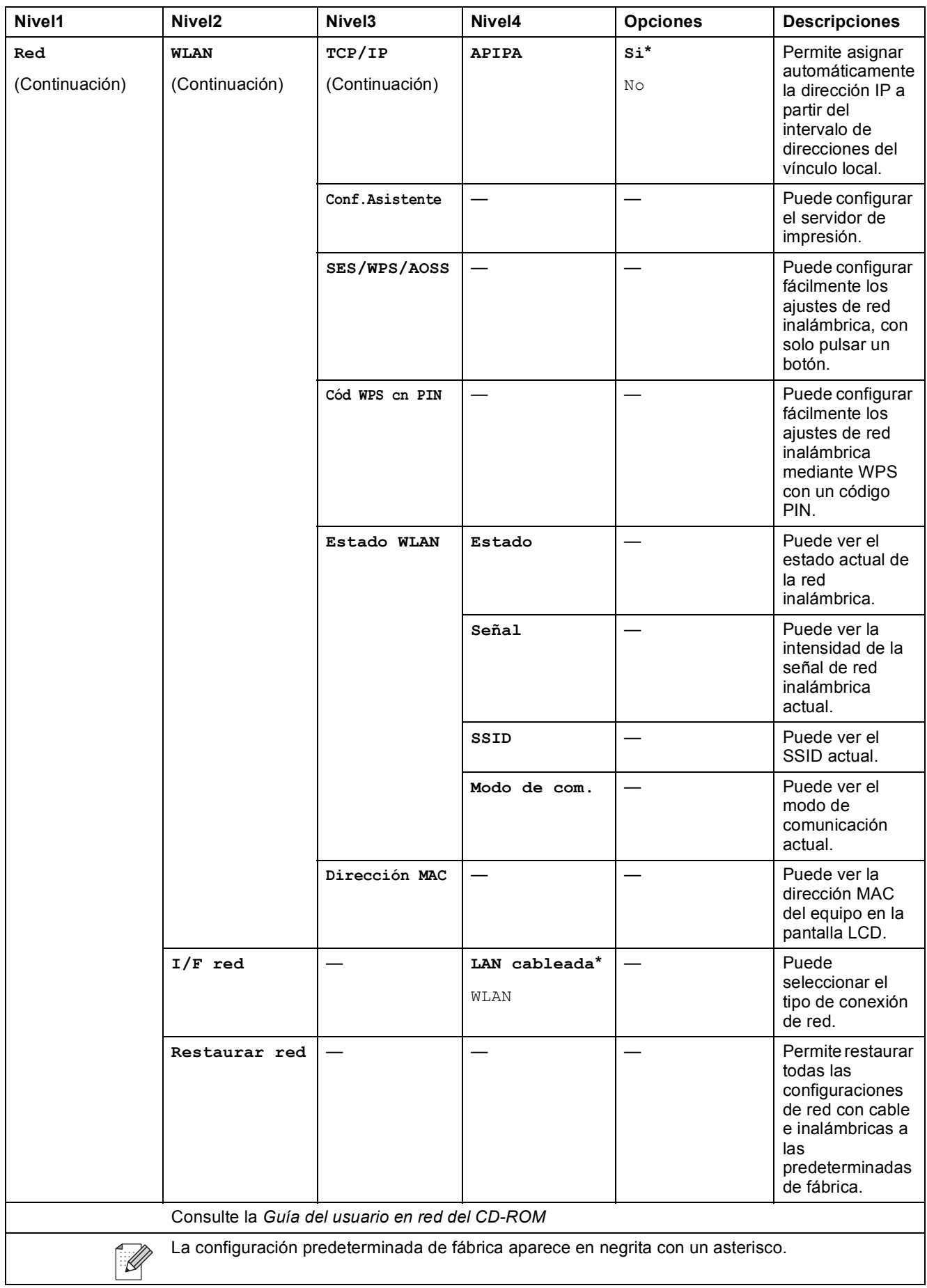

Menús y funciones

#### **MENÚ ( ) (continuación)** MENÚ

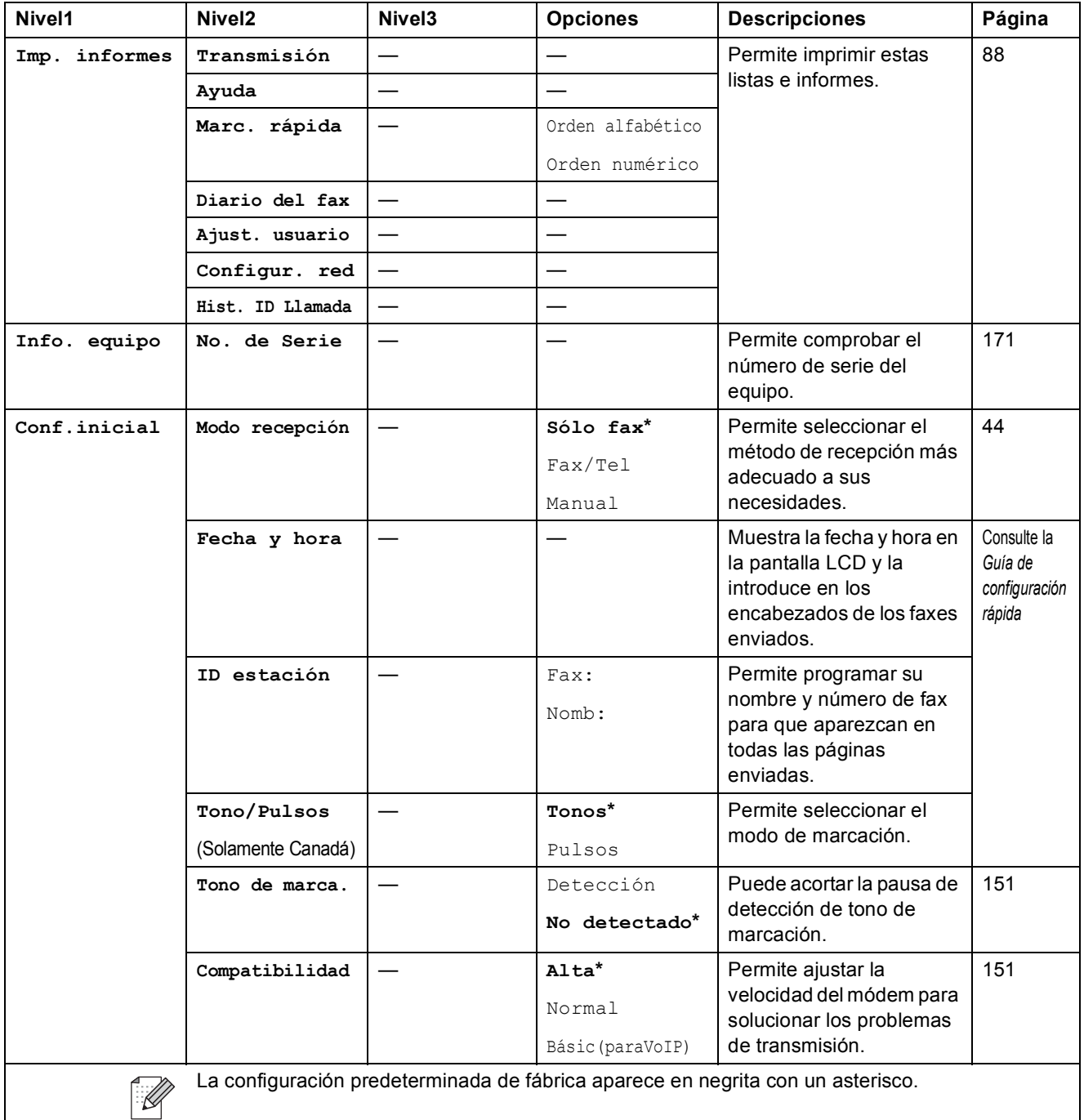

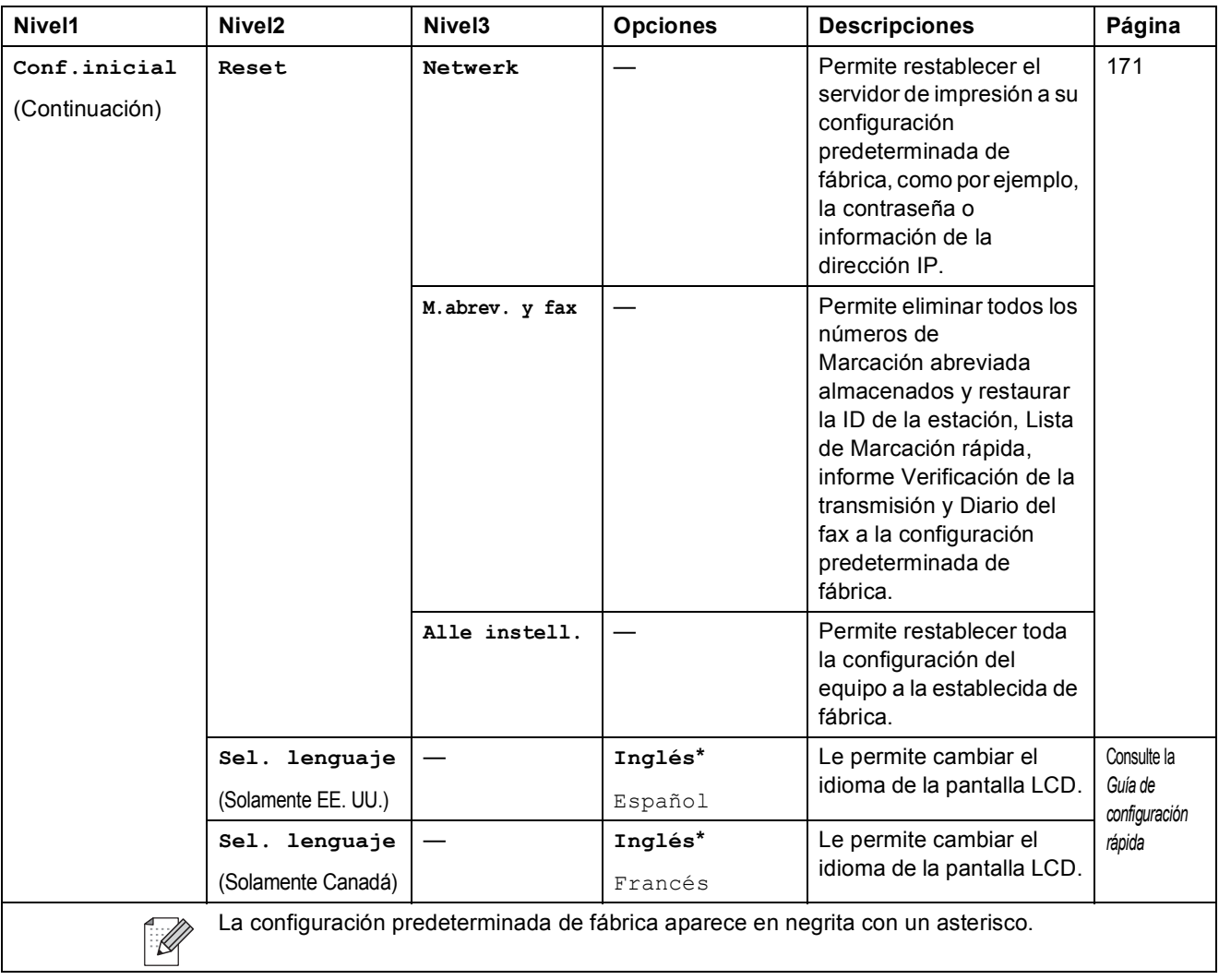

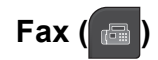

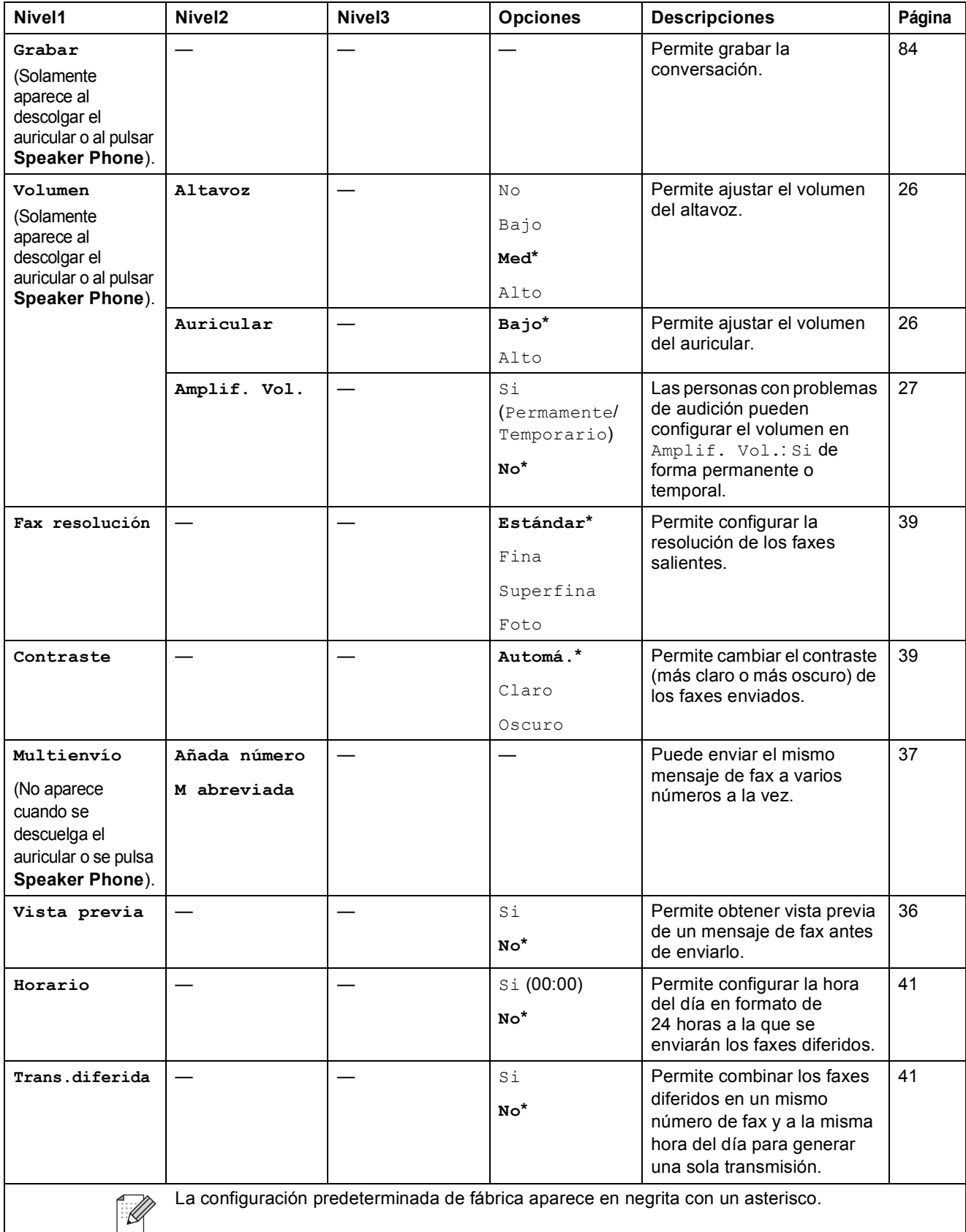

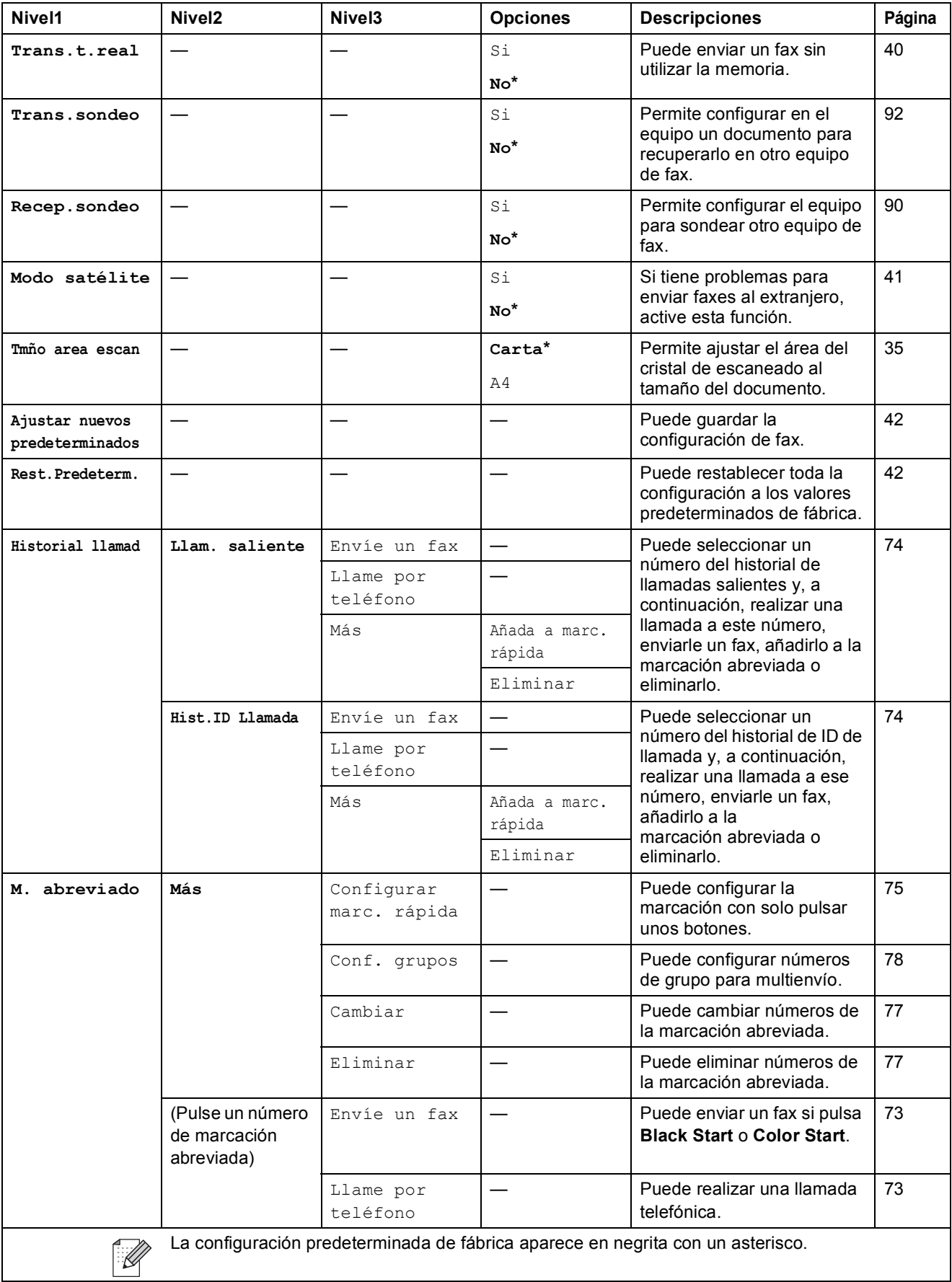

Menús y funciones

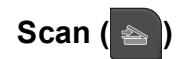

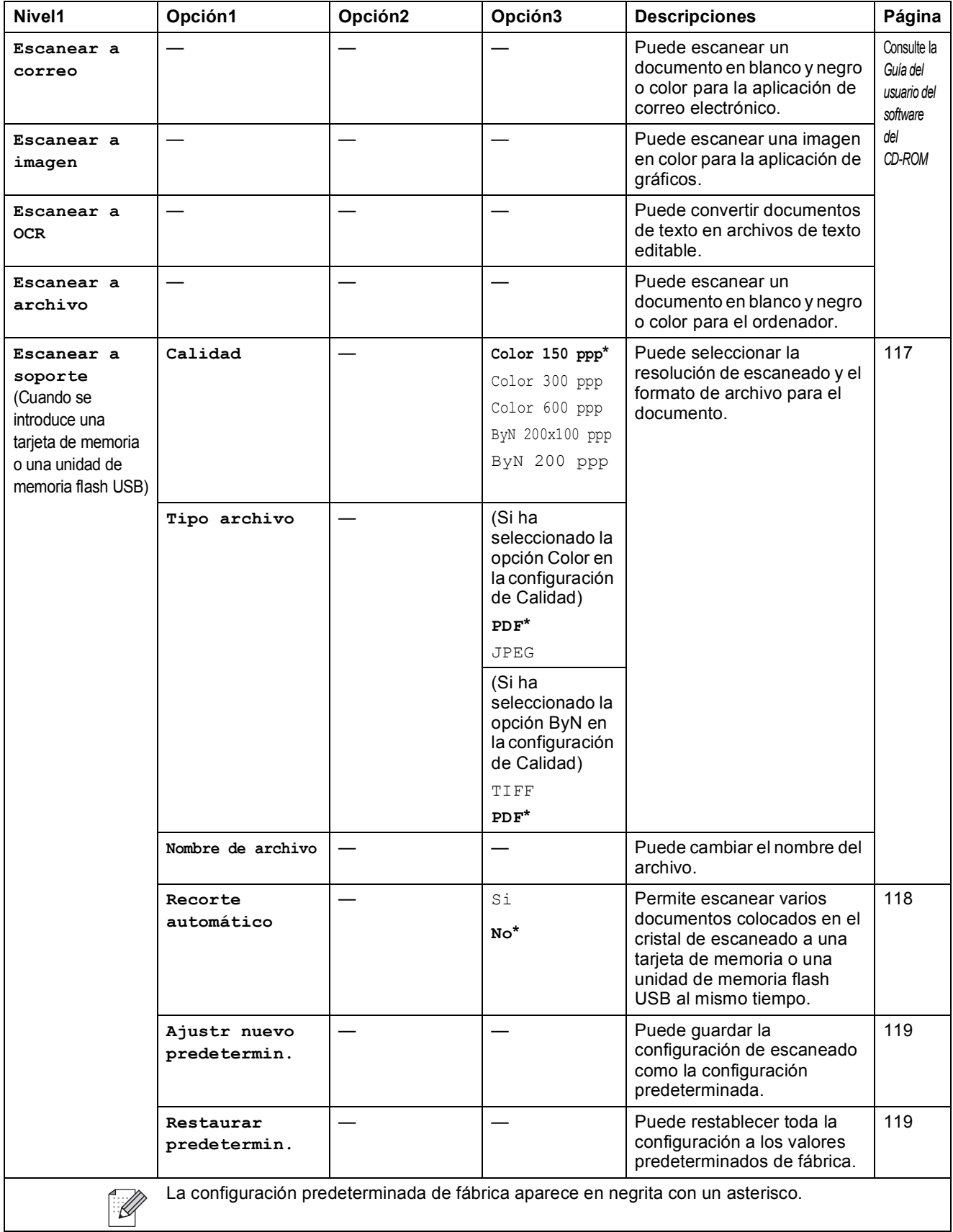

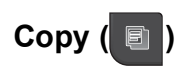

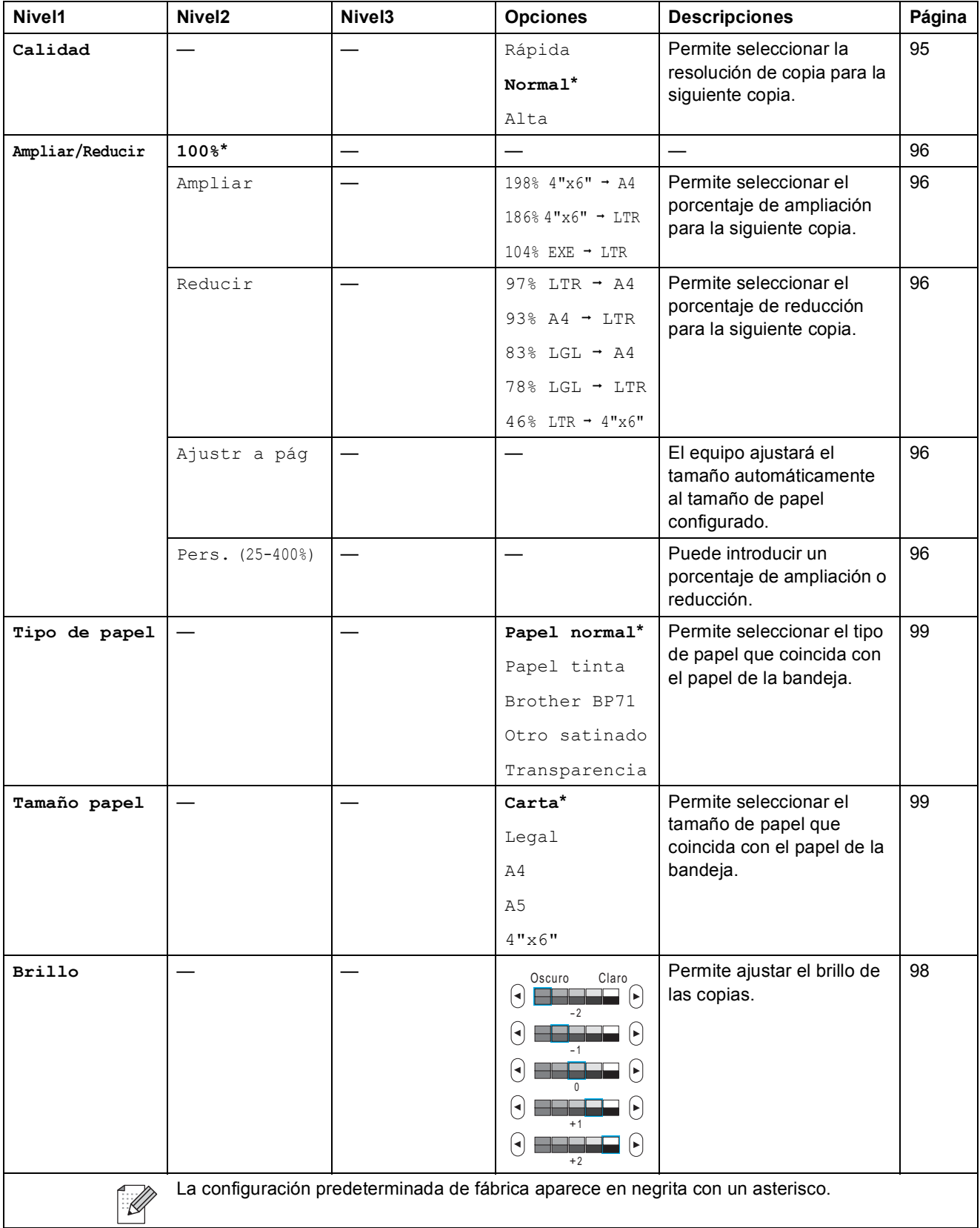

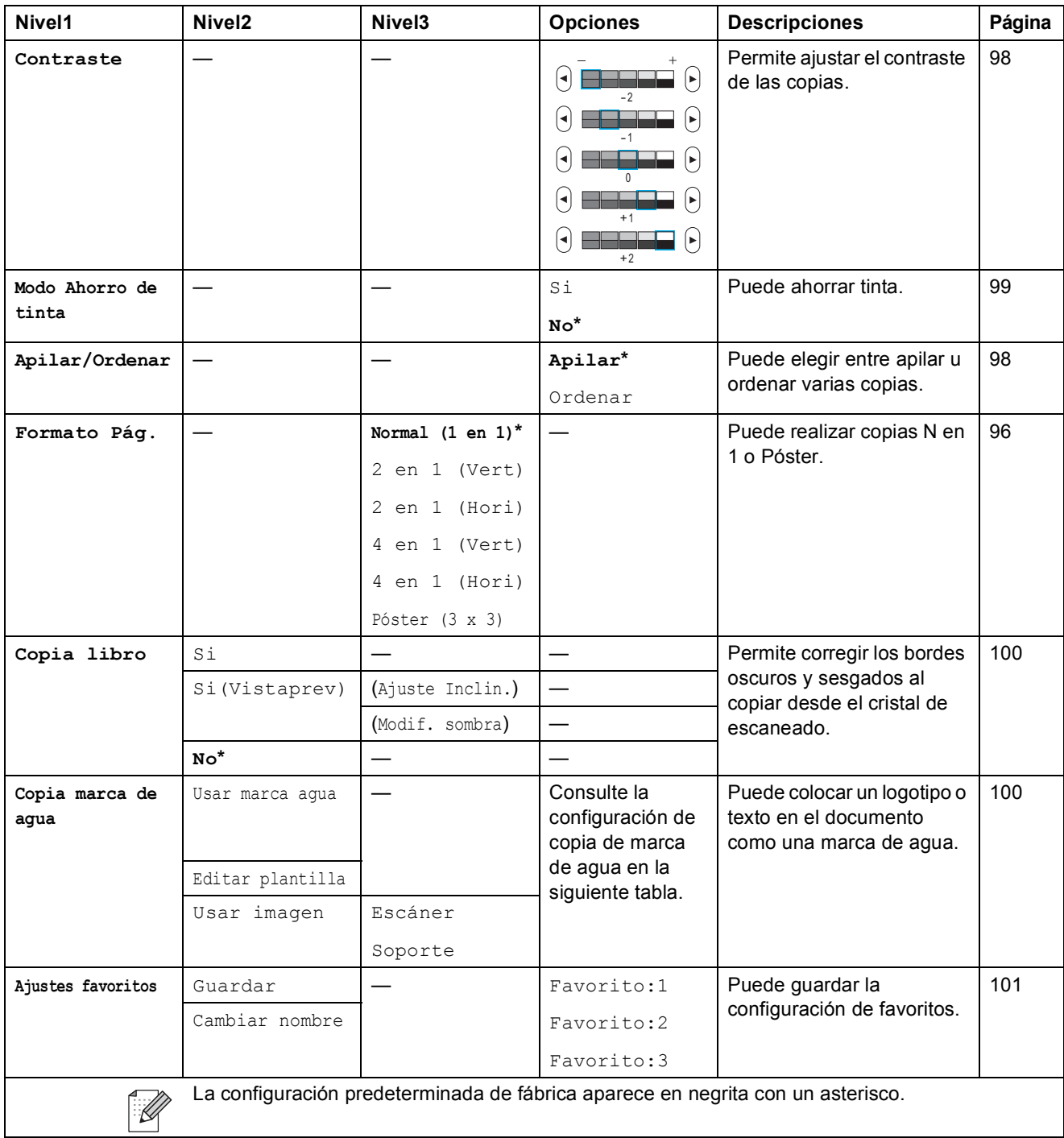

#### **Configuración de copia de marca de agua**

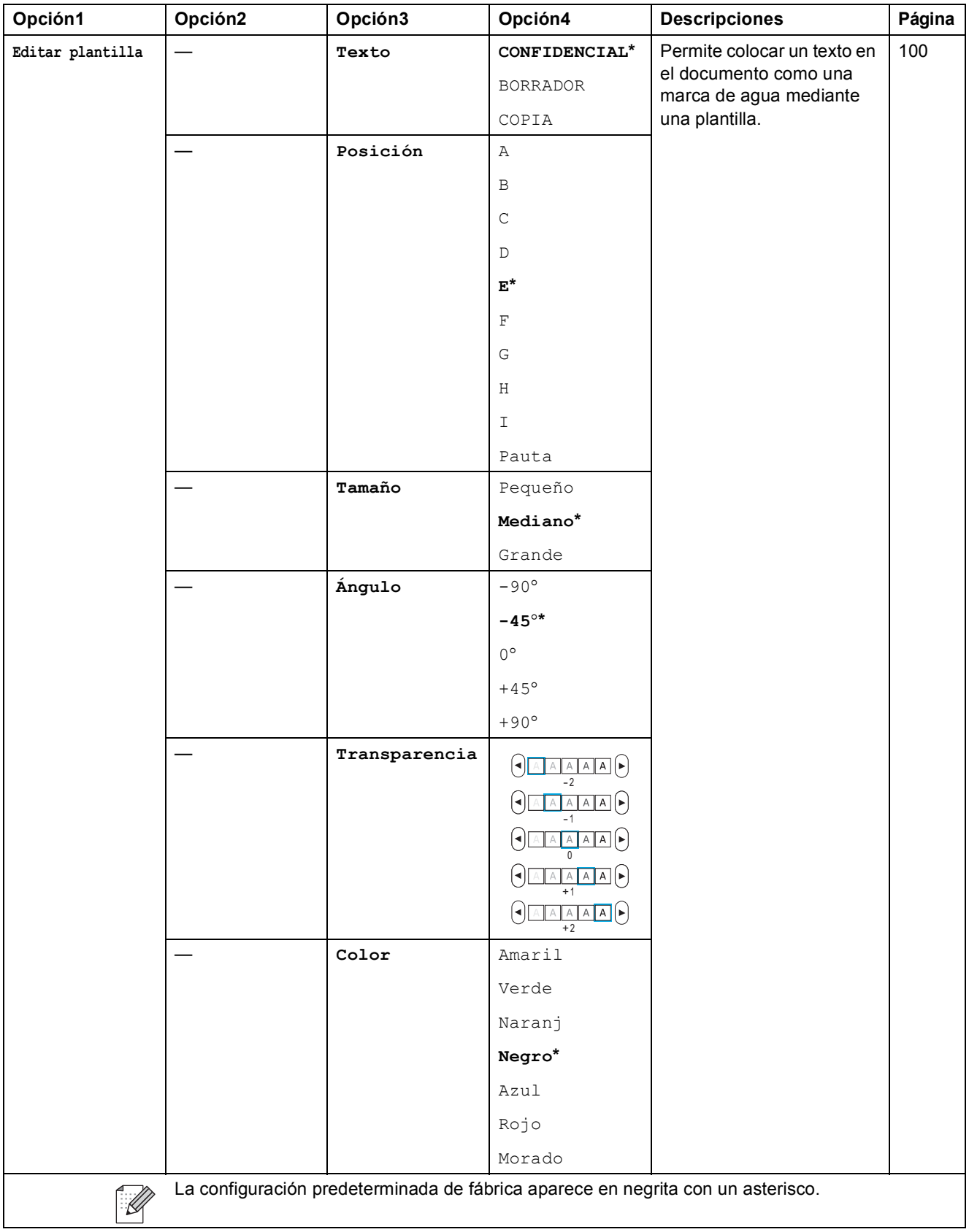

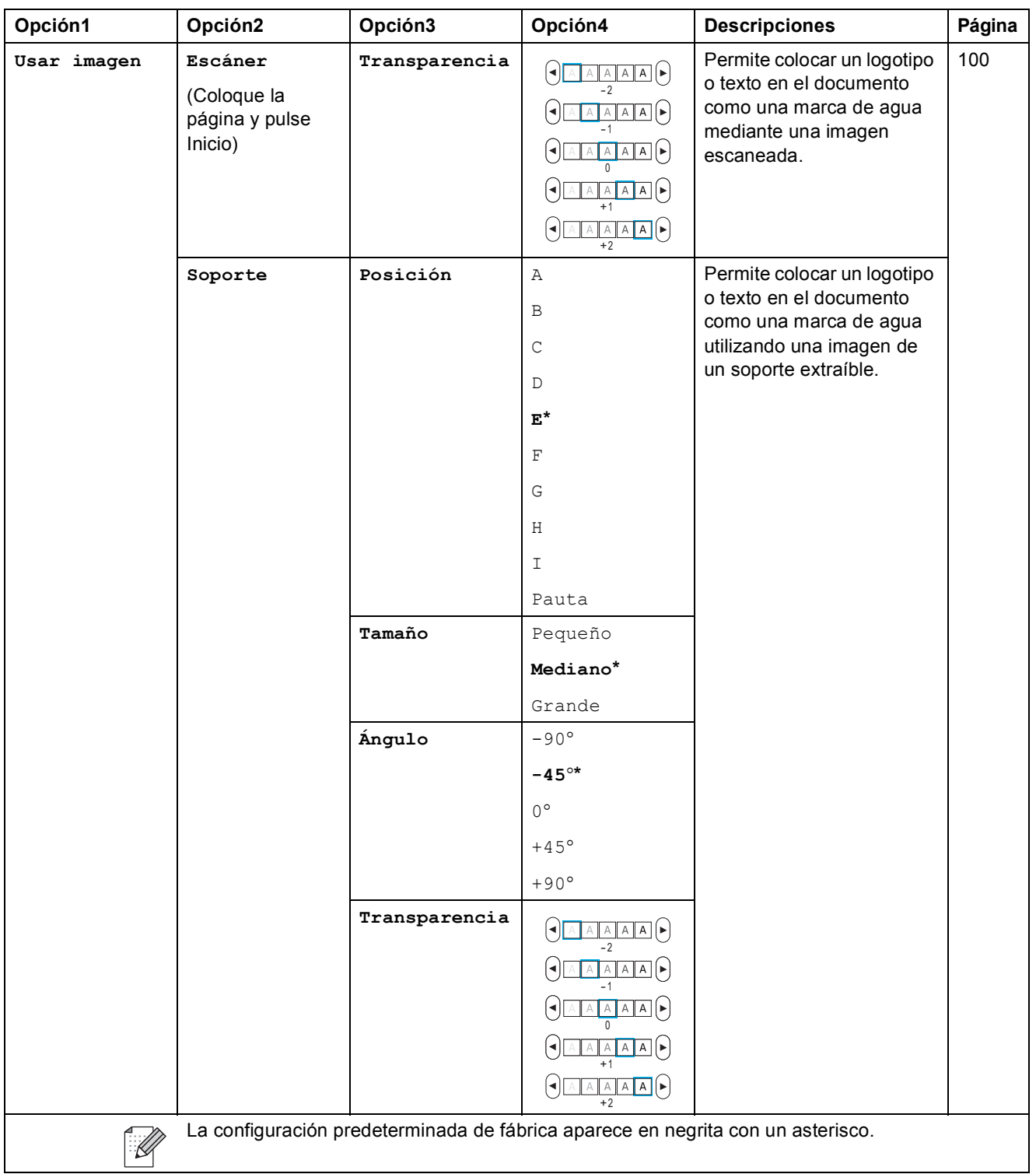

**C**

### **Photo Capture (**  $\circ$  )

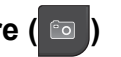

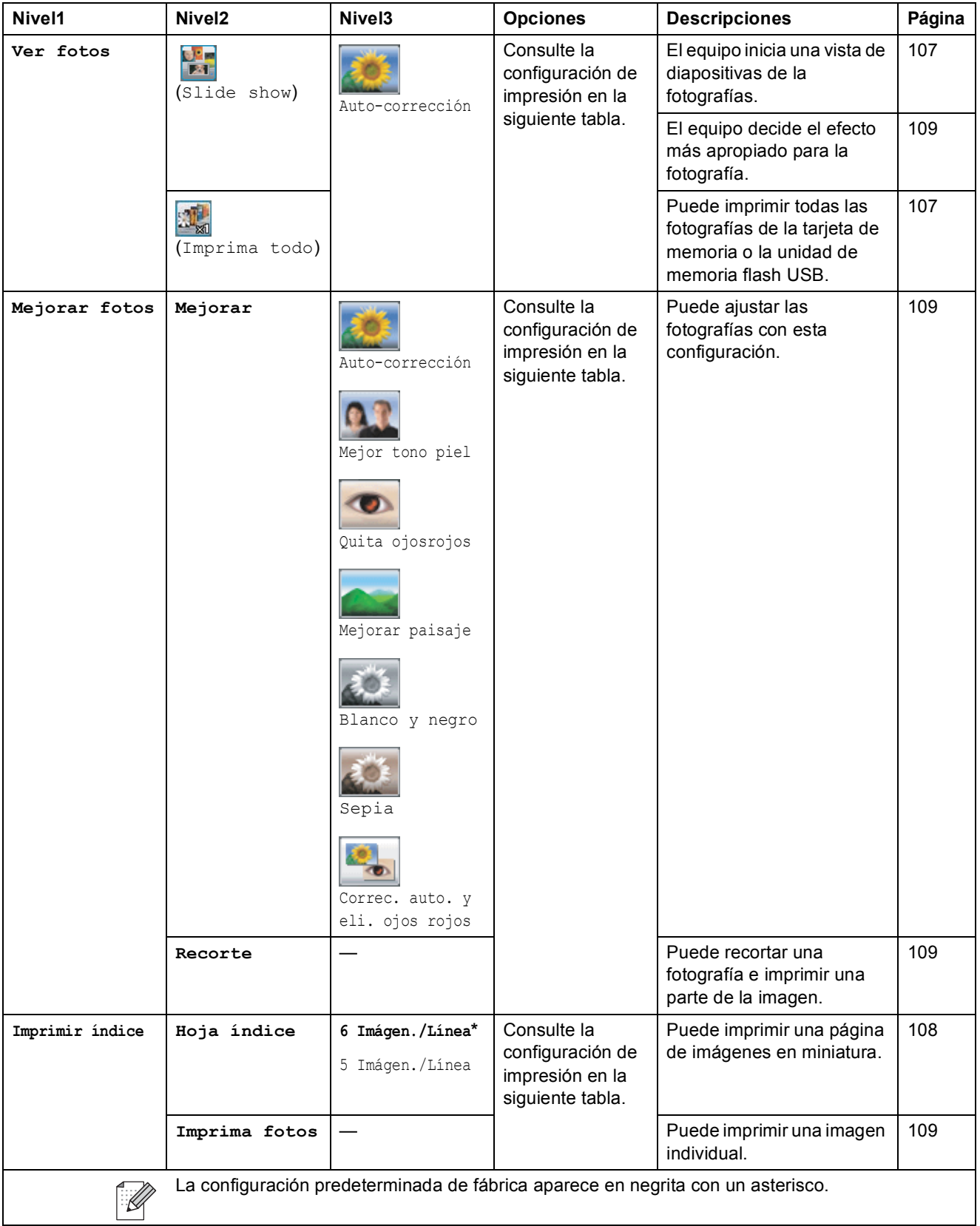

Menús y funciones

#### **Configuración de impresión**

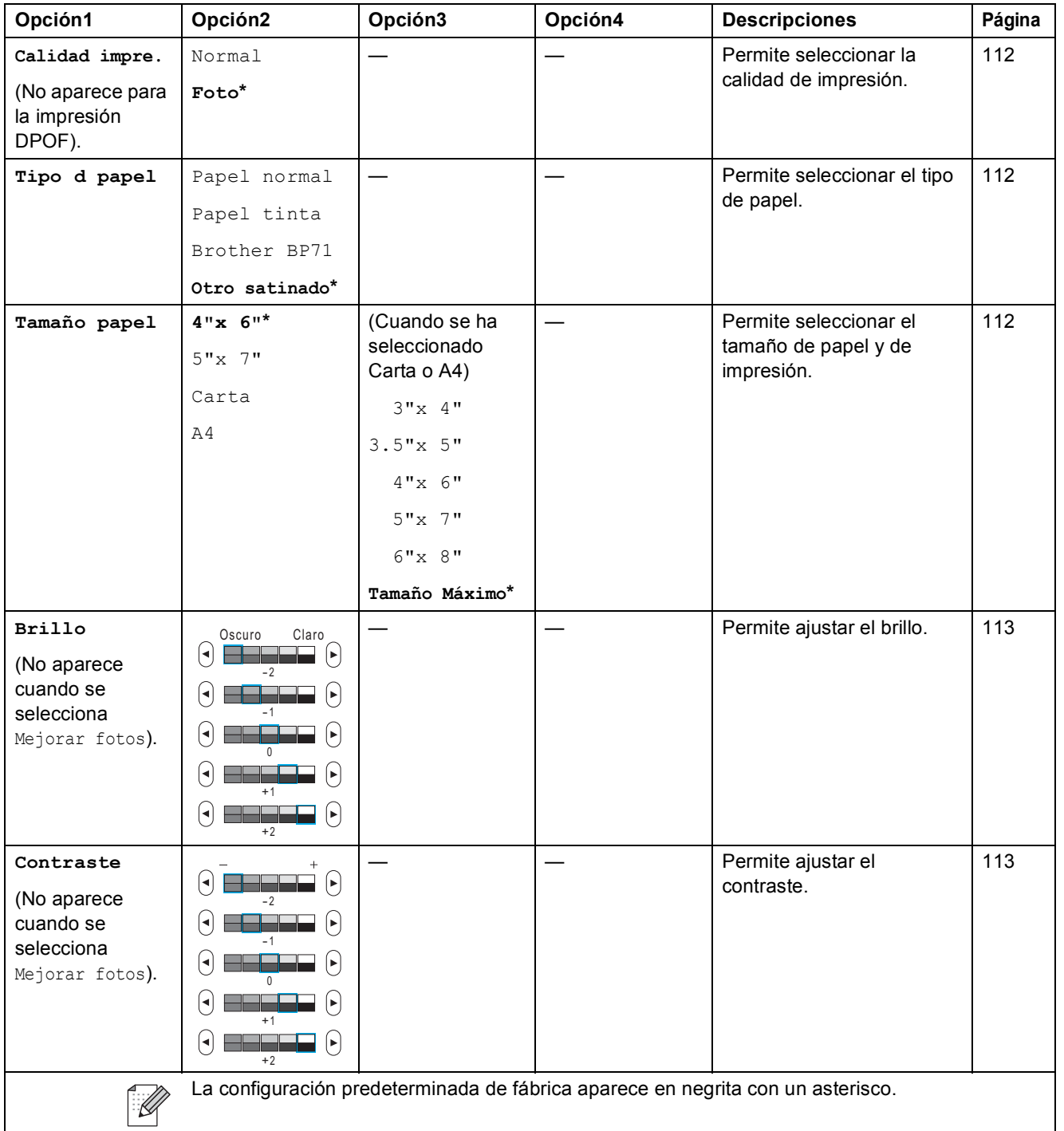

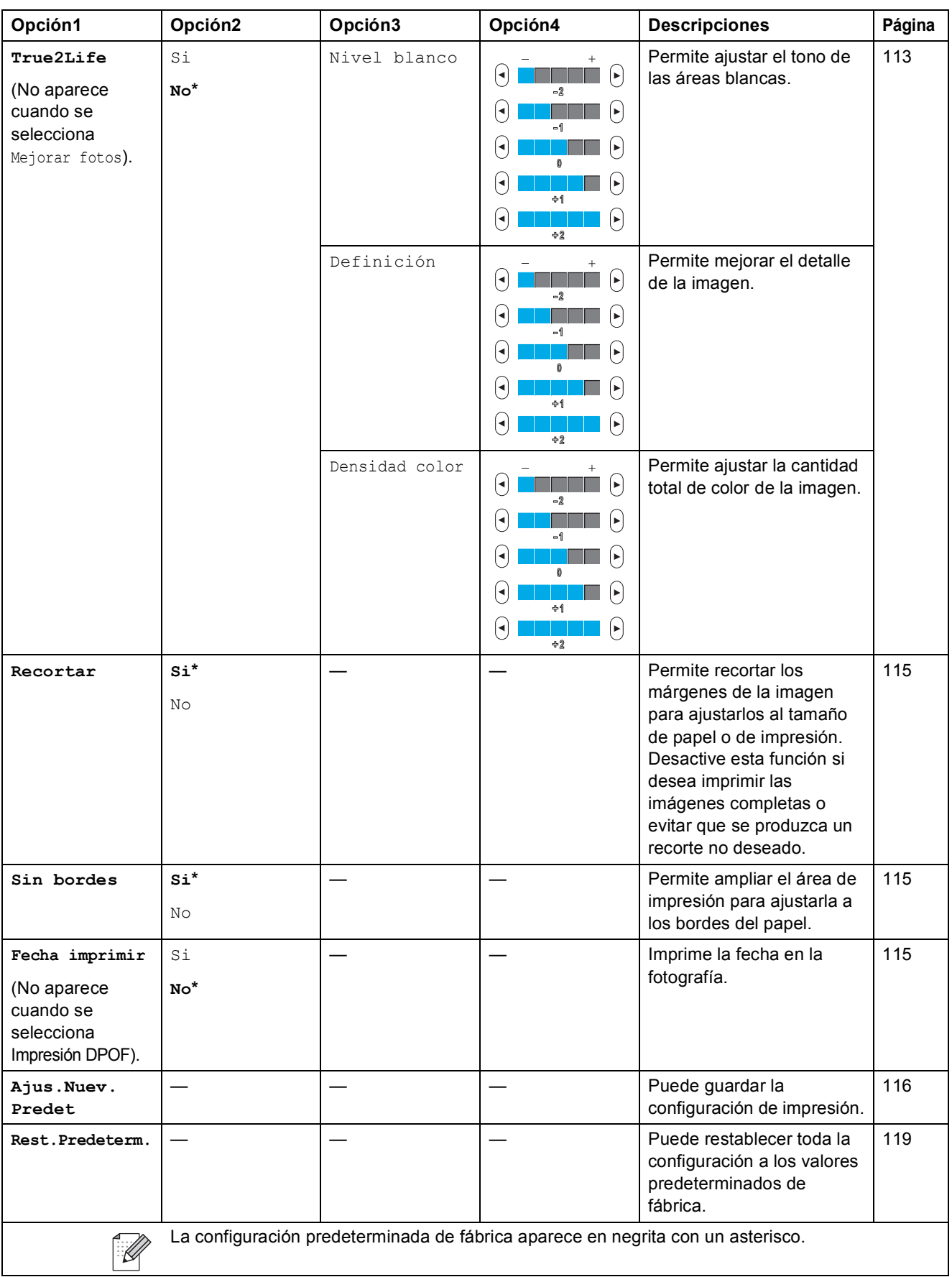

Menús y funciones

#### **M. abreviado (** M. abreviado <mark>)</mark>

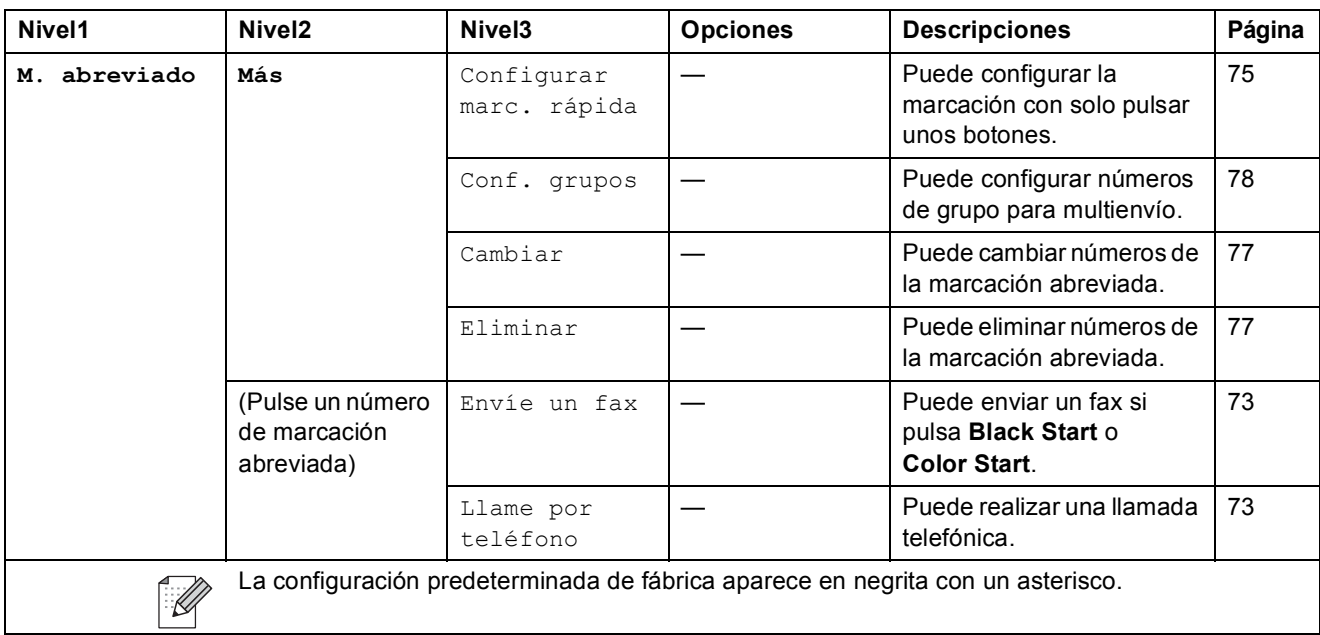

#### **Historial llamad** (Historial Hamad)

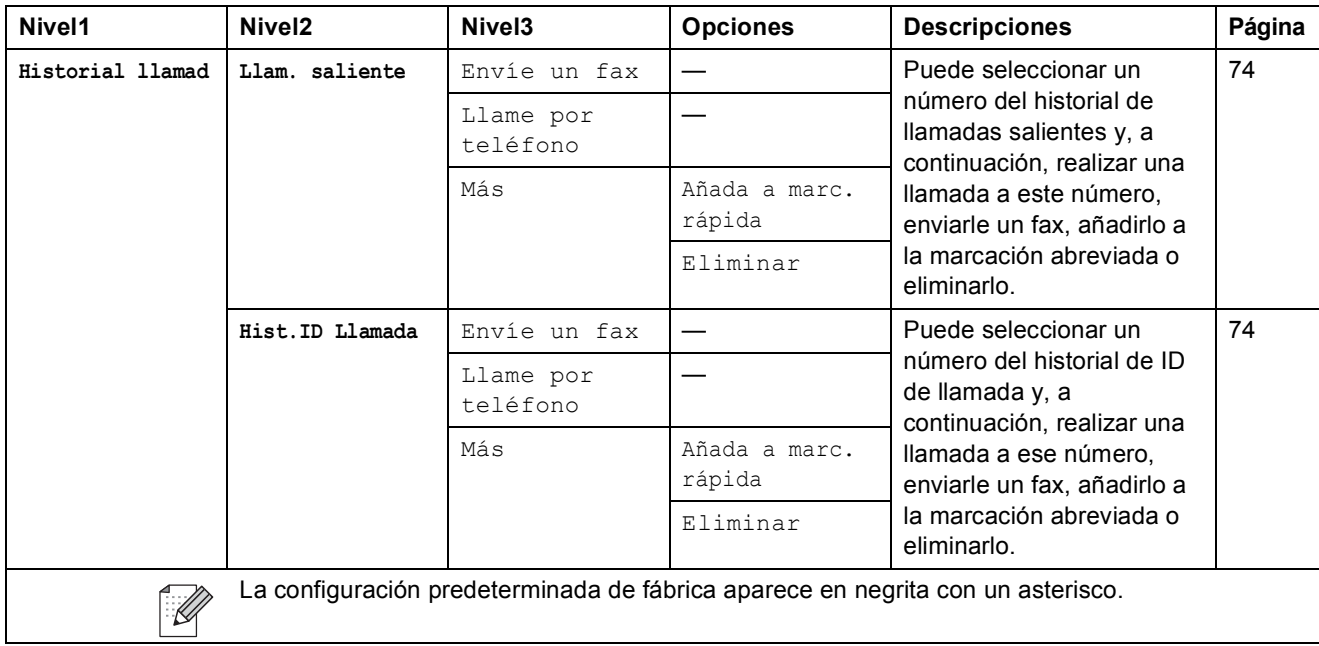

#### **Introducción de texto**

Al configurar algunas selecciones de menú, puede ser necesario introducir texto en el equipo. Pulse **A**<sup>®</sup> para seleccionar números, letras o caracteres especiales. Cada botón de la pantalla LCD tiene asignadas hasta seis letras.

Si pulsa el botón correcto repetidamente, podrá acceder al carácter que desee.

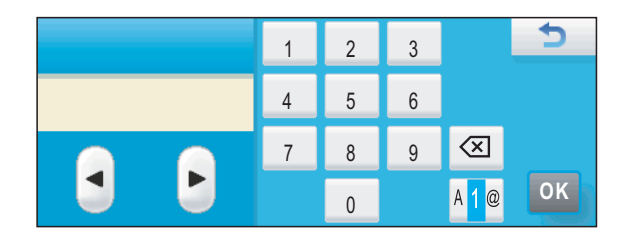

#### **Inserción de espacios**

Para introducir un espacio, pulse **A10** para seleccionar los caracteres especiales y, a continuación, pulse el botón del espacio  $\boxed{\cdot}$  o  $\boxed{\cdot}$ .

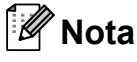

Los caracteres disponibles pueden variar según el país.

#### **Realización de correcciones**

Si introduce una letra incorrecta y desea cambiarla, utilice los botones de flecha para mover el cursor y colocarlo bajo el carácter incorrecto. A continuación, pulse  $\boxed{\infty}$ . Vuelva a introducir el carácter correcto. También puede introducir letras moviendo el cursor e introduciendo un carácter.

#### **Repetición de letras**

Si necesita introducir una letra que está en el mismo botón que la letra anterior, pulse ▶ para mover el cursor a la derecha antes de pulsar el mismo botón de nuevo.

**Especificaciones** 

## **Especificaciones generales**

**Tipo de impresora** Inyección de tinta **Método de impresión** 

**D**

**Capacidad de la memoria LCD (pantalla de cristal líquido)**

**Fuente de alimentación Consumo eléctrico** 

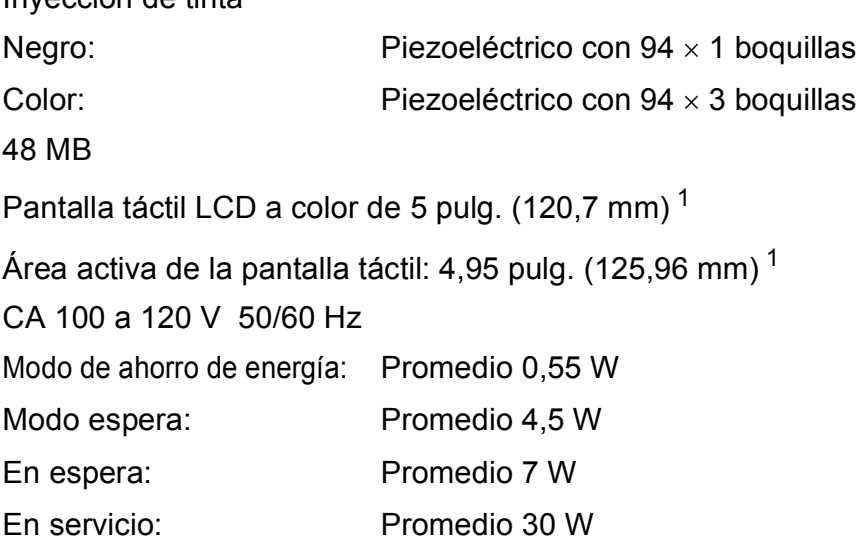

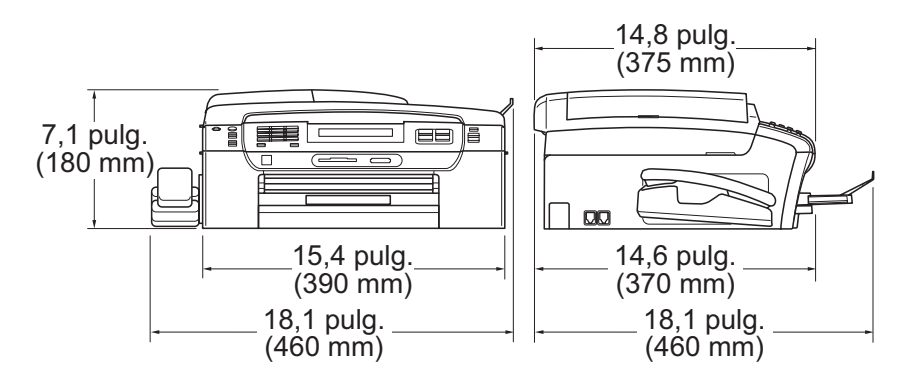

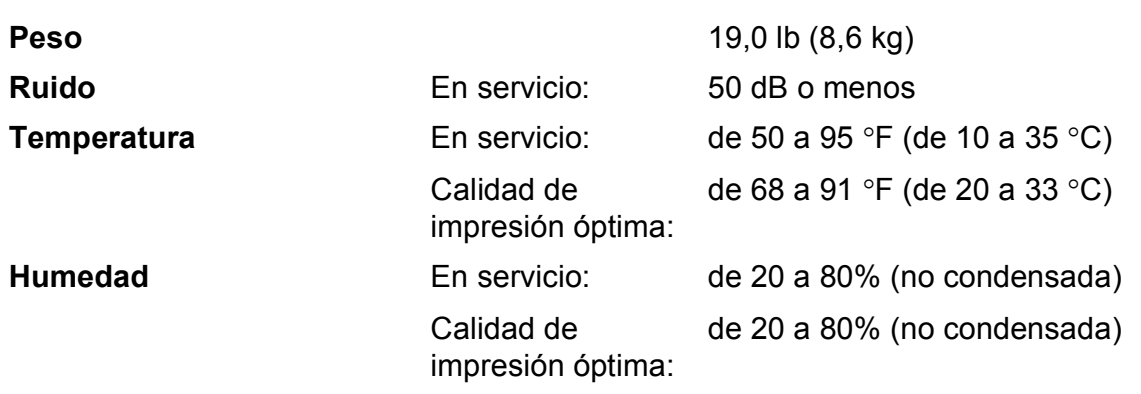

<span id="page-212-0"></span><sup>1</sup> Medida diagonalmente

#### **Dimensiones**

**D**

**ADF (alimentador automático de documentos)** 

Para obtener resultados óptimos, recomendamos: Hasta 15 páginas Temperatura: de 68 a 86 °F (de 20 a 30 °C) Humedad: de 50 a 70% Papel: 20 lb (80 g/m<sup>2</sup>), tamaño A4 o Carta

**D**

## **Soportes de impresión**

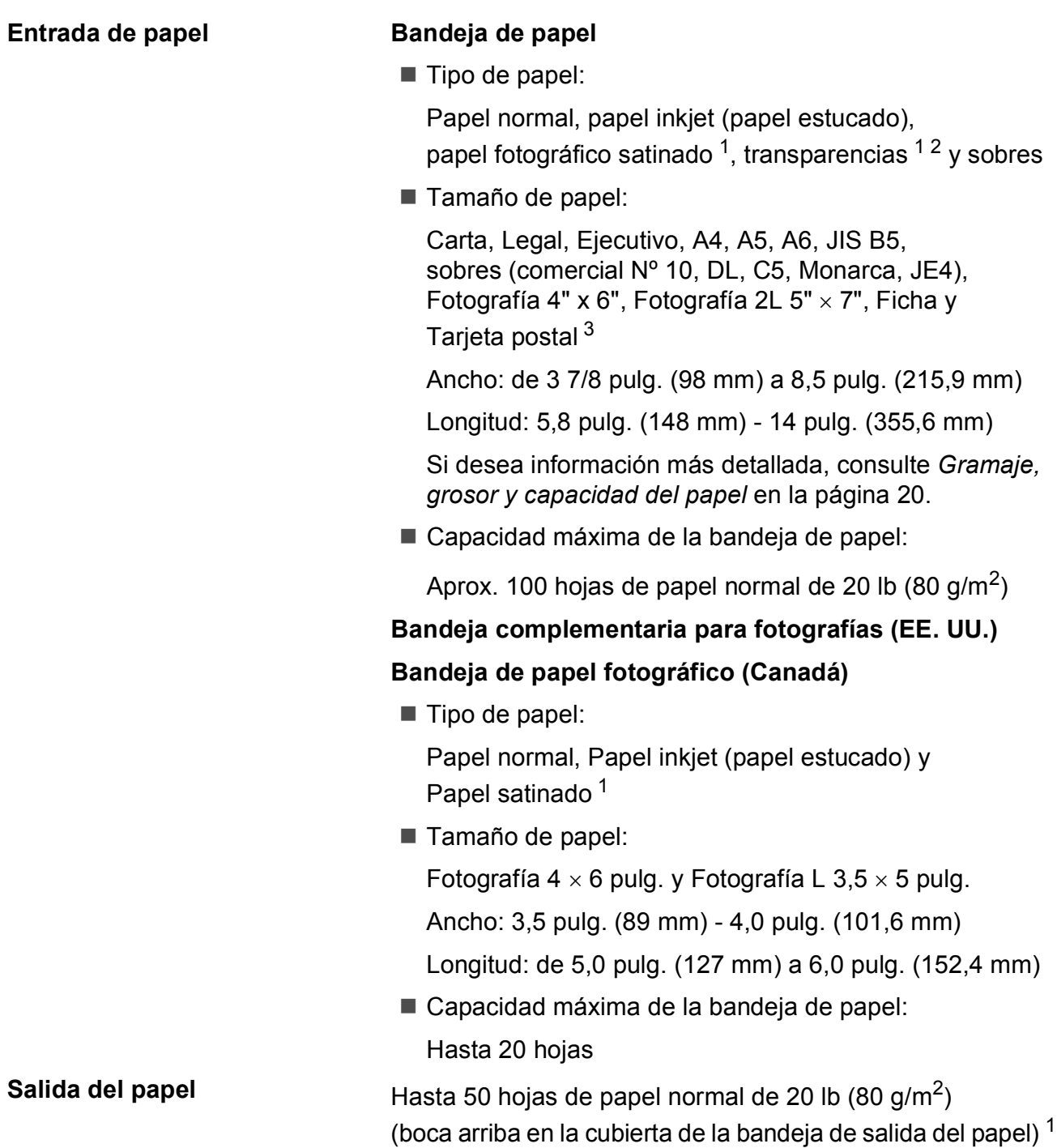

- <span id="page-214-0"></span><sup>1</sup> Para impresión de papel fotográfico satinado o transparencias, recomendamos retirar las páginas impresas de la cubierta de la bandeja de salida del papel inmediatamente después de salir del equipo para evitar que se produzcan borrones de tinta.
- <span id="page-214-1"></span><sup>2</sup> Utilice solamente transparencias recomendadas para impresión de chorro de tinta.
- <span id="page-214-2"></span><sup>3</sup> Consulte *[Tipo de papel y tamaño para cada operación](#page-34-0)* en la página 19.

## **Fax D***D*

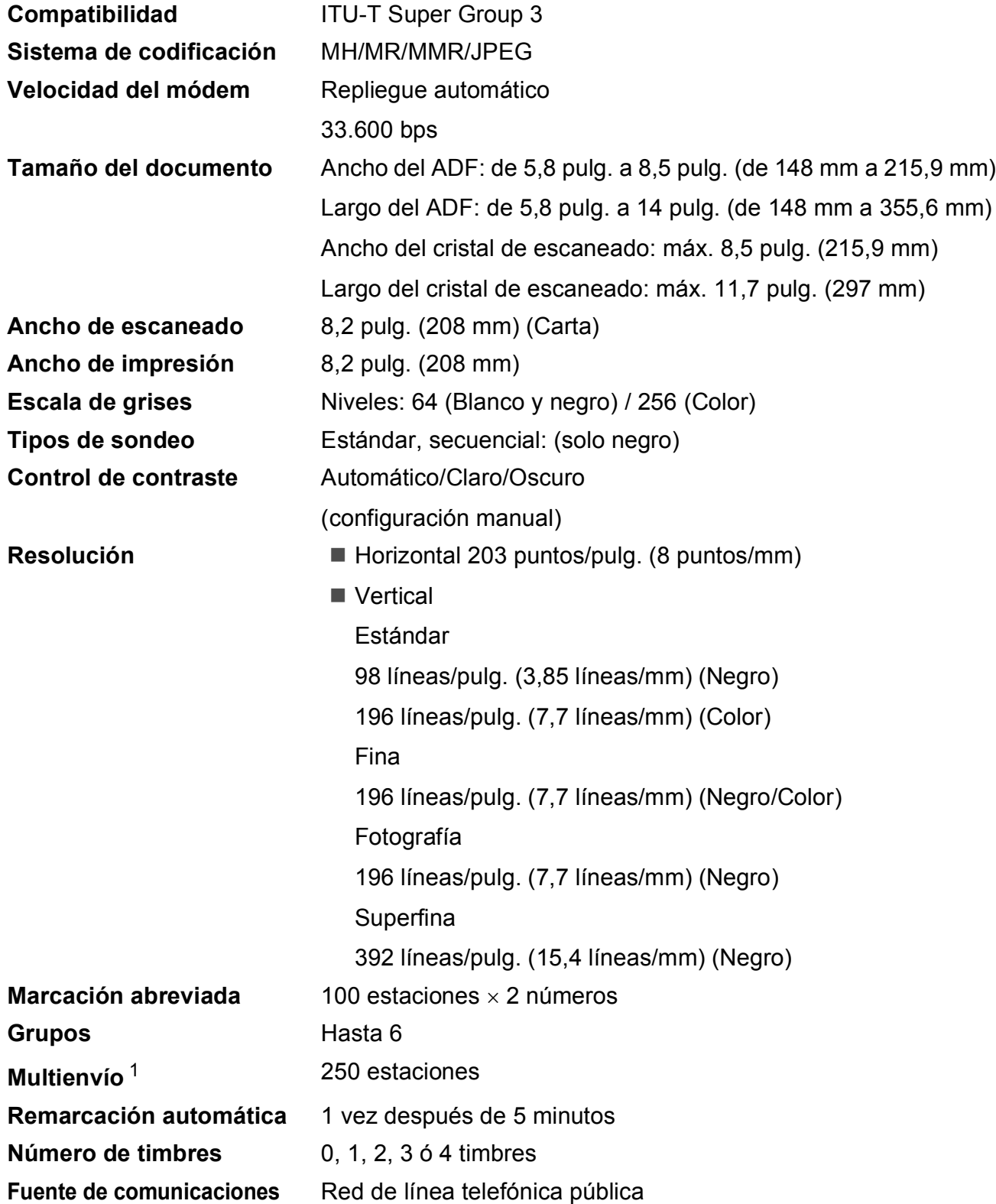
#### **Transmisión desde la memoria** Hasta 480 $2/400<sup>3</sup>$  $2/400<sup>3</sup>$  páginas

# **Recepción sin papel** Hasta 480 [2/](#page-216-0)400 [3](#page-216-1) páginas

- <sup>1</sup> Solo blanco y negro
- <span id="page-216-0"></span><sup>2</sup> Por 'Páginas' se entiende lo especificado en la 'Tabla estándar de Brother Nº 1' (una carta comercial normal, con resolución estándar y código MMR). Las especificaciones y la documentación impresa están sujetas a modificación sin previo aviso.
- <span id="page-216-1"></span><sup>3</sup> Por 'Páginas' se entiende lo especificado en el 'Gráfico de pruebas ITU-T nº 1' (una carta comercial normal, con resolución estándar y código MMR). Las especificaciones y la documentación impresa están sujetas a modificación sin previo aviso.

# **Centro de mensajes**

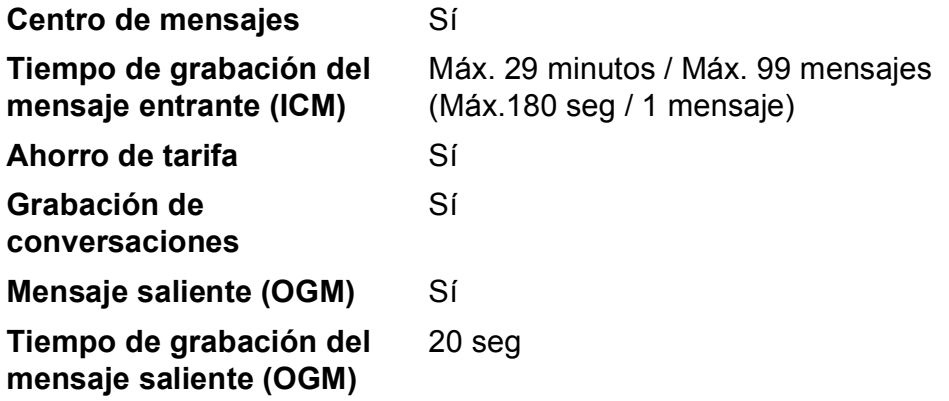

**D**

# <span id="page-218-0"></span> $C$ opia

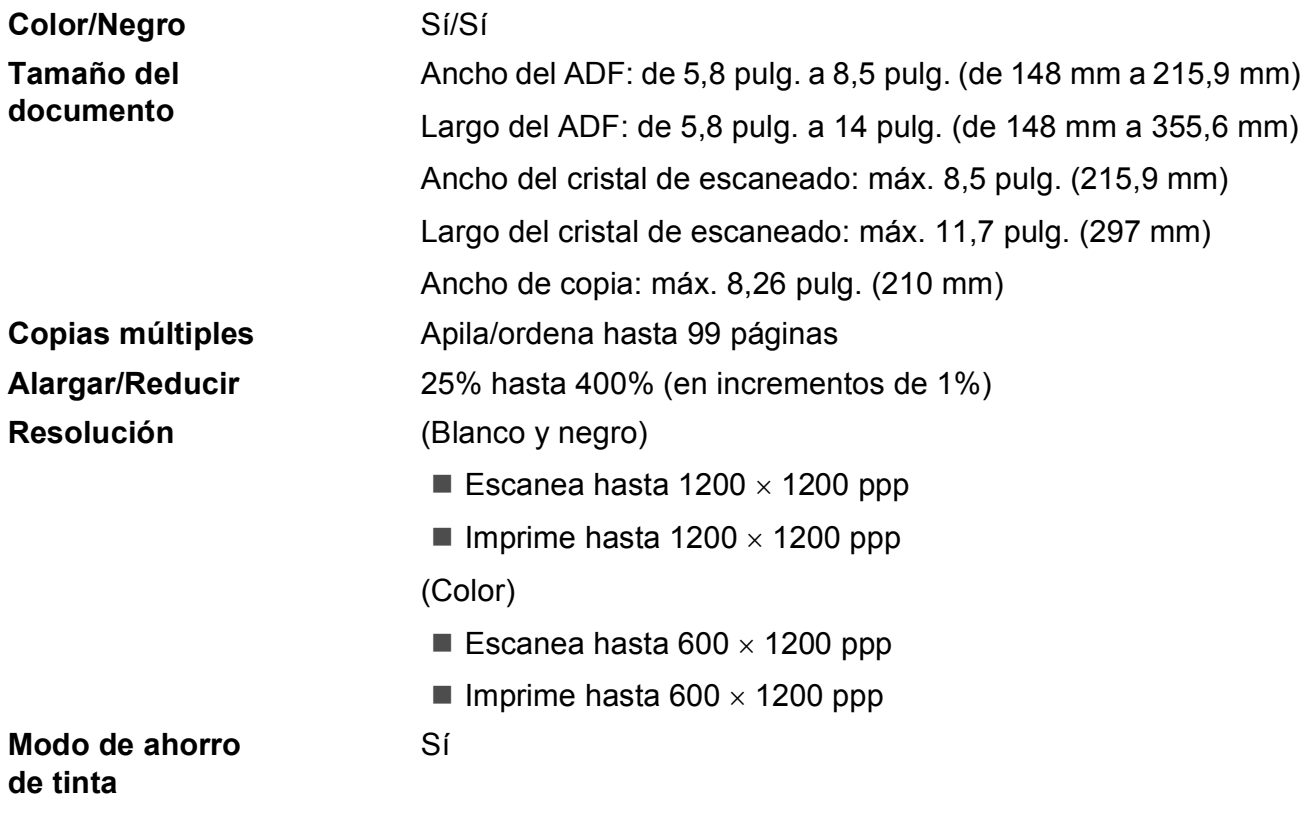

# <span id="page-219-0"></span>**PhotoCapture Center**<sup>®</sup>

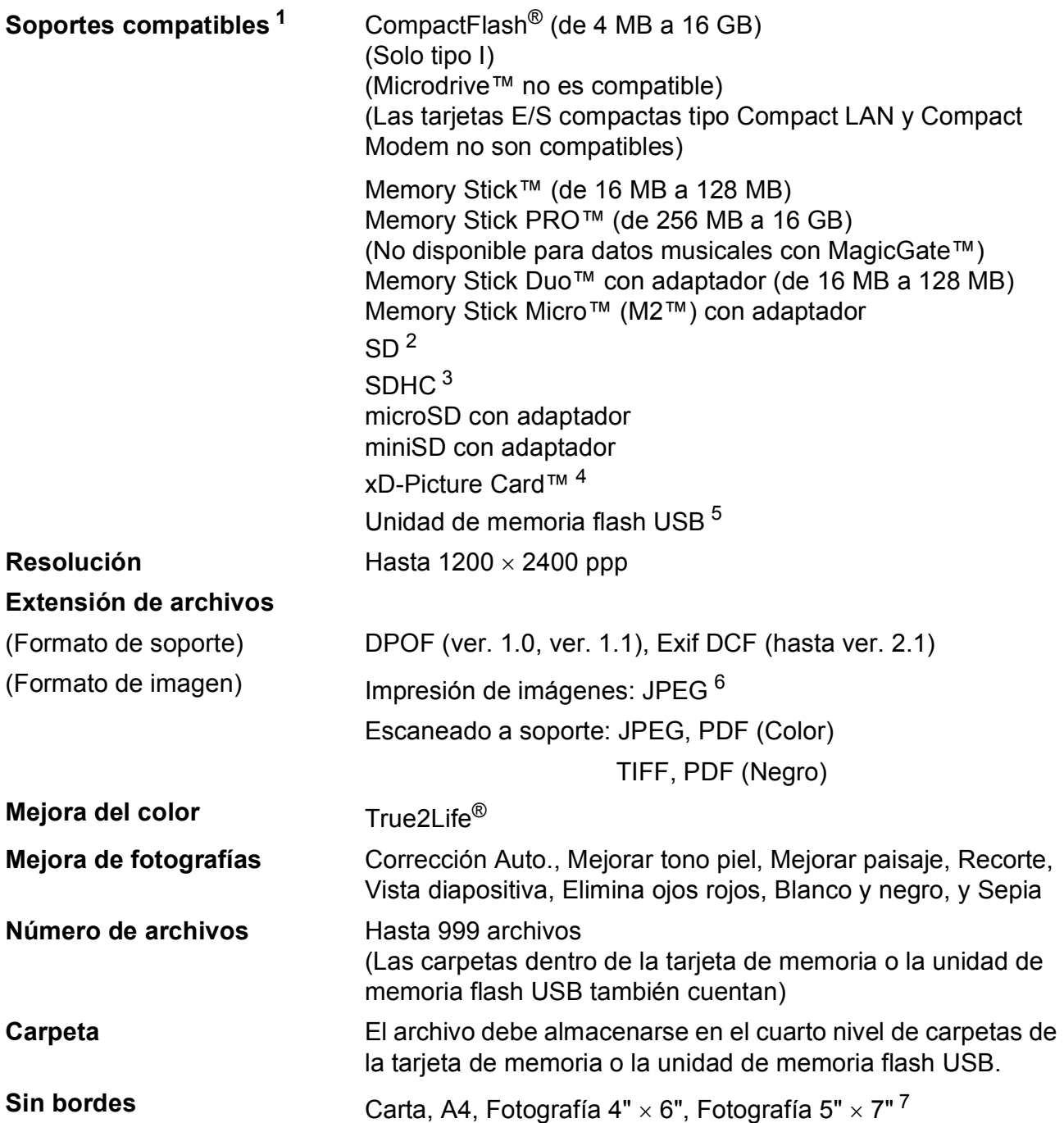

- <span id="page-220-0"></span><sup>1</sup> Las tarjetas de memoria, los adaptadores y la unidad de memoria flash USB no están incluidos.
- <span id="page-220-1"></span><sup>2</sup> De 16 MB a 2 GB
- <span id="page-220-2"></span><sup>3</sup> De 4 GB a 16 GB
- <span id="page-220-3"></span><sup>4</sup> xD-Picture Card™ Tarjeta convencional de 16 MB a 512 MB xD-Picture Card™ Tipo M de 256 MB a 2 GB xD-Picture Card™ Tipo M+ 1 GB y 2 GB xD-Picture Card™ Tipo H de 256 MB a 2 GB
- <span id="page-220-4"></span><sup>5</sup> Estándar USB 2.0 Estándar de almacenamiento masivo USB de 16 MB a 32 GB Formato de soporte: FAT12/FAT16/FAT32
- <span id="page-220-5"></span><sup>6</sup> El formato JPEG progresivo no es compatible.
- <span id="page-220-6"></span><sup>7</sup> Consulte *[Tipo de papel y tamaño para cada operación](#page-34-0)* en la página 19.

# **PictBridge**

**Compatibilidad** Compatible con el estándar de Camera & Imaging Products Association PictBridge CIPA DC-001.

> Visite<http://www.cipa.jp/pictbridge>para obtener más información.

**Interfaz** Interfaz directa de USB

# <span id="page-222-4"></span>**Escáner**

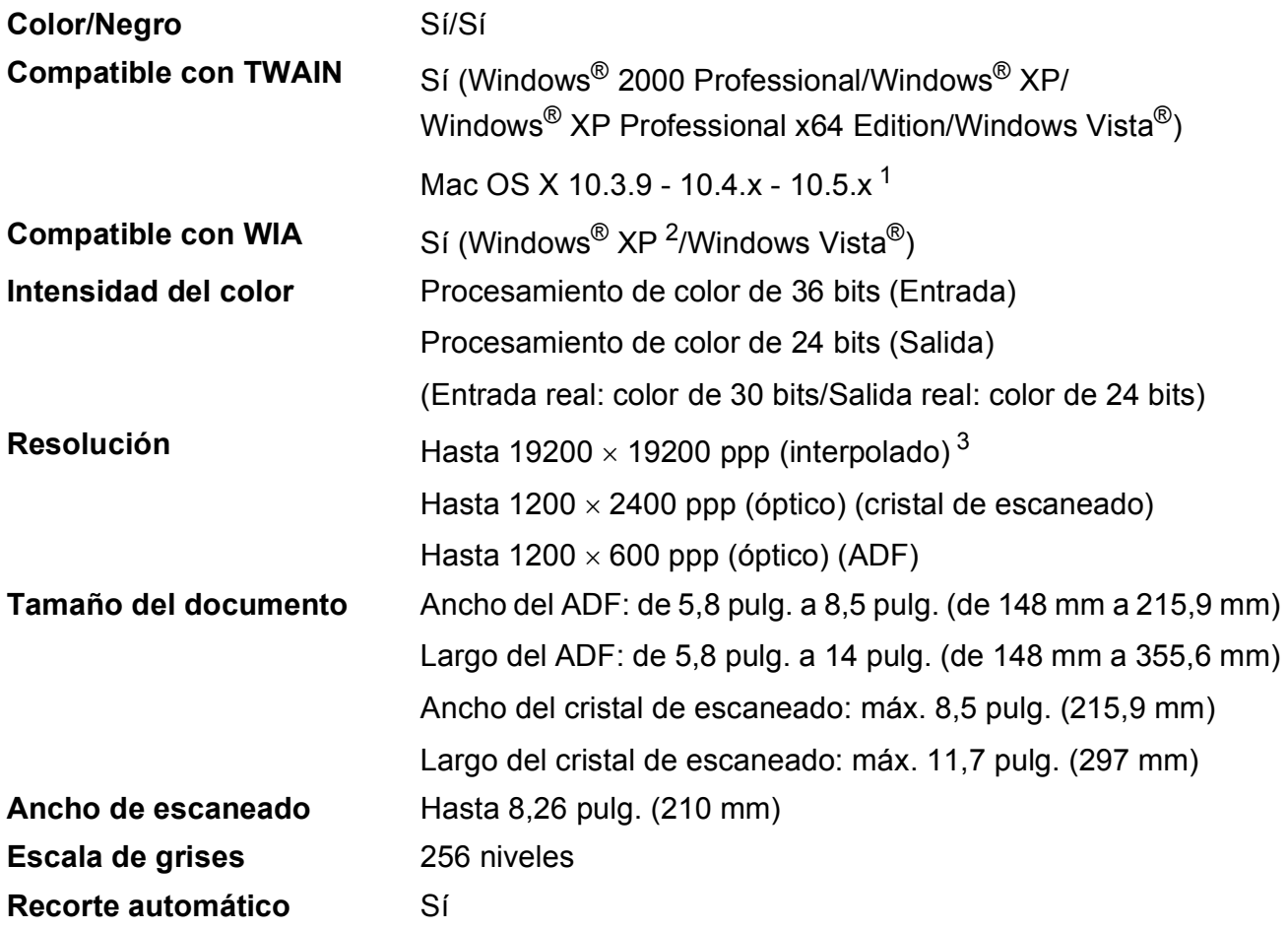

<span id="page-222-3"></span><span id="page-222-0"></span><sup>1</sup> Para informarse acerca de actualizaciones de los controladores para el sistema Mac OS X que está utilizando, consulte [http://solutions.brother.com.](http://solutions.brother.com)

<span id="page-222-1"></span><sup>2</sup> Windows<sup>®</sup> XP en esta Guía del usuario incluye Windows<sup>®</sup> XP Home Edition, Windows<sup>®</sup> XP Professional y Windows® XP Professional x64 Edition.

<span id="page-222-2"></span><sup>3</sup> Escaneado máximo 1200 × 1200 ppp utilizando el controlador WIA para Windows® XP y Windows Vista® (se puede seleccionar una resolución de hasta 19200 × 19200 ppp utilizando la utilidad del escáner de Brother)

# <span id="page-223-5"></span>**Impresora**

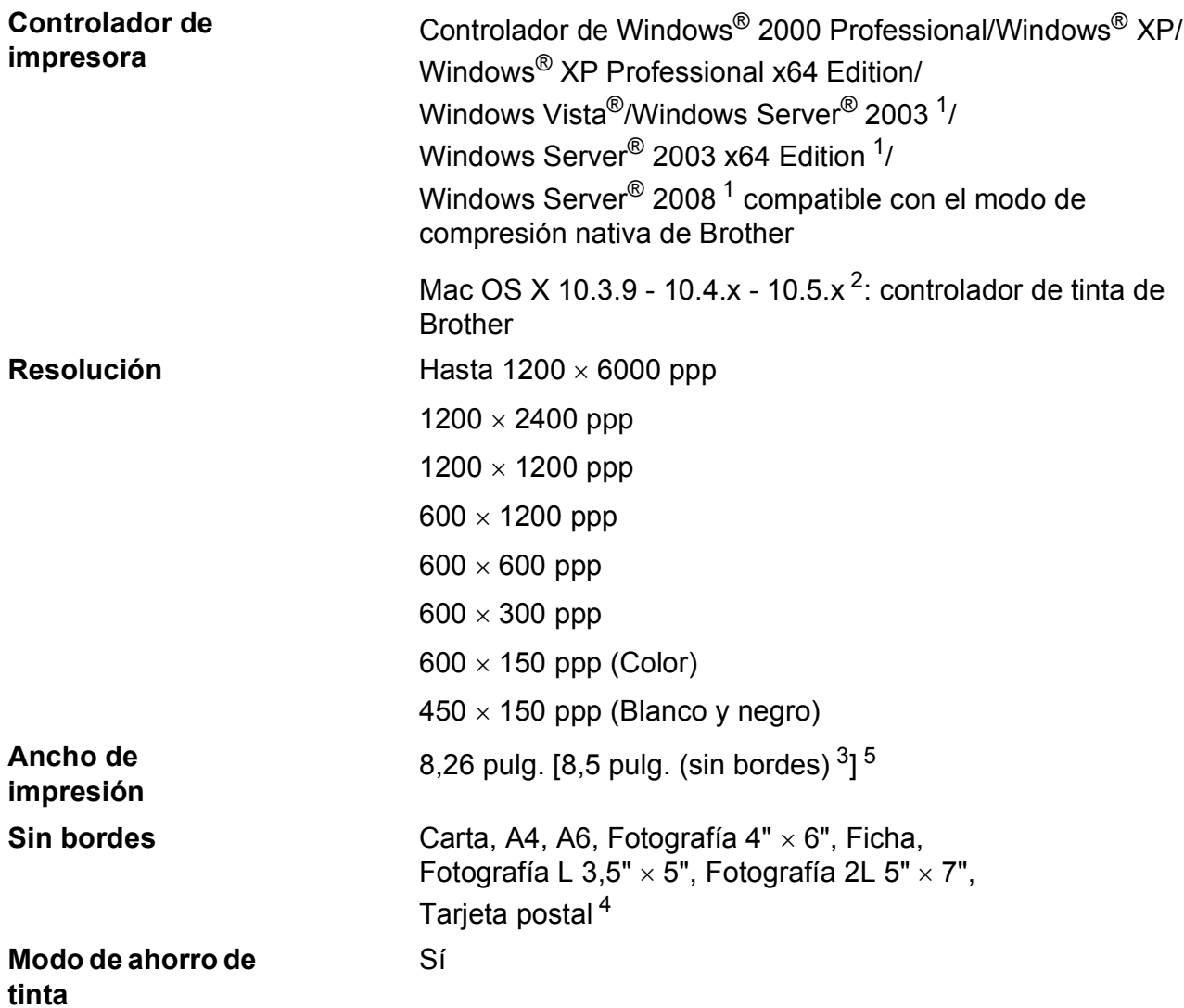

<span id="page-223-0"></span><sup>1</sup> Impresión solo a través de red.

- <span id="page-223-1"></span><sup>2</sup> Para informarse acerca de actualizaciones de los controladores para el sistema Mac OS X que está utilizando, consulte [http://solutions.brother.com.](http://solutions.brother.com)
- <span id="page-223-2"></span><sup>3</sup> Cuando la opción Sin bordes está activada.
- <span id="page-223-4"></span><sup>4</sup> Consulte *[Tipo de papel y tamaño para cada operación](#page-34-0)* en la página 19.
- <span id="page-223-3"></span><sup>5</sup> Al imprimir en papel de tamaño Carta.

# **Interfaces**

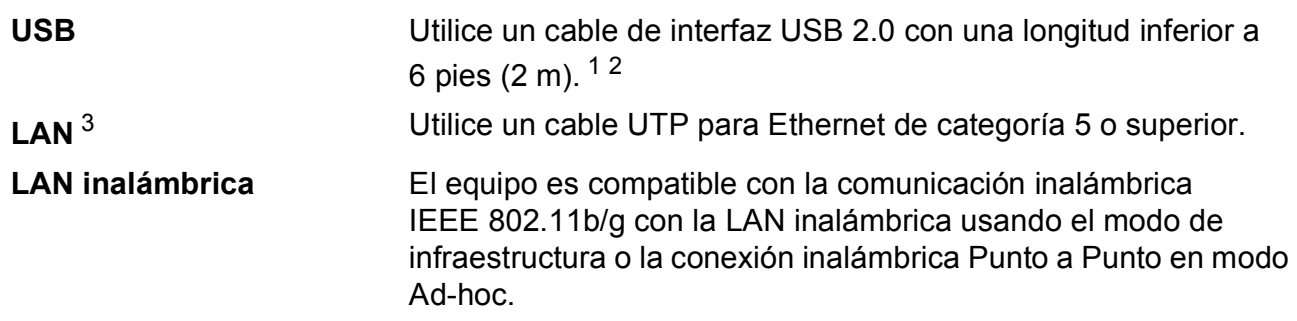

- <span id="page-224-0"></span><sup>1</sup> El equipo dispone de una interfaz USB 2.0 de alta velocidad. El equipo puede conectarse también a un ordenador que disponga de una interfaz USB 1.1.
- <span id="page-224-1"></span><sup>2</sup> Los puertos USB de otras marcas no son compatibles.
- <span id="page-224-2"></span><sup>3</sup> Consulte *Red (LAN)* [en la página 212](#page-227-0) y la *Guía del usuario en Red* para obtener especificaciones de red detalladas.

# <span id="page-225-6"></span>**Requisitos del ordenador**

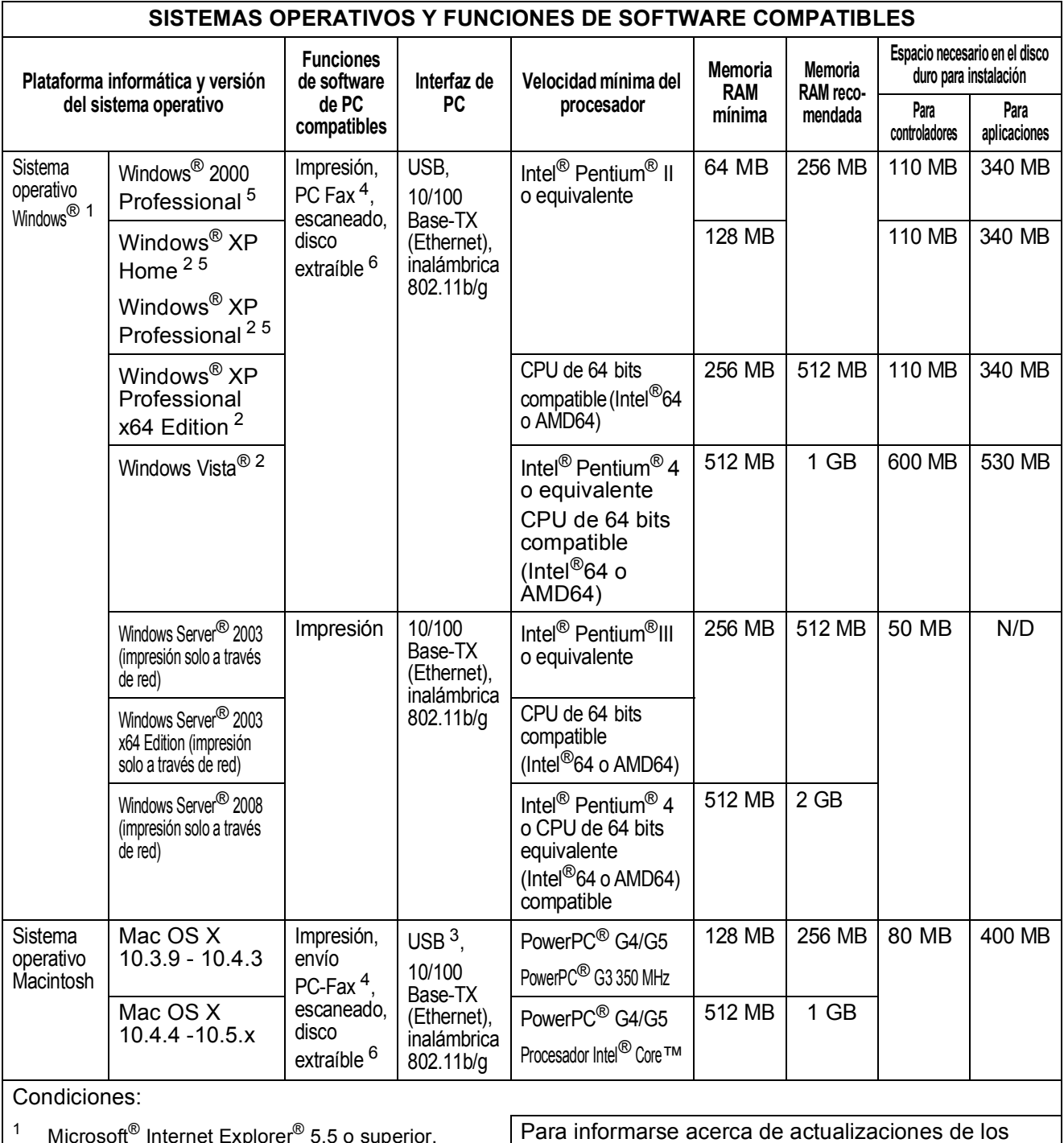

<span id="page-225-5"></span><span id="page-225-4"></span><span id="page-225-3"></span><span id="page-225-2"></span><span id="page-225-1"></span><span id="page-225-0"></span>1 Microsoft® Internet Explorer® 5.5 o superior.<br>2 Dore WIA resolución 1200 × 1200 Loutilide Para WIA, resolución 1200 × 1200. La utilidad del escáner de Brother permite aumentarla a 19200 × 19200 ppp.  $3<sup>3</sup>$  Los puertos USB de otras marcas no son compatibles. <sup>4</sup> PC Fax solamente admite faxes en blanco y negro. <sup>5</sup> PaperPort™ 11SE es compatible con Microsoft<sup>®</sup> SP4 o posterior para Windows<sup>®</sup> 2000 y SP2 o posterior para XP. <sup>6</sup> La función de disco extraíble pertenece a PhotoCapture Center®. controladores, visite: (en EE. UU.) [www.brother.com](http://www.brother.com) (en Canadá) [www.brother.ca](http://www.brother.ca) Todos los nombres de marcas comerciales, marcas y productos son propiedad de sus respectivas compañías.

# <span id="page-226-1"></span> $$

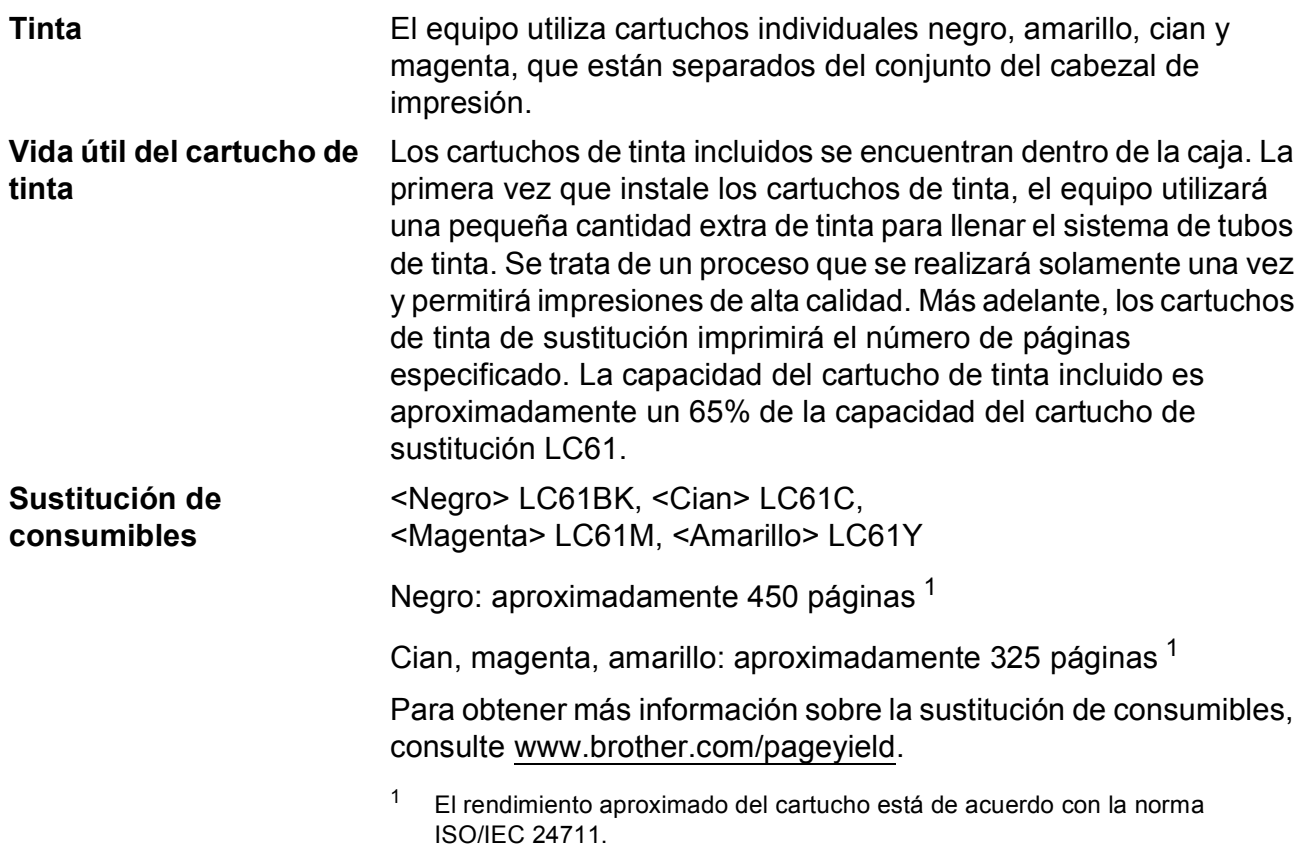

#### <span id="page-226-2"></span><span id="page-226-0"></span>**¿Qué es Innobella™?**

Innobella™ es una nueva gama de consumibles originales ofrecidos por Brother. El nombre "Innobella™" procede de las palabras "Innovación" y "Bella" y representa una tecnología "innovadora" que proporciona resultados de impresión "duraderos" y "bellos".

Al imprimir imágenes fotográficas, Brother recomienda el papel fotográfico satinado Innobella™ (serie BP71) para obtener una calidad óptima. Con papel y tinta Innobella™, las impresiones de gran calidad son fáciles de realizar.

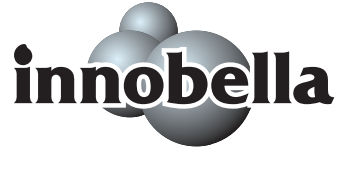

# <span id="page-227-0"></span>**Red (LAN)**

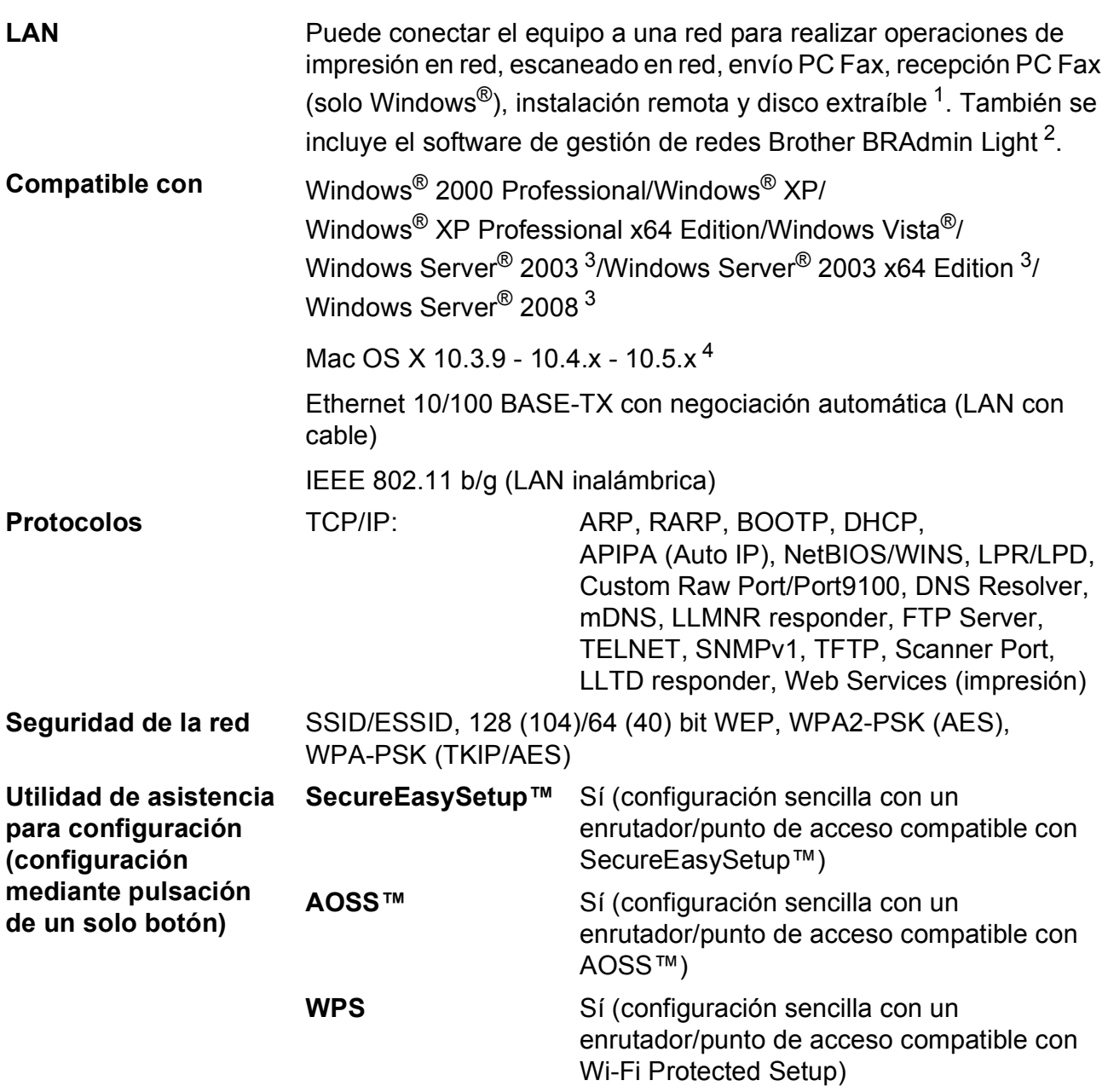

<span id="page-227-1"></span><sup>1</sup> Consulte la tabla de requisitos del ordenador en l[apágina 210](#page-225-6).

<span id="page-227-2"></span> $2^{\circ}$  Si necesita una gestión de impresión más avanzada, utilice la última versión de la utilidad Brother BRAdmin Professional que se puede descargar desde<http://solutions.brother.com>.

<span id="page-227-3"></span><sup>3</sup> Impresión solo a través de red.

<span id="page-227-4"></span><sup>4</sup> Para informarse acerca de actualizaciones de los controladores para el sistema Mac OS X que está utilizando, consulte [http://solutions.brother.com.](http://solutions.brother.com)

### **Configuración inalámbrica con solo apretar un botón**

Si su punto de acceso inalámbrico es compatible con SecureEasySetup™, Wi-Fi Protected Setup (PBC<sup>[1](#page-228-0)</sup>) o AOSS™, puede configurar fácilmente el equipo sin un ordenador. Pulsando un botón en el enrutador LAN inalámbrico o punto de acceso y el equipo, puede configurar los ajustes de red inalámbrica y seguridad. Consulte el manual del usuario de su enrutador LAN inalámbrico o punto de acceso para obtener instrucciones sobre cómo realizar esta configuración con solo apretar un botón.

<span id="page-228-0"></span><sup>1</sup> Push Button Configuration (Configuración por botón)

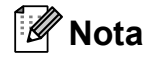

Los puntos de acceso o enrutadores compatibles con SecureEasySetup™, Wi-Fi Protected Setup o AOSS™ tienen los símbolos que se muestran a continuación.

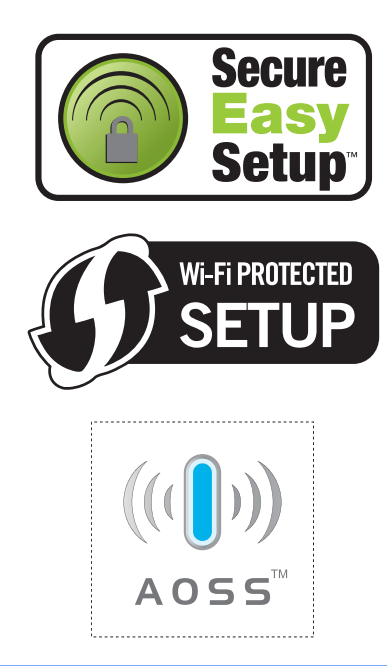

**Glosario <sup>E</sup>**

Esta lista contiene todas las funciones y términos que aparecen en los manuales Brother. La disponibilidad de estas funciones se encuentra en función del modelo adquirido.

#### **Acceso a recuperación remota**

Capacidad de acceso al equipo de forma remota desde un teléfono de marcación por tonos.

#### **Acceso doble**

**E**

El equipo puede escanear en la memoria faxes salientes o trabajos programados al mismo tiempo que está enviando un fax desde la memoria, recibiendo o imprimiendo un fax entrante.

#### **ADF (alimentador automático de documentos)**

El documento puede colocarse en la unidad ADF y escanear automáticamente una página a la vez.

#### **Almacenado fax**

Función que permite almacenar los faxes recibidos en la memoria.

#### **Aviso de fax**

Función que permite que el equipo llame a un teléfono móvil o localizador al recibir un fax en memoria. El equipo también avisará al recibir mensajes de voz.

#### **Brillo**

Al cambiar el brillo, la imagen se hace más clara o más oscura.

#### **Búsqueda**

Permite obtener un listado alfabético, numérico o electrónico de los números de Marcación abreviada y de Grupo almacenados.

#### **Código de acceso remoto**

Código propio de 4 dígitos  $(-\rightarrow)$  que permite llamar y acceder al equipo desde una ubicación remota.

#### **Código de contestación telefónica (solo para el modo Fax/Tel)**

Cuando el equipo conteste una llamada de voz, sonará con semitimbres/dobles timbres. Puede descolgar el auricular de la extensión telefónica pulsando este código (**# 5 1**).

#### **Código de recepción de fax**

Pulse este código (**l 5 1**) al contestar una llamada de fax desde una extensión telefónica o desde un teléfono externo.

#### **Configuración del usuario**

Informe impreso que muestra la configuración actual del equipo.

#### **Configuración temporal**

Es posible seleccionar una serie de opciones para cada transmisión de fax y cada copia sin modificar la configuración predeterminada.

#### **Contraste**

Opción de configuración para compensar documentos demasiado claros o demasiado oscuros, que permite aclarar los mensajes de fax o las copias de documentos oscuros, y oscurecer los claros.

#### **Diario del fax**

Enumera la información sobre los últimos 200 faxes entrantes y salientes. TX significa Transmisión. RX significa Recepción.

#### **Duración del timbre F/T**

Tiempo durante el cual suena el timbre del equipo Brother (si el modo de recepción está configurado como Fax/Tel) para indicarle que debe atender una llamada de voz que el equipo ha contestado.

#### **ECM (Modo de corrección de errores)**

Función que detecta errores durante la transmisión de faxes y vuelve a enviar las páginas del fax en las que se detectó un error.

#### **Error de comunicación (Error comm.)**

Error que se produce al enviar o recibir un fax, normalmente como consecuencia del ruido o de la estática en la línea.

#### **Escala de grises**

Tonalidades de gris disponibles para copiar, escanear así como enviar y recibir fotografías.

#### **Escaneado**

Proceso de envío de la imagen electrónica de un documento en papel al ordenador.

#### **Escaneado a soporte**

Puede escanear un documento en blanco y negro o color a la tarjeta de memoria o a la unidad de memoria flash USB. Las imágenes en blanco y negro pueden estar en formato de archivo TIFF o PDF y las imágenes en color pueden estar en formato de archivo PDF o JPEG.

#### **Extensión telefónica**

Teléfono que utiliza la misma línea que el fax, pero que está enchufado a una toma diferente de la pared.

#### **Fax diferido**

Función que permite enviar un determinado fax en otro momento.

#### **Fax manual**

En función del modelo, puede descolgar el auricular del equipo o del teléfono externo, o bien puede pulsar **Speaker Phone** para oír la respuesta del equipo de fax receptor antes de pulsar **Black Start** o **Color Start** para comenzar a enviar el fax.

#### **Fax/Tel**

Función que permite recibir faxes y llamadas telefónicas. No use este modo si utiliza un contestador automático (TAD).

#### **Frecuencia de informes**

Período de tiempo previamente programado entre las impresiones automáticas de informes Diario del fax. Puede imprimir el informe Diario del fax en cualquier momento sin que ello interrumpa el ciclo especificado.

#### **Grupo de compatibilidad**

Capacidad de una unidad de fax para comunicarse con otra unidad de fax. Está garantizada la compatibilidad entre grupos ITU-T.

#### **ID de la estación**

Información almacenada que aparece en la parte superior de las páginas enviadas por fax. Incluye el nombre y número de fax del remitente.

#### **ID de llamada**

Servicio adquirido de la compañía telefónica que le permite ver el número (o nombre) del interlocutor que le está llamando.

#### **Impresión de seguridad**

El equipo imprime una copia de todos los faxes que recibe y almacena en memoria. Se trata de una función de seguridad para evitar que pierda ningún mensaje en caso de que se produzca un corte del suministro eléctrico.

#### **Informe Verificación de la transmisión**

Listado del último fax enviado que indica su fecha, hora y número.

#### **Innobella™**

Innobella™ es una nueva gama de consumibles originales ofrecidos por Brother. Para obtener los mejores resultados en cuanto a calidad, Brother recomienda tinta y papel Innobella™.

#### **LCD (pantalla de cristal líquido)**

Pantalla LCD del equipo que presenta mensajes interactivos durante el proceso de programación en pantalla y que muestra la fecha y hora cuando el equipo está inactivo.

#### **Lista de ayuda**

Copia impresa de la tabla de menús completa, que puede utilizarse para programar el equipo si no tiene la Guía del usuario a mano.

#### **Lista de marcación rápida**

Listado de nombres y números almacenados en la memoria de Marcación abreviada, en orden numérico.

#### **Marcación abreviada**

Número preprogramado de marcación simplificada. Debe pulsar M. abreviado, el código de dos dígitos y **Black Start** o **Color Start** para comenzar el proceso de marcación.

#### **Método de codificación**

Método para codificar la información contenida en el documento. Todos los equipos de fax deben utilizar como mínimo el estándar Modified Huffman (MH). El equipo admite métodos para una mayor comprensión, Modified Read (MR), Modified Modified Read (MMR) y JPEG, siempre y cuando el equipo receptor sea compatible con dichos métodos.

#### **Modo de menú**

Modo de programación para cambiar la configuración del equipo.

#### **Modo satélite**

Efectúa cambios temporales en los tonos de fax para adaptarse a los ruidos y a la estática en líneas telefónicas en el extraniero.

#### **Multienvío**

Capacidad de enviar el mismo mensaje de fax a más de un destinatario.

#### **Número de grupo**

Combinación de números de marcación abreviada almacenados en una ubicación de marcación abreviada para multienvíos.

#### **Número de timbres**

Número de timbres que suenan antes de que el equipo conteste en los modos Sólo fax y Fax/Tel.

#### **OCR**

#### **(reconocimiento óptico de caracteres)**

La aplicación de software ScanSoft™ PaperPort™ 11SE con OCR o Presto! PageManager convierte las imágenes de texto en texto que puede ser modificado por el usuario.

#### **Pausa**

Permite introducir un retraso de 3,5 segundos en la secuencia de marcación mientras marca con el teclado de marcación o almacena números de marcación abreviada. Pulse el botón **Pause** del panel de control o el botón Pausa en la pantalla LCD tantas veces como sea necesario para introducir pausas más prolongadas.

#### **PhotoCapture Center®**

Función que permite imprimir fotografías digitales desde su cámara digital con una alta resolución para obtener una impresión fotográfica de calidad.

#### **PictBridge**

Función que permite imprimir fotografías directamente desde su cámara digital con una alta resolución para obtener una impresión fotográfica de calidad.

#### **Pulsos (solamente Canadá)**

Forma de marcación rotativa en una línea telefónica.

#### **Recepción fácil**

Función que permite que el equipo responda a tonos CNG si el usuario interrumpe una llamada de fax contestándola.

#### **Recepción sin papel**

Opción que permite recibir faxes en la memoria del equipo cuando se ha agotado el papel.

#### **Reducción automática**

Función que permite reducir el tamaño de los faxes entrantes.

#### **Reenvío de faxes**

Función que permite enviar un fax recibido en la memoria a otro número de fax programado previamente.

#### **Remarcación automática**

Función que permite que el equipo vuelva a marcar el último número de fax marcado transcurridos cinco minutos, si el fax no se pudo enviar por estar la línea ocupada.

#### **Resolución**

Número de líneas verticales y horizontales por pulgada. Consulte: Normal, Fina, Superfina y Foto.

#### **Resolución estándar**

 $203 \times 97$  ppp. Se utiliza para texto de tamaño normal y para agilizar las transmisiones.

#### **Resolución fina**

La resolución es  $203 \times 196$  ppp. Se utiliza para letra pequeña y gráficos.

#### **Resolución Foto (solo ByN)**

Configuración de la resolución que utiliza diversas tonalidades de gris para representar mejor las fotografías.

#### **Resolución Superfina (ByN)**

 $392 \times 203$  ppp. Idónea para texto muy pequeño y líneas.

#### **Sondeo**

Proceso mediante el que un equipo de fax llama a otro para recuperar los mensajes de fax en espera.

#### **TAD (contestador automático)**

Puede conectar un dispositivo externo o un contestador automático a la conexión EXT. del equipo.

#### **Teléfono externo**

Teléfono que se enchufa en la conexión EXT del equipo.

#### **Timbre distintivo**

Servicio de suscripción adquirido a través de la compañía telefónica que proporciona otro número de teléfono en una línea de teléfono existente. El equipo Brother utiliza el nuevo número para simular una línea de fax dedicada.

#### **Tonos**

Forma de marcación telefónica utilizada por los teléfonos de marcación por tonos.

#### **Tonos CNG**

Tonos especiales (pitidos) que los equipos de fax envían durante la transmisión automática para indicar al equipo receptor que proceden de un equipo de fax.

#### **Tonos de fax**

Señales enviadas por los equipos de fax remitente y destinatario al comunicar información.

#### **Trabajos restantes**

Puede comprobar qué trabajos hay pendientes en la memoria, así como cancelarlos uno por uno.

#### **Transmisión**

Proceso de envío de faxes, a través de la línea telefónica, desde el equipo a un equipo de fax receptor.

#### **Transmisión automática de fax**

Permite enviar un fax sin descolgar el auricular de un teléfono externo.

#### **Transmisión en tiempo real**

Si la memoria está llena, existe la posibilidad de enviar mensajes de fax en tiempo real.

#### **Transmisión por lotes**

(Solo faxes en blanco y negro). Es una función de ahorro de costes que permite que todos los faxes diferidos del mismo número se puedan enviar en una única transmisión.

#### **True2Life®**

Permite ajustar el color de la imagen para obtener una mejor calidad de impresión, mejorando la definición, el nivel de blanco y la densidad del color.

#### **Volumen de la alarma**

Configuración del volumen de la alarma que sonará cuando pulse una tecla o cometa un error.

#### **Volumen del timbre**

Configuración del volumen del timbre del equipo.

**217**

**Índice F**

# **A**

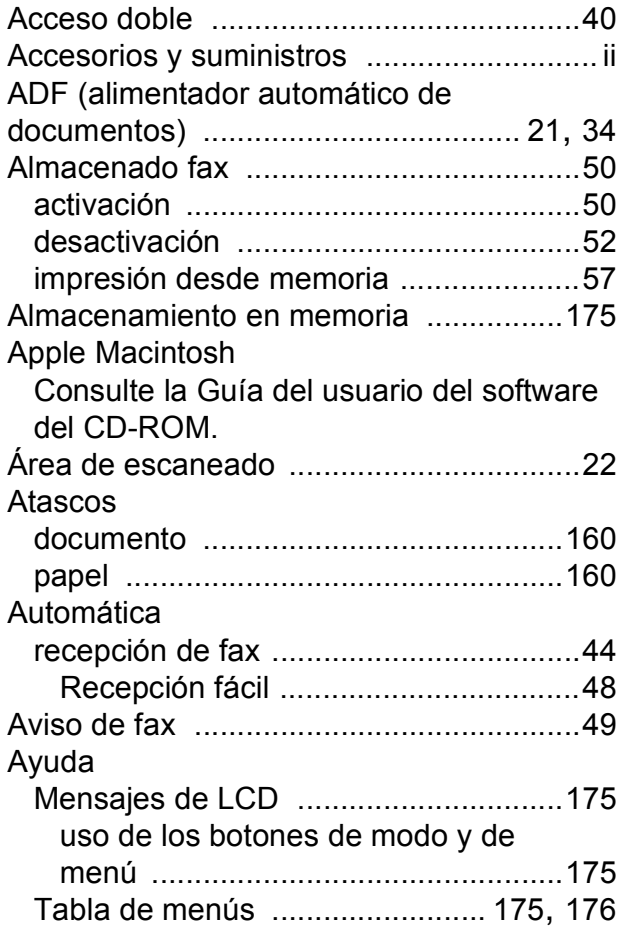

### **B**

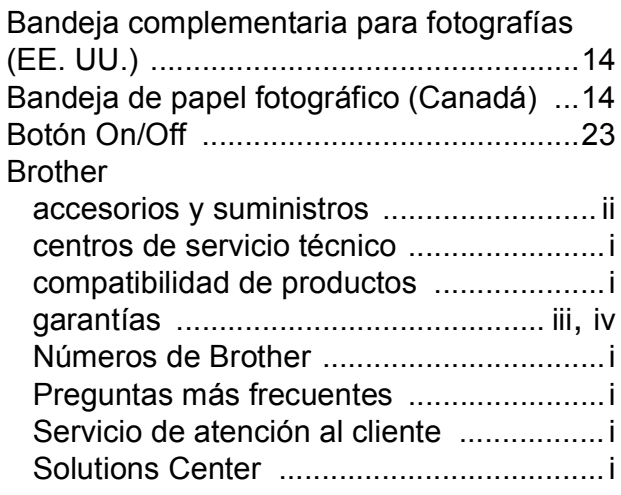

# **C C C C C**

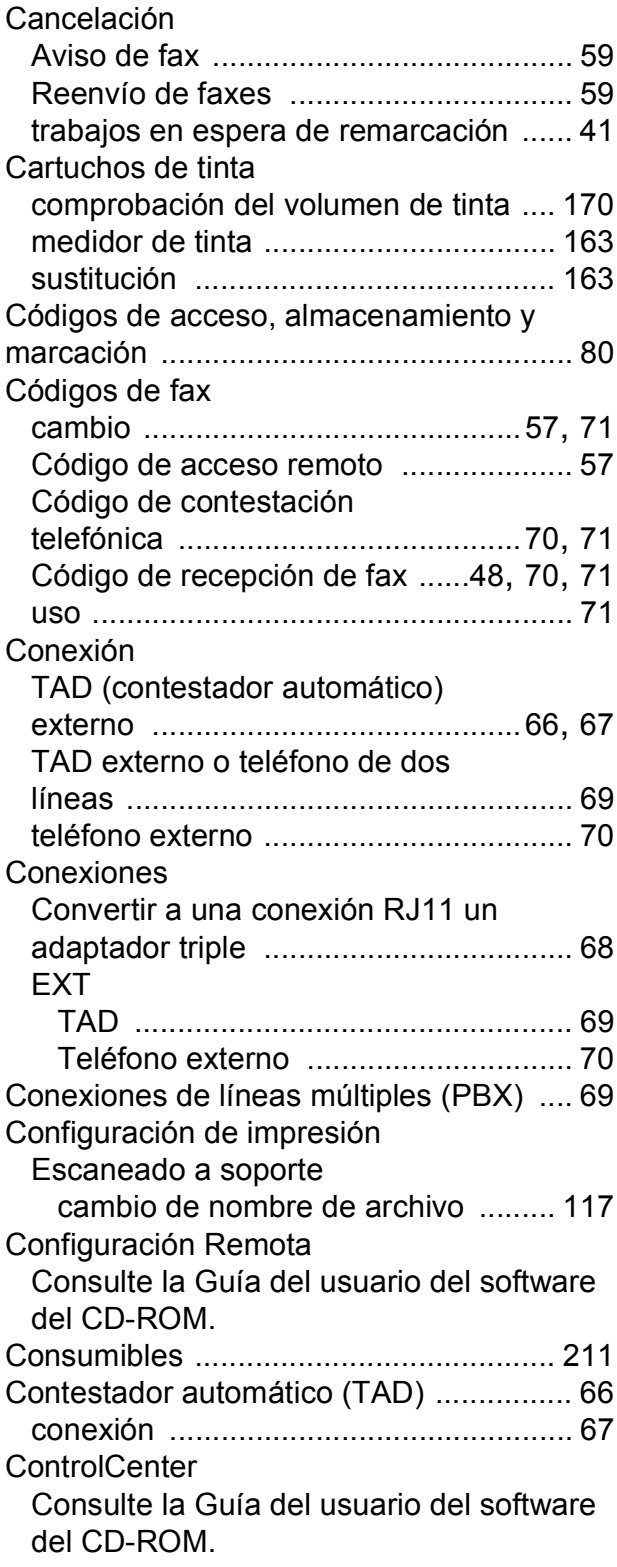

### Copia

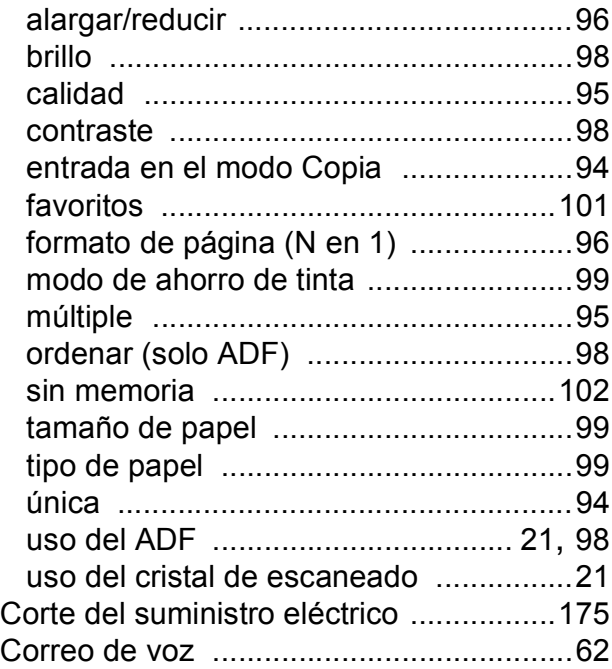

# **D**

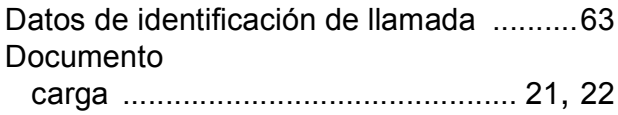

# **E**

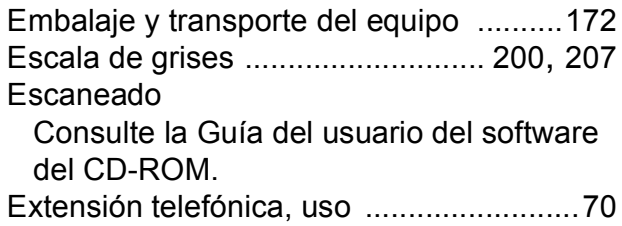

### **F**

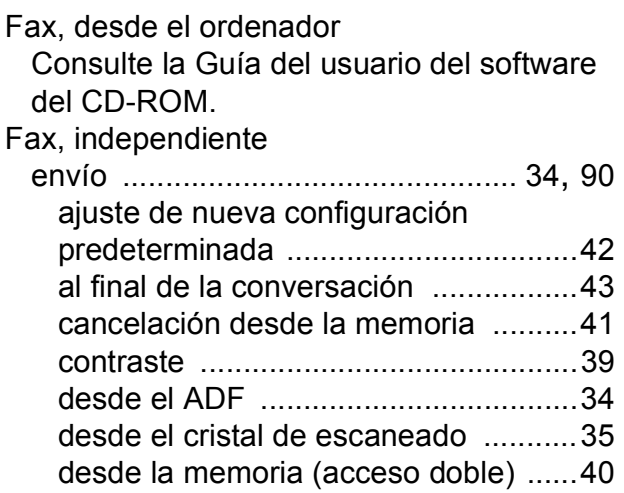

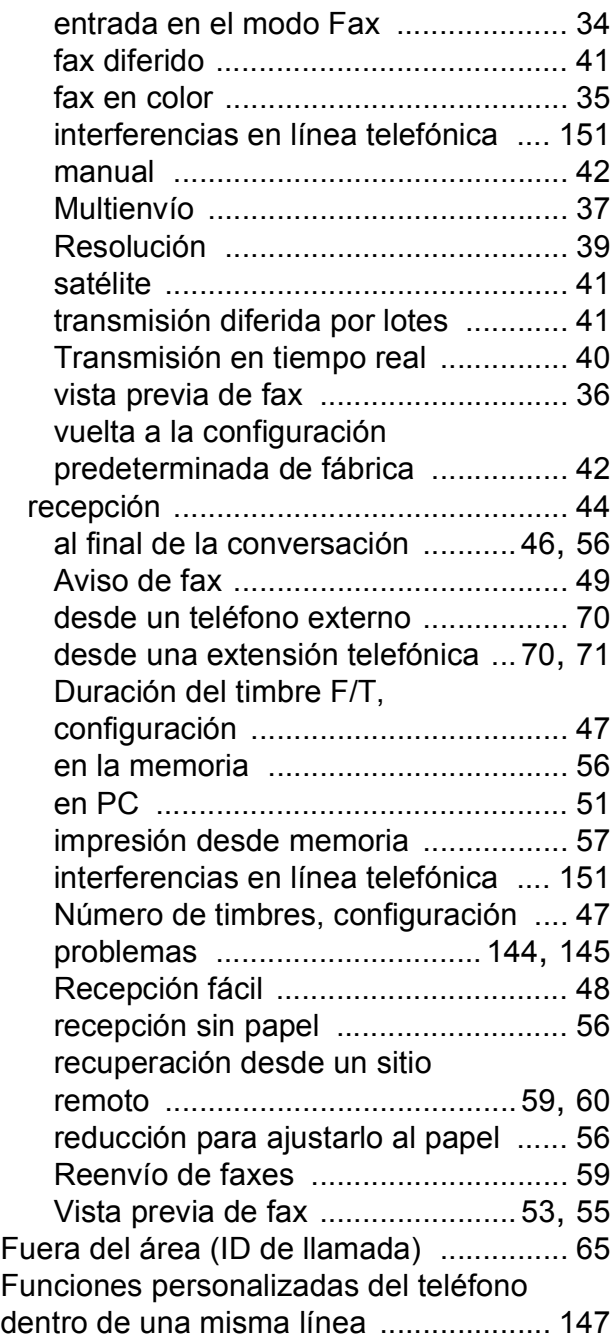

### **G**

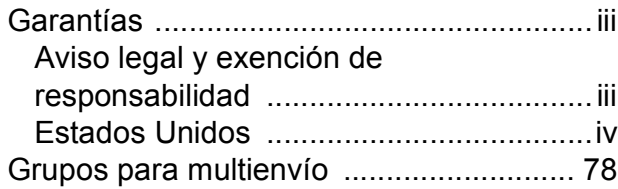

#### **I**

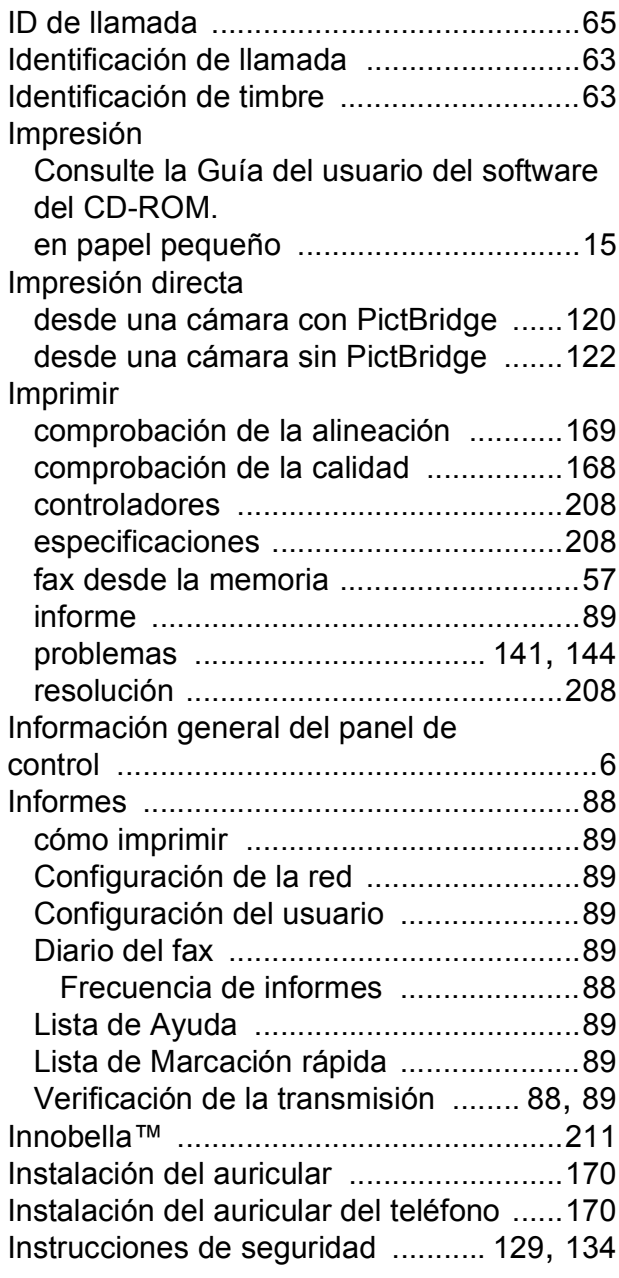

### **L**

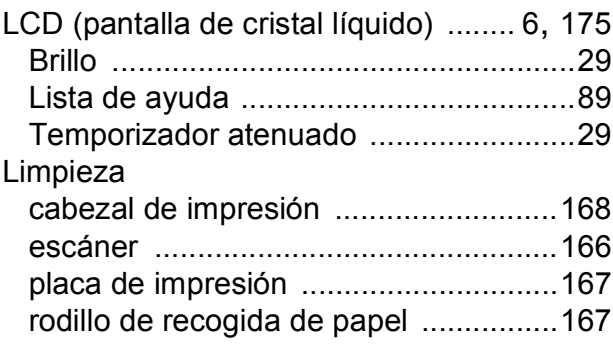

#### Línea telefónica

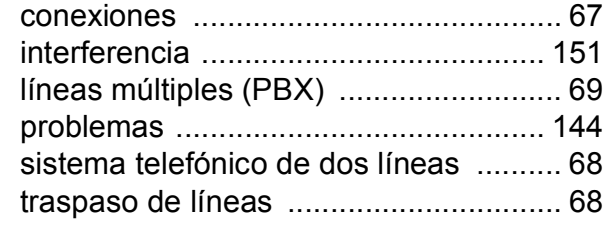

### **M**

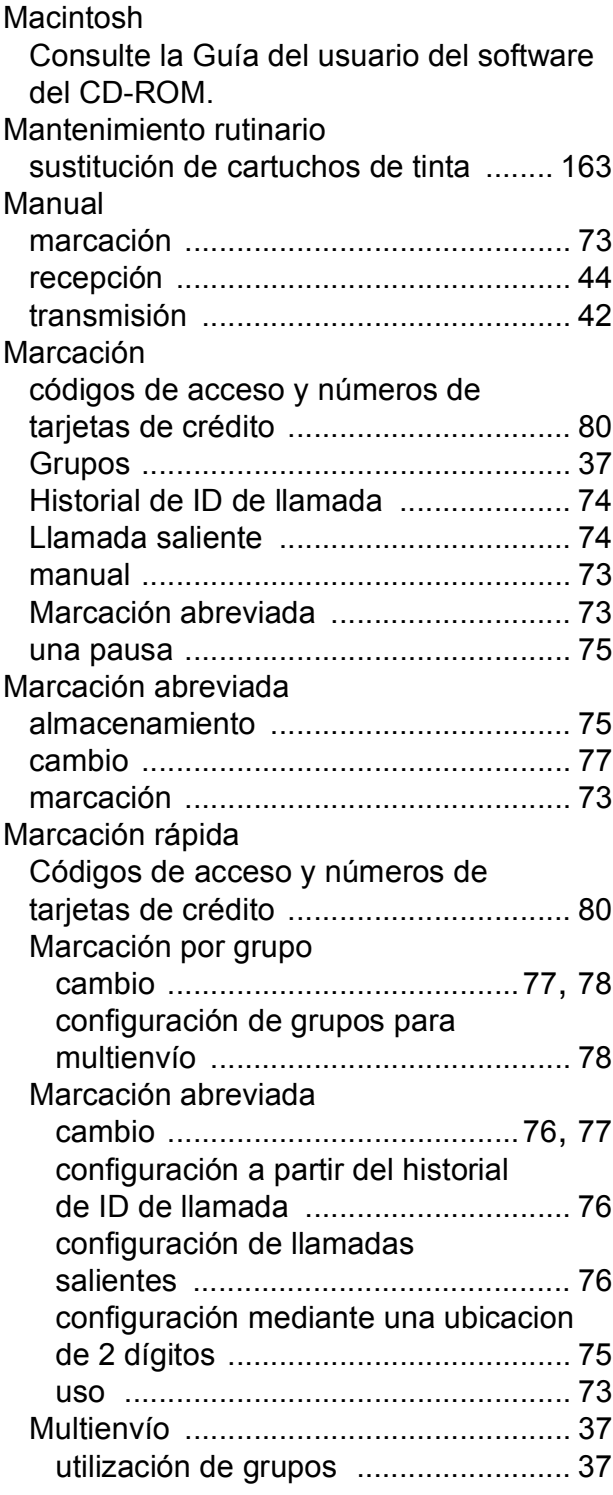

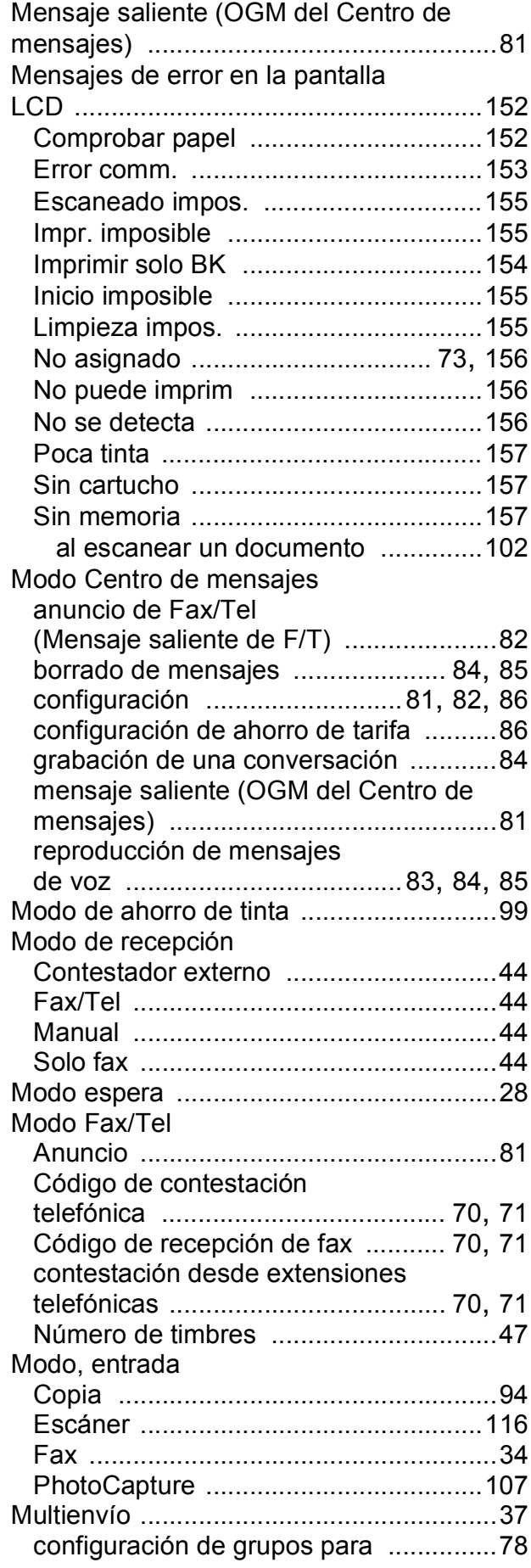

# **N**

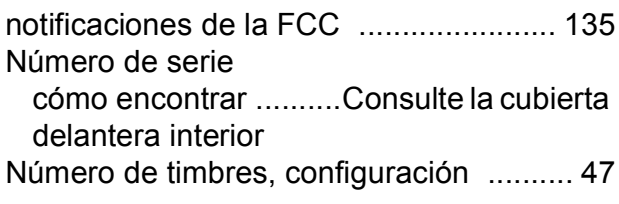

# **P**

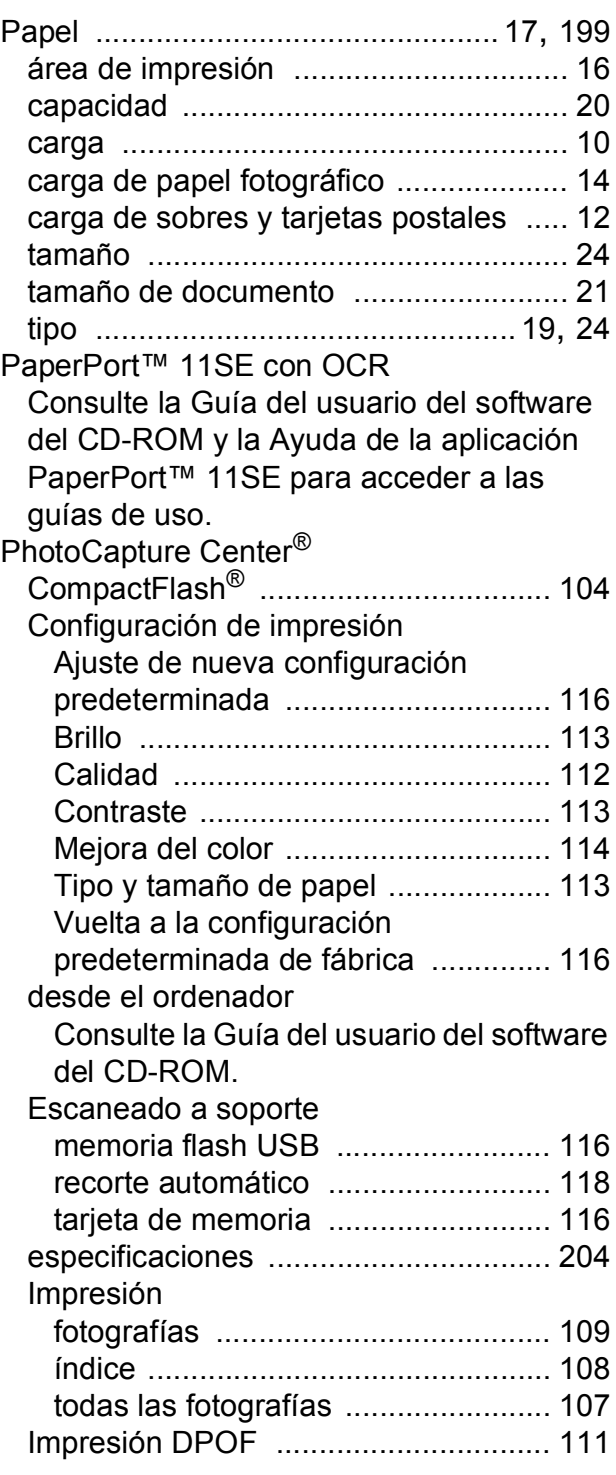

#### **F**

**221**

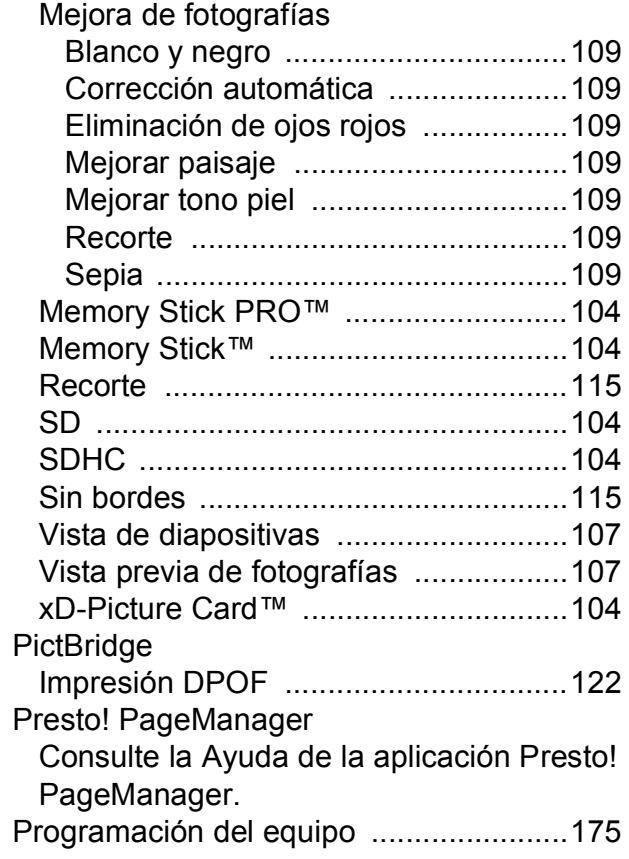

# **R**

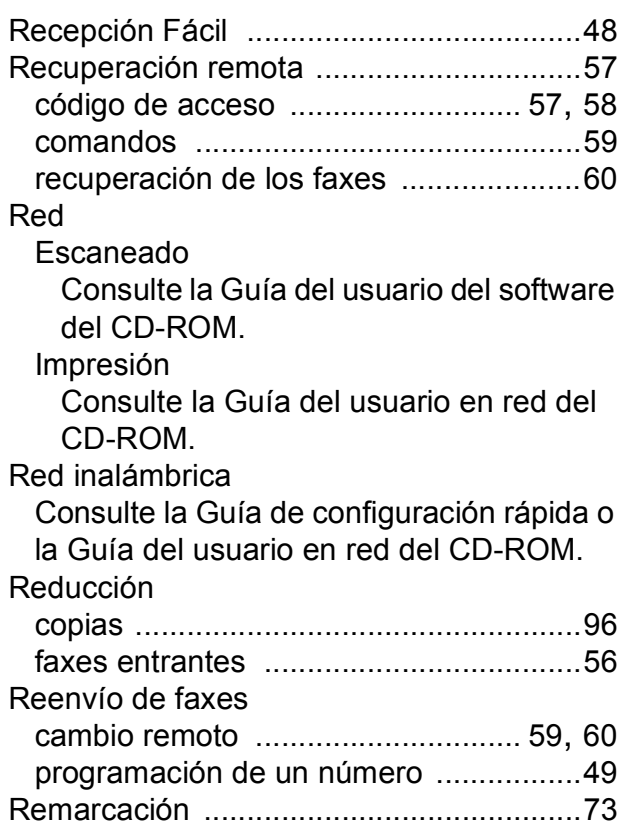

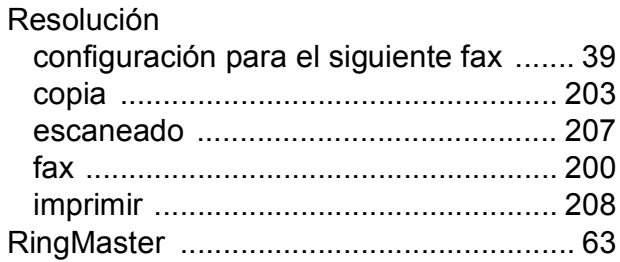

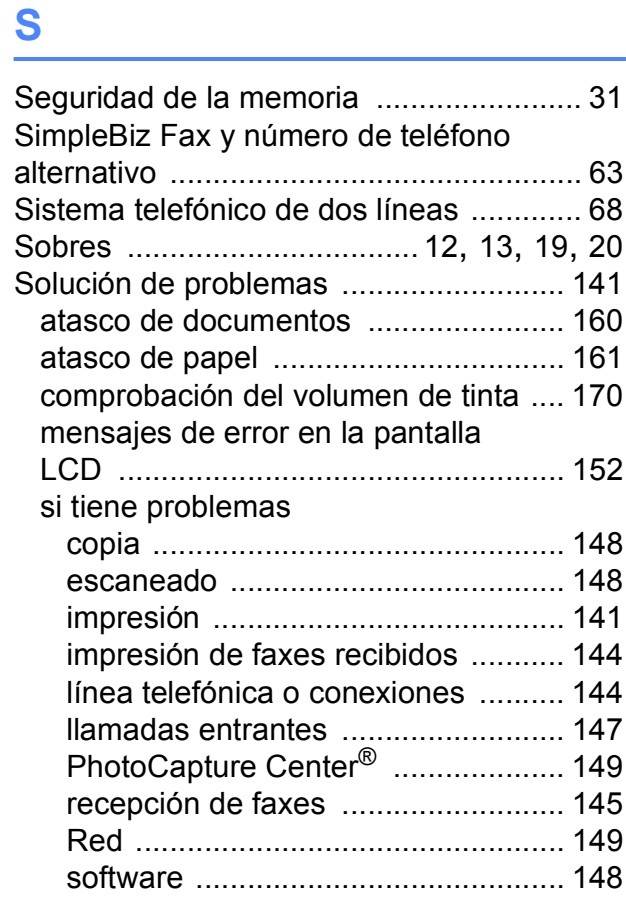

### **T**

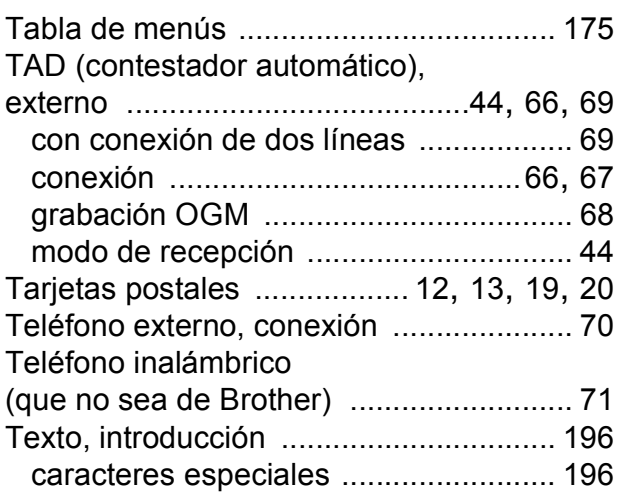

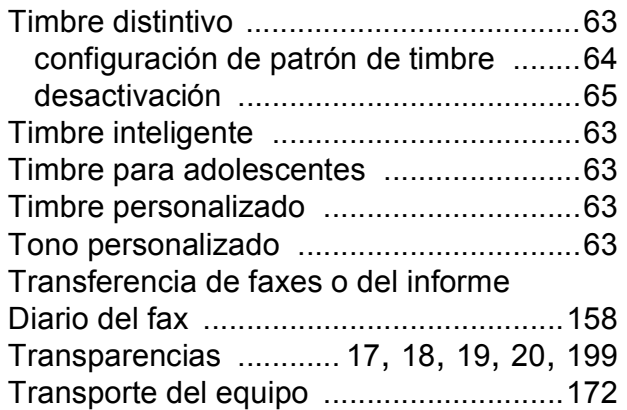

### **V**

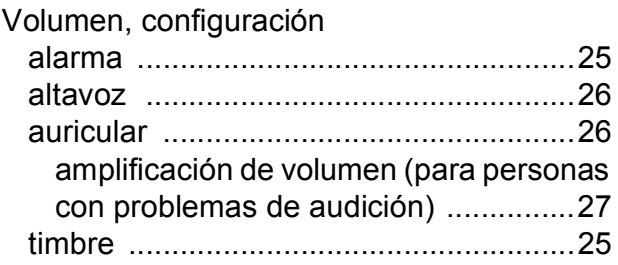

### **W**

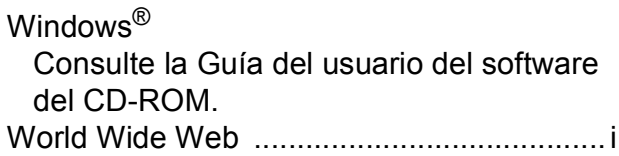

### **LIMITACIONES DE ACCESORIOS DEL EQUIPO (solamente Canadá)**

#### **AVISO**

Este producto cumple las especificaciones técnicas de Industry Canada aplicables.

#### **AVISO**

El número de equivalencia de llamada es una indicación del número máximo de dispositivos que se pueden conectar a una interfaz de teléfono. La terminación en una interfaz puede constar de cualquier combinación de dispositivos sujetos solamente al requisito de que la suma de los REN (número de equivalencia de llamada) no exceda de cinco.

Brother International Corporation 100 Somerset Corporate Boulevard P.O. Box 6911 Bridgewater, NJ 08807-0911 EE. UU.

Brother International Corporation (Canada) Ltd. 1 rue Hôtel de Ville, Dollard-des-Ormeaux, QC, Canadá H9B 3H6

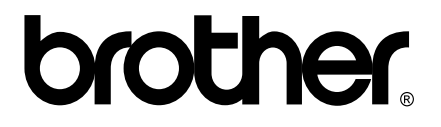

#### **Visite nuestra página <http://www.brother.com>**

Estos equipos se han concebido para su uso exclusivo en EE. UU. y Canadá. No podemos recomendar su uso en el extranjero ya que puede violar la normativa de telecomunicaciones de ese país y es posible que los requisitos de energía eléctrica del centro multifunción no sean compatibles con la energía disponible en países extranjeros. **El uso de modelos de EE. UU. o Canadá en otros países extranjeros queda bajo su responsabilidad y puede anular la garantía**.